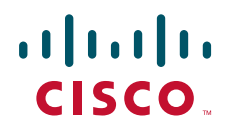

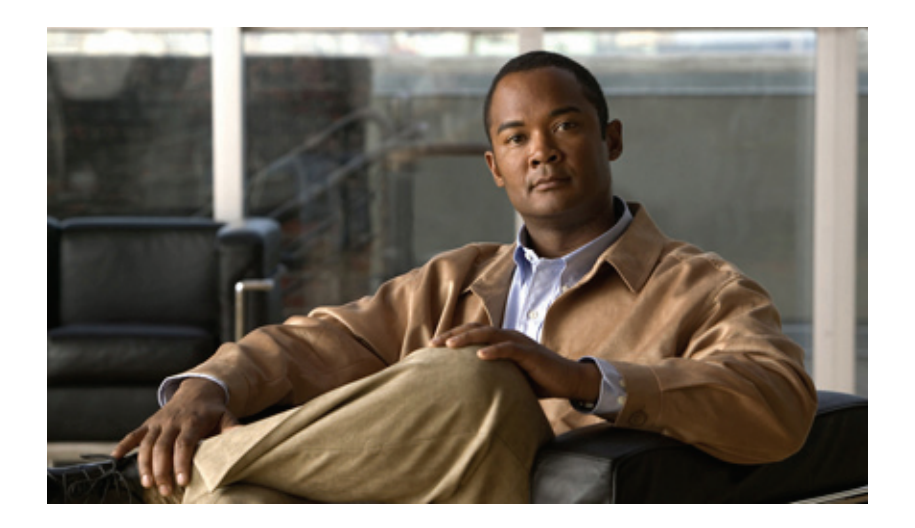

### **Cisco Unified IP Phone Administration Guide for Cisco Unified Communications Manager 8.6 (SCCP and SIP)**

For Cisco Unified IP Phones 7962G, 7942G, 7961G, 7961G-GE, 7941G, and 7941G-GE

#### **Americas Headquarters**

Cisco Systems, Inc. 170 West Tasman Drive San Jose, CA 95134-1706 USA <http://www.cisco.com> Tel: 408 526-4000 800 553-NETS (6387) Fax: 408 527-0883

Text Part Number: OL-23091-01

THE SPECIFICATIONS AND INFORMATION REGARDING THE PRODUCTS IN THIS MANUAL ARE SUBJECT TO CHANGE WITHOUT NOTICE. ALL STATEMENTS, INFORMATION, AND RECOMMENDATIONS IN THIS MANUAL ARE BELIEVED TO BE ACCURATE BUT ARE PRESENTED WITHOUT WARRANTY OF ANY KIND, EXPRESS OR IMPLIED. USERS MUST TAKE FULL RESPONSIBILITY FOR THEIR APPLICATION OF ANY PRODUCTS.

THE SOFTWARE LICENSE AND LIMITED WARRANTY FOR THE ACCOMPANYING PRODUCT ARE SET FORTH IN THE INFORMATION PACKET THAT SHIPPED WITH THE PRODUCT AND ARE INCORPORATED HEREIN BY THIS REFERENCE. IF YOU ARE UNABLE TO LOCATE THE SOFTWARE LICENSE OR LIMITED WARRANTY, CONTACT YOUR CISCO REPRESENTATIVE FOR A COPY.

The following information is for FCC compliance of Class A devices: This equipment has been tested and found to comply with the limits for a Class A digital device, pursuant to part 15 of the FCC rules. These limits are designed to provide reasonable protection against harmful interference when the equipment is operated in a commercial environment. This equipment generates, uses, and can radiate radio-frequency energy and, if not installed and used in accordance with the instruction manual, may cause harmful interference to radio communications. Operation of this equipment in a residential area is likely to cause harmful interference, in which case users will be required to correct the interference at their own expense.

The following information is for FCC compliance of Class B devices: The equipment described in this manual generates and may radiate radio-frequency energy. If it is not installed in accordance with Cisco's installation instructions, it may cause interference with radio and television reception. This equipment has been tested and found to comply with the limits for a Class B digital device in accordance with the specifications in part 15 of the FCC rules. These specifications are designed to provide reasonable protection against such interference in a residential installation. However, there is no guarantee that interference will not occur in a particular installation.

Modifying the equipment without Cisco's written authorization may result in the equipment no longer complying with FCC requirements for Class A or Class B digital devices. In that event, your right to use the equipment may be limited by FCC regulations, and you may be required to correct any interference to radio or television communications at your own expense.

You can determine whether your equipment is causing interference by turning it off. If the interference stops, it was probably caused by the Cisco equipment or one of its peripheral devices. If the equipment causes interference to radio or television reception, try to correct the interference by using one or more of the following measures:

- Turn the television or radio antenna until the interference stops.
- Move the equipment to one side or the other of the television or radio.
- Move the equipment farther away from the television or radio.

• Plug the equipment into an outlet that is on a different circuit from the television or radio. (That is, make certain the equipment and the television or radio are on circuits controlled by different circuit breakers or fuses.)

Modifications to this product not authorized by Cisco Systems, Inc. could void the FCC approval and negate your authority to operate the product.

The Cisco implementation of TCP header compression is an adaptation of a program developed by the University of California, Berkeley (UCB) as part of UCB's public domain version of the UNIX operating system. All rights reserved. Copyright © 1981, Regents of the University of California.

NOTWITHSTANDING ANY OTHER WARRANTY HEREIN, ALL DOCUMENT FILES AND SOFTWARE OF THESE SUPPLIERS ARE PROVIDED "AS IS" WITH ALL FAULTS. CISCO AND THE ABOVE-NAMED SUPPLIERS DISCLAIM ALL WARRANTIES, EXPRESSED OR IMPLIED, INCLUDING, WITHOUT LIMITATION, THOSE OF MERCHANTABILITY, FITNESS FOR A PARTICULAR PURPOSE AND NONINFRINGEMENT OR ARISING FROM A COURSE OF DEALING, USAGE, OR TRADE PRACTICE.

IN NO EVENT SHALL CISCO OR ITS SUPPLIERS BE LIABLE FOR ANY INDIRECT, SPECIAL, CONSEQUENTIAL, OR INCIDENTAL DAMAGES, INCLUDING, WITHOUT LIMITATION, LOST PROFITS OR LOSS OR DAMAGE TO DATA ARISING OUT OF THE USE OR INABILITY TO USE THIS MANUAL, EVEN IF CISCO OR ITS SUPPLIERS HAVE BEEN ADVISED OF THE POSSIBILITY OF SUCH DAMAGES.

Cisco and the Cisco Logo are trademarks of Cisco Systems, Inc. and/or its affiliates in the U.S. and other countries. A listing of Cisco's trademarks can be found at [www.cisco.com/go/trademarks.](http://www.cisco.com/go/trademarks) Third party trademarks mentioned are the property of their respective owners. The use of the word partner does not imply a partnership relationship between Cisco and any other company. (1005R)

*Cisco Unified IP Phone Administration Guide for Cisco Unified Communications Manager 8.6 (SCCP and SIP)* 

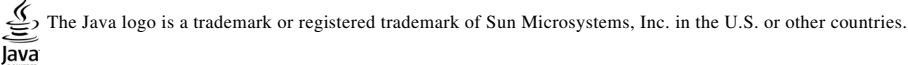

© 2011 Cisco Systems, Inc. All rights reserved.

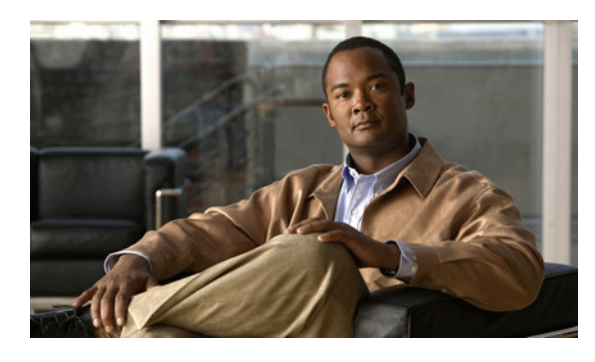

**[CONTENTS](#page-10-0)**

#### **[Preface](#page-10-0) xi**

[Overview](#page-10-1) **xi** [Audience](#page-10-2) **xi** [Organization](#page-10-3) **xi** [Related Documentation](#page-11-0) **xii** [Obtaining Documentation, Obtaining Support, and Security Guidelines](#page-10-0) **xiii** [Cisco Product Security Overview](#page-12-1) **xiii** [Document Conventions](#page-12-2) **xiii [CHAPTER](#page-10-0) 1 [An Overview of the Cisco Unified IP Phones](#page-14-1) 1-1** [Understanding the Cisco Unified IP Phone 7962G and 7942G 7962G, 7942G, 7961G, 7961G-GE, 7941G,](#page-10-0)  [and 7941G-GE](#page-15-0) **1-2** [What Networking Protocols are Used?](#page-18-0) **1-5** [IPv6 Support on Cisco Unified IP Phones](#page-21-0) **1-8** [What Features are Supported on the Cisco Unified IP Phone 7962G and 7942G?](#page-22-0) **1-9** [Feature Overview](#page-23-0) **1-10** [Configuring Telephony Features](#page-23-1) **1-10** [Configuring Network Parameters Using the Cisco Unified IP Phones](#page-10-0) **1-11** [Providing Users with Feature Information](#page-24-1) **1-11** [Understanding Security Features for Cisco Unified IP Phones](#page-24-2) **1-11** [Overview of Supported Security Features](#page-26-0) **1-13** [Understanding Security Profiles](#page-28-0) **1-15** [Identifying Authenticated, Encrypted, and Protected Phone Calls](#page-10-0) **1-15** [Establishing and Identifying Secure Conference Calls](#page-29-0) **1-16** [Establishing and Identifying Protected Calls](#page-30-0) **1-17** [Call Security Interactions and Restrictions](#page-30-1) **1-17** [Supporting 802.1X Authentication on Cisco Unified IP Phones](#page-32-0)**1-19** [Overview](#page-32-1) **1-19** [Required Network Components](#page-32-2) **1-19** [Best Practices—Requirements and Recommendations](#page-33-0) **1-20** [Security Restrictions](#page-34-0) **1-21** [Reducing Power Consumption on the Phones](#page-34-1) **1-21** [Overview of Configuring and Installing Cisco Unified IP Phones](#page-10-0) **1-21** [Configuring Cisco Unified IP Phones in Cisco Unified Communications Manager](#page-34-3) **1-21**

 $\blacksquare$ 

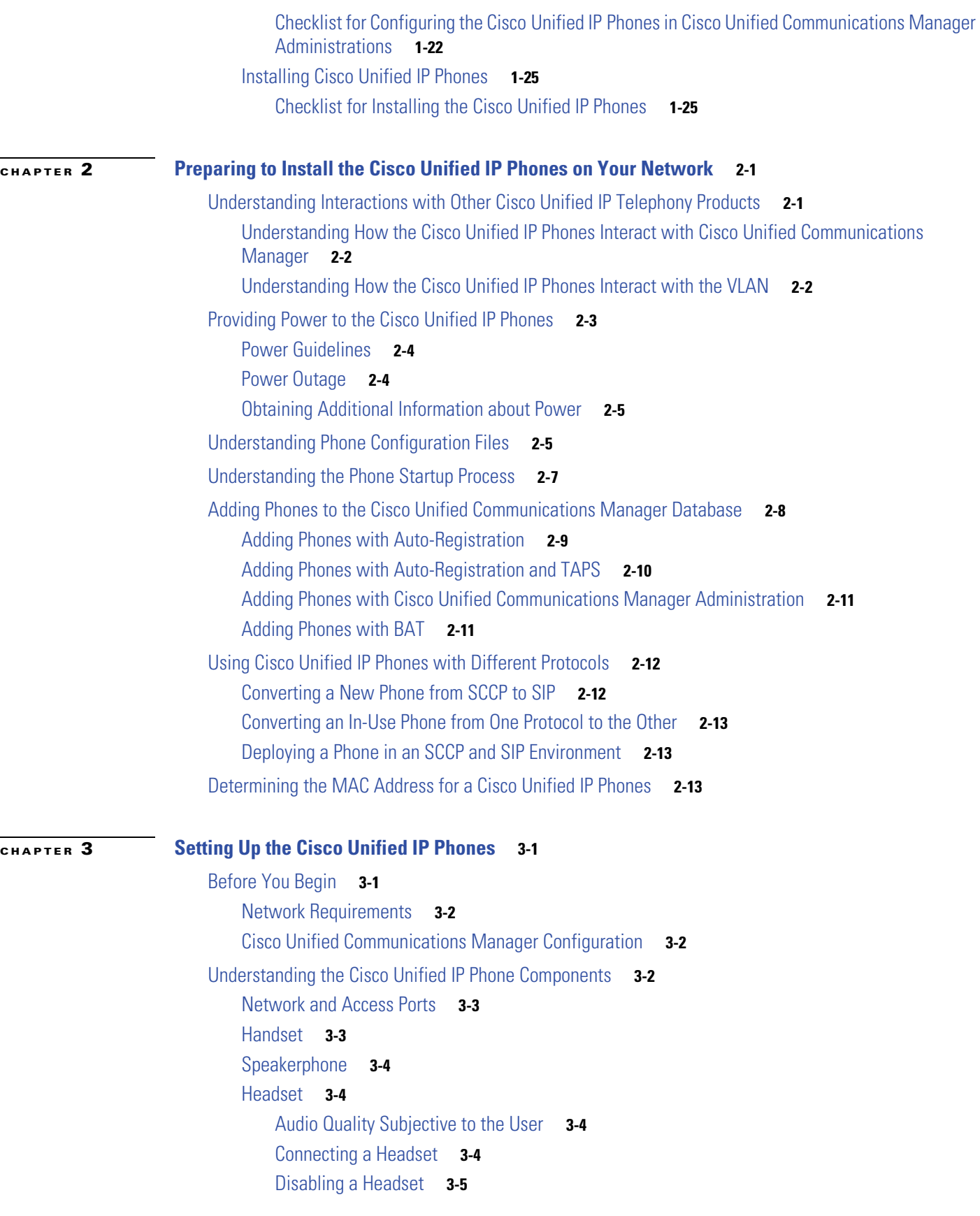

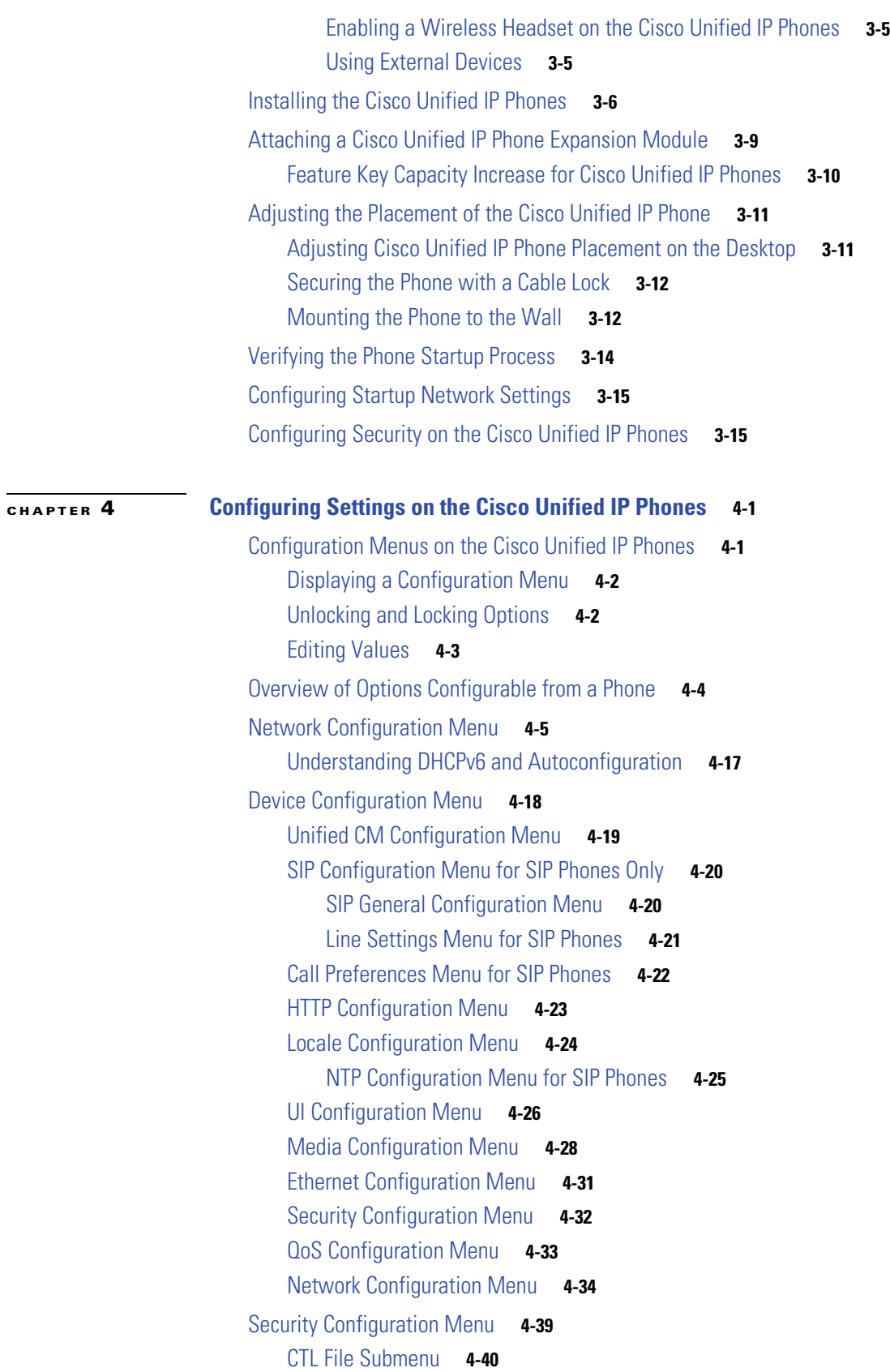

**v**

 $\blacksquare$ 

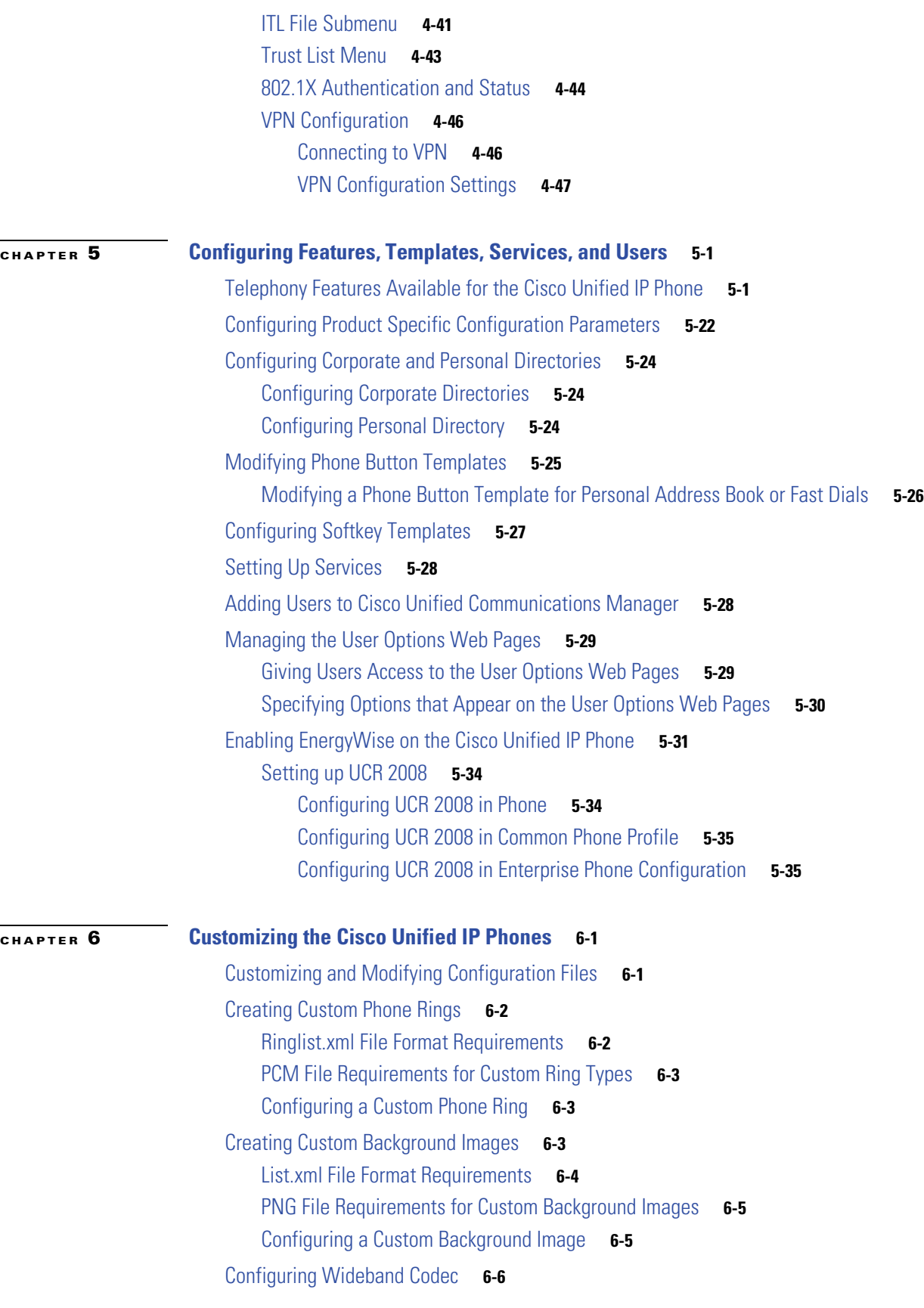

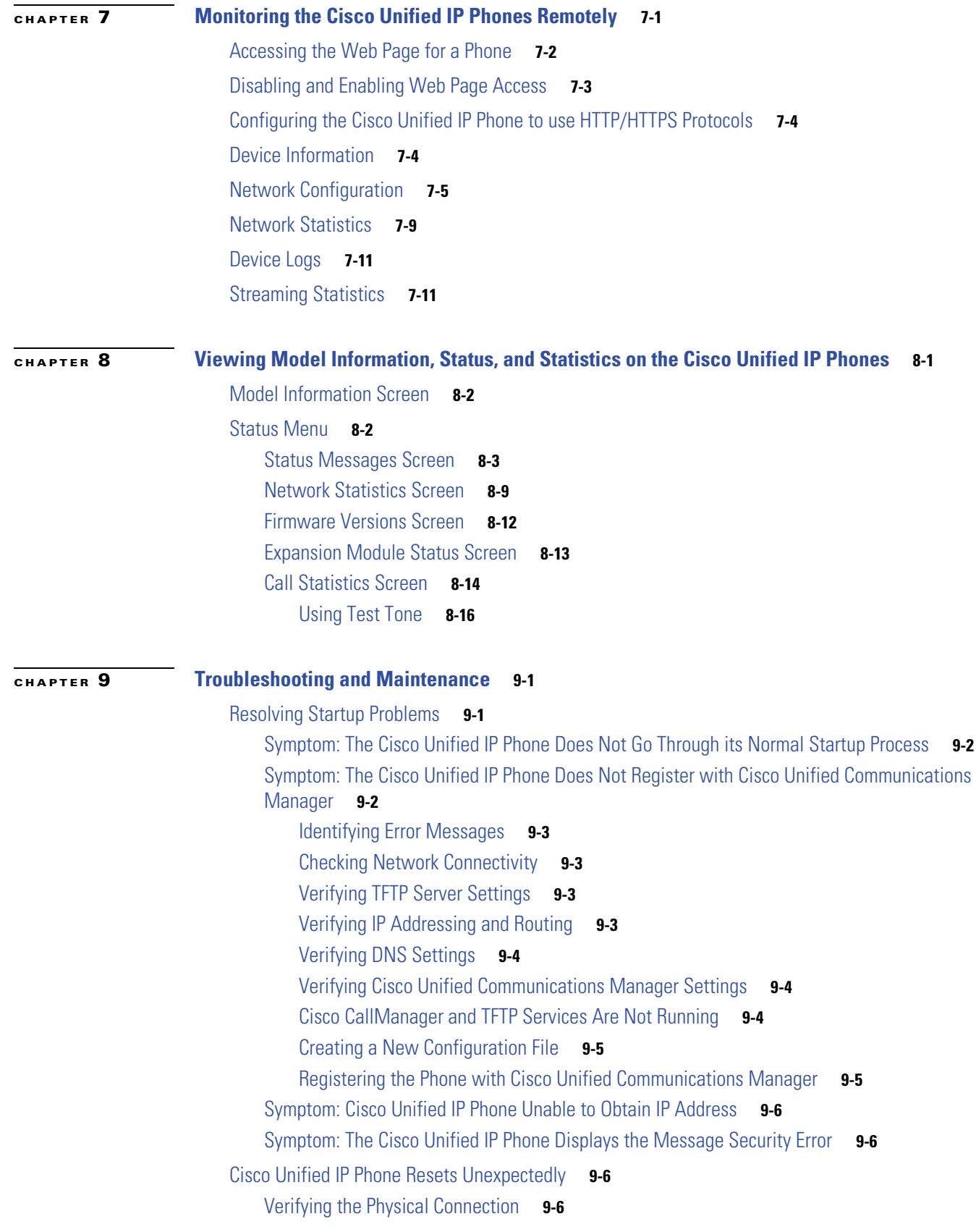

**Cisco Unified IP Phone Administration Guide for Cisco Unified Communications Manager 8.6 (SCCP and SIP)**

 $\blacksquare$ 

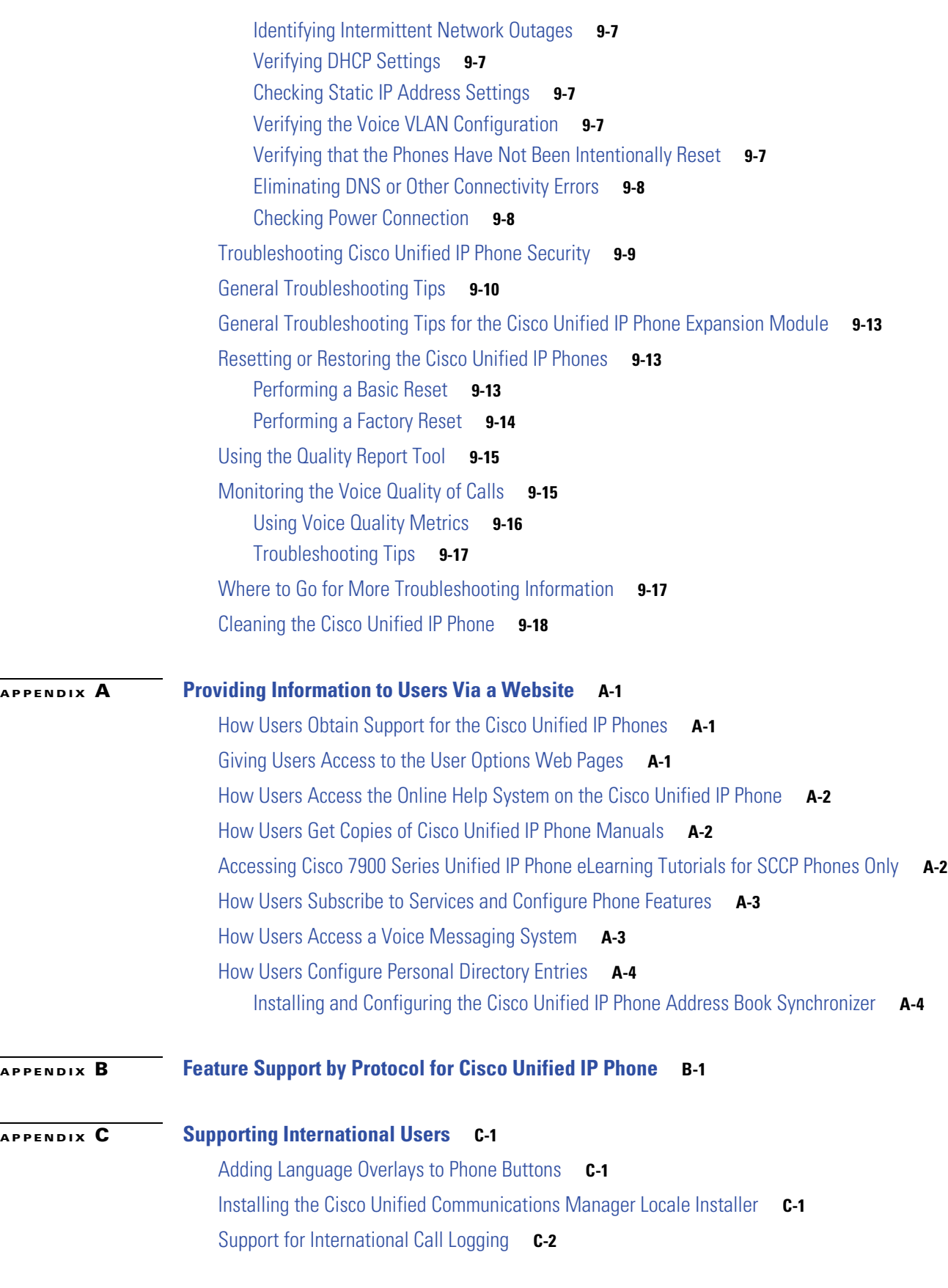

**Cisco Unified IP Phone Administration Guide for Cisco Unified Communications Manager 8.6 (SCCP and SIP)**

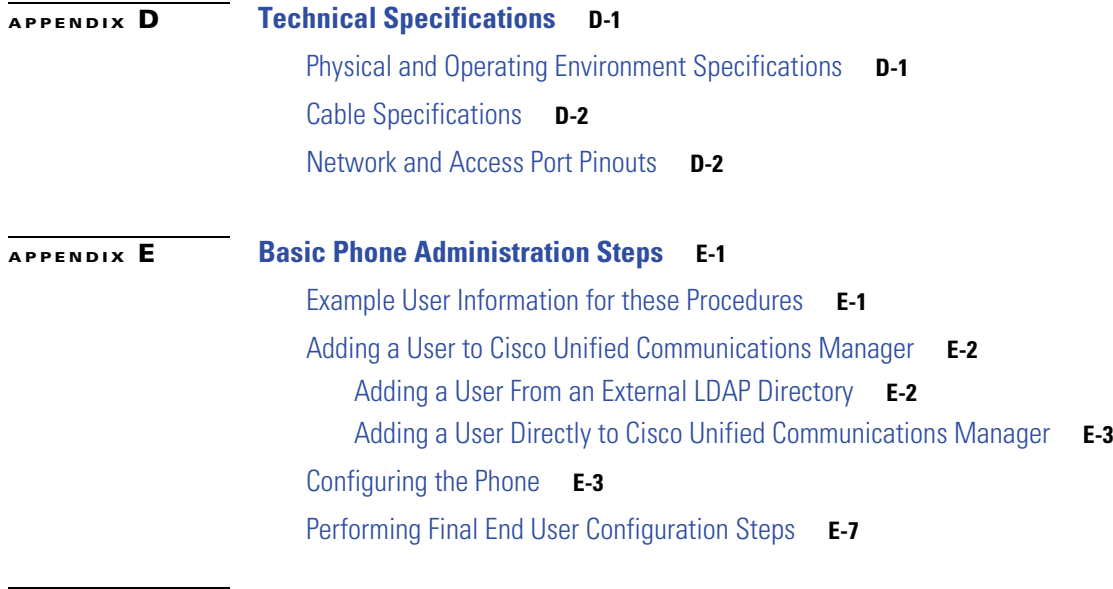

**I [NDEX](#page-237-0)**

**Contents**

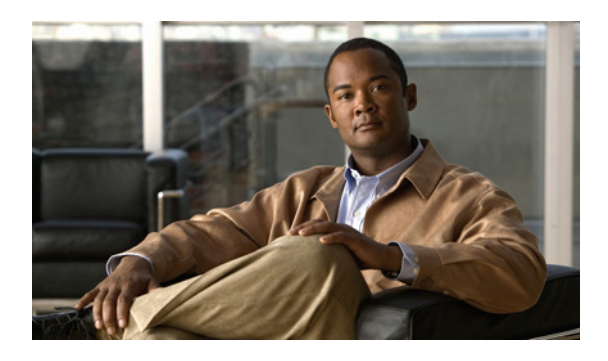

## <span id="page-10-0"></span>**Preface**

## <span id="page-10-1"></span>**Overview**

*Cisco Unified IP Phone Administration Guide for Cisco Unified Communications Manager 8.6 (SCCP and SIP)* provides the information you need to understand, install, configure, manage, and troubleshoot the phones on a Voice-over-IP (VoIP) network.

Because of the complexity of an IP telephony network, this guide does not provide complete and detailed information for procedures that you need to perform in Cisco Unified Communications Manager or other network devices. See [Related Documentation, page](#page-11-0) xii for a list of related documentation.

## <span id="page-10-2"></span>**Audience**

Network engineers, system administrators, or telecom engineers should review this guide to learn the steps required to properly set up the Cisco Unified IP Phones on the network.

The tasks described are administration-level tasks and are not intended for end users of the phones. Many of the tasks involve configuring network settings and affect the phone's ability to function in the network.

Because of the close interaction between the Cisco Unified IP Phones and Cisco Unified Communications Manager, many of the tasks in this manual require familiarity with Cisco Unified Communications Manager.

## <span id="page-10-3"></span>**Organization**

This manual is organized as follows:

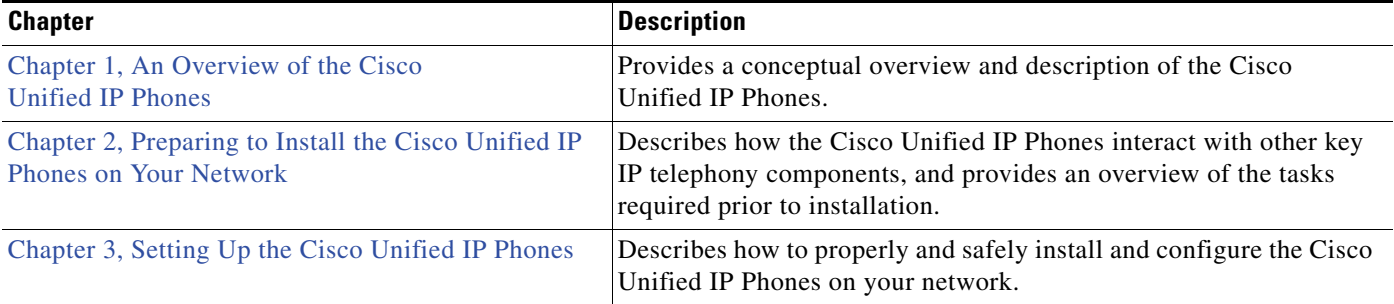

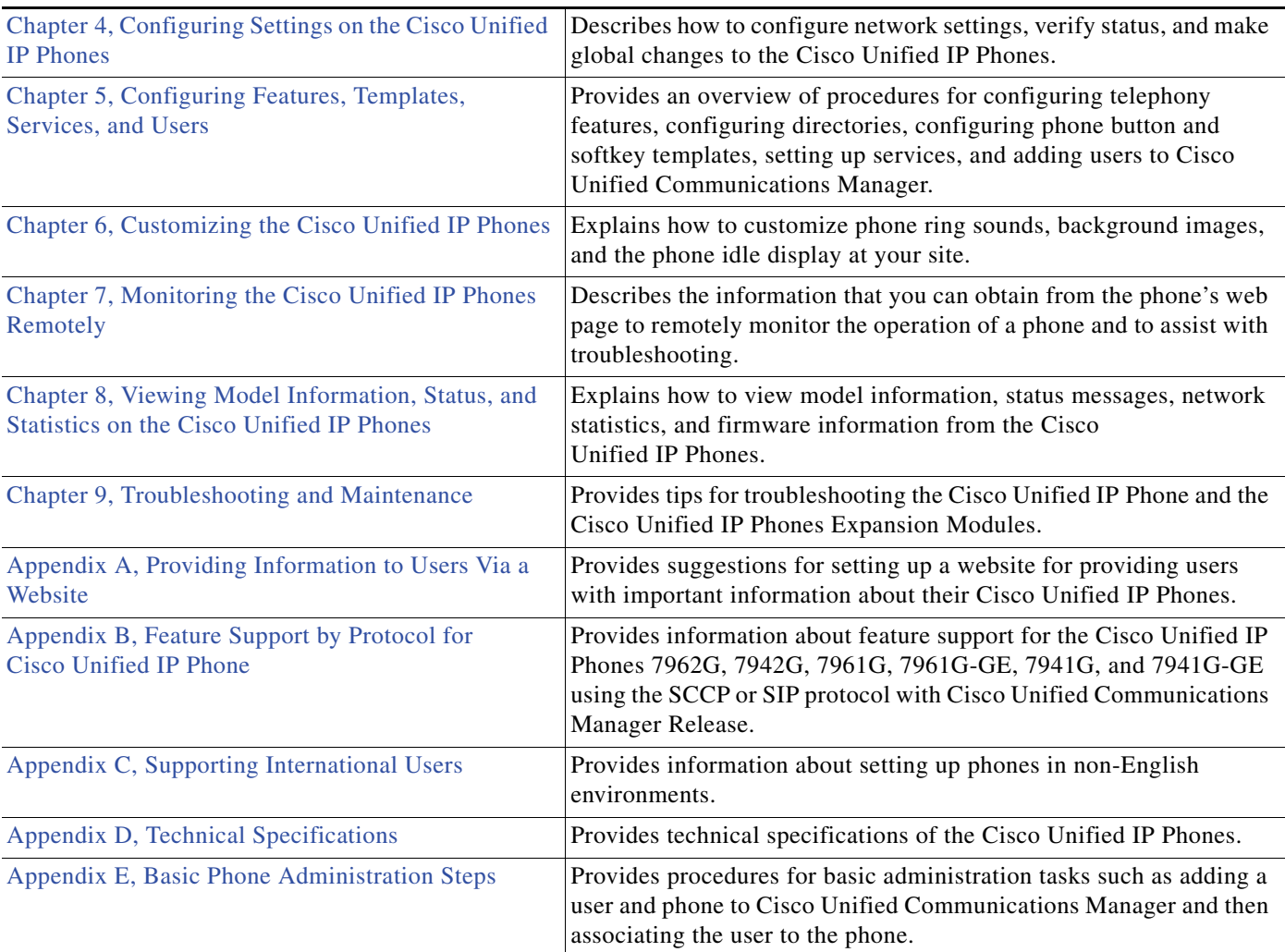

## <span id="page-11-0"></span>**Related Documentation**

For more information about Cisco Unified IP Phones or Cisco Unified Communications Manager, refer to the following publications:

#### **Cisco Unified IP Phone 7900 Series**

These publications are available at the following URL:

[http://www.cisco.com/en/US/products/hw/phones/ps379/tsd\\_products\\_support\\_series\\_home.html](http://www.cisco.com/en/US/products/ps7273/tsd_products_support_series_home.html)

#### **Cisco Unified Communications Manager Administration**

Related publications are available at the following URL:

[http://www.cisco.com/en/US/products/sw/voicesw/ps556/tsd\\_products\\_support\\_series\\_home.html](http://www.cisco.com/en/US/products/ps7273/tsd_products_support_series_home.html)

#### **Cisco Unified Communications Manager Business Edition**

Related publications are available at the following URL:

[http://www.cisco.com/en/US/products/ps7273/tsd\\_products\\_support\\_series\\_home.html](http://www.cisco.com/en/US/products/ps7273/tsd_products_support_series_home.html)

## <span id="page-12-0"></span>**[O](http://www.cisco.com/en/US/products/sw/voicesw/ps556/tsd_products_support_series_home.html)btaining Documentation, Obtaining Support, and Security Guidelines**

For information on obtaining documentation, obtaining support, providing documentation feedback, security guidelines, and also recommended aliases and general Cisco documents, see the monthly *What's New in Cisco Product Documentation*, which also lists all new and revised Cisco technical documentation, at:

[http://www.cisco.com/en/US/docs/general/whatsnew/whatsnew.html.](http://www.cisco.com/en/US/docs/general/whatsnew/whatsnew.html)

### <span id="page-12-1"></span>**Cisco Product Security Overview**

This product contains cryptographic features and is subject to United States and local country laws governing import, export, transfer and use. Delivery of Cisco cryptographic products does not imply third-party authority to import, export, distribute or use encryption. Importers, exporters, distributors and users are responsible for compliance with U.S. and local country laws. By using this product you agree to comply with applicable laws and regulations. If you are unable to comply with U.S. and local laws, return this product immediately.

Further information regarding U.S. export regulations may be found at [http://www.access.gpo.gov/bis/ear/ear\\_data.html](http://www.access.gpo.gov/bis/ear/ear_data.html).

## <span id="page-12-2"></span>**Document Conventions**

This document uses the following conventions:

#### **Table 1**

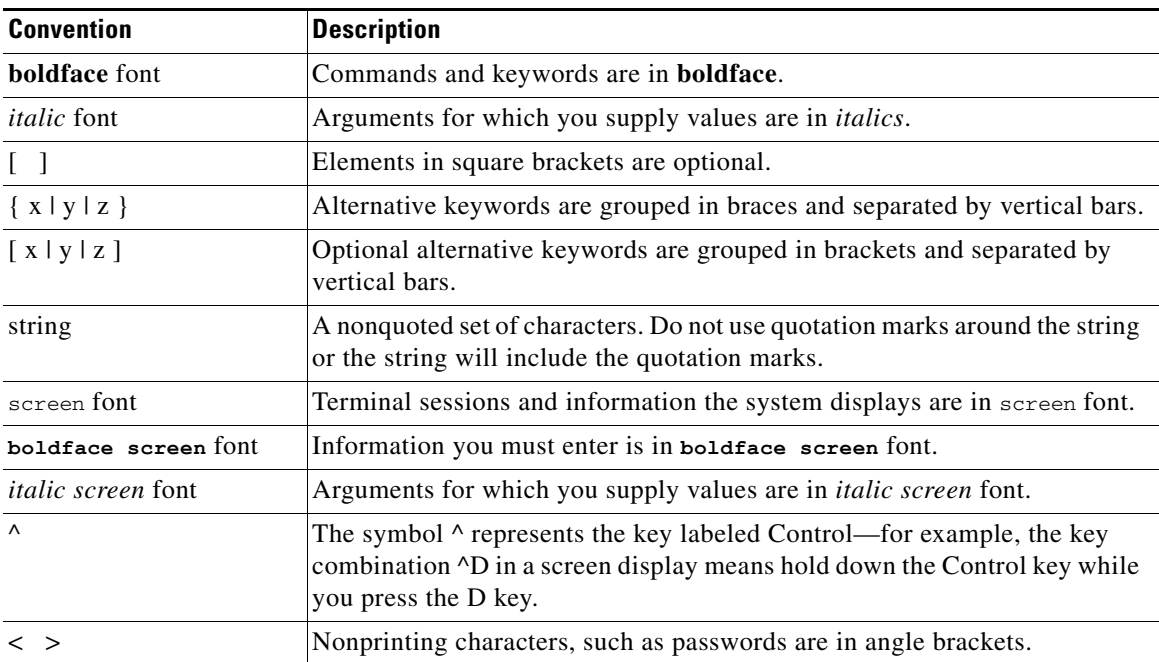

# $\begin{picture}(20,5) \put(0,0) {\line(1,0){155}} \put(0,0) {\line(1,0){155}} \put(0,0) {\line(1,0){155}} \put(0,0) {\line(1,0){155}} \put(0,0) {\line(1,0){155}} \put(0,0) {\line(1,0){155}} \put(0,0) {\line(1,0){155}} \put(0,0) {\line(1,0){155}} \put(0,0) {\line(1,0){155}} \put(0,0) {\line(1,0){155}} \put(0,0) {\line(1,0){155}} \put(0,0) {\line(1,$

**Note** Means *reader take note*. Notes contain helpful suggestions or references to material not covered in the publication.

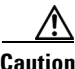

**Caution** Means *reader be careful*. In this situation, you might do something that could result in equipment damage or loss of data.

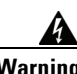

**Warning Means danger. You are in a situation that could cause bodily injury. Before you work on any equipment, be aware of the hazards involved with electrical circuitry and be familiar with standard practices for preventing accidents.**

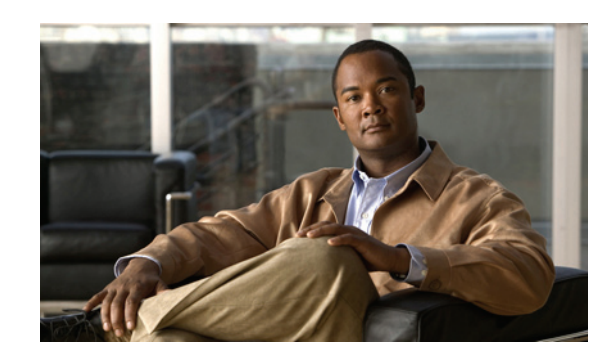

<span id="page-14-0"></span>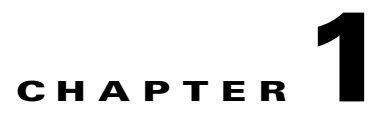

## <span id="page-14-2"></span><span id="page-14-1"></span>**An Overview of the Cisco Unified IP Phones**

The Cisco Unified IP Phones 7962G, 7942G, 7961G, 7961G-GE (gigabit Ethernet version), 7941G, and 7941G-GE (gigabit Ethernet version) are full-feature telephones that provide voice communication over an Internet Protocol (IP) network. The gigabit Ethernet Cisco Unified IP Phones 7961G-GE and 7941G-GE deliver the latest technology and advancements in Gigabit Ethernet VoIP telephony. The Cisco Unified IP Phones function much like a digital business phone, allowing you to place and receive phone calls and to access features such as mute, hold, transfer, speed dial, call forward, and more. In addition, because the phone is connected to your data network, it offers enhanced IP telephony features, including access to network information and services, and customizeable features and services. The phone also supports features that include file authentication, device authentication, signaling encryption, and media encryption.

Cisco Unified IP Phones, like other network devices, must be configured and managed. These phones encode G.711a, G.711µ, G.722, G.729a, G.729ab, and iLBC codecs and decode G.711a, G.711u, G.722, G.729, G729a, G729b, G729ab and iLBC codecs. These phones also support uncompressed wideband (16bits, 16kHz) audio.

This chapter includes the following topics:

- **•** Understanding the Cisco Unified IP Phone [7962G and 7942G 7962G, 7942G, 7961G, 7961G-GE,](#page-15-0)  [7941G, and 7941G-GE, page](#page-15-0) 1-2
- [What Networking Protocols are Used?, page](#page-18-0) 1-5
- **•** [What Features are Supported on the Cisco](#page-22-0) Unified IP Phone 7962G and 7942G?, page 1-9
- **•** [Understanding Security Features for Cisco Unified IP Phones, page](#page-24-2) 1-11
- **•** [Reducing Power Consumption on the Phones, page](#page-34-1) 1-21
- **•** [Overview of Configuring and Installing Cisco Unified IP Phones, page](#page-34-2) 1-21

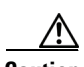

**Caution** Using a cell, mobile, or GSM phone, or two-way radio in close proximity to a Cisco Unified IP Phone may cause interference. For more information, see the manufacturer's documentation of the interfering device.

## <span id="page-15-0"></span>**Understanding the Cisco Unified IP Phone 7962G and 7942G 7962G, 7942G, 7961G, 7961G-GE, 7941G, and 7941G-GE**

[Figure](#page-15-1) 1-1 shows the main components of the Cisco Unified IP Phone 7962G.

[Figure](#page-16-0) 1-2 shows the main components of the Cisco Unified IP Phone 7942G.

[Figure](#page-16-1) 1-3 shows the main components of the Cisco Unified IP Phone 7961G and 7961G-GE.

[Figure](#page-17-0) 1-4 shows the main components of the Cisco Unified IP Phone 7941G and 7941G-GE.

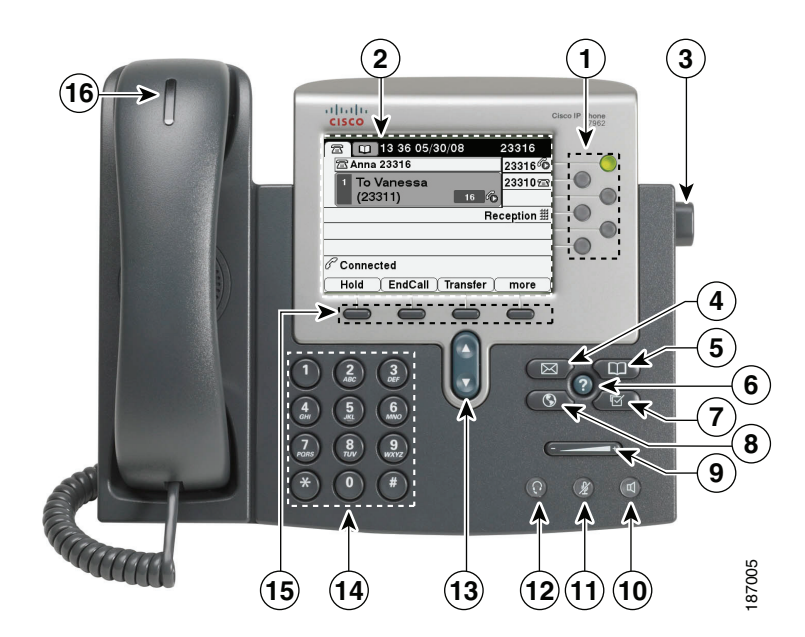

<span id="page-15-1"></span>*Figure 1-1 Cisco Unified IP Phone 7962G* 

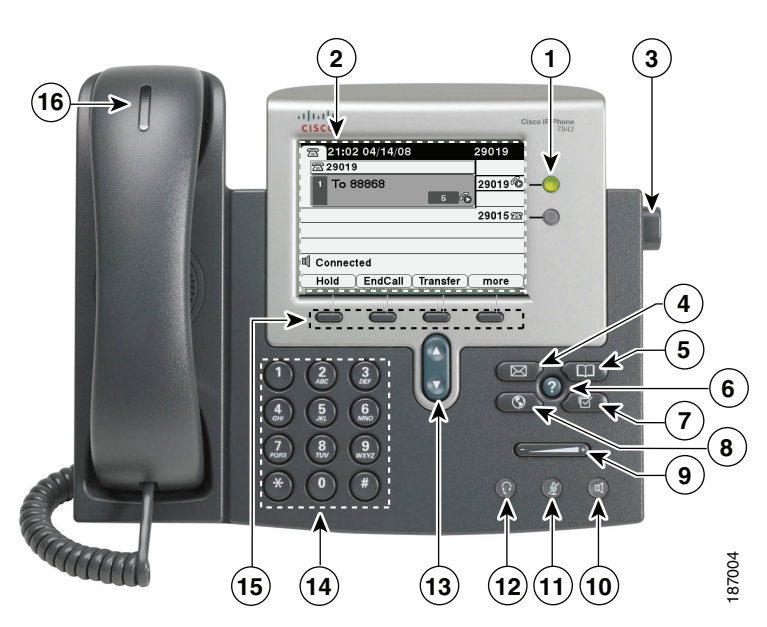

<span id="page-16-0"></span>*Figure 1-2 Cisco Unified IP Phone 7942G* 

<span id="page-16-1"></span>*Figure 1-3 Cisco Unified IP Phone 7961G and 7961G-GE*

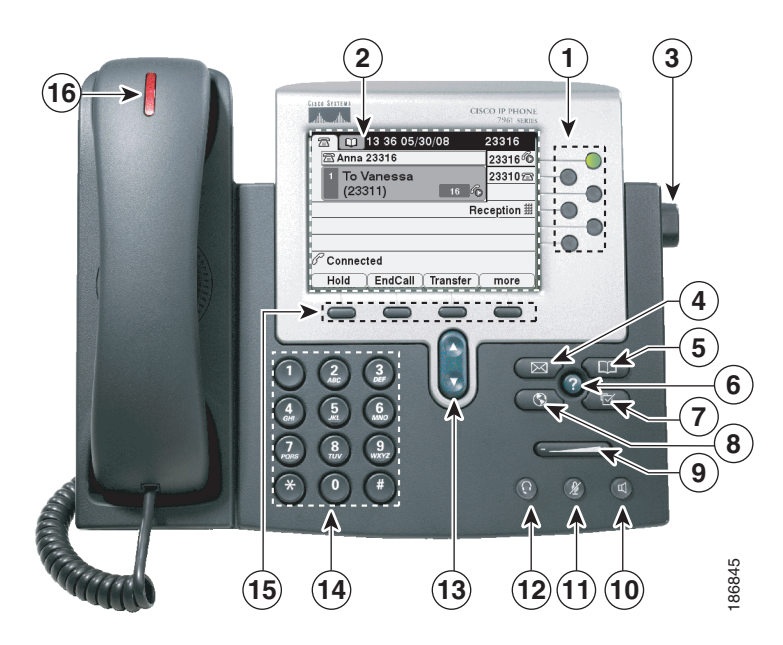

**College** 

<span id="page-17-0"></span>*Figure 1-4 Cisco Unified IP Phone 7941G and 7941G-GE*

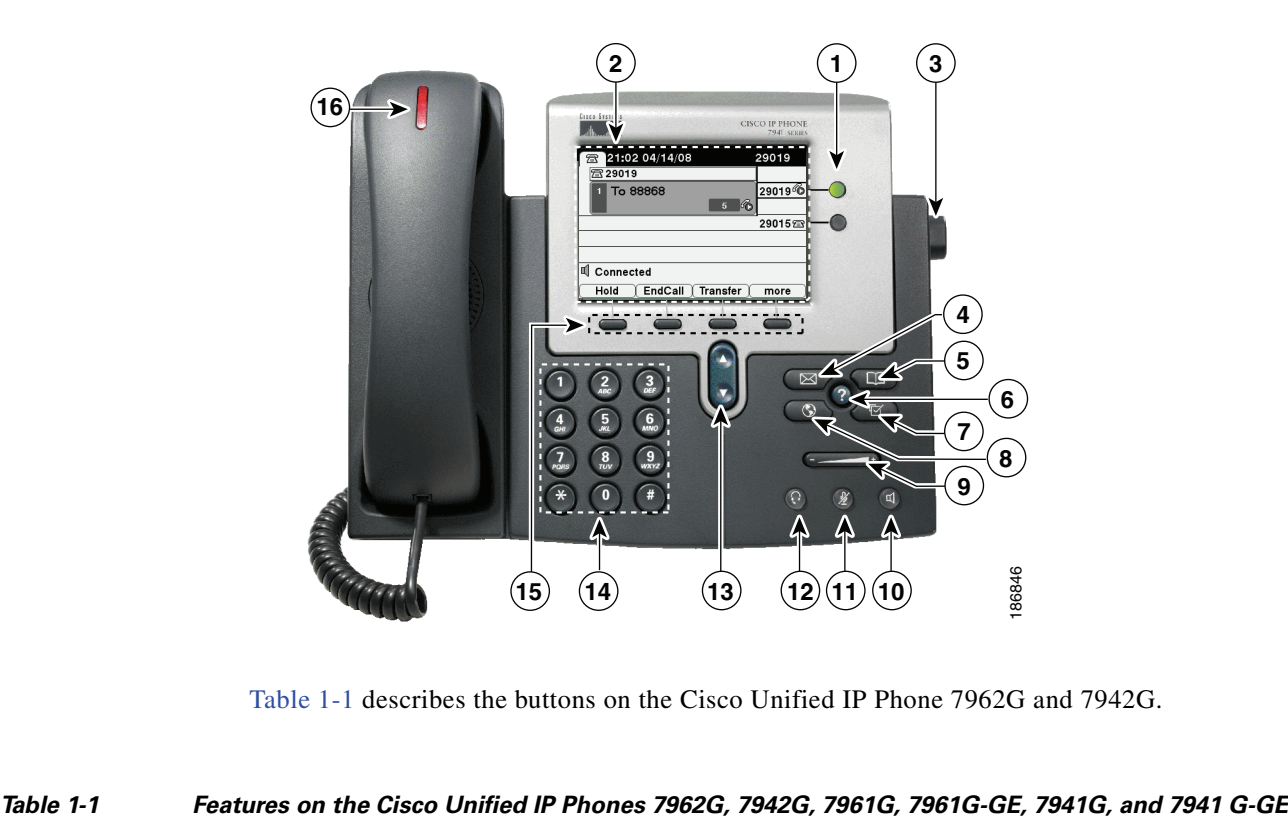

Table 1-1 describes the buttons on the Cisco Unified IP Phone 7962G and 7942G.

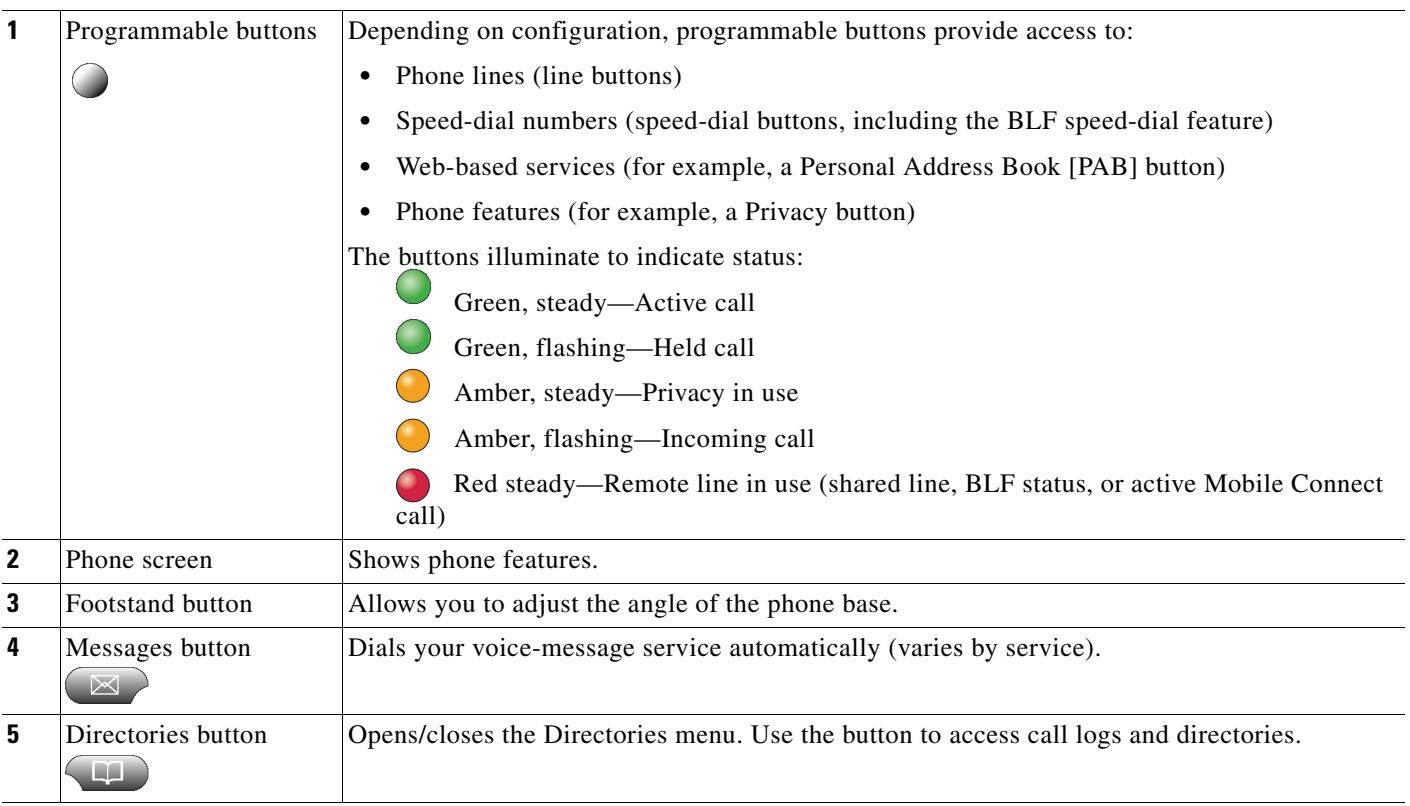

**The Contract of the Contract of the Contract of the Contract of the Contract of the Contract of the Contract of the Contract of the Contract of the Contract of the Contract of the Contract of The Contract of The Contract** 

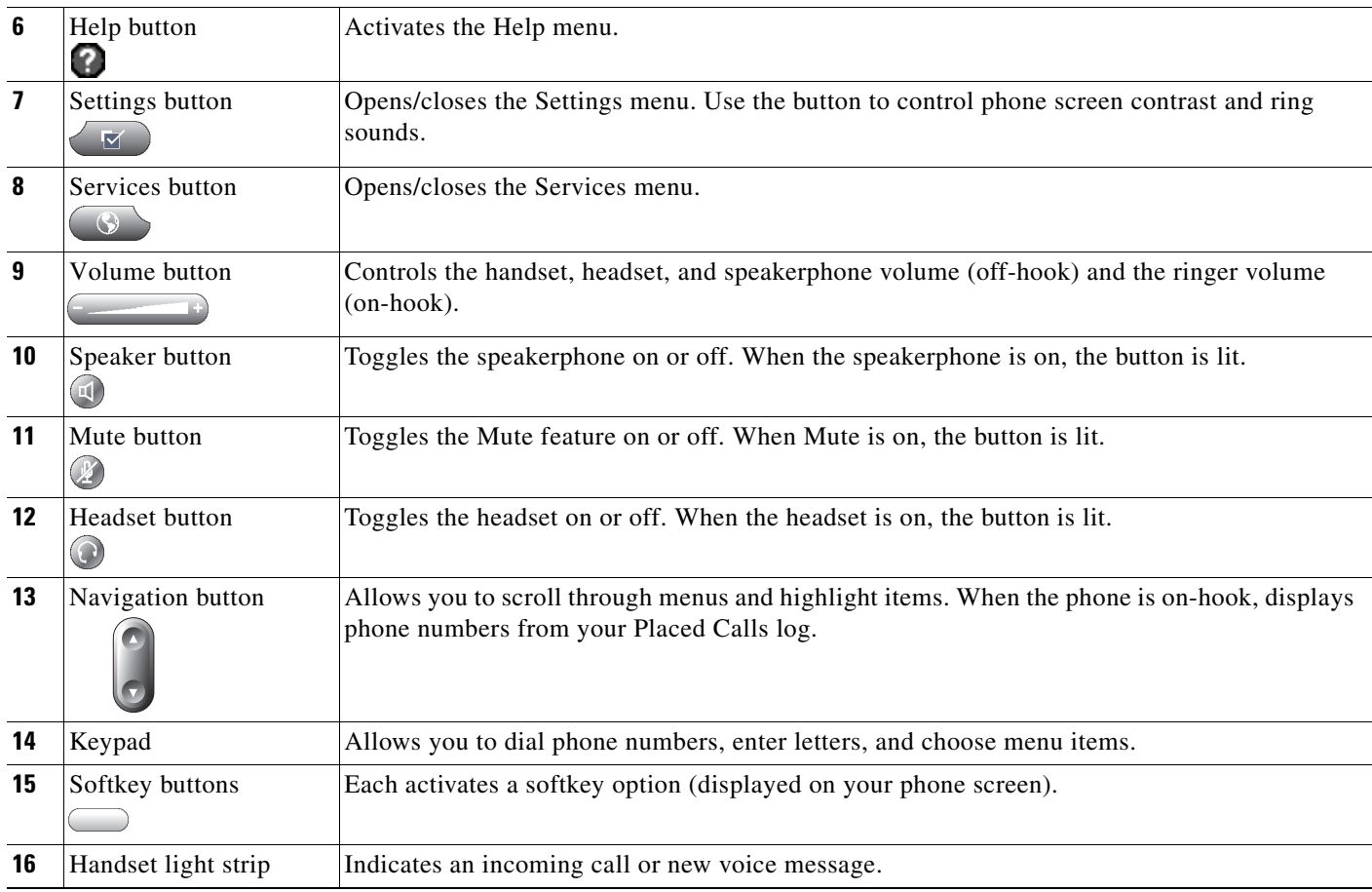

## <span id="page-18-0"></span>**What Networking Protocols are Used?**

Cisco Unified IP Phones support several industry-standard and Cisco networking protocols required for voice communication. [Table](#page-18-1) 1-2 provides an overview of the networking protocols that the Cisco Unified IP Phones support.

<span id="page-18-1"></span>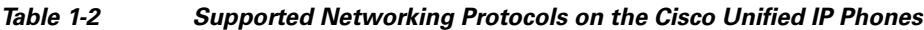

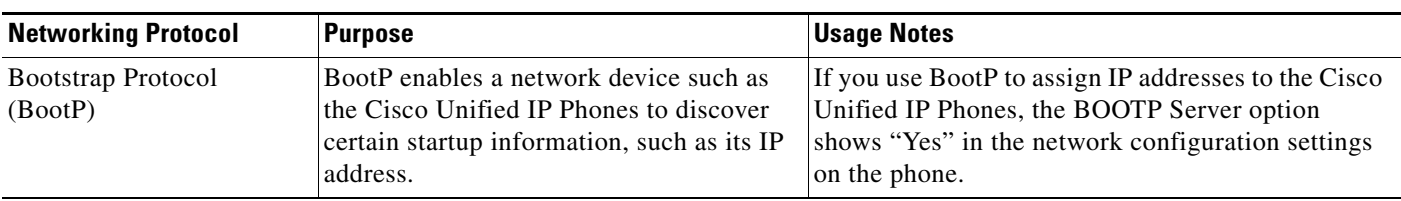

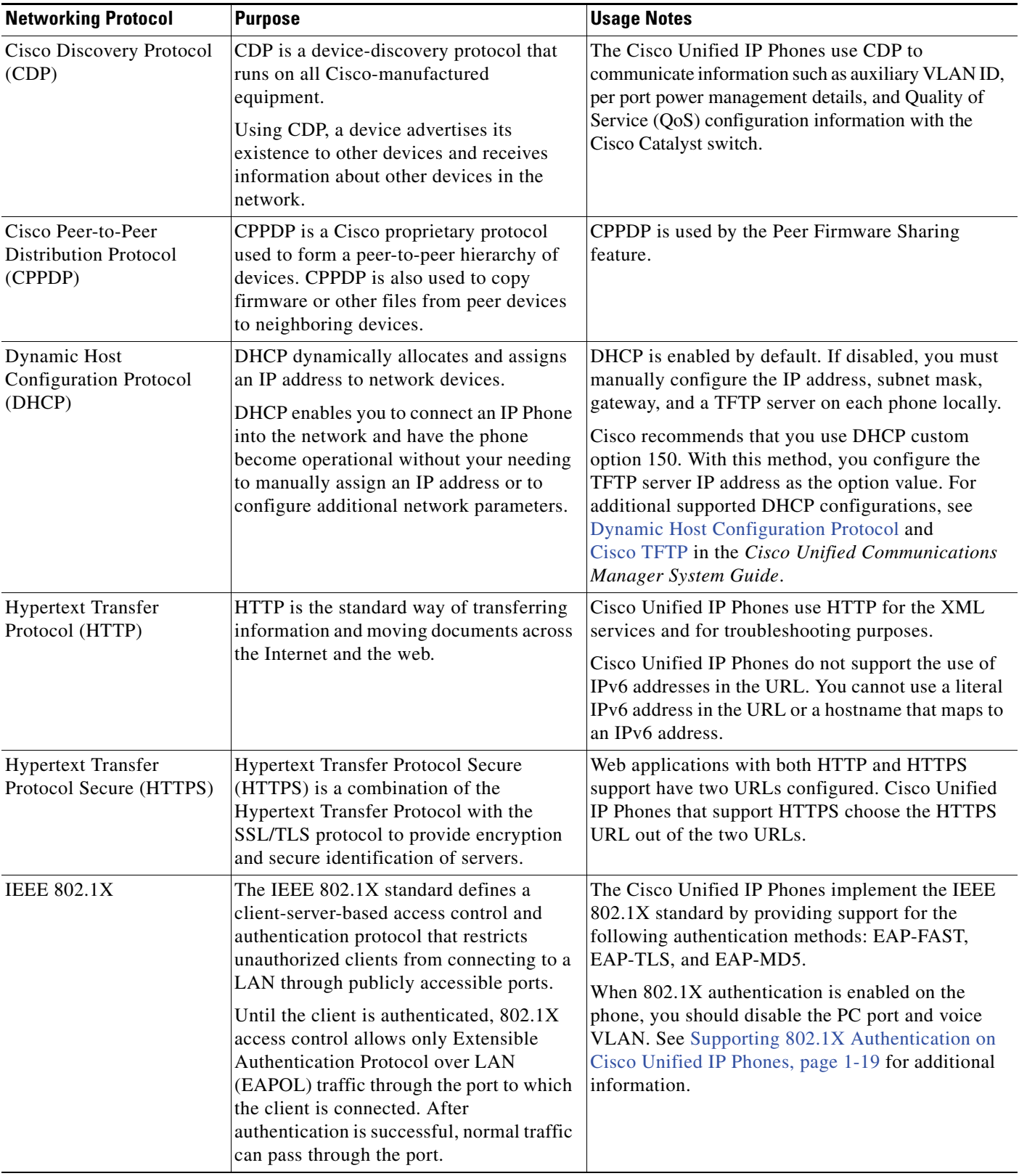

#### *Table 1-2 Supported Networking Protocols on the Cisco Unified IP Phones (continued)*

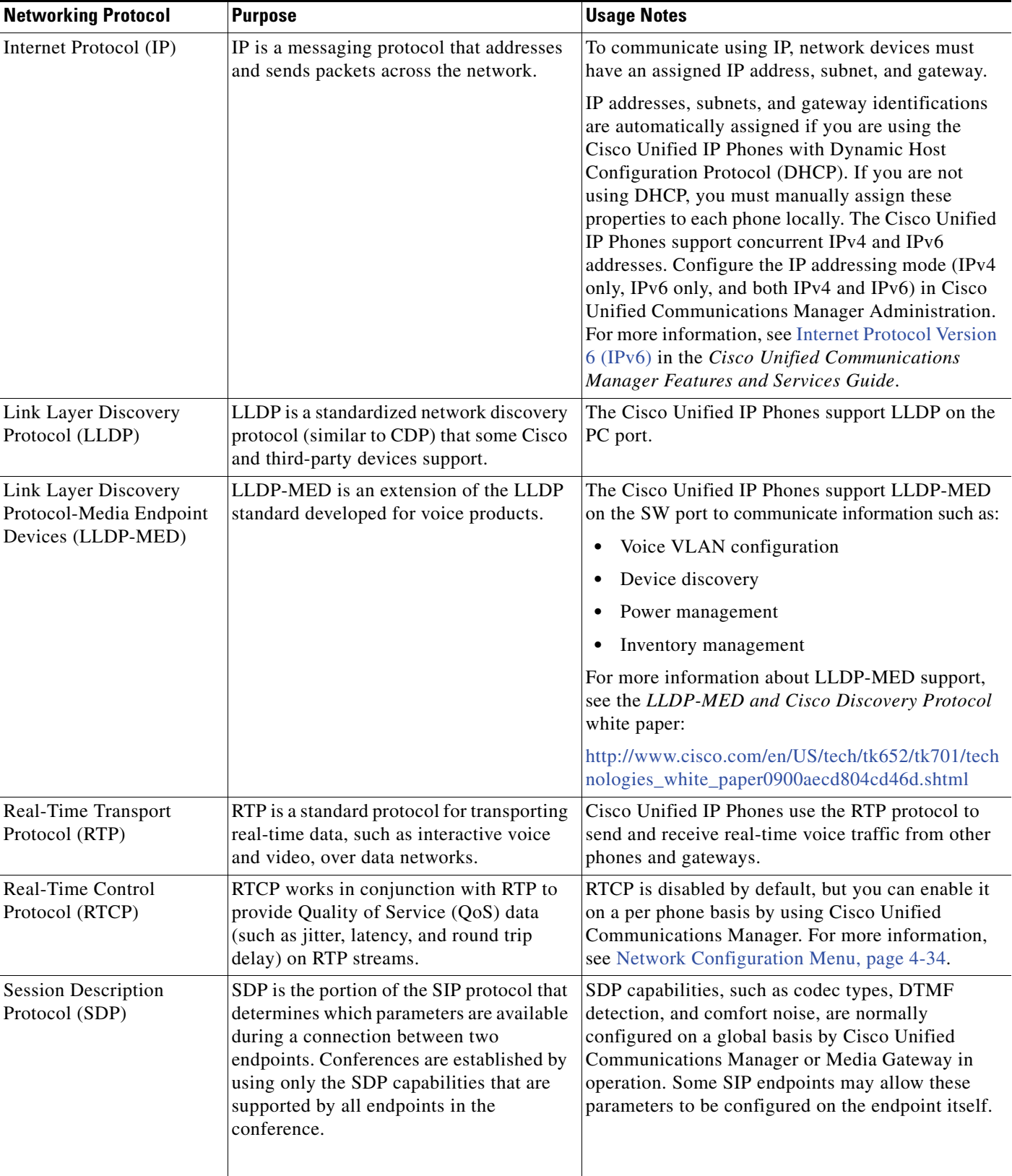

#### *Table 1-2 Supported Networking Protocols on the Cisco Unified IP Phones (continued)*

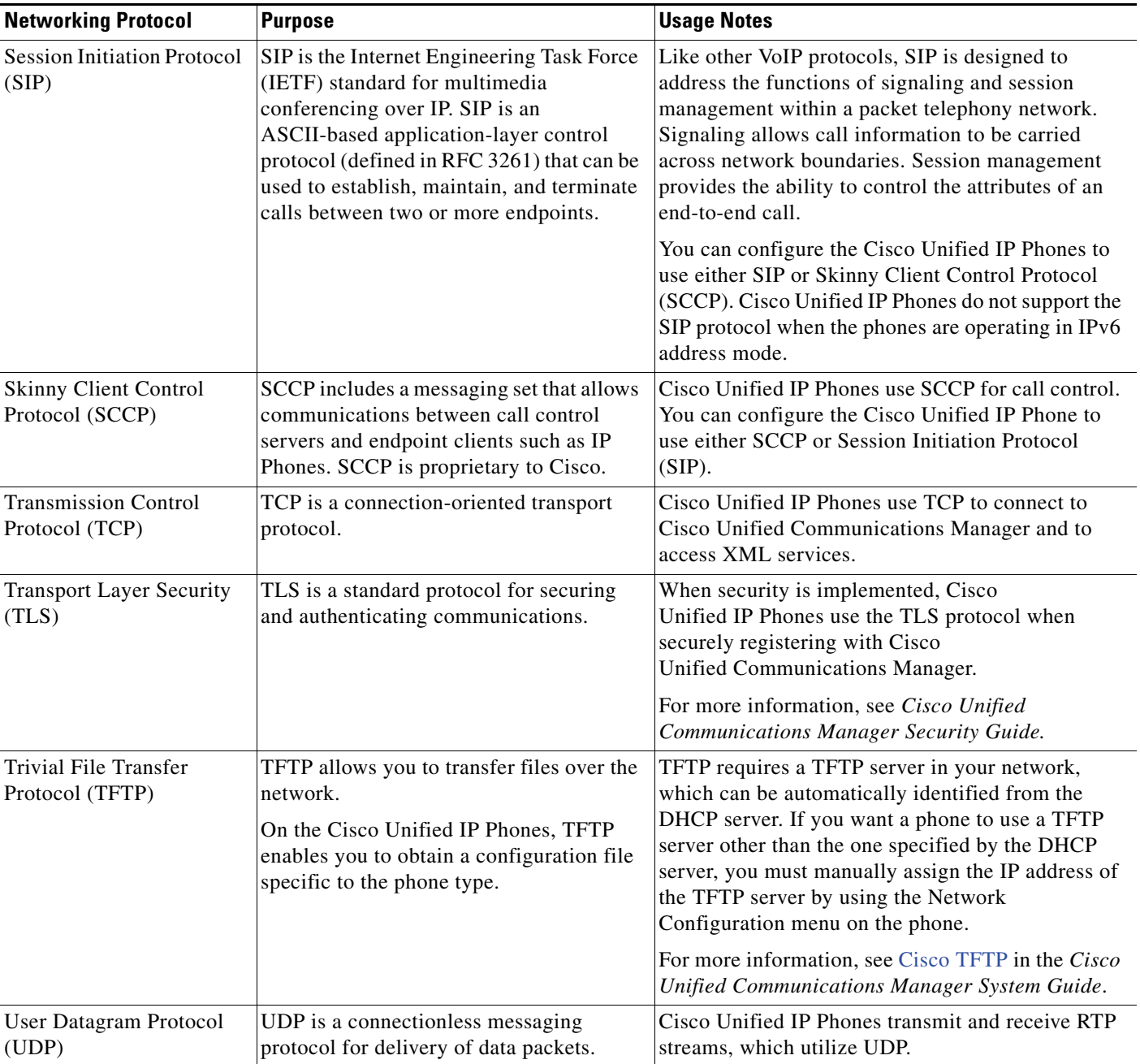

#### *Table 1-2 Supported Networking Protocols on the Cisco Unified IP Phones (continued)*

### <span id="page-21-0"></span>**IPv6 Support on Cisco Unified IP Phones**

The Cisco Unified IP Phones uses the internet protocol to provide voice communication over the network. Because it uses a 32-bit address, Internet Protocol version 4 (IPv4) cannot meet the increased demands for unique IP addresses for all devices that can connect to the internet. Internet Protocol version 6 (IPv6) is an updated version of the current Internet Protocol, IPv4. IPv6 uses a 128-bit address and provides end-to-end security capabilities, enhanced Quality of Service (QoS), and increased number of available IP addresses.

The Cisco Unified IP Phones support IPv4 only addressing mode, IPv6 only addressing mode, as well as an IPv4/IPv6 dual stack addressing mode. In IPv4, you can enter each octet of the IP address on the phone in dotted decimal notation; for example, 192.240.22.5. In IPv6, you can enter each octet of the IP address in hexadecimal notation with each octet separated by a colon; for example,

2005:db8:0:1:ef8:9876:ba72:dc9a. The phone truncates and removes leading zeros when it displays the IPv6 address.

Cisco Unified IP Phones support both IPv4 and an IPv6 address transparently, so users can handle all calls on the phone to which they are accustomed. Cisco Unified IP Phones with the Skinny Call Control Protocol (SCCP) support IPv6. Cisco Unified IP Phones with SIP do not support IPv6.

Cisco Unified IP Phones do not support URLs with IPv6 addresses in the URL. This affects all IP Phone Service URLs, including services, directories, messages, help, and any restricted web services that require the phone to use the HTTP protocol to validate the credentials with the Authentication URL. If you configure Cisco Unified IP Phone services for Cisco IP Phones, you must configure the phone and the servers that support the phone service with IPv4 addresses.

If you configure IPv6 Only as the IP Addressing Mode for phones that are running SIP, the Cisco TFTP service overrides the IP Addressing Mode configuration and uses IPv4 Only in the configuration file.

For more information on deploying IPv6 in your Cisco Unified Communications network, see [Internet](http://www.cisco.com/en/US/docs/voice_ip_comm/cucm/admin/8_6_1/ccmfeat/fsipv6.html)  [Protocol Version 6 \(IPv6\)](http://www.cisco.com/en/US/docs/voice_ip_comm/cucm/admin/8_6_1/ccmfeat/fsipv6.html) in *Cisco Unified Communications Manager Features and Services Guide* and *Deploying IPv6 in Unified Communications Networks with Cisco Unified Communications Manager*.

#### **Related Topics**

- [Understanding Interactions with Other Cisco Unified IP Telephony Products, page](#page-42-4) 2-1
- **•** [Understanding the Phone Startup Process, page](#page-48-1) 2-7
- **•** [Network Configuration Menu, page](#page-76-1) 4-5

## <span id="page-22-0"></span>**What Features are Supported on the Cisco Unified IP Phone 7962G and 7942G?**

Cisco Unified IP Phones function much like a digital business phone, allowing you to place and receive phone calls. In addition to traditional telephony features, the Cisco Unified IP Phones include features that enable you to administer and monitor the phone as a network device.

This section includes the following topics:

- [Feature Overview, page](#page-23-0) 1-10
- **•** [Configuring Telephony Features, page](#page-23-1) 1-10
- **•** [Configuring Network Parameters Using the Cisco Unified IP Phones, page](#page-24-0) 1-11
- **•** [Providing Users with Feature Information, page](#page-24-1) 1-11

### <span id="page-23-0"></span>**Feature Overview**

Cisco Unified IP Phones provide traditional telephony functionality, such as call forward, call transfer, redial, speed dial, conference call, and voice message system access. Cisco Unified IP Phones also provide a variety of other features. For an overview of the telephony features that the Cisco Unified IP Phones support and for tips on configuring them, see [Telephony Features Available for](#page-120-4)  [the Cisco Unified](#page-120-4) IP Phone, page 5-1.

With other network devices, you must configure Cisco Unified IP Phones to prepare them to access Cisco Unified Communications Manager and the rest of the IP network. By using DHCP, you have fewer settings to configure on a phone, but if your network requires it, you can manually configure an IP address, TFTP server, subnet information, and so on. For instructions on configuring the network settings on the Cisco Unified IP Phones, see [Configuring Settings on the Cisco Unified IP](#page-72-3) Phones.

Cisco Unified IP Phones can interact with other services and devices on your IP network to provide enhanced functionality. For example, you can integrate the Cisco Unified IP Phones with the corporate Lightweight Directory Access Protocol 3 (LDAP3) standard directory to enable users to search for coworker contact information directly from their IP Phones. You can also use XML to enable users to access information such as weather, stocks, quote of the day, and other web-based information. For information about configuring such services, see [Configuring Corporate Directories, page](#page-143-3) 5-24 and [Setting Up Services, page](#page-147-2) 5-28.

Finally, because the Cisco Unified IP Phones are network devices, you can obtain detailed status information from it directly. This information can assist you with troubleshooting many problems users might encounter when using their Cisco Unified IP Phones. See [Viewing Model Information, Status, and](#page-176-2)  [Statistics on the Cisco Unified](#page-176-2) IP Phones for more information.

#### **Related Topics**

- **•** [Configuring Settings on the Cisco Unified IP](#page-72-3) Phones, page 4-1
- **•** [Configuring Features, Templates, Services, and](#page-120-3) Users, page 5-1
- **•** [Troubleshooting and Maintenance, page](#page-194-3) 9-1

### <span id="page-23-1"></span>**Configuring Telephony Features**

You can modify additional settings for the Cisco Unified IP Phones from Cisco Unified Communications Manager Administration. Use this web-based application to set up phone registration criteria and calling search spaces, to configure corporate directories and services, and to modify phone button templates, among other tasks. See [Telephony Features Available for the Cisco Unified](#page-120-4) IP Phone, [page](#page-120-4) 5-1 and the Cisco Unified Communications Manager documentation for additional information.

For more information about Cisco Unified Communications Manager Administration, see Cisco Unified Communications Manager documentation, including *Cisco Unified Communications Manager Administration Guide*. You can also use the context-sensitive help available within the application for guidance.

You can access Cisco Unified Communications Manager documentation at this location:

[http://www.cisco.com/en/US/products/sw/voicesw/ps556/tsd\\_products\\_support\\_series\\_home.html](http://www.cisco.com/en/US/products/sw/voicesw/ps556/tsd_products_support_series_home.html)

You can access Cisco Unified Communications Manager Business Edition documentation at this location:

[http://www.cisco.com/en/US/products/ps7273/tsd\\_products\\_support\\_series\\_home.html](
http://www.cisco.com/en/US/products/ps7273/tsd_products_support_series_home.html
)

#### **Related Topic**

**•** [Telephony Features Available for the Cisco Unified](#page-120-4) IP Phone, page 5-1

### <span id="page-24-0"></span>**Configuring Network Parameters Using the Cisco Unified IP Phones**

You can configure parameters such as DHCP, TFTP, and IP settings on the phone itself. You can also obtain statistics about a current call or firmware versions on the phone.

For more information about configuring features and viewing statistics from the phone, see [Configuring](#page-72-3)  [Settings on the Cisco Unified IP](#page-72-3) Phones and [Viewing Model Information, Status, and Statistics on the](#page-176-2)  [Cisco Unified](#page-176-2) IP Phones.

### <span id="page-24-1"></span>**Providing Users with Feature Information**

If you are a system administrator, you are likely the primary source of information for Cisco Unified IP Phone users in your network or company. To ensure that you distribute the most current feature and procedural information, familiarize yourself with Cisco Unified IP Phone documentation. Make sure to visit the Cisco Unified IP Phone web site:

[http://www.cisco.com/en/US/products/hw/phones/ps379/tsd\\_products\\_support\\_series\\_home.html](http://www.cisco.com/en/US/products/hw/phones/ps379/tsd_products_support_series_home.html)

From this site, you can view various user guides.

In addition to providing documentation, it is important to inform users of available Cisco Unified IP Phone features—including those specific to your company or network—and of how to access and customize those features, if appropriate.

For a summary of some of the key information that phone users need their system administrators to provide, see Appendix [A, Providing Information to Users Via a Website](#page-212-4).

### <span id="page-24-2"></span>**Understanding Security Features for Cisco Unified IP Phones**

Implementing security in the Cisco Unified Communications Manager system prevents identity theft of the phone and Cisco Unified Communications Manager server, prevents data tampering, and prevents call signaling and media stream tampering.

To alleviate these threats, the Cisco IP telephony network establishes and maintains authenticated and encrypted communication streams between a phone and the server, digitally signs files before they are transferred to a phone, and encrypts media streams and call signaling between Cisco Unified IP Phones.

The Cisco Unified IP Phone 7962G and 7942G use the Phone security profile, which defines whether the device is nonsecure, authenticated, or encrypted. For information on applying the security profile to the phone, see *Cisco Unified Communications Manager Security Guide*.

If you configure security-related settings in Cisco Unified Communications Manager Administration, the phone configuration file contains sensitive information. To ensure the privacy of a configuration file, you must configure it for encryption. For detailed information, see [Configuring Encrypted Phone](http://www.cisco.com/en/US/docs/voice_ip_comm/cucm/security/8_6_1/secugd/secuencp.html)  [Configuration Files](http://www.cisco.com/en/US/docs/voice_ip_comm/cucm/security/8_6_1/secugd/secuencp.html) in *Cisco Unified Communications Manager Security Guide.*

[Table](#page-25-0) 1-3 shows where you can find additional information about security in this and other documents.

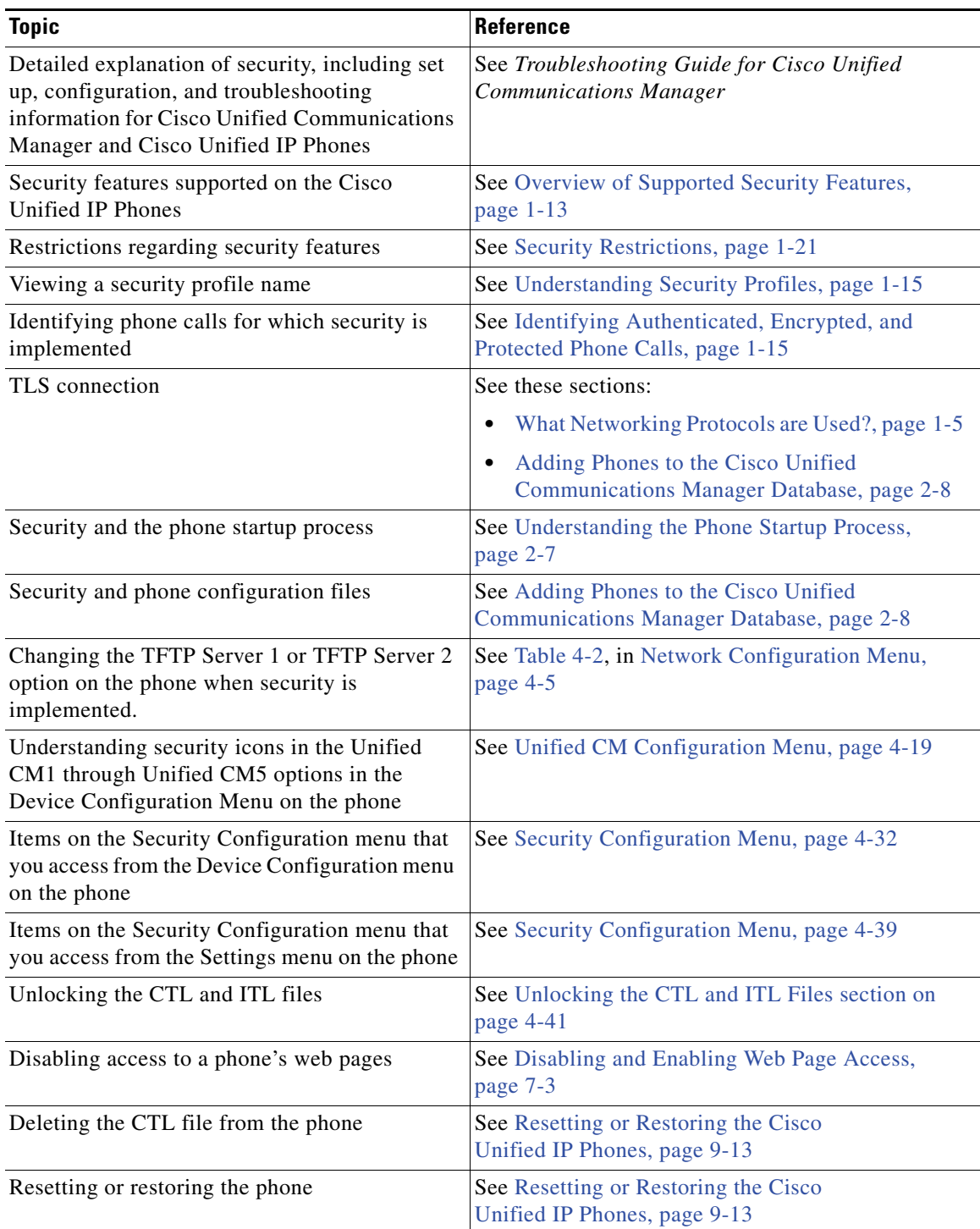

#### <span id="page-25-0"></span>*Table 1-3 Cisco Unified IP Phones and Cisco Unified Communications Manager Security Topics*

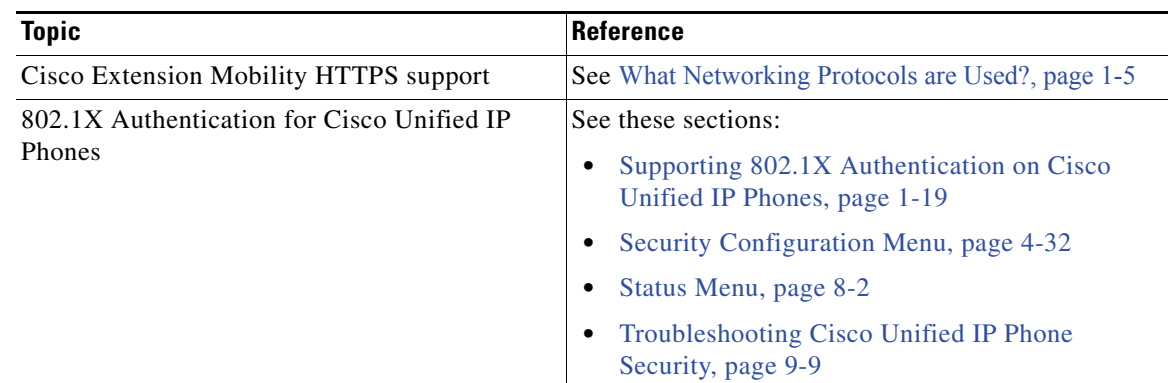

#### *Table 1-3 Cisco Unified IP Phones and Cisco Unified Communications Manager Security Topics (continued)*

### <span id="page-26-0"></span>**Overview of Supported Security Features**

[Table](#page-26-1) 1-4 provides an overview of the security features that the Cisco Unified IP Phones support. For more information about these features and about Cisco Unified Communications Manager and Cisco Unified IP Phone security, see *Cisco Unified Communications Manager Security Guide*.

For information about current security settings on a phone, choose **Settings > Security Configuration** and choose **Settings > Device Configuration > Security Configuration**. For more information, see [Security Configuration Menu, page](#page-103-1) 4-32.

**Note** Most security features are available only if a certificate trust list (CTL) is installed on the phone. For more information about the CTL, see [Configuring the Cisco CTL Client i](http://www.cisco.com/en/US/docs/voice_ip_comm/cucm/security/8_6_1/secugd/secuauth.html)n *Cisco Unified Communications Manager Security Guide*.

<span id="page-26-1"></span>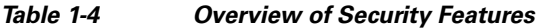

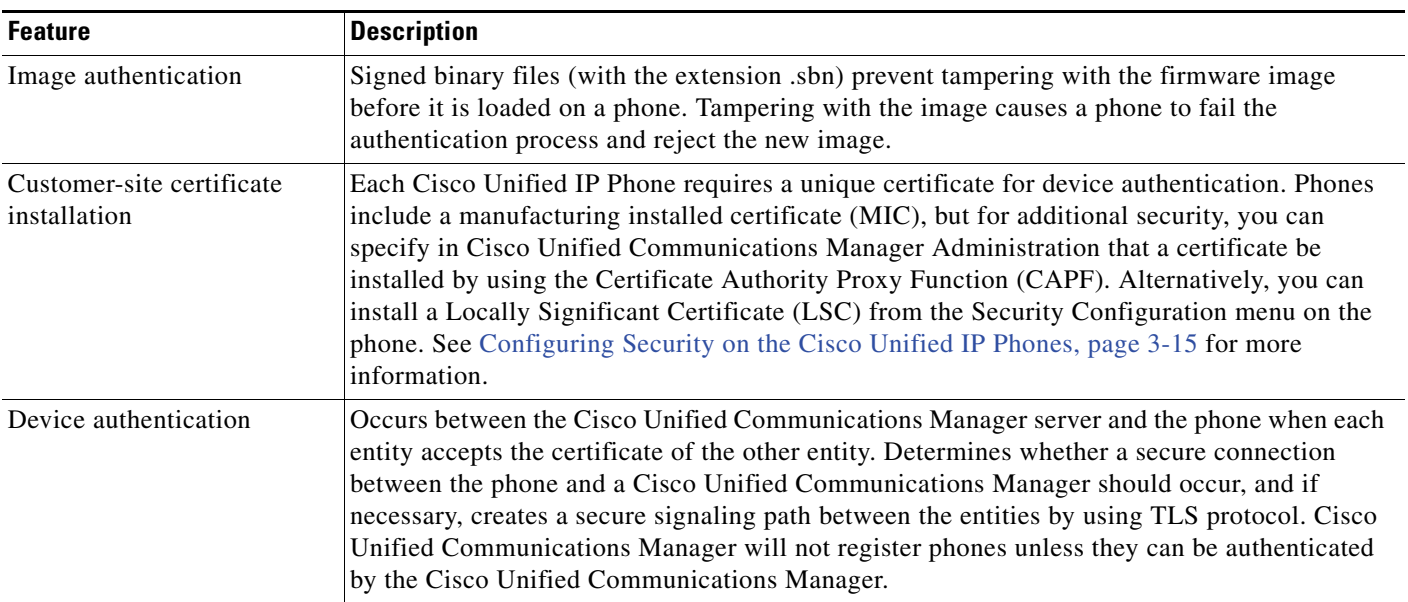

Г

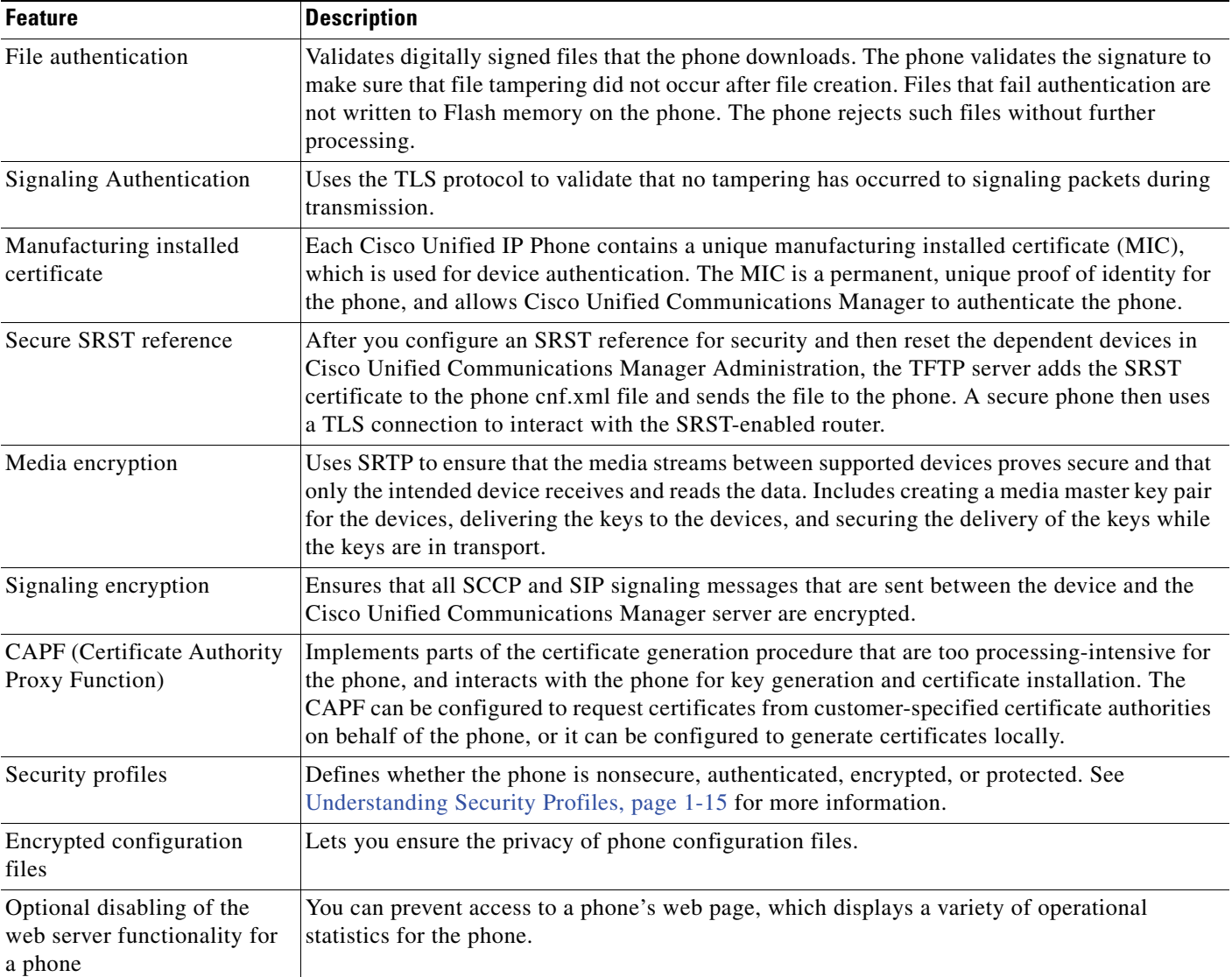

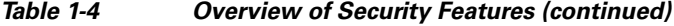

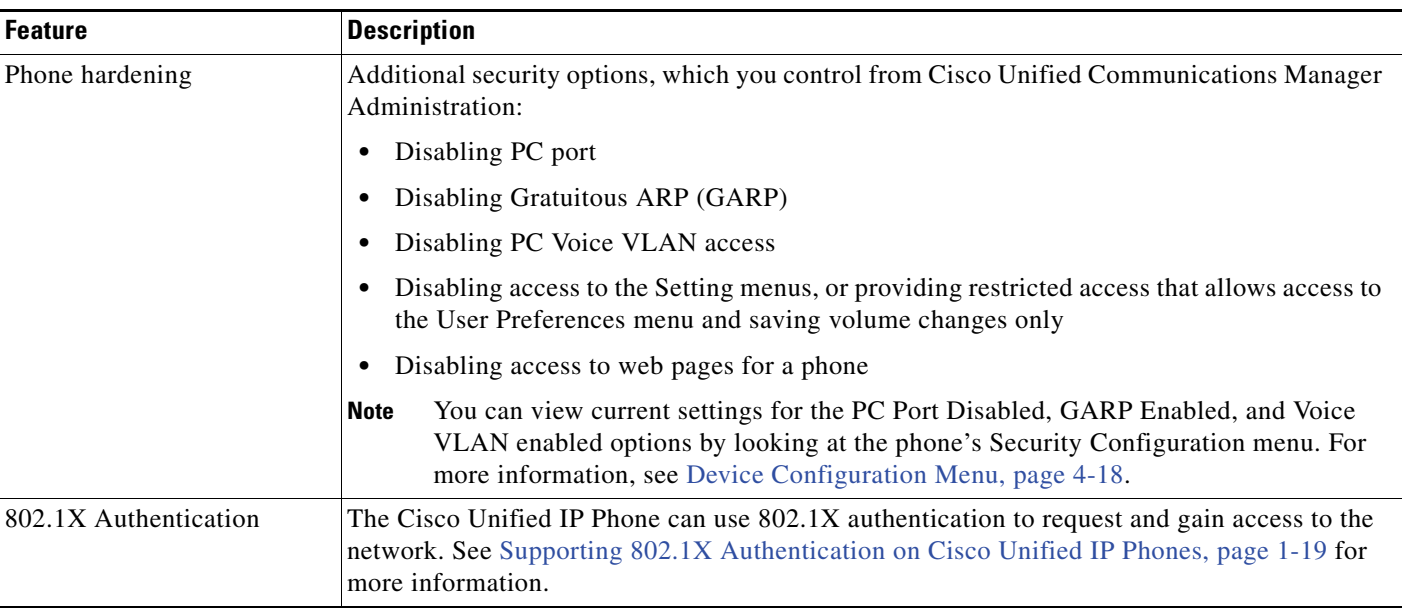

#### *Table 1-4 Overview of Security Features (continued)*

#### **Related Topics**

- **•** [Understanding Security Profiles, page](#page-28-0) 1-15
- **•** [Identifying Authenticated, Encrypted, and Protected Phone Calls, page](#page-28-1) 1-15
- **•** [Security Restrictions, page](#page-34-0) 1-21
- **•** [Device Configuration Menu, page](#page-89-1) 4-18

### <span id="page-28-0"></span>**Understanding Security Profiles**

All Cisco Unified IP Phones that support Cisco Unified Communications Manager use a security profile, which defines whether the phone is nonsecure, authenticated, or encrypted. For information about configuring the security profile and applying the profile to the phone, see *Cisco Unified Communications Manager Security Guide*.

To view the phone security mode, look at the Security Mode setting in the Security Configuration menu. For more information, see [Security Configuration Menu, page](#page-103-1) 4-32.

#### **Related Topics**

- **•** [Identifying Authenticated, Encrypted, and Protected Phone Calls, page](#page-28-1) 1-15
- [Security Restrictions, page](#page-34-0) 1-21
- **•** [Device Configuration Menu, page](#page-89-1) 4-18

### <span id="page-28-1"></span>**Identifying Authenticated, Encrypted, and Protected Phone Calls**

When security is implemented for a phone, you can identify authenticated or encrypted phone calls by icons on the screen on the phone. You can also determine if the connected phone is secure and protected if a security tone plays at the beginning of the call.

In an authenticated call, all devices participating in the establishment of the call are trusted devices, and authenticated by Cisco Unified Communications Manager. When an in-progress call is authenticated, the call progress icon to the right of the call duration timer in the phone LCD screen changes to this icon: 4

In an encrypted call, all devices participating in the establishment of the call are trusted devices, and authenticated by Cisco Unified Communications Manager. In addition, call signaling and media streams are encrypted. An encrypted call offers a high level of security, providing integrity and privacy to the call. When an in-progress call is being encrypted, the call progress icon to the right of the call duration timer in the phone LCD screen changes to this icon:  $\mathcal{C}_\mathbf{A}$ 

**Note** If the call is routed through non-IP call legs, for example, PSTN, the call may be nonsecure even though it is encrypted within the IP network and has a lock icon associated with it.

In a protected call, a security tone plays at the beginning of a call to indicate that the other connected phone is also receiving and transmitting encrypted audio and video (if video is involved). If your call is connected to a non-protected phone, the security tone does not play.

**Note** Protected calling is supported for connections between two phones only. Some features, such as conference calls, shared lines, Extension Mobility, and Join Across Lines are not available when protected calling is configured. Protected calls are not authenticated.

#### **Related Topic**

- **•** [Understanding Security Profiles, page](#page-28-0) 1-15
- **•** [Understanding Security Features for Cisco Unified IP Phones, page](#page-24-2) 1-11
- **•** [Security Restrictions, page](#page-34-0) 1-21

#### <span id="page-29-0"></span>**Establishing and Identifying Secure Conference Calls**

You can initiate a secure conference call and monitor the security level of participants. A secure conference call is established using this process:

- **1.** A user initiates the conference from a secure phone (encrypted or authenticated security mode).
- **2.** Cisco Unified Communications Manager assigns a secure conference bridge to the call.
- **3.** As participants are added, Cisco Unified Communications Manager verifies the security mode of each phone (encrypted or authenticated) and maintains the secure level for the conference.
- The phone displays the security level of the conference call. A secure conference displays  $\mathcal{F}_{\mathbf{A}}^{\mathbf{A}}$ (encrypted) or  $\mathcal{C}_{\mathbb{Z}}$  (authenticated) icon to the right of "Conference" on the phone screen. If  $\mathcal{C}_{\mathbb{Z}}$  icon displays, the conference is not secure.

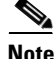

**Note** There are interactions, restrictions, and limitations that affect the security level of the conference call depending on the security mode of the participants' phones and the availability of secure conference bridges. See [Table](#page-30-2) 1-5 and [Table](#page-31-0) 1-6 for information about these interactions.

#### <span id="page-30-0"></span>**Establishing and Identifying Protected Calls**

A protected call is established when your phone, and the phone on the other end, is configured for protected calling. The other phone can be in the same Cisco IP network, or on a network outside the IP network. Protected calls can only be made between two phones. Conference calls and other multiple-line calls cannot be protected.

A protected call is established using this process:

- **1.** A user initiates the call from a protected phone (protected security mode).
- The phone displays the  $\mathcal{C}_{\mathbb{Q}}$  icon (encrypted) on the phone screen. This icon indicates that the phone is configured for secure (encrypted) calls, but this does not mean that the other connected phone is also protected.
- **3.** A security tone plays if the call is connected to another protected phone, indicating that both ends of the conversation are encrypted and protected. If the call is connected to a non-protected phone, then the secure tone does not play.

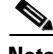

**Note** Protected calling is supported for conversations between two phones. Some features, such as conference calls, shared lines, Cisco Extension Mobility, and Join Across Lines, are not available when protected calling is configured.

#### <span id="page-30-1"></span>**Call Security Interactions and Restrictions**

Cisco Unified Communications Manager checks the phone security status when conferences are established and changes the security indication for the conference or blocks the completion of the call to maintain integrity and security in the system. [Table](#page-30-2) 1-5 provides information about changes to call security levels when using Barge.

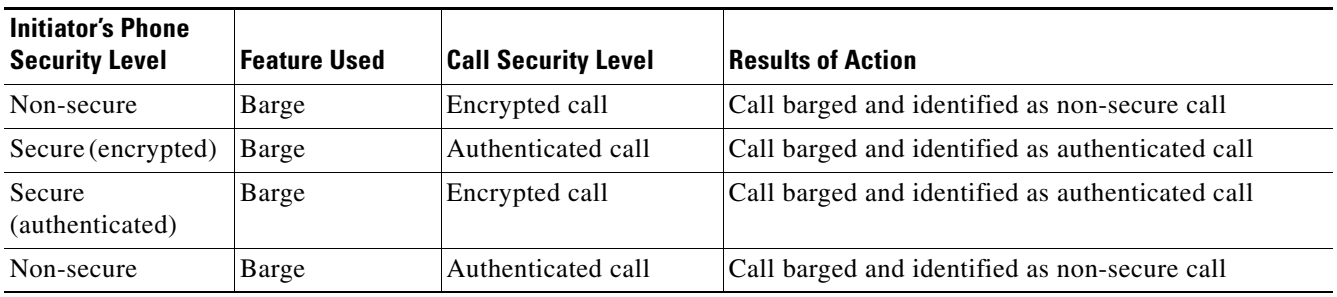

#### <span id="page-30-2"></span>*Table 1-5 Call Security Interactions When Using Barge*

[Table](#page-31-0) 1-6 provides information about changes to conference security levels depending on the initiator's phone security level, the security levels of participants, and the availability of secure conference bridges. **The Second Service** 

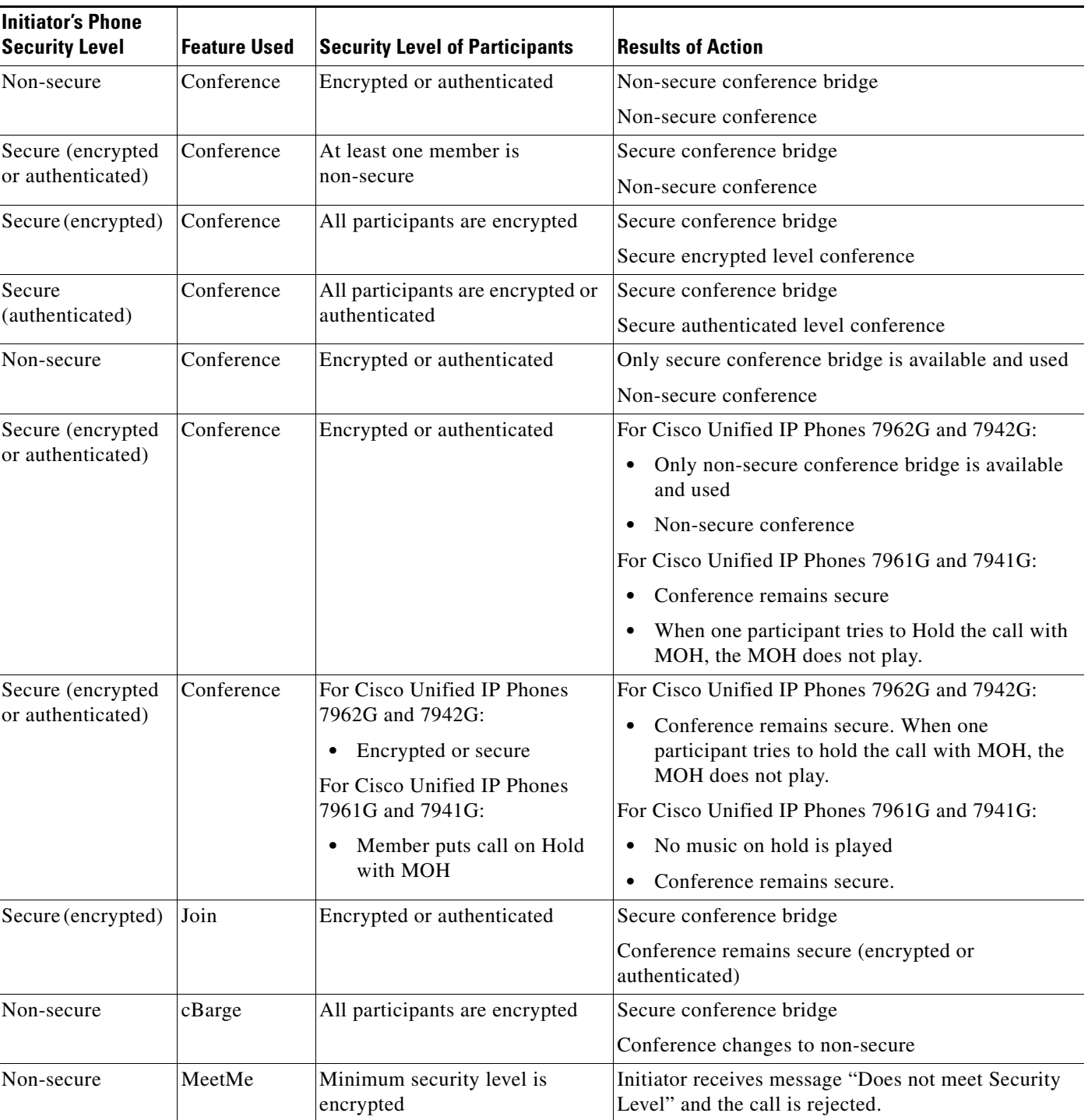

<span id="page-31-0"></span>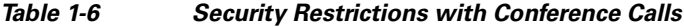

| <b>Initiator's Phone</b><br><b>Security Level</b> | Feature Used | <b>Security Level of Participants</b>      | <b>Results of Action</b>                                                            |
|---------------------------------------------------|--------------|--------------------------------------------|-------------------------------------------------------------------------------------|
| Secure (encrypted)                                | MeetMe       | Minimum security level is<br>authenticated | Secure conference bridge<br>Conference accepts encrypted and authenticated<br>calls |
| Secure (encrypted)                                | MeetMe       | Minimum security level is<br>non-secure    | Only secure conference bridge available and used<br>Conference accepts all calls    |

*Table 1-6 Security Restrictions with Conference Calls (continued)*

### <span id="page-32-0"></span>**Supporting 802.1X Authentication on Cisco Unified IP Phones**

These sections provide information about 802.1X support on the Cisco Unified IP Phones:

- **•** [Overview, page](#page-32-1) 1-19
- **•** [Required Network Components, page](#page-32-2) 1-19
- **•** [Best Practices—Requirements and Recommendations, page](#page-33-0) 1-20

#### <span id="page-32-1"></span>**Overview**

Cisco Unified IP Phones and Cisco Catalyst switches have traditionally used Cisco Discovery Protocol (CDP) to identify each other and determine parameters such as VLAN allocation and inline power requirements. However, CDP is not used to identify any locally attached PCs. Therefore, Cisco Unified IP Phones provide an EAPOL pass-through mechanism. With this mechanism, a PC locally attached to the Cisco Unified IP Phone may pass EAPOL messages to the 802.1X authenticator in the LAN switch. This prevents the Cisco Unified IP Phone from having to act as the authenticator, yet allows the LAN switch to authenticate a data end point prior to accessing the network.

In conjunction with the EAPOL pass-through mechanism, Cisco Unified IP Phones provide a proxy EAPOL-Logoff mechanism. In the event that the locally attached PC disconnects from the Cisco Unified IP Phone, the LAN switch does see the physical link fail, because the link between the LAN switch and the Cisco Unified IP Phone is maintained. To avoid compromising network integrity, the IP Phone sends an EAPOL-Logoff message to the switch on behalf of the downstream PC, which triggers the LAN switch to clear the authentication entry for the downstream PC.

The Cisco Unified IP Phones also contain an 802.1X supplicant, in addition to the EAPOL pass-through mechanism. This supplicant allows network administrators to control the connectivity of Cisco Unified IP Phones to the LAN switch ports. The phone 802.1X supplicant uses the EAP-FAST, EAP-TLS, and EAP-MD5 options for network authentication.

#### <span id="page-32-2"></span>**Required Network Components**

Support for 802.1X authentication on Cisco Unified IP Phones requires several components, including:

- **•** Cisco Unified IP Phones—The phone acts as the 802.1X *supplicant*, which initiates the request to access the network.
- **•** Cisco Secure Access Control Server (ACS) (or other third-party authentication server)—The authentication server and the phone must both be configured with a shared secret that is used to authenticate the phone.

• Cisco Catalyst Switch (or other third-party switch)—The switch must support 802.1X, so it can act as the *authenticator* and pass the messages between the phone and the authentication server. When the exchange completes, the switch grants or denies the phone access to the network.

#### <span id="page-33-0"></span>**Best Practices—Requirements and Recommendations**

- **•** Enable 802.1X Authentication—If you want to use the 802.1X standard to authenticate Cisco Unified IP Phones, be sure that you have properly configured the other components before enabling it on the phone. See [802.1X Authentication and Status, page](#page-115-1) 4-44 for more information.
- **•** Configure PC Port—The 802.1X standard does not take into account the use of VLANs and thus recommends that only a single device should authenticate to a specific switch port. However, some switches (including Cisco Catalyst switches) support multi-domain authentication. The switch configuration determines whether you can connect a PC to the phone's PC port.
	- **–** Enabled—If you are using a switch that supports multi-domain authentication, you can enable the PC port and connect a PC to it. In this case, Cisco Unified IP Phones support proxy EAPOL-Logoff to monitor the authentication exchanges between the switch and the attached PC. For more information about IEEE 802.1X support on the Cisco Catalyst switches, see the Cisco Catalyst switch configuration guides at:

[http://www.cisco.com/en/US/products/hw/switches/ps708/tsd\\_products\\_support\\_series\\_home.](http://www.cisco.com/en/US/products/hw/switches/ps708/tsd_products_support_series_home.html) html

- **–** Disabled—If the switch does not support multiple 802.1X-compliant devices on the same port, you should disable the PC Port when 802.1X authentication is enabled. See [Security](#page-103-1)  [Configuration Menu, page](#page-103-1) 4-32 for more information. If you do not disable this port and subsequently attempt to attach a PC to it, the switch will deny network access to both the phone and the PC.
- Configure Voice VLAN—Because the 802.1X standard does not account for VLANs, you should configure this setting based on the switch support.
	- **–** Enabled—If you are using a switch that supports multi-domain authentication, you can continue to use the voice VLAN.
	- **–** Disabled—If the switch does not support multi-domain authentication, disable the Voice VLAN and consider assigning the port to the native VLAN. See [Security Configuration Menu,](#page-103-1)  [page](#page-103-1) 4-32 for more information.
- Enter MD5 Shared Secret—If you disable 802.1X authentication or perform a factory reset on the phone, the previously configured MD5 shared secret is deleted. See [802.1X Authentication and](#page-115-1)  [Status, page](#page-115-1) 4-44 for more information.

### <span id="page-34-0"></span>**Security Restrictions**

A user cannot barge into an encrypted call if the phone that is used to barge is not configured for encryption. When barge fails in this case, a reorder (fast busy) tone plays on the phone on which the user initiated the barge.

If the initiator phone is configured for encryption, the barge initiator can barge into an authenticated or nonsecure call from the encrypted phone. After the barge occurs, Cisco Unified Communications Manager classifies the call as nonsecure.

If the initiator phone is configured for encryption, the barge initiator can barge into an encrypted call, and the phone indicates that the call is encrypted.

A user can barge into an authenticated call, even if the phone that is used to barge is nonsecure. The authentication icon continues to appear on the authenticated devices in the call, even if the initiator phone does not support security.

## <span id="page-34-1"></span>**Reducing Power Consumption on the Phones**

The Cisco Unified IP Phones support Cisco EnergyWise (EW). EnergyWise is also known as Power Save Plus. When your network contains an EnergyWise controller, you can configure these phones to sleep (power down) and wake (power up) on a schedule to reduce your power consumption. The phone is powered with switch's Power over Ethernet (PoE) port instead of the power adapter.

You set up each phone to enable or disable the EnergyWise settings. You can also configure EnergyWise parameters on the enterprise and common phone configuration. If EnergyWise is enabled, you configure a sleep and wake time, as well as other parameters. These parameters are sent to the phone as part of the phone configuration XML file.

The switch administrator can wake the phone up before the scheduled time. For more information on powering up the phones from the switch, see the switch documentation.

## <span id="page-34-2"></span>**Overview of Configuring and Installing Cisco Unified IP Phones**

When deploying a new IP telephony system, system administrators and network administrators must complete several initial configuration tasks to prepare the network for IP telephony service. For information and a checklist for setting up and configuring a complete Cisco IP telephony network, see [System Configuration Overview i](http://www.cisco.com/en/US/docs/voice_ip_comm/cucm/admin/8_6_1/ccmsys/a02cfgov.html)n *Cisco Unified Communications Manager System Guide*.

After you have set up the IP telephony system and configured system-wide features in Cisco Unified Communications Manager, you can add Cisco Unified IP Phones to the system.

The following topics provide an overview of procedures for adding Cisco Unified IP Phones to your network:

- [Configuring Cisco Unified IP Phones in Cisco Unified Communications Manager, page](#page-34-3) 1-21
- [Installing Cisco Unified IP Phones, page](#page-38-0) 1-25

### <span id="page-34-3"></span>**Configuring Cisco Unified IP Phones in Cisco Unified Communications Manager**

To add phones to the Cisco Unified Communications Manager database, you can use:

- **•** Auto-registration
- **•** Cisco Unified Communications Manager Administration
- **•** Bulk Administration Tool (BAT)
- **•** BAT and the Tool for Auto-Registered Phones Support (TAPS)

For more information about these choices, see [Adding Phones to the Cisco Unified Communications](#page-49-1)  [Manager Database, page](#page-49-1) 2-8.

For general information about configuring phones in Cisco Unified Communications Manager, see Cisco [Unified IP Phones](http://www.cisco.com/en/US/docs/voice_ip_comm/cucm/admin/8_6_1/ccmsys/a08ipph.html) in *Cisco Unified Communications Manager System Guide*.

### <span id="page-35-0"></span>**Checklist for Configuring the Cisco Unified IP Phones in Cisco Unified Communications Manager Administrations**

[Table](#page-36-0) 1-7 provides an overview and checklist of configuration tasks for the Cisco Unified IP Phones in Cisco Unified Communications Manager Administration. The list presents a suggested order to guide you through the phone configuration process. Some tasks are optional, depending on your system and user needs. For detailed procedures and information, see the sources in the list.
**The State** 

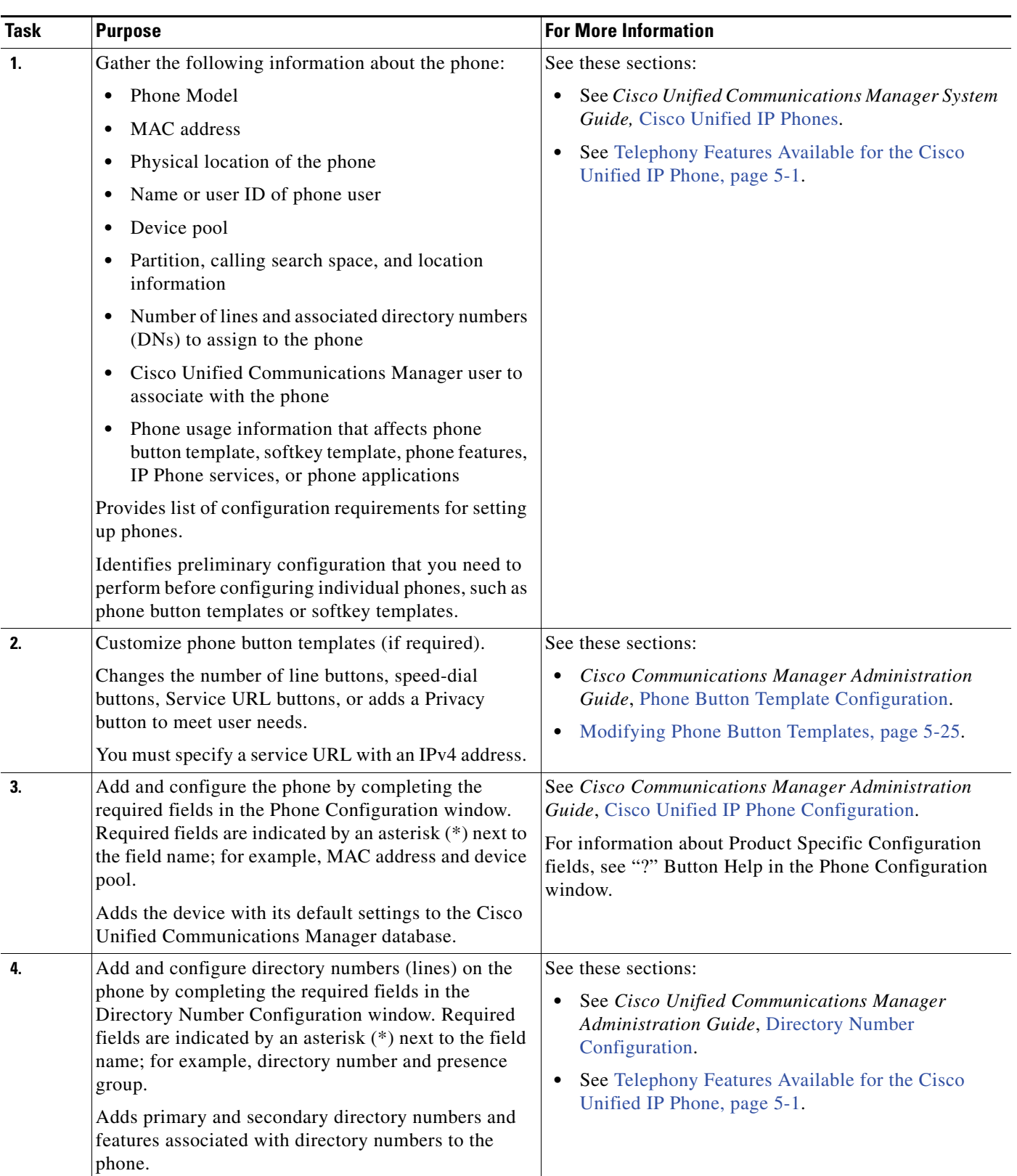

### *Table 1-7 Checklist for Configuring the Cisco Unified IP Phone 7962G and 7942G in Cisco Unified Communications Manager*

Г

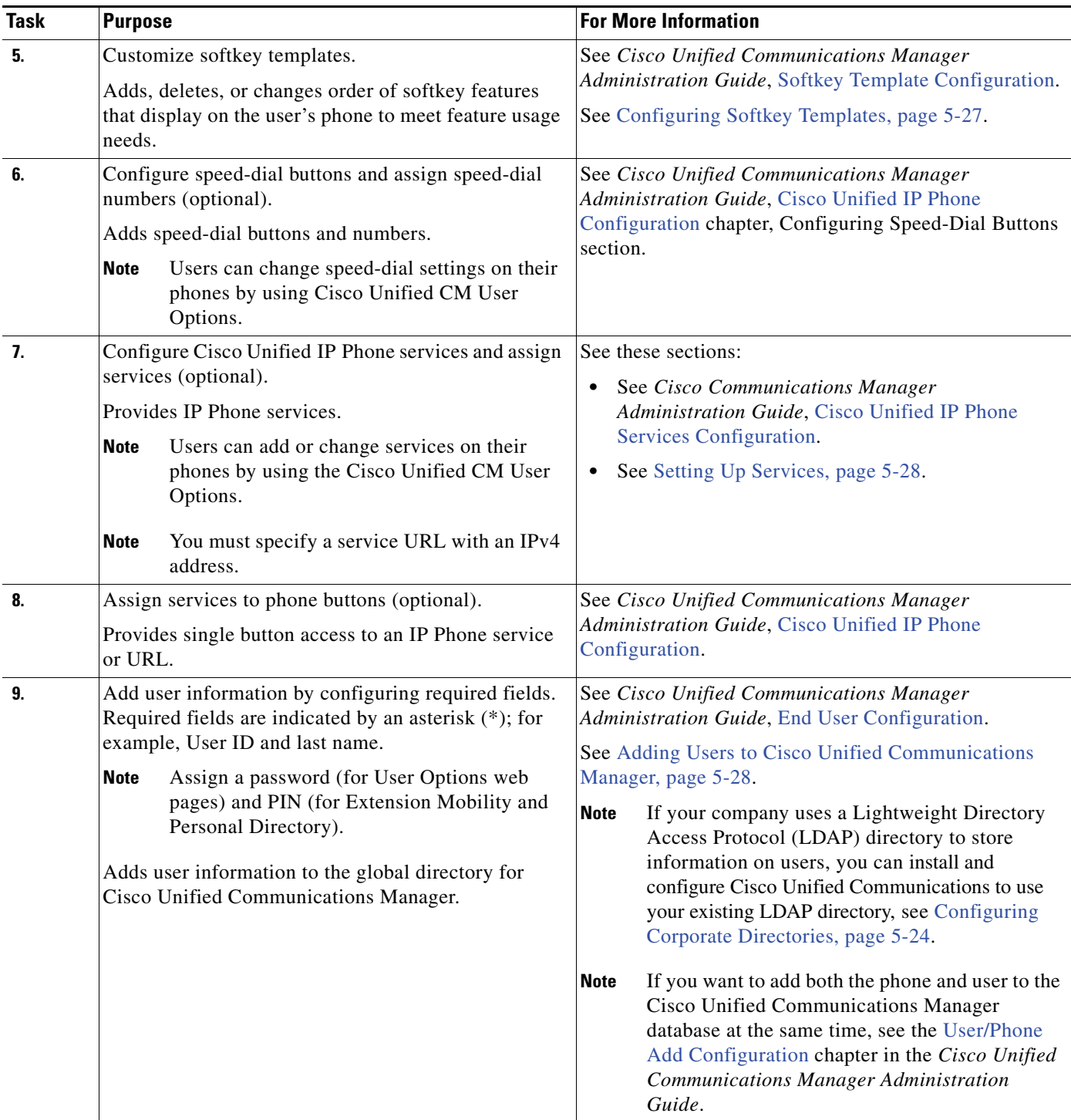

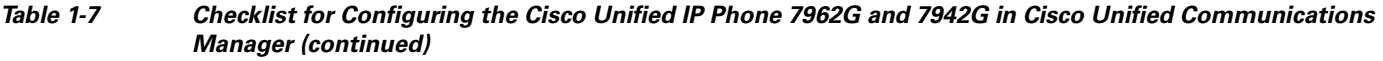

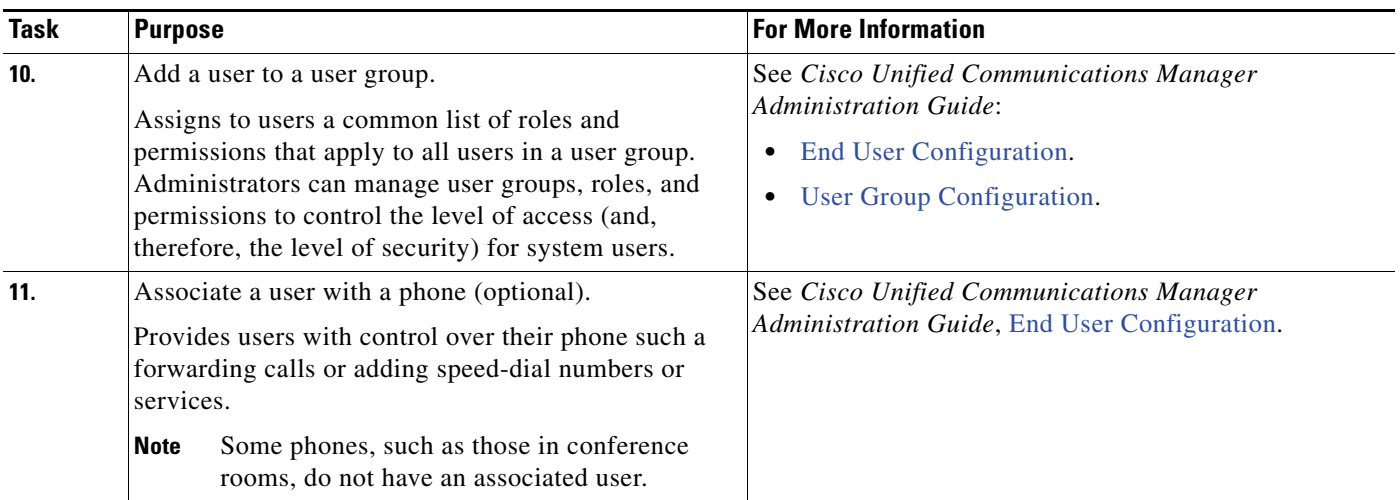

### *Table 1-7 Checklist for Configuring the Cisco Unified IP Phone 7962G and 7942G in Cisco Unified Communications Manager (continued)*

## **Installing Cisco Unified IP Phones**

After you have added the phones to the Cisco Unified Communications Manager database, you can complete the phone installation. You can install the phones at the desired location, or you can give the phone users the information they need to do perform the installation. The Cisco Unified IP Phone Installation Guide, which is available at [http://www.cisco.com,](http://www.cisco.com) provides directions for connecting the phone handset, cables, and other accessories.

**Note** Before you install a phone, even if it is new, upgrade the phone to the current firmware image. For information about upgrading, see the Readme file for your phone, which is located at:

<http://www.cisco.com/cgi-bin/tablebuild.pl/ip-7900ser>

After the phone is connected to the network, the phone startup process begins, and the phone registers with Cisco Unified Communications Manager. To finish installing the phone, configure the network settings on the phone depending on whether you enable or disable DHCP service.

If you use auto-registration, you need to update the specific configuration information for the phone such as associating the phone with a user, changing the button table, or directory number.

### **Checklist for Installing the Cisco Unified IP Phones**

[Table](#page-39-0) 1-8 provides an overview and checklist of installation tasks for the Cisco Unified IP Phones. The list presents a suggested order to guide you through the phone installation. Some tasks are optional, depending on your system and user needs. For detailed procedures and information, see the sources in the list.

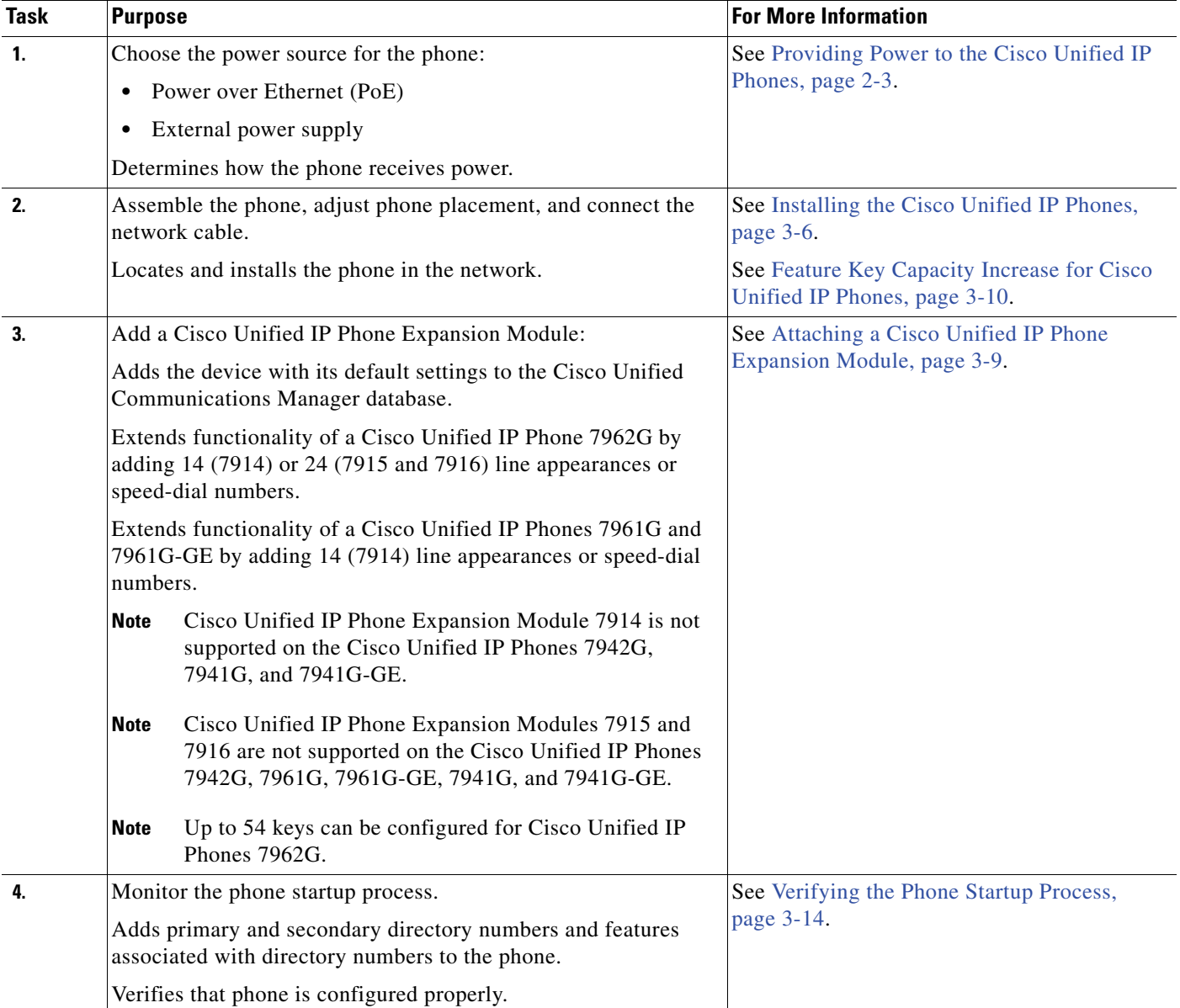

### <span id="page-39-0"></span>*Table 1-8 Checklist for Installing the Cisco Unified IP Phones*

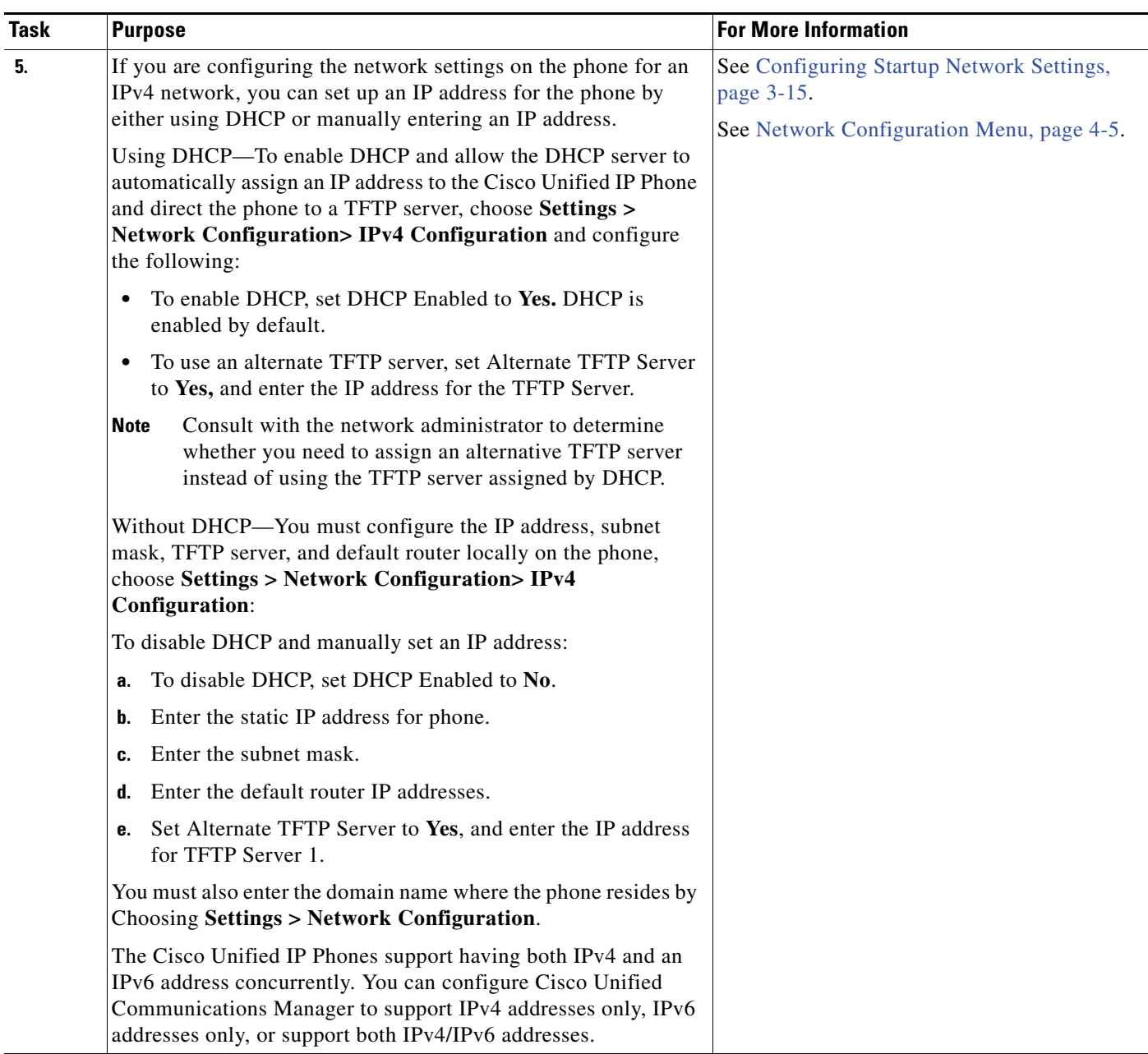

### *Table 1-8 Checklist for Installing the Cisco Unified IP Phones (continued)*

Г

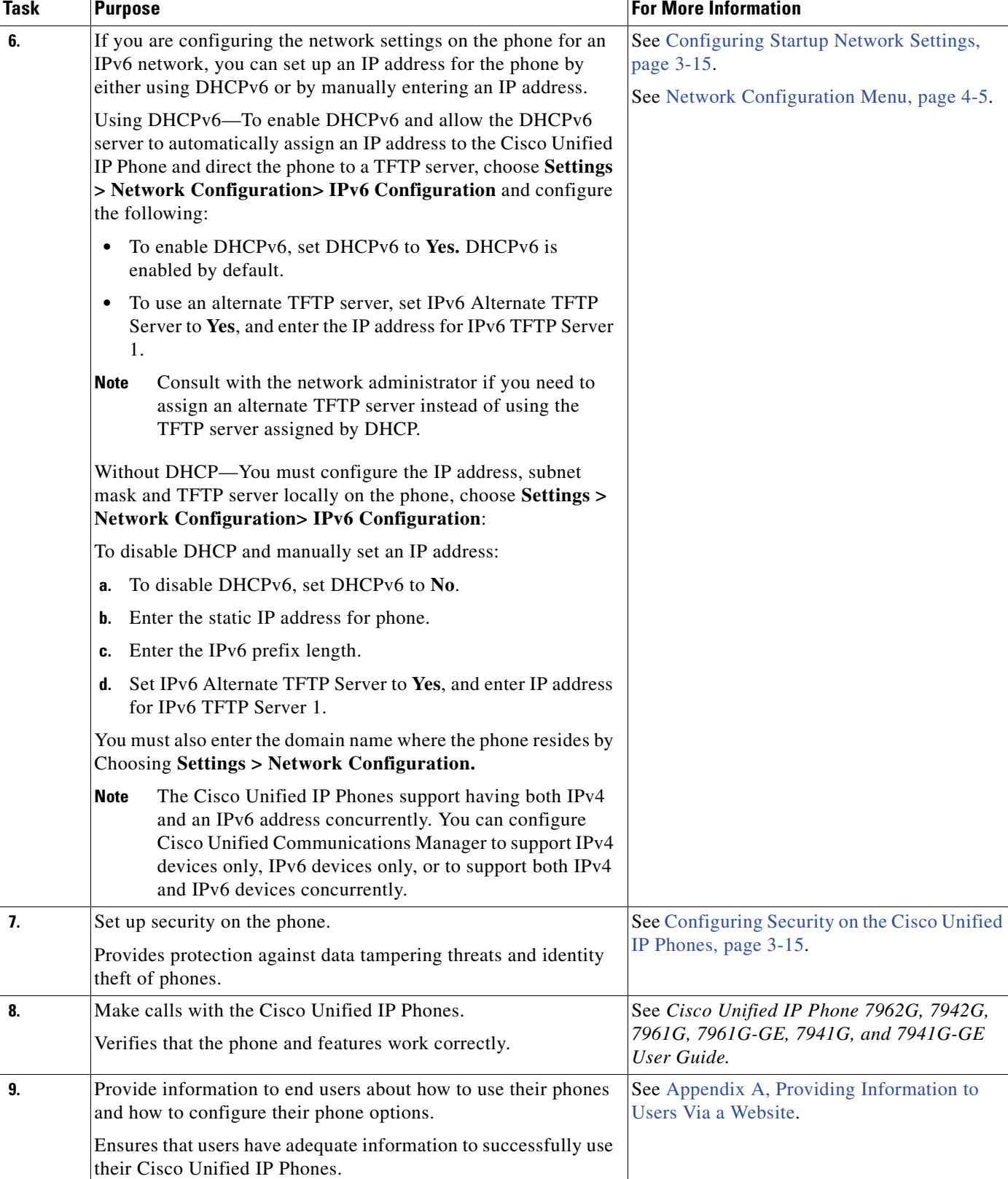

### *Table 1-8 Checklist for Installing the Cisco Unified IP Phones (continued)*

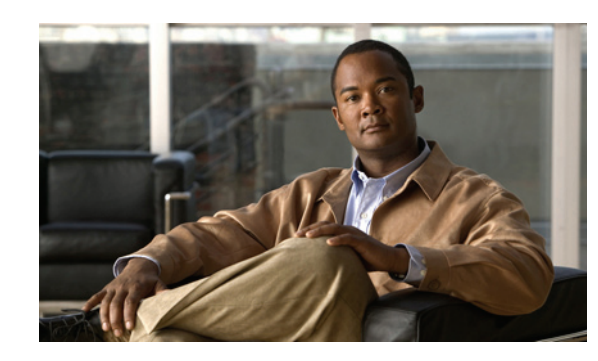

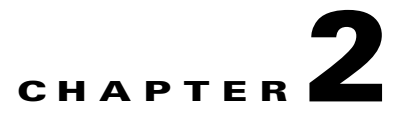

# <span id="page-42-1"></span>**Preparing to Install the Cisco Unified IP Phones on Your Network**

Cisco Unified IP Phones enable you to communicate by using voice over a data network. To provide this capability, the Cisco Unified IP Phones depend upon and interact with several other key Cisco Unified IP Telephony components, including Cisco Unified Communications Manager.

This chapter focuses on the interactions between the Cisco Unified IP Phones and Cisco Unified Communications Manager, DNS, DHCP, and TFTP servers, and switches. It also describes options for powering phones.

For related information about voice and IP communications, see:

<http://www.cisco.com/en/US/products/sw/voicesw/index.html>

This chapter provides an overview of the interaction between the Cisco Unified IP Phones and other key components of the Voice over IP (VoIP) network. It includes the following topics:

- [Understanding Interactions with Other Cisco Unified IP Telephony Products, page](#page-42-0) 2-1
- **•** [Providing Power to the Cisco Unified IP Phones, page](#page-44-1) 2-3
- **•** [Understanding Phone Configuration Files, page](#page-46-0) 2-5
- **•** [Understanding the Phone Startup Process, page](#page-48-0) 2-7
- [Adding Phones to the Cisco Unified Communications Manager Database, page](#page-49-0) 2-8
- **•** [Using Cisco Unified IP Phones with Different Protocols, page](#page-53-0) 2-12
- **•** [Determining the MAC Address for a Cisco Unified IP Phones, page](#page-54-0) 2-13

## <span id="page-42-0"></span>**Understanding Interactions with Other Cisco Unified IP Telephony Products**

To function in the IP telephony network, the Cisco Unified IP Phone must connect to a networking device, such as a Cisco Catalyst switch. You must also register the Cisco Unified IP Phones with a Cisco Unified Communications Manager system before sending and receiving calls.

This section includes the following topics:

- **•** Understanding How the Cisco Unified IP [Phones Interact with Cisco Unified Communications](#page-43-0)  [Manager, page](#page-43-0) 2-2
- **•** [Understanding How the Cisco Unified IP Phones Interact with the VLAN, page](#page-43-1) 2-2

## <span id="page-43-0"></span>**Understanding How the Cisco Unified IP Phones Interact with Cisco Unified Communications Manager**

Cisco Unified Communications Manager is an open and industry-standard call processing system. Cisco Unified Communications Manager software sets up and tears down calls between phones, integrating traditional PBX functionality with the corporate IP network. Cisco Unified Communications Manager manages the components of the IP telephony system—the phones, the access gateways, and the resources necessary for features such as call conferencing and route planning. Cisco Unified Communications Manager also provides:

- **•** Firmware for phones
- **•** Authentication and encryption (if configured for the telephony system)
- **•** Configuration, certificate trust list (CTL), and Identity Trust List (ITL) files via the TFTP service
- **•** Phone registration
- **•** Call preservation, so that a media session continues if signaling is lost between the primary Communications Manager and a phone

For information about configuring Cisco Unified Communications Manager to work with the IP devices described in this chapter, refer to *Cisco Unified Communications Manager Administration Guide*, *Cisco Unified Communications Manager System Guide*, and *Cisco Unified Communications Manager Security Guide.*

For an overview of security functionality for the Cisco Unified IP Phones, see [Understanding Security](#page-24-0)  [Features for Cisco Unified IP Phones, page](#page-24-0) 1-11.

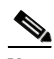

**Note** If the Cisco Unified IP Phone model that you want to configure does not appear in the Phone Type drop-down list in Cisco Unified Communications Manager Administration, go to the following URL and install the latest support patch for your version of Cisco Unified Communications Manager: <http://www.cisco.com/kobayashi/sw-center/sw-voice.shtml>

### **Related Topic**

[Telephony Features Available for the Cisco Unified](#page-120-0) IP Phone, page 5-1

### <span id="page-43-1"></span>**Understanding How the Cisco Unified IP Phones Interact with the VLAN**

The Cisco Unified IP Phones have an internal Ethernet switch, enabling forwarding of packets to the phone, and to the access port and the network port on the back of the phone.

If a computer is connected to the access port, the computer and the phone share the same physical link to the switch and share the same port on the switch. This shared physical link has the following implications for the VLAN configuration on the network:

- **•** The current VLANs might be configured on an IP subnet basis. However, additional IP addresses might not be available to assign the phone to the same subnet as other devices connected to the same port.
- **•** Data traffic present on the VLAN supporting phones might reduce the quality of VoIP traffic.
- **•** Network security may need to isolate the VLAN voice traffic from the VLAN data traffic.

You can resolve these issues by isolating the voice traffic onto a separate VLAN. The switch port that the phone is connected to would be configured to have separate VLANs for carrying:

- **•** Voice traffic to and from the phone (auxiliary VLAN on the Cisco Catalyst 6000 series, for example)
- **•** Data traffic to and from the PC connected to the switch through the access port of the phone (native VLAN)

Isolating the phones on a separate, auxiliary VLAN increases the quality of the voice traffic and allows a large number of phones to be added to an existing network where there are not enough IP addresses for each phone.

For more information, refer to the documentation included with a Cisco switch. You can also access switch information at this URL:

<http://cisco.com/en/US/products/hw/switches/index.html>

#### **Related Topics**

- **•** [Understanding the Phone Startup Process, page](#page-48-0) 2-7
- **•** [Network Configuration Menu, page](#page-76-0) 4-5

# <span id="page-44-1"></span><span id="page-44-0"></span>**Providing Power to the Cisco Unified IP Phones**

The Cisco Unified IP Phones can be powered with external power or with Power over Ethernet (PoE). External power is provided through a separate power supply. PoE is provided by a switch through the Ethernet cable attached to a phone.

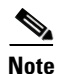

**Note** When you install a phone that is powered with external power, connect the power supply to the phone and to a power outlet before you connect the Ethernet cable to the phone. When you remove a phone that is powered with external power, disconnect the Ethernet cable from the phone before you disconnect the power supply.

The following sections provide more information about powering a phone:

- **•** [Power Guidelines, page](#page-45-0) 2-4
- **•** [Power Outage, page](#page-45-1) 2-4
- **•** [Obtaining Additional Information about Power, page](#page-46-1) 2-5

 $\mathbf I$ 

## <span id="page-45-0"></span>**Power Guidelines**

[Table](#page-45-2) 2-1 provides guidelines for powering the Cisco Unified IP Phones.

<span id="page-45-2"></span>*Table 2-1 Guidelines for Powering the Cisco Unified IP Phones*

| <b>Power Type</b>                                                                | <b>Guidelines</b>                                                                                                    |  |
|----------------------------------------------------------------------------------|----------------------------------------------------------------------------------------------------|--|
| External power-Provided<br>through the CP-PWR-CUBE-3                             | The Cisco Unified IP Phones 7962G, 7942G, 7961G, and 7941G use the<br>$\bullet$<br>CP-PWR-CUBE-3 power supply.                                                                                                    |  |
| external power supply.                                                           | The Cisco Unified IP Phones 7961G-GE and 7941G-GE use the CP-PWR-CUBE-3<br>$\bullet$<br>external power supply only.                                                                                                    |  |
| External power—Provided<br>through the Cisco Unified IP<br>Phone Power Injector. | The Cisco Unified IP Phone Power Injector may be used with any Cisco Unified IP Phone.<br>Functioning as a midspan device, the injector delivers inline power to the attached phone.<br>The Cisco Unified IP Phone Power Injector is connected between a switch port and the IP<br>Phone, and supports a maximum cable length of 100m between the unpowered switch and<br>the IP Phone. |  |
| PoE power—Provided by a<br>switch through the Ethernet                           | The Cisco Unified IP Phones 7962G, 7942G, 7961G, and 7941G support Cisco inline<br>$\bullet$<br>PoE, but the Cisco Unified IP Phones 7961G-GE, and 7941G-GE do not.                                                                                                    |  |
| cable attached to the phone.                                                     | The Cisco Unified IP Phones 7962G and 7942G support IEEE 802.3af Class 2 power<br>٠<br>on signal pairs and spare pairs. The Cisco Unified IP Phones 7961G-GE, and<br>7941G-GE are not compatible with Cisco switches that are not IEEE compliant.                                                                                                    |  |
|                                                                                  | To ensure uninterruptible operation of the phone, make sure that the switch has a<br>٠<br>backup power supply.                                                                                                    |  |
|                                                                                  | Make sure that the CatOS or IOS version running on your switch supports your<br>٠<br>intended phone deployment. Refer to the documentation for your switch for operating<br>system version information.                                                                                                    |  |

## <span id="page-45-1"></span>**Power Outage**

Telephone emergency service access depends on the phone being powered. If there is an interruption in the power supply, Service and Emergency Calling Service dialing will not function until power is restored. In the case of a power failure or disruption, you may need to reset or reconfigure equipment before using the Service or Emergency Calling Service dialing.

## <span id="page-46-1"></span>**Obtaining Additional Information about Power**

For related information about power, refer to the documents shown in [Table](#page-46-2) 2-2. These documents provide information about the following topics:

- **•** Cisco switches that work with the Cisco Unified IP Phones
- **•** The Cisco IOS releases that support bidirectional power negotiation
- **•** Other requirements and restrictions regarding power

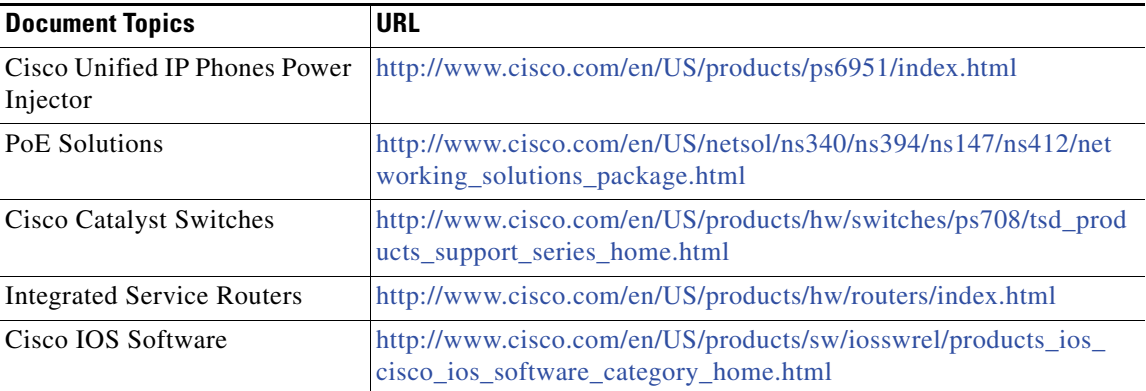

#### <span id="page-46-2"></span>*Table 2-2 Related Documentation for Power*

## <span id="page-46-0"></span>**Understanding Phone Configuration Files**

Phone configuration files are stored on the TFTP server and define parameters for connecting to Cisco Unified Communications Manager. In general, any time you make a change in Cisco Unified Communications Manager that requires the phone to be reset, a change is automatically made to the phone's configuration file.

Configuration files also contain information about which image load the phone should be running. If this image load differs from the one currently loaded on a phone, the phone contacts the TFTP server to request the required load files. These load files are digitally signed to ensure the authenticity of the files' source.

In addition, if the device security mode in the configuration file is set to Authenticated and the CTL file on the phone has a valid certificate for Cisco Unified Communications Manager, the phone establishes a TLS connection to Cisco Unified Communications Manager. Otherwise, the phone establishes a TCP connection. For SIP phones, a TLS connection requires that the transport protocol in the phone configuration file be set to TLS, which corresponds to the transport type in the SIP Security Profile in Cisco Unified Communications Manager Administration.

**Note** If the device security mode in the configuration file is set to Authenticated or Encrypted, but the phone has not received a CTL or ITL file, the phone tries four times to obtain the file so it can register securely.

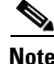

**Note** Cisco Extension Mobility Cross Cluster is an exception, in that the phone permits a TLS connection to Cisco Unified Communications Manager for secure signaling even without the CTL file.

If you configure security-related settings in Cisco Unified Communications Manager Administration, the phone configuration file contains sensitive information. To ensure the privacy of a configuration file, you must configure it for encryption. For detailed information, refer to [Configuring Encrypted Phone](http://www.cisco.com/en/US/docs/voice_ip_comm/cucm/security/8_6_1/secugd/secuencp.html)  [Configuration Files](http://www.cisco.com/en/US/docs/voice_ip_comm/cucm/security/8_6_1/secugd/secuencp.html) in *Cisco Unified Communications Manager Security Guide*. A phone requests a configuration file whenever it resets and registers with Cisco Unified Communications Manager.

A phone accesses a default configuration file named XmlDefault.cnf.xml only when the phone has not received a valid Trust List file containing a certificate assigned to the Cisco Unified Communications Manager and TFTP.

If auto registration is not enabled and you did not add the phone to the Cisco Unified Communications Manager database, the phone does not attempt to register with Cisco Unified Communications Manager. The phone continually displays the Configuring IP message until you either enable auto-registration or add the phone to the Cisco Unified Communications Manager database.

If the phone has registered before, the phone accesses the configuration file named SEPmac\_address.cnf.xml, where mac\_address is the MAC address of the phone.

The TFTP server generates these SIP configuration files:

- **•** SIP IP Phone:
	- **–** For unsigned and unencrypted files—SEP<*mac*>.cnf.xml
	- **–** For signed files—SEP<*mac*>.cnf.xml.sgn
	- **–** For signed and encrypted files—SEP<*mac*>.cnf.xml.enc.sgn
- **•** Dial Plan—<*dialplan*>.xml
- **•** Softkey Template—<*softkey\_template*>.xml

The filenames are derived from the MAC Address and Description fields in the Phone Configuration window of Cisco Unified Communications Manager Administration. The MAC address uniquely identifies the phone. For more information, see *Cisco Unified Communications Manager Administration Guide*.

# <span id="page-48-0"></span>**Understanding the Phone Startup Process**

When connecting to the VoIP network, the Cisco Unified IP Phones go through a standard startup process, described in [Table](#page-48-1) 2-3. Depending on your specific network configuration, not all of these steps may occur on your Cisco Unified IP Phone.

<span id="page-48-1"></span>*Table 2-3 Cisco Unified IP Phone Startup Process*

| <b>Task</b> | <b>Purpose</b>                                                                                                    | <b>Related Topics</b>                                                                            |
|-------------|----------------------------------------------------------------------------------------------------|--------------------------------------------------------------------------------------------------|
| 1.          | Obtaining Power from the Switch                                                                                                    | Adding Phones to the Cisco Unified<br>$\bullet$                                                  |
|             | If a phone is not using external power, the switch<br>provides in-line power through the Ethernet cable<br>attached to the phone.                                                                                                    | Communications Manager Database, page 2-8.<br>Resolving Startup Problems, page 9-1.<br>$\bullet$ |
| 2.          | Loading the Stored Phone Image                                                                                                    | Resolving Startup Problems, page 9-1.<br>$\bullet$                                               |
|             | The Cisco Unified IP Phone has non-volatile Flash<br>memory in which it stores firmware images and<br>user-defined preferences. At startup, the phone runs a<br>bootstrap loader that loads a phone image stored in<br>Flash memory. Using this image, the phone initializes<br>its software and hardware.        |                                                                                                  |
| 3.          | Configuring VLAN                                                                                                    | Network Configuration Menu, page 4-5.<br>$\bullet$                                               |
|             | If the Cisco Unified IP Phone is connected to a<br>Cisco Catalyst switch, the switch next informs the<br>phone of the voice VLAN defined on the switch. The<br>phone needs to know its VLAN membership before it<br>can proceed with the Dynamic Host Configuration<br>Protocol (DHCP) request for an IP address. | Resolving Startup Problems, page 9-1.<br>٠                                                       |
| 4.          | Obtaining an IP Address                                                                                                    | Network Configuration Menu, page 4-5.<br>$\bullet$                                               |
|             | If the Cisco Unified IP Phone is using DHCP to obtain<br>an IP address, the phone queries the DHCP server to<br>obtain one. If your network does not use DHCP, you<br>must assign static IP addresses to each phone locally.                                                                                      | Resolving Startup Problems, page 9-1.<br>$\bullet$                                               |
| 5.          | Accessing a TFTP Server                                                                                                    | Network Configuration Menu, page 4-5.<br>$\bullet$                                               |
|             | In addition to assigning an IP address, the DHCP<br>server directs the Cisco Unified IP Phone to a TFTP<br>Server. If the phone has a statically defined IP address,<br>you must configure the TFTP server locally on the<br>phone; the phone then contacts the TFTP server<br>directly.                          | Resolving Startup Problems, page 9-1.<br>٠                                                       |
|             | You can also assign an alternative TFTP<br><b>Note</b><br>server to use instead of the one assigned by<br>DHCP.                                                                                                    |                                                                                                  |
| 6.          | Requesting the CTL file                                                                                                    | Refer to Cisco Unified Communications Manager                                                    |
|             | The TFTP server stores the certificate trust list (CTL)<br>file. This file contains the certificates necessary for<br>establishing a secure connection between the phone<br>and Cisco Unified Communications Manager.                                                                                             | Security Guide, Configuring the Cisco CTL Client.                                                |

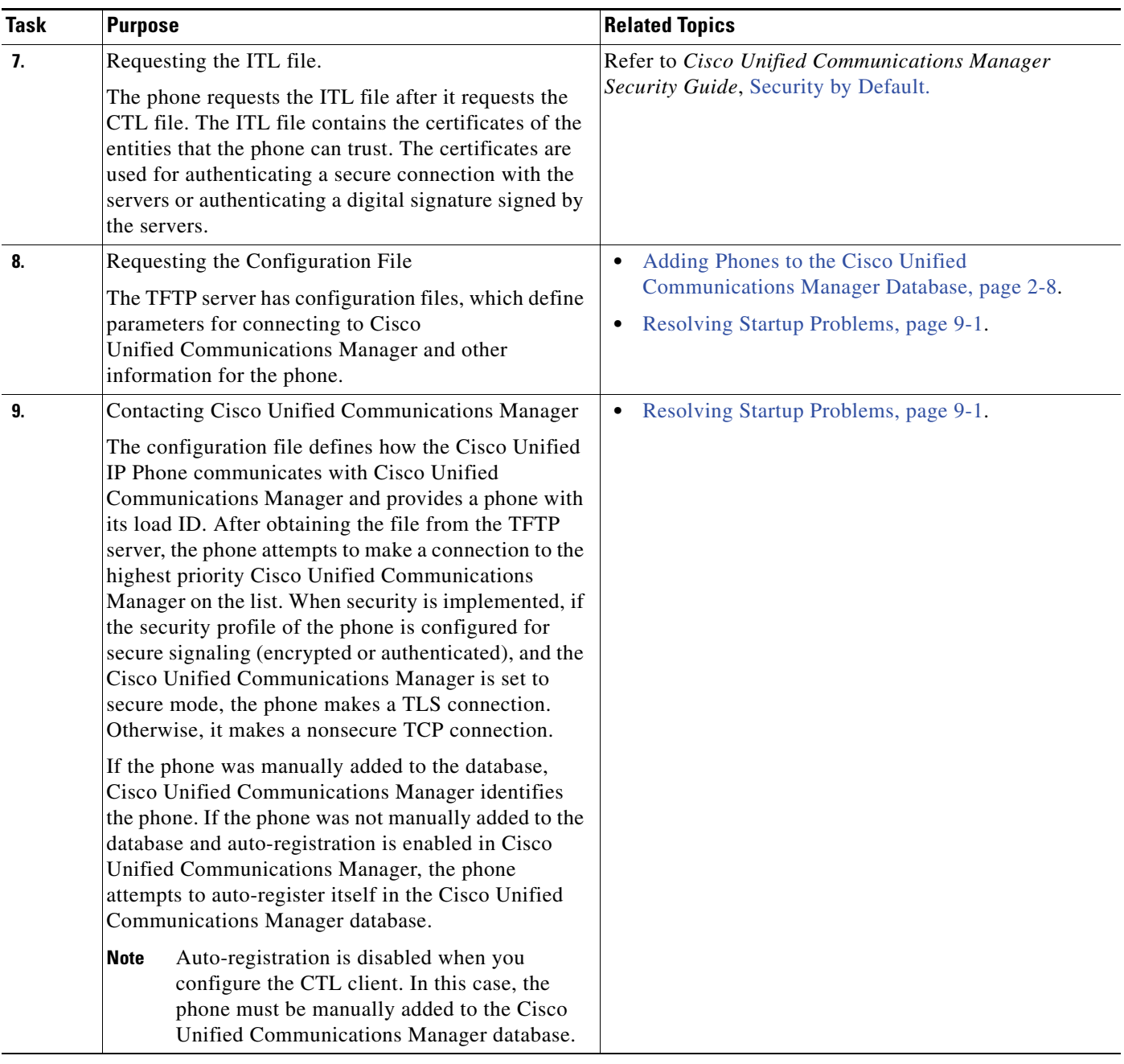

### *Table 2-3 Cisco Unified IP Phone Startup Process (continued)*

# <span id="page-49-1"></span><span id="page-49-0"></span>**Adding Phones to the Cisco Unified Communications Manager Database**

Before installing the Cisco Unified IP Phones, you must choose a method for adding phones to the Cisco Unified Communications Manager database. These sections describe the methods:

**•** [Adding Phones with Auto-Registration, page](#page-50-0) 2-9

- **•** [Adding Phones with Auto-Registration and TAPS, page](#page-51-0) 2-10
- **•** [Adding Phones with Cisco Unified Communications Manager Administration, page](#page-52-0) 2-11
- **•** [Adding Phones with BAT, page](#page-52-1) 2-11

[Table](#page-50-1) 2-4 provides an overview of these methods for adding phones to the Cisco Unified Communications Manager database.

<span id="page-50-1"></span>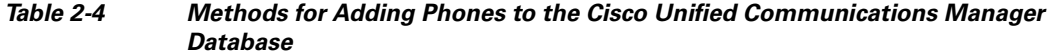

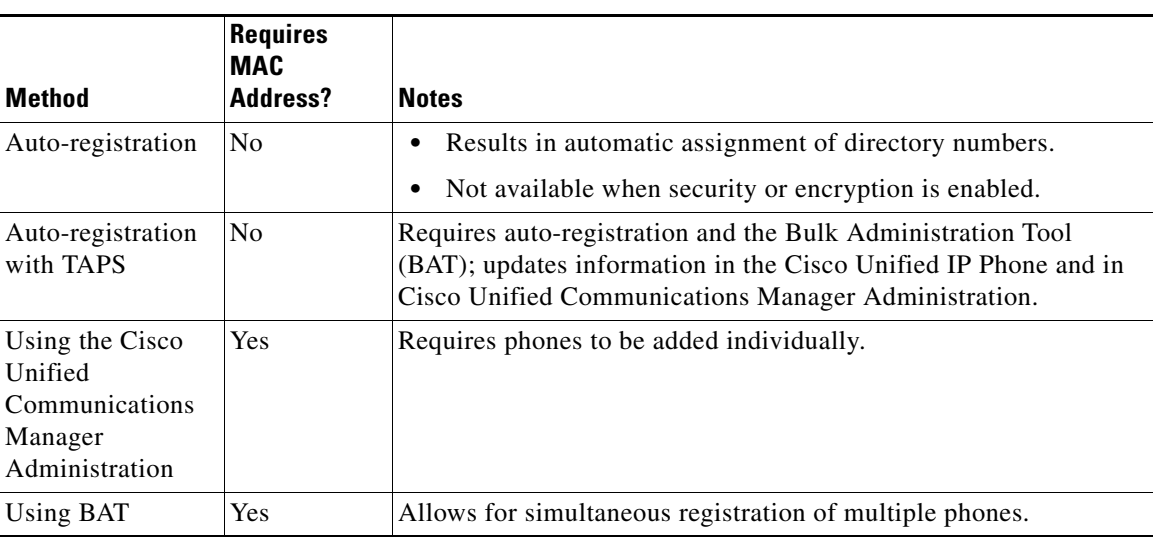

### <span id="page-50-0"></span>**Adding Phones with Auto-Registration**

By enabling auto-registration before you begin installing phones, you can:

- **•** Add phones without first gathering MAC addresses from the phones.
- **•** Automatically add a Cisco Unified IP Phone to the Cisco Unified Communications Manager database when you physically connect the phone to your IP telephony network. During auto-registration, Cisco Unified Communications Manager assigns the next available sequential directory number to the phone.
- **•** Quickly enter phones into the Cisco Unified Communications Manager database and modify any settings, such as the directory numbers, from Cisco Unified Communications Manager.
- **•** Move auto-registered phones to new locations and assign them to different device pools without affecting their directory numbers.

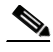

**Note** We recommend that you use auto-registration to add less than 100 phones to your network. To add more than 100 phones to your network, use the Bulk Administration Tool (BAT). See [Adding Phones with](#page-52-1)  [BAT, page](#page-52-1) 2-11.

Auto-registration is disabled by default. In some cases, you may not want to use auto-registration; for example, if you want to assign a specific directory number to the phone or if you plan to use a secure connection with Cisco Unified Communications Manager as described in *Cisco Unified Communications Manager Security Guide*. For information about enabling auto-registration, see "Enabling Auto-Registration" in the *Cisco Unified Communications Manager Administration Guide*.

 $\mathbf I$ 

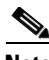

**Note** When you configure the cluster for mixed mode through the Cisco CTL client, auto-registration is automatically disabled. When you configure the cluster for non-secure mode through the Cisco CTL client, auto-registration is not automatically enabled.

#### **Related Topics**

- **•** [Adding Phones with Auto-Registration and TAPS, page](#page-51-0) 2-10
- **•** [Adding Phones with Cisco Unified Communications Manager Administration, page](#page-52-0) 2-11
- **•** [Adding Phones with BAT, page](#page-52-1) 2-11

## <span id="page-51-0"></span>**Adding Phones with Auto-Registration and TAPS**

You can add phones with auto-registration and TAPS, the Tool for Auto-Registered Phones Support, without first gathering MAC addresses from phones.

TAPS works with the Bulk Administration Tool (BAT) to update a batch of phones that were already added to the Cisco Unified Communications Manager database with dummy MAC addresses. Use TAPS to update MAC addresses and download pre-defined configurations for phones.

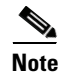

**Note** We recommend that you use auto-registration and TAPS to add less than 100 phones to your network. To add more than 100 phones to your network, use the Bulk Administration Tool (BAT). See [Adding](#page-52-1)  [Phones with BAT, page](#page-52-1) 2-11.

To implement TAPS, you or the end user dial a TAPS directory number and follow voice prompts. When the process completes, the phone will have downloaded its directory number and other settings, and the phone will be updated in Cisco Unified Communications Manager Administration with the correct MAC address.

Auto-registration must be enabled in Cisco Unified Communications Manager Administration (**System > Cisco Unified CM**) for TAPS to function.

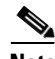

**Note** When you configure the cluster for mixed mode through the Cisco CTL client, auto-registration is automatically disabled. When you configure the cluster for non-secure mode through the Cisco CTL client, auto-registration is automatically enabled.

For more information about BAT and TAPS, see *Cisco Unified Communications Manager Bulk Administration Guide.*

#### **Related Topics**

- **•** [Adding Phones with Auto-Registration, page](#page-50-0) 2-9
- **•** [Adding Phones with Cisco Unified Communications Manager Administration, page](#page-52-0) 2-11
- **•** [Adding Phones with BAT, page](#page-52-1) 2-11

## <span id="page-52-0"></span>**Adding Phones with Cisco Unified Communications Manager Administration**

You can add phones individually to the Cisco Unified Communications Manager database by using Cisco Unified Communications Manager Administration. To do so, you first need to obtain the MAC address for each phone.

For information about determining a MAC address, see [Determining the MAC Address for a Cisco](#page-54-0)  [Unified IP Phones, page](#page-54-0) 2-13.

After you have collected MAC addresses, in Cisco Unified Communications Manager Administration, choose **Device > Phone** and click **Add New** to begin.

For complete instructions and conceptual information about Cisco Unified Communications Manager, refer to *Cisco Unified Communications Manager Administration Guide* and to *Cisco Unified Communications Manager System Guide*.

#### **Related Topics**

- [Adding Phones with Auto-Registration, page](#page-50-0) 2-9
- **•** [Adding Phones with Auto-Registration and TAPS, page](#page-51-0) 2-10
- **•** [Adding Phones with BAT, page](#page-52-1) 2-11

### <span id="page-52-1"></span>**Adding Phones with BAT**

Cisco Unified Communications Manager Bulk Administration Tool (BAT), a standard Cisco Unified Communications Manager application, enables you to perform batch operations, including registration, on multiple phones.

To add phones by using BAT only (not in conjunction with TAPS), you first need to obtain the appropriate MAC address for each phone.

For information about determining a MAC address, see the [Determining the MAC Address for a Cisco](#page-54-0)  [Unified IP Phones, page](#page-54-0) 2-13.

To add a phone to the Cisco Unified Communications Manager, follow these steps:

### **Procedure**

- **Step 1** From Cisco Unified Communications Manager, choose **Bulk Administration** > **Phones** > **Phone Template**.
- **Step 2** Click **Add New**.
- **Step 3** Choose a Phone Type and click **Next**.
- **Step 4** Enter the details of phone specific parameters like Device Pool, Phone Button Template, Device Security Profile and so on.
- **Step 5** Click **Save**.
- **Step 6** From Cisco Unified Communications Manager, choose **Device > Phone > Add New** to add a phone using an already created BAT phone template.

For more information on BAT, see *Cisco Unified Communications Manager Bulk Administration Guide*. For more information on creating BAT Phone Templates, see *Cisco Unified Communications Manager Bulk Administration Guide*, [Phone Template](http://www.cisco.com/en/US/docs/voice_ip_comm/cucm/bat/8_6_1/t03phtmp.html).

#### **Related Topics**

- [Adding Phones with Auto-Registration, page](#page-50-0) 2-9
- **•** [Adding Phones with Auto-Registration and TAPS, page](#page-51-0) 2-10
- **•** [Adding Phones with Cisco Unified Communications Manager Administration, page](#page-52-0) 2-11

## <span id="page-53-0"></span>**Using Cisco Unified IP Phones with Different Protocols**

The Cisco Unified IP Phones can operate with SCCP (Skinny Client Control Protocol) or SIP (Session Initiation Protocol). You can convert a phone from using one protocol to using the other protocol.

This section includes these topics:

- **•** [Converting a New Phone from SCCP to SIP, page](#page-53-1) 2-12
- [Converting an In-Use Phone from One Protocol to the Other, page](#page-54-2) 2-13
- **•** [Deploying a Phone in an SCCP and SIP Environment, page](#page-54-1) 2-13

### <span id="page-53-1"></span>**Converting a New Phone from SCCP to SIP**

A new, unused phone is set for SCCP by default. To convert this phone to SIP, perform these steps:

#### **Procedure**

**Step 1** Take one of these actions:

- **•** To auto-register the phone, set the Auto Registration Phone Protocol enterprise parameter in Cisco Unified Communications Manager Administration to SIP.
- **•** To provision the phone by using the Bulk Administration Tool (BAT), choose the appropriate phone model and choose SIP from BAT.
- **•** To provision the phone manually, make the appropriate changes for SIP on the Phone Configuration window in Cisco Unified Communications Manager Administration.

For more information on Cisco Unified Communications Manager configuration, see *Cisco Unified Communications Manager Administration Guide*. For more information on using BAT, see *Cisco Unified Communications Manager Bulk Administration Guide*.

- **Step 2** If you are not using DHCP in your network, configure the network parameters for the phone. See [Configuring Startup Network Settings, page](#page-70-0) 3-15.
- **Step 3** Save the configuration updates, click **Apply Config**, click **OK** in the Apply Configuration Information window, and have the user power cycle the phone.

## <span id="page-54-2"></span>**Converting an In-Use Phone from One Protocol to the Other**

For information on how to convert an in-use phone from one protocol to the other, see the *Cisco Unified Communications Manager Administration Guide*, chapter Cisco Unified IP Phone [Configuration.](http://www.cisco.com/en/US/docs/voice_ip_comm/cucm/admin/8_6_1/ccmcfg/b06phone.html)

## <span id="page-54-1"></span>**Deploying a Phone in an SCCP and SIP Environment**

To deploy Cisco Unified IP Phones in an environment that includes SCCP and SIP and in which the Cisco Unified Communications Manager Auto-Registration parameter is SCCP, perform these general steps:

**1.** Set the Cisco Unified Communications Manager Auto Registration Protocol enterprise parameter to SCCP.

From Cisco Unified Communications Manager Administration, choose **System > Enterprise Parameters**.

- **2.** Install the phones.
- **3.** Change the Auto Registration Protocol enterprise parameter to SIP.
- **4.** Auto-register the SIP phones.

# <span id="page-54-0"></span>**Determining the MAC Address for a Cisco Unified IP Phones**

Several procedures described in this manual require you to determine the MAC address of a Cisco Unified IP Phone. You can determine a phone MAC address in these ways:

- **•** From the phone, press the **Settings** button, select **Model Information** and look at the MAC Address field.
- **•** Look at the MAC label on the back of the phone.
- **•** Display the web page for the phone and click the **Device Information** hyperlink.

For information about accessing the web page, see [Accessing the Web Page for a Phone, page](#page-163-0) 7-2.

 $\mathbf I$ 

 **Determining the MAC Address for a Cisco Unified IP Phones**

Г

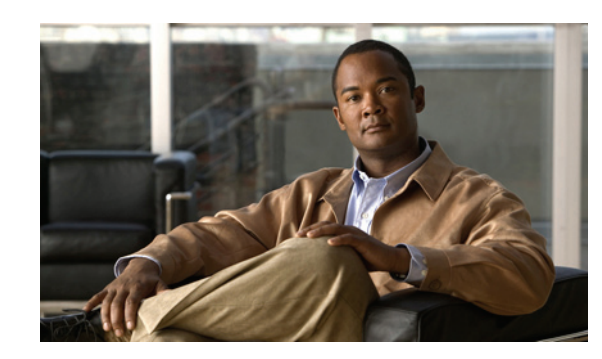

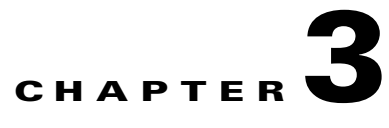

# **Setting Up the Cisco Unified IP Phones**

This chapter includes the following topics, which help you install the Cisco Unified IP Phones on an IP telephony network:

- **•** [Before You Begin, page](#page-56-0) 3-1
- **•** Understanding the Cisco Unified IP [Phone Components, page](#page-57-0) 3-2
- **•** [Installing the Cisco Unified IP Phones, page](#page-61-1) 3-6
- **•** [Attaching a Cisco Unified IP Phone Expansion Module, page](#page-64-1) 3-9
- **•** [Feature Key Capacity Increase for Cisco Unified IP Phones, page](#page-65-1) 3-10
- **•** [Verifying the Phone Startup Process, page](#page-69-1) 3-14
- **•** [Configuring Startup Network Settings, page](#page-70-2) 3-15
- **•** [Configuring Security on the Cisco Unified IP Phones, page](#page-70-3) 3-15

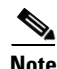

**Note** Before you install a Cisco Unified IP Phone, you must decide how to configure the phone in your network. Then you can install the phone and verify its functionality. For more information, see [Preparing](#page-42-1)  [to Install the Cisco Unified IP Phones on Your Network](#page-42-1).

## <span id="page-56-0"></span>**Before You Begin**

Before installing the Cisco Unified IP Phone, review the requirements in these sections:

- [Network Requirements, page](#page-57-1) 3-2
- **•** [Cisco Unified Communications Manager Configuration, page](#page-57-2) 3-2

### <span id="page-57-1"></span>**Network Requirements**

For the Cisco Unified IP Phone to successfully operate as a Cisco Unified IP Phone endpoint in your network, your network must meet the following requirements:

- **•** Working Voice over IP (VoIP) Network:
	- **–** VoIP configured on your Cisco routers and gateways
	- **–** Cisco Unified Communications Manager installed in your network and configured to handle call processing
- **•** IP network that supports DHCP or manual assignment of IP address, gateway, and subnet mask

**Note** The Cisco Unified IP Phone displays the date and time from Cisco Unified Communications Manager. If the Cisco Unified Communications Manager server is located in a different time zone than the phones, the phones will not display the correct local time.

### <span id="page-57-2"></span>**Cisco Unified Communications Manager Configuration**

The Cisco Unified IP Phone requires Cisco Unified Communications Manager to handle call processing. See *Cisco Unified Communications Manager Administration Guide* or to context-sensitive help in the Cisco Unified Communications Manager application to ensure that Cisco Unified Communications Manager is set up properly to manage the phone and to properly route and process calls.

If you plan to use auto-registration, verify that it is enabled and properly configured in Cisco Unified Communications Manager before connecting any Cisco Unified IP Phone to the network. For information about enabling and configuring auto-registration, see *Cisco Unified Communications Manager Administration Guide*. Also, see [Adding Phones to the Cisco Unified Communications](#page-49-1)  [Manager Database, page](#page-49-1) 2-8.

You must use Cisco Unified Communications Manager to configure and assign telephony features to the Cisco Unified IP Phones. See [Telephony Features Available for the Cisco Unified](#page-120-0) IP Phone, page 5-1 for details.

In Cisco Unified Communications Manager, you can add users to the database and associate them with specific phones. In this way, users gain access to web pages that allow them to configure items such as call forward, speed dial, and voice message system options. See [Adding Users to Cisco Unified](#page-147-0)  [Communications Manager, page](#page-147-0) 5-28 for details.

## <span id="page-57-0"></span>**Understanding the Cisco Unified IP Phone Components**

The Cisco Unified IP Phones include these components on the phone or as accessories for the phone:

- **•** [Network and Access Ports, page](#page-58-0) 3-3
- **•** [Handset, page](#page-58-1) 3-3
- **•** [Speakerphone, page](#page-59-0) 3-4
- **•** [Headset, page](#page-59-1) 3-4

## <span id="page-58-0"></span>**Network and Access Ports**

The back of the Cisco Unified IP Phones includes these ports:

- **•** Network port
	- **–** Labeled 10/100 SW on the 7962G, 7942G, 7961G, and 7941G
	- **–** Labeled 10/100/1000 SW on the 7961G-GE and 7941G-GE
- **•** Access port
	- **–** Labeled 10/100 PC on the 7962G, 7942G, 7961G, and 7941G
	- **–** Labeled 10/100/1000 PC on the 7961G-GE and 7941G-GE

Each port supports 10/100 or 10/100/1000 Mbps half- or full-duplex connections to external devices.

- For the Cisco Unified IP Phones 7962G and 7942G, you can use either Category 3/5/5e cabling for 10-Mbps connections, but you must use Category 5 or 5e for 100 Mbps connections.
- **•** For the Cisco Unified IP Phones 7961G, 7961G-GE, 7941G, and 7941G-GE, you can use either Category 3 or 5 cabling for 10-Mbps connections, but you must use Category 5 for 100 and 1000 Mbps connections.

Use the SW network port to connect the phone to the network. You must use a straight-through cable on this port. The phone can also obtain inline power from a switch over this connection. See [Providing](#page-44-0)  [Power to the Cisco Unified IP Phones, page](#page-44-0) 2-3 for details.

Use the PC access port to connect a network device, such as a computer, to the phone. You must use a straight-through cable on this port.

## <span id="page-58-1"></span>**Handset**

The wideband-capable handset is designed especially for use with a Cisco Unified IP Phone. It includes a light strip that indicates incoming calls and voice messages waiting.

To connect the handset to the Cisco Unified IP Phones 7962G and 7942G, plug the cable into the handset and the Handset port on the back of the phone.

To connect the handset to the Cisco Unified IP Phones 7961G, 7961G-GE, 7941G, and 7941G-GE, remove the hookswitch clip (see [Figure](#page-58-2) 3-1) from the cradle area. Then plug the cable into the handset and into the Handset port on the back of the phone.

<span id="page-58-2"></span>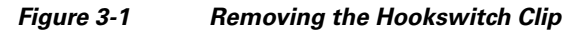

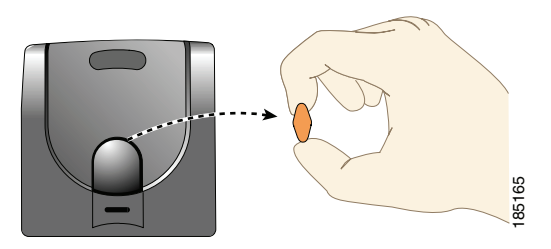

### <span id="page-59-0"></span>**Speakerphone**

By default, the wideband-capable speakerphone is enabled on the Cisco Unified IP Phone.

You can disable the speakerphone by using Cisco Unified Communications Manager Administration. To do so, choose **Device > Phone** and locate the phone you want to modify. In the Phone Configuration window for the phone, check the **Disable Speakerphone** check box.

### <span id="page-59-1"></span>**Headset**

Although Cisco Systems performs internal testing of third-party headsets for use with the Cisco Unified IP Phones, Cisco does not certify or support products from headset or handset vendors.

We recommend that the use of good quality external devices, for example, headsets that are screened against unwanted radio frequency (RF) and audio frequency (AF) signals. Depending on the quality of headsets and their proximity to other devices such as cell phones and two-way radios, some audio noise or echo may still occur. An audible hum or buzz may be heard by either the remote party or by both the remote party and the Cisco Unified IP Phone user. Humming or buzzing sounds can be caused by a range of outside sources; for example, electric lights, electric motors, or large PC monitors. See [Using External](#page-60-0)  [Devices, page](#page-60-0) 3-5, for more information.

**Note** In some cases, hum can be reduced or eliminated by using a local power cube or power injector.

These environmental and hardware inconsistencies in the locations where Cisco Unified IP Phones are deployed means that there is not a single headset solution that is optimal for all environments.

We recommend that customers test headsets in their intended environment to determine performance before making a purchasing decision and deploying en masse.

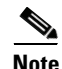

The Cisco Unified IP Phones support wideband headsets.

### **Audio Quality**

Beyond its physical, mechanical and technical performance, the audio portion of a headset must sound good to the user and to the party on the far end. Sound quality is subjective and Cisco cannot guarantee the performance of any headsets. However, a variety of headsets from leading headset manufacturers have been reported to perform well with Cisco Unified IP Phones.

For more information, see [http://www.cisco.com/en/US/partner/prod/voicesw/ucphone\\_headsets.html.](http://www.cisco.com/en/US/partner/prod/voicesw/ucphone_headsets.html)

### **Connecting a Headset**

To connect a wired headset to the Cisco Unified IP Phone, plug it into the Headset port on the back of the phone. Press the **Headset** button on the phone to place and answer calls using the headset.

You can use the wired headset with all of the features on the Cisco Unified IP Phone, including the Volume and Mute buttons. Use these buttons to adjust the ear piece volume and to mute the speech path from the headset microphone.

See the wireless headset documentation for information about connecting the headset and using the features.

### **Disabling a Headset**

You can disable the headset by using Cisco Unified Communications Manager Administration. If you do so, you also will disable the speakerphone.

To disable the headset from Cisco Unified Communications Manager Administration, perform the following actions:

#### **Procedure**

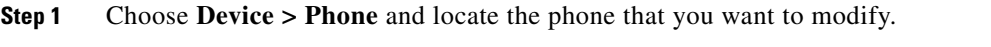

**Step 2** Check the **Disable Speakerphone and Headset** check box in the Phone Configuration window.

### **Enabling a Wireless Headset on the Cisco Unified IP Phones**

By default, the Wireless Headset Hookswitch Control option is disabled. You can enable the option in the Cisco Unified Communications Manager Administration application.

See the wireless headset documentation for information about connecting the headset and using the features.

Modifying the Headset Hookswitch Control

#### **Procedure**

- **Step 1** Choose **Device > Phone** and locate the phone you want to modify.
- **Step 2** Select **Enable** for Headset Hookswitch Control, in the Phone Configuration window.

Verifying the Wireless Headset Hookswitch Control

#### **Procedure**

**Step 1** Choose **Settings > Device Configuration > Media Configuration** to verify that the feature is enabled. **Step 2** Select **Enable** to verify that the Wireless Headset Hookswitch Control is set.

### <span id="page-60-0"></span>**Using External Devices**

The following information applies when you use external devices with the Cisco Unified IP Phone.

We recommend the use of good quality external devices that are shielded (screened) against unwanted radio frequency (RF) and audio frequency (AF) signals.

Depending on the quality of these devices and their proximity to other devices such as mobile phones or two-way radios, some audio noise may still occur. In these cases, We recommend that you take one or more of the following actions:

**•** Move the external device away from the source of the RF or AF signals.

- **•** Route the external device cables away from the source of the RF or AF signals.
- Use shielded cables for the external device, or use cables with a better shield and connector.
- Shorten the length of the external device cable.
- **•** Apply ferrites or other such devices on the cables for the external device.

Cisco cannot guarantee the performance of the system because Cisco has no control over the quality of external devices, cables, and connectors. The system performs adequately when suitable devices are attached using good quality cables and connectors.

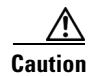

**Caution** In European Union countries, use only external headsets that are fully compliant with the EMC Directive [89/336/EC].

# <span id="page-61-1"></span><span id="page-61-0"></span>**Installing the Cisco Unified IP Phones**

You must connect the Cisco Unified IP Phone to the network and to a power source before using it. See [Figure](#page-63-0) 3-2 for a graphical representation of the connections.

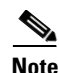

**Note** Before you install a phone, even if it is new, upgrade the phone to the current firmware image. Before using external devices, read the [Using External Devices, page](#page-60-0) 3-5 for safety and performance information.

### **Before You Begin**

Remove the hookswitch clip (see [Handset, page](#page-58-1) 3-3) from the cradle area.

To install a Cisco Unified IP Phone, perform the tasks described in Table 3-1:

*Table 3-1 Installing the Cisco Unified IP Phone 7962G and 7942G*

| <b>Task</b>    | <b>Purpose</b>                                                                           | <b>Related Topics</b>                                   |
|----------------|------------------------------------------------------------------------------------------|---------------------------------------------------------|
| $\mathbf{1}$ . | Connect the handset to the Handset port.                                                 |                                                         |
| 2.             | Connect a headset to the Headset port.                                                   | See Headset, page 3-4 for supported headsets.           |
|                | Optional. You can add a headset later if you do not<br>connect one now.                  |                                                         |
| 3.             | (Cisco Unified IP Phones 7962G and 7942G only)                                           | See the wireless headset documentation for information. |
|                | Connect a wireless headset.                                                              |                                                         |
|                | Optional. You can add a wireless headset later if you<br>do not want to connect one now. |                                                         |
| 4.             | (Optional) Connect the power supply to the Cisco DC                                      | See Adding Phones to the Cisco Unified Communications   |
|                | Adapter port.                                                                            | Manager Database, page 2-8 for guidelines.              |

| <b>Task</b> | <b>Purpose</b>                                                                                                    | <b>Related Topics</b>                                  |
|-------------|----------------------------------------------------------------------------------------------------|--------------------------------------------------------|
| 5.          | Connect a straight-through Ethernet cable from the<br>switch to the network port labeled 10/100 SW on the<br>Cisco Unified IP Phones 7962G, 7942G, 7961G, and<br>7941G, or to the network port labeled 10/100/1000<br>SW on the Cisco Unified IP Phones 7961G-GE and<br>7941G-GE.                                              | See Network and Access Ports, page 3-3 for guidelines. |
|             | Each Cisco Unified IP Phone ships with one Ethernet<br>cable in the box.                                                                                                    |                                                        |
|             | You can use either Category 3/5/5e cabling for<br>10-Mbps connections, but you must use Category 5/5e<br>for 100 Mbps connections.                                                                                                    |                                                        |
| 6.          | Connect a straight-through Ethernet cable from<br>another network device, such as a desktop computer,<br>to the access port labeled 10/100 PC port on the Cisco<br>Unified IP Phones 7962G, 7942G, 7961G, and 7941G,<br>or to the network port labeled 10/100/1000 PC on the<br>Cisco Unified IP Phones 7961G-GE and 7941G-GE. | See Network and Access Ports, page 3-3 for guidelines. |
|             | (Optional) You can connect another network device<br>later if you do not connect one now.                                                                                                    |                                                        |
|             | You can use either Category 3/5/5e cabling for<br>10-Mbps connections, but you must use Category 5/5e<br>for 100 Mbps connections.                                                                                                    |                                                        |

*Table 3-1 Installing the Cisco Unified IP Phone 7962G and 7942G (continued)*

 $\blacksquare$ 

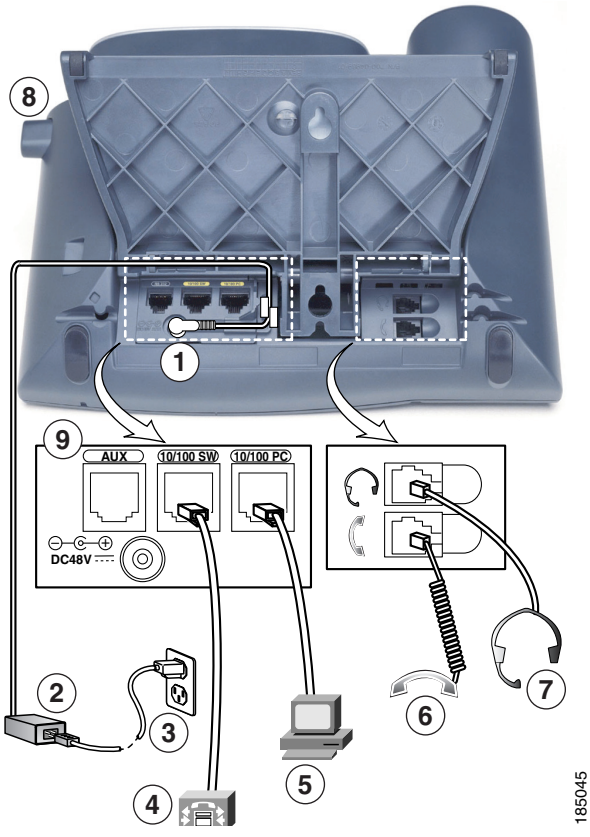

### <span id="page-63-0"></span>*Figure 3-2 Cisco Unified IP Phone 7962G and 7942G Cable Connections*

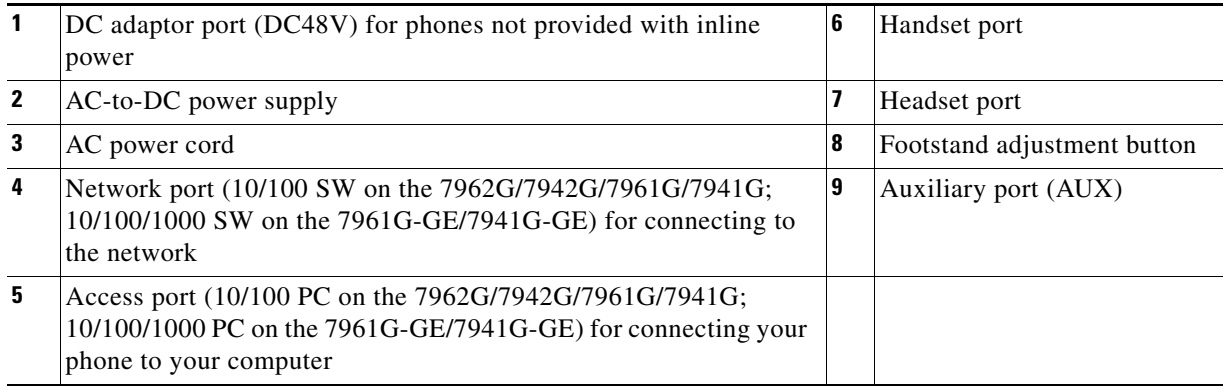

### **Related Topics**

- **•** [Feature Key Capacity Increase for Cisco Unified IP Phones, page](#page-65-1) 3-10
- **•** [Verifying the Phone Startup Process, page](#page-69-1) 3-14
- **•** [Configuring Startup Network Settings, page](#page-70-2) 3-15
- **•** [Configuring Security on the Cisco Unified IP Phones, page](#page-70-3) 3-15

## <span id="page-64-1"></span><span id="page-64-0"></span>**Attaching a Cisco Unified IP Phone Expansion Module**

The Cisco Unified IP Phone Expansion Module attaches to a Cisco Unified IP Phone 7962G, 7961G and 7961G-GE to extend the number or line appearances or programmable buttons on your phone. These phones support the Cisco Unified IP Phone Expansion Model 7914, 7915, and 7916. You can customize the button templates for the Cisco Unified IP Phone Expansion Module to determine the number of line appearances and speed dial buttons. See [Modifying Phone Button Templates, page](#page-144-0) 5-25 for details.

**Note** The Cisco Unified IP Phone 7941G, 7941G-GX, and 7942G do not support the Cisco Unified IP Phone Expansion Model 7914, 7915, and 7916.

You can attach one or more Cisco Unified IP Phone Expansion Modules 7914, 7915, or 7916 to the Cisco Unified IP Phone 7962G by using one of the following methods:

- **•** When you initially add the phone to Cisco Unified Communications Manager, by selecting **7914 14-Button Line Expansion Module** for the Cisco Unified IP Phone Expansion 7914, **7915 12-Button Line Expansion Module** or **7915 24-Button Line Expansion Module** for the Cisco Unified IP Phone Expansion Module 7915, or **7916 12-Button Line Expansion Module** or **7916 24-Button Line Expansion Module** for the Cisco Unified IP Phone Expansion Module 7916 in the Module 1 or Module 2 fields, and choosing the appropriate expansion module firmware. See in the following procedure.
- **•** After the phone is configured in Cisco Unified Communications Manager.

You can attach a Cisco Unified IP Phone Expansion Module 7914 to the Cisco Unified IP Phone 7961G and 7961G-GE by using one of the following methods:

- **•** When you initially add the phone to Cisco Unified Communications Manager, you can choose **7914 14-Button Line Expansion Module** in the Module 1 or Module 2 fields and then choose the appropriate expansion module firmware. See in the following procedure.
- **•** After the phone is configured in Cisco Unified Communications Manager.

To configure the Cisco Unified IP Phone Expansion Module on the Cisco Unified IP Phone, follow these steps.

#### **Procedure**

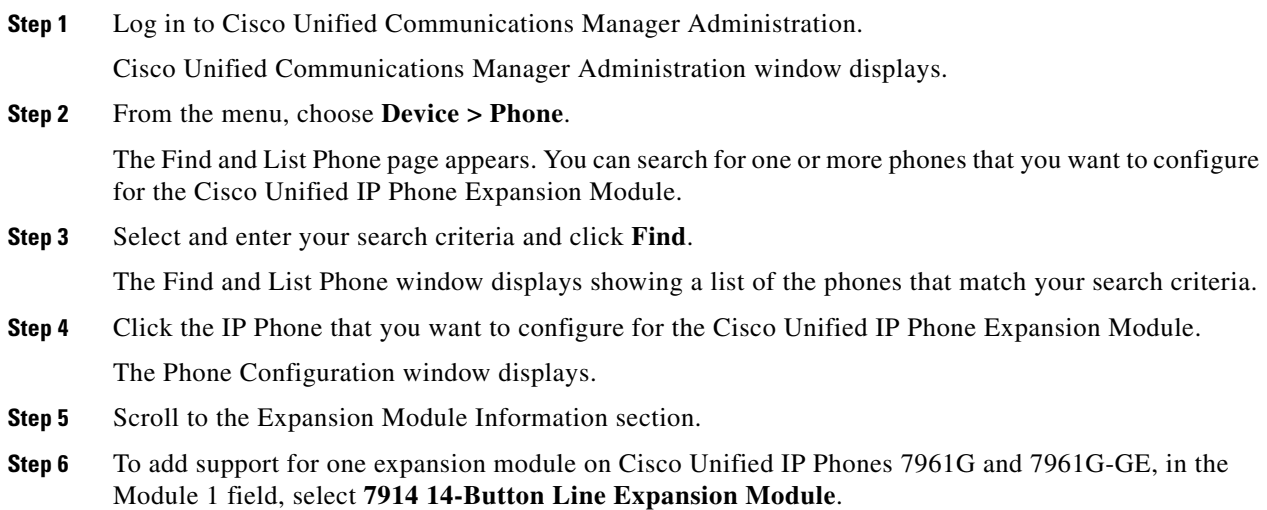

To add support for one expansion module on Cisco Unified IP Phone 7962G, in the Module 1 field, choose:

- **• 7914 14-Button Line Expansion Module** for the Cisco Unified IP Phone Expansion Module 7914,
- **• 7915 12-Button Line Expansion Module** or **7915 24-Button Line Expansion Module** for the Cisco Unified IP Phone Expansion Module 7915, or
- **• 7916 12-Button Line Expansion Module** or **7916 24-Button Line Expansion Module** for the Cisco Unified IP Phone Expansion Module 7916.
- **Step 7** To add support for a second expansion module on Cisco Unified IP Phones 7961G and 7961G-GE, in the Module 2 field, choose **7914 14-Button Line Expansion Module.**

To add support for a second expansion module on Cisco Unified IP Phone 7962G, in the Module 2 field, choose:

- **• 7914 14-Button Line Expansion Module** for the Cisco Unified IP Phone Expansion Modules 7914,
- **• 7915 12-Button Line Expansion Module** or **7915 24-Button Line Expansion Module** for the Cisco Unified IP Phone Expansion Module 7915, or
- **• 7916 12-Button Line Expansion Module** or **7916 24-Button Line Expansion Module** for the Cisco Unified IP Phone Expansion Module 7916.

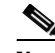

**Note** In the Firmware Load Information section, there are two fields that specify the firmware load for Modules 1 and 2. You can leave these fields blank to use the default firmware load.

**Step 8** Click the **Save** icon.

A message displays asking you to click the **Apply Config** for the changes to take effect.

- **Step 9** Click **OK**.
- **Step 10** Click **Apply Config**.

The Apply Configuration Information dialog appears.

**Step 11** Click **OK**.

**Note** Refer users to their Cisco Unified CM User Options web pages, so they can configure speed-dial buttons and program buttons to access phone services on the Cisco Unified IP Phone Expansion Module. See [How Users Subscribe to Services and Configure Phone Features, page](#page-214-0) A-3 for more details.

## <span id="page-65-1"></span><span id="page-65-0"></span>**Feature Key Capacity Increase for Cisco Unified IP Phones**

The Cisco Unified IP Phone Expansion Modules 7915 and 7916 attach to your Cisco Unified IP Phone 7962G, adding up to 48 extra line appearances or programmable buttons to your phone. The line capability increase includes Directory Numbers (DN), line information menu, line ring menu, and line help ID.

You can configure all 48 additional keys on the Cisco Unified IP Phone Expansion Modules 7915 and 7916.

Cisco Unified IP Phones 7961G-GE and 7941G-GE do not support Cisco Unified IP Phone Expansion Modules 7915 and 7916.

Use the Phone Button Template Configuration to configure the buttons.

Cisco Unified Communications Manager includes several default phone button templates. When adding phones, you can assign one of these templates to the phones or create a new template.

To configure the 48 additional buttons, follow these steps:

#### **Procedure**

- **Step 1** From Cisco Unified Communications Manager Administration, choose **Device** > **Device Settings** > **Phone Button Template**.
- **Step 2** Click the **Add New** button.
- **Step 3** From the drop-down list, choose a template and click **Copy**.
- **Step 4** Rename the new template.
- **Step 5** Update the table to 54 Directory Numbers for Cisco Unified IP Phone 7962G.

See *Cisco Unified Communications Manager Administration Guide* and *Cisco Unified Communications Manager System Guide* for more information on creating and modifying templates.

**Note** You can also attach two Cisco Unified IP Phone Expansion Modules 7915s or two Cisco Unified IP Phone Expansion Modules 7916s, to provide 48 additional lines or speed-dial and feature buttons.

#### **Related Topic**

[Configuring Softkey Templates, page](#page-146-0) 5-27

## **Adjusting the Placement of the Cisco Unified IP Phone**

The Cisco Unified IP Phone includes an adjustable footstand. When placing the phone on a desktop surface, you can adjust the tilt height to several different angles in 7.5 degree increments from flat to 60 degrees. You can also mount these phones to the wall by using the footstand or by using the optional locking wall mount kit.

### **Adjusting Cisco Unified IP Phone Placement on the Desktop**

You can adjust the footstand adjustment plate on the Cisco Unified IP Phone to the height that provides optimum viewing of the phone screen. See [Figure](#page-68-0) 3-4 for more information.

#### **Procedure**

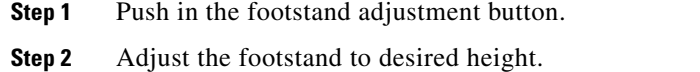

**3-11**

### **Securing the Phone with a Cable Lock**

You can secure the Cisco Unified IP Phone to a desktop by using a laptop cable lock. The lock connects to the security slot on the back of the phone, and the cable can be secured to a desktop.

The security slot can accommodate a lock up to 20 mm. Compatible laptop cable locks include the Kensington® laptop cable lock and laptop cable locks from other manufacturers that can fit into the security slot on the back of the phone. See [Figure](#page-67-0) 3-3.

<span id="page-67-0"></span>*Figure 3-3 Connecting a Cable Lock to the Cisco Unified IP Phone*

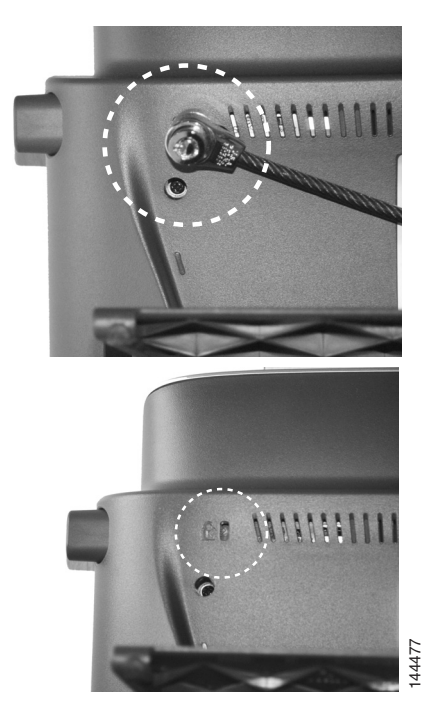

### **Mounting the Phone to the Wall**

You can mount the Cisco Unified IP Phone on the wall by using the footstand as a mounting bracket or you can use special brackets available in a Cisco Unified IP Phone wall mount kit. Wall mount kits must be ordered separately from the phone.

If you attach the Cisco Unified IP Phone to a wall by using the standard footstand and not the wall mount kit, you need to supply the following tools and parts:

- **•** Screwdriver
- **•** Screws to secure the Cisco Unified IP Phone to the wall

See [Figure](#page-68-0) 3-4 for a graphical overview of the phone parts.

#### **Before You Begin**

To ensure that the handset attaches securely to a wall-mounted phone, remove the handset wall hook from the handset rest, rotate the hook 180 degrees, and reinsert the hook. Turning the hook exposes a lip on which the handset catches when the phone is vertical. For an illustrated procedure, see *Installing the Wall Mount Kit for the Cisco Unified IP Phone* at: **Phone to the Wall**<br>
You can mount the Cisco Unified IP Phone on the wall by using the footstand as a mounting<br>
you can use special brackets available in a Cisco Unified IP Phone wall mount kit. Wall mou<br>
be ordered separ

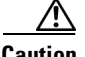

Caution Use care not to damage wires or pipes located inside the wall when securing screws to wall studs.

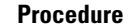

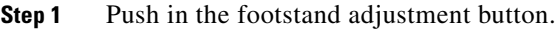

- **Step 2** Adjust the footstand, so it is flat against the back of the phone.
- **Step 3** Insert two screws into a wall stud, matching them to the two screw holes on the back of the footstand. The keyholes fit standard phone jack mounts.
- **Step 4** Hang the phone on the wall.

<span id="page-68-0"></span>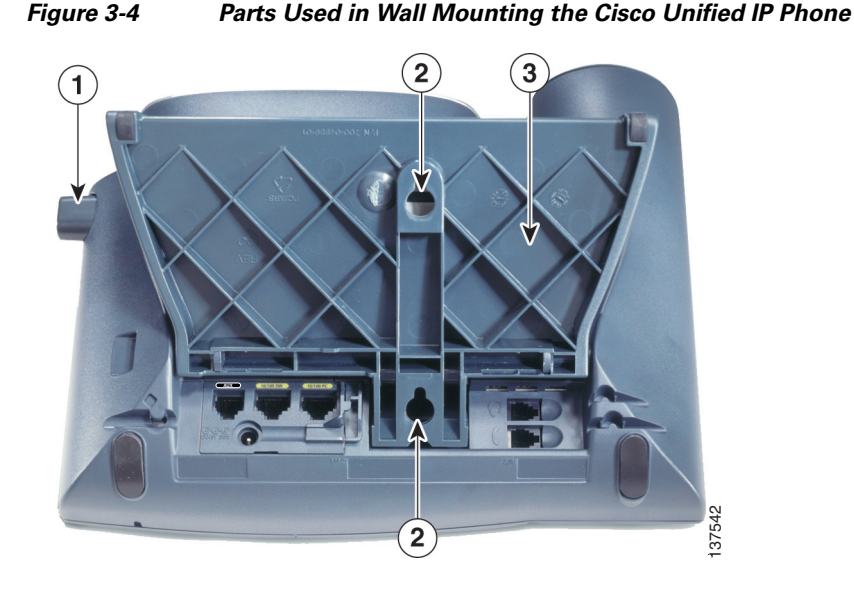

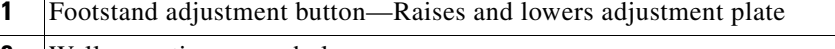

- **2** Wall mounting screw holes
- **3** Adjustment plate—Raises and lowers phone vertically

## <span id="page-69-1"></span><span id="page-69-0"></span>**Verifying the Phone Startup Process**

After the Cisco Unified IP Phone has power connected to it, the phone begins its startup process by cycling through the following steps.

- **1.** These buttons flash on and off in sequence:
	- **–** Headset (only if the handset is off-hook when the phone powers up. Hang up the handset within 3 seconds to have the phone launch its secondary load. To continue with the primary load, leave the handset off-hook.)
	- **–** Mute
	- **–** Speaker
- **2.** Some or all of the line keys flash amber in sequence.

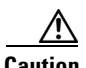

**Caution** If the line keys flash red in sequence after flashing amber, do not power down the phone until the sequence of red flashes completes. This sequence can take several minutes to complete.

**3.** Some or all of the line keys flash green.

Normally, this sequence takes just a few seconds. However, if the phone's Flash memory is erased or the phone load is corrupted, the sequence of green flashes will continue while the phone begins a software update procedure. If the phone performs this procedure, the following buttons light to indicate progress:

- **–** Headset—Phone is waiting for the network and completing CDP and DHCP configuration. A DHCP server must be available in your network.
- **–** Mute—Phone is downloading images from the TFTP server.
- **–** Speaker—Phone is writing images to its Flash memory.
- **4.** The phone screen displays the Cisco Systems, Inc., logo screen.
- **5.** These messages appear as the phone starts:
	- **–** Verifying Load (if the phone load does not match the load on the TFTP server). If this message appears, the phone starts up again and repeats step 1 through step 4 above.
	- **–** Configuring IP
	- **–** Updating the Trust List
	- **–** Updating Locale
	- **–** Configuring Unified CM List
	- **–** Registering
- **6.** The phone screen displays:
	- **–** Current date and time
	- **–** Primary directory number
	- **–** Additional directory numbers and speed dial numbers, if configured
	- **–** Softkeys

If the phone successfully passes through these stages, it has started up properly. If the phone does not start up properly, see [Resolving Startup Problems, page](#page-194-0) 9-1.

## <span id="page-70-2"></span><span id="page-70-0"></span>**Configuring Startup Network Settings**

If you are not using DHCP in your network, you must configure these network settings on the Cisco Unified IP Phone after installing the phone on the network:

- **•** IP address
- **•** IP subnet information (subnet mask for IPv4 and subnet prefix length for IPv6)
- **•** Default gateway IP address
- **•** TFTP server IP address
- **•** You also may configure the domain name and the DNS server settings, if necessary.

Collect this information and see the instructions in [Configuring Settings on the Cisco Unified IP](#page-72-0) Phones.

## <span id="page-70-3"></span><span id="page-70-1"></span>**Configuring Security on the Cisco Unified IP Phones**

The security features protect against several threats, including threats to the identity of the phone and to data. These features establish and maintain authenticated communication streams between the phone and the Cisco Unified Communications Manager server, and digitally sign files before they are delivered.

For more information about the security features, see [Understanding Security Features for Cisco Unified](#page-24-0)  [IP Phones, page](#page-24-0) 1-11. Also, see *Cisco Unified Communications Manager Security Guide*.

You can initiate the installation of a Locally Significant Certificate (LSC) from the Security Configuration menu on the phone. This menu also lets you update or remove an LSC.

### **Before You Begin**

Make sure that the appropriate Cisco Unified Communications Manager and the Certificate Authority Proxy Function (CAPF) security configurations are complete:

- **•** The CTL file or ITL file should have a CAPF certificate.
- **•** On Cisco Unified Communications Operating System Administration, verify that the CAPF certificate has been installed.
- The CAPF is running and configured.

For more information, see *Cisco Unified Communications Manager Security Guide*.

To configure an LSC on the phone manually, perform these steps:

#### **Procedure**

**Step 1** Obtain the CAPF authentication code that was set when the CAPF was configured.

**Step 2** From the phone, choose **Settings > Security Configuration**.

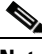

**Note** You can control access to the Settings Menu by using the Settings Access field in the Cisco Unified Communications Manager Administration Phone Configuration window. For more information, see the *Cisco Unified Communications Manager Administration Guide*.

**Step 3** Press **\*\*#** to unlock settings on the Security Configuration menu. See [Unlocking and Locking Options,](#page-73-0)  [page](#page-73-0) 4-2 for information using locking and unlocking options.

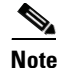

**Note** If a Settings Menu password has been set up, SIP Phones present an "Enter password" prompt after you enter \*\*#.

**Step 4** Scroll to LSC and press the **Update** softkey.

The phone prompts for an authentication string.

**Step 5** Enter the authentication code and press the **Submit** softkey.

The phone begins to install, update, or remove the LSC, depending on how the CAPF was configured. During the procedure, a series of messages appears in the LSC option field in the Security Configuration menu, so you can monitor progress. When the procedure completes successfully, the phone displays Installed or Not Installed.

The LSC install, update, or removal process can take a long time to complete. You can stop the process at any time by pressing the **Stop** softkey from the Security Configuration menu. (Settings must be unlocked before you can press this softkey.)

When the phone successfully completes the installation procedure, it displays "Success." If the phone displays "Failure," the authorization string may be incorrect or the phone may not be enabled for upgrading. See error messages generated on the CAPF server and take appropriate actions.

You can verify that an LSC is installed on the phone by choosing **Settings > Model Information** and ensuring that the LSC setting shows Yes.

### **Related Topic**

**•** [Understanding Security Features for Cisco Unified IP Phones, page](#page-24-0) 1-11
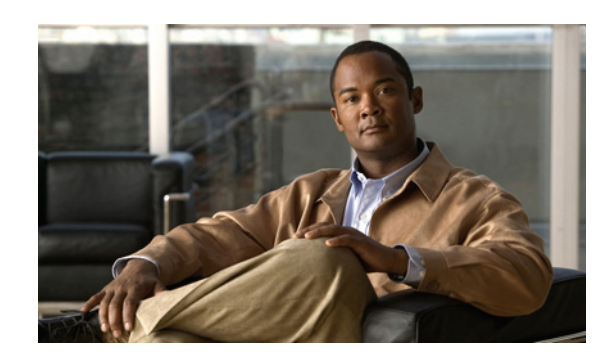

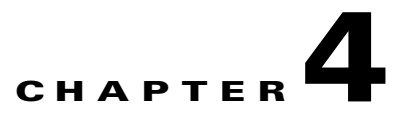

# **Configuring Settings on the Cisco Unified IP Phones**

Cisco Unified IP Phones includes many configurable network and device settings that you may need to modify before the phone is functional for your users. You can access these settings, and change many of them, through menus on the phone.

This chapter includes the following topics:

- **•** [Configuration Menus on the Cisco Unified](#page-72-0) IP Phones, page 4-1
- **•** [Overview of Options Configurable from a Phone, page](#page-75-0) 4-4
- **•** [Network Configuration Menu, page](#page-76-0) 4-5
- **•** [Device Configuration Menu, page](#page-89-0) 4-18
- **•** [Security Configuration Menu, page](#page-110-0) 4-39

### <span id="page-72-0"></span>**Configuration Menus on the Cisco Unified IP Phones**

The Cisco Unified IP Phone includes the following configuration menus:

- **•** Network Configuration—Provides options for viewing and making a variety of network settings. For more information, see [Network Configuration Menu, page](#page-76-0) 4-5.
- Device Configuration—Provides access to sub-menus from which you can view a variety of non network-related settings. For more information, see [Device Configuration Menu, page](#page-89-0) 4-18.
- **•** Security Configuration—Provides options for displaying and modifying security settings. For more information, see [Security Configuration Menu, page](#page-103-0) 4-32.

Before you can change option settings on the Network Configuration menu, you must unlock options for editing. See [Unlocking and Locking Options, page](#page-73-0) 4-2 for instructions.

For information about the keys you can use to edit or change option settings, see [Editing Values,](#page-74-0)  [page](#page-74-0) 4-3.

You can control whether a phone user has access to phone settings by using the Settings Access field in the Cisco Unified Communications Manager Administration Phone Configuration window.

#### **Related Topics**

- **•** [Displaying a Configuration Menu, page](#page-73-1) 4-2
- **•** [Unlocking and Locking Options, page](#page-73-0) 4-2

 $\mathbf I$ 

- **•** [Editing Values, page](#page-74-0) 4-3
- **•** [Overview of Options Configurable from a Phone, page](#page-75-0) 4-4
- **•** [Network Configuration Menu, page](#page-76-0) 4-5
- **•** [Device Configuration Menu, page](#page-89-0) 4-18

### <span id="page-73-1"></span>**Displaying a Configuration Menu**

To display a configuration menu, perform the following steps.

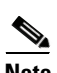

**Note** You can control whether a phone has access to the Settings menu or to options on this menu by using the Settings Access field in the Cisco Unified Communications Manager Administration Phone Configuration window. The Settings Access field accepts these values:

- **Enabled—Allows access to the Settings menu.**
- **Disabled—Prevents access to the Settings menu.**
- **• Restricted**—Allows access to the User Preferences menu and allows volume changes to be saved. Prevents access to other options on the Settings menu.

If you cannot access an option on the Settings menu, check the Settings Access field.

#### **Procedure**

- **Step 1** Press the **Settings** button to access the Settings menu.
- <span id="page-73-2"></span>**Step 2** Perform one of these actions to display the desired menu:
	- **•** Use the **Navigation** button to select the desired menu and then press the **Select** softkey.
	- **•** Use the keypad on the phone to enter the number that corresponds to the menu.
- **Step 3** To display a submenu, repeat [Step](#page-73-2) 2.
- **Step 4** To exit a menu, press the **Exit** softkey.

#### **Related Topics**

- [Unlocking and Locking Options, page](#page-73-0) 4-2
- **•** [Editing Values, page](#page-74-0) 4-3
- **•** [Overview of Options Configurable from a Phone, page](#page-75-0) 4-4
- [Network Configuration Menu, page](#page-76-0) 4-5
- **•** [Device Configuration Menu, page](#page-89-0) 4-18

### <span id="page-73-0"></span>**Unlocking and Locking Options**

Configuration options that can be changed from a phone are locked by default to prevent users from making changes that could affect the operation of a phone. You must unlock these options before you can change them.

When options are inaccessible for modification, a *locked* padlock icon  $\triangle$  appears on the configuration menus. When options are unlocked and accessible for modification, an *unlocked* padlock icon **4** appears on these menus.

To unlock or lock options, press **\*\*#**. This action either locks or unlocks the options, depending on the previous state.

**Note** If a Settings Menu password has been provisioned, SIP Phones present an "Enter password" prompt after you enter \*\*#.

Make sure to lock options after you have made your changes.

**Caution** Do not press **\*\*#** to unlock options and then immediately press **\*\*#** again to lock options. The phone interprets this sequence as \*\*#\*\*, which resets the phone. To lock options after unlocking them, wait at least 10 seconds before you press **\*\*#** again.

#### **Related Topics**

- **•** [Displaying a Configuration Menu, page](#page-73-1) 4-2
- **•** [Editing Values, page](#page-74-0) 4-3
- **•** [Overview of Options Configurable from a Phone, page](#page-75-0) 4-4
- **•** [Network Configuration Menu, page](#page-76-0) 4-5
- **•** [Device Configuration Menu, page](#page-89-0) 4-18

### <span id="page-74-0"></span>**Editing Values**

When you edit the value of an option setting, follow these guidelines:

- **•** Use the keys on the keypad to enter numbers and letters.
- **•** To enter letters by using the keypad, use a corresponding number key. Press the key one or more times to display a particular letter. For example, press the **2** key once for "a," twice quickly for "b," and three times quickly for "c." After you pause, the cursor automatically advances to allow you to enter the next letter.
- **•** To enter a period (for example, in an IP address under IPv4 Configurations), press the **.** (period) softkey or press **\*** on the keypad.
- To enter a colon (for example, in an IP address under IPv6 Configurations), press the : (colon) softkey or press \* on the keypad.
- **•** Press the **<<** softkey if you make a mistake. This softkey deletes the character to the left of the cursor.
- **•** Press the **Cancel** softkey before pressing the **Save** softkey to discard any changes that you have made.

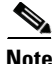

**Note** The Cisco Unified IP Phone provides several methods that you can use to reset or restore option settings, if necessary. For more information, see [Resetting or Restoring the Cisco Unified](#page-206-0) IP Phones, page 9-13.

**4-3**

#### **Related Topics**

- **•** [Displaying a Configuration Menu, page](#page-73-1) 4-2
- **•** [Unlocking and Locking Options, page](#page-73-0) 4-2
- **•** [Overview of Options Configurable from a Phone, page](#page-75-0) 4-4
- **•** [Network Configuration Menu, page](#page-76-0) 4-5
- **•** [Device Configuration Menu, page](#page-89-0) 4-18
- **•** [Security Configuration Menu, page](#page-110-0) 4-39

# <span id="page-75-0"></span>**Overview of Options Configurable from a Phone**

The settings that you can change on a phone fall into several categories, as shown in [Table](#page-75-1) 4-1. For a detailed explanation of each setting and instructions for changing them, see [Network Configuration](#page-76-0)  [Menu, page](#page-76-0) 4-5.

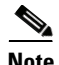

**Note** There are several options on the Network Configuration menu and on the Device Configuration Menu that are for display only or that you can configure from Cisco Unified Communications Manager. These options are also described in this chapter.

<span id="page-75-2"></span>

| <b>Category</b>                 | <b>Description</b>                                                                                                    | <b>Network Configuration Menu Option</b> |
|---------------------------------|----------------------------------------------------------------------------------------------------|------------------------------------------|
| <b>General Network Settings</b> |                                                                                                    |                                          |
| <b>VLAN</b> settings            | Admin. VLAN ID allows you to change the<br>administrative VLAN used by the phone. PC VLAN<br>allows the phone to interoperate with third-party<br>switches that do not support a voice VLAN. | Admin. VLAN ID<br>PC VLAN                |
| Port settings                   | Allows you to set the speed and duplex of the network                                                                                                    | SW Port Configuration                    |
|                                 | and access ports.                                                                                                    | PC Port Configuration                    |
| <b>IPv4 Network Settings</b>    |                                                                                                    |                                          |
| <b>DHCP</b> settings            | Dynamic Host Configuration Protocol (DHCP)<br>automatically assigns IP address to devices when you<br>connect them to the network. Cisco Unified IP Phones<br>enable DHCP by default.        | <b>DHCP</b>                              |
|                                 |                                                                                                    | <b>DHCP Address Released</b>             |
| IP settings                     | If you do not use DHCP in your network, you can make<br>IP settings manually.                                                                                                    | Domain Name                              |
|                                 |                                                                                                    | <b>IP</b> Address                        |
|                                 |                                                                                                    | <b>Subnet Mask</b>                       |
|                                 |                                                                                                    | Default Router 1-5                       |
|                                 |                                                                                                    | DNS Server 1-5                           |
| TFTP settings for TFTP          | If you do not use DHCP to direct the phone to a TFTP                                                                                                    | <b>Alternate TFTP</b>                    |
| IPv4 servers                    | server, you must manually assign a TFTP server. You can                                                                                                    | <b>TFTP Server 1</b>                     |
|                                 | also assign an alternative TFTP server to use instead of<br>the one assigned by DHCP.                                                                                                    | TFTP Server 2                            |

<span id="page-75-1"></span>*Table 4-1 Settings Configurable from the Phone*

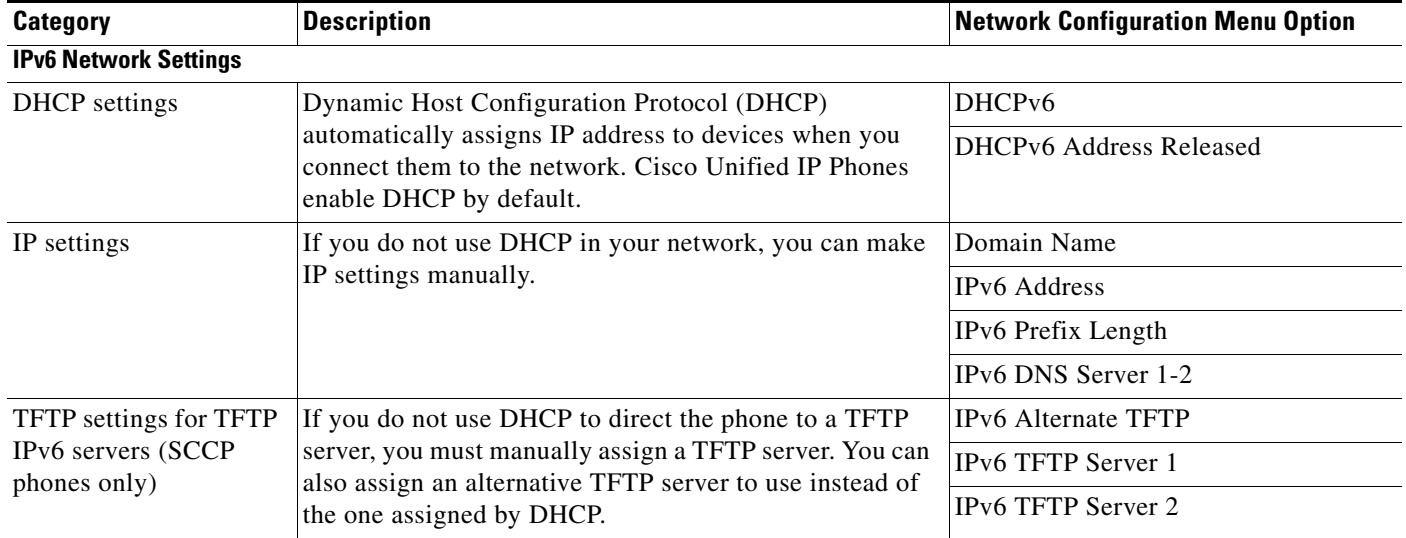

#### *Table 4-1 Settings Configurable from the Phone (continued)*

#### **Related Topics**

- **•** [Displaying a Configuration Menu, page](#page-73-1) 4-2
- **•** [Unlocking and Locking Options, page](#page-73-0) 4-2
- **•** [Editing Values, page](#page-74-0) 4-3
- **•** [Network Configuration Menu, page](#page-76-0) 4-5
- **•** [Device Configuration Menu, page](#page-89-0) 4-18

### <span id="page-76-0"></span>**Network Configuration Menu**

The Network Configuration menu provides options for viewing and making a variety of network settings. [Table](#page-77-0) 4-2, [Table](#page-80-0) 4-3, and [Table](#page-85-0) 4-4 describe these options and, where applicable, explain how to change them.

For information about how to access the Network Configuration menu, see [Displaying a Configuration](#page-73-1)  [Menu, page](#page-73-1) 4-2.

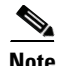

**Note** The phone also has a Network Configuration menu that you access directly from the Settings menu. For information about the options on that menu, see [Network Configuration Menu, page](#page-105-0) 4-34.

Before you can change an option on this menu, you must unlock options as described in the [Unlocking](#page-73-0)  [and Locking Options, page](#page-73-0) 4-2. The **Edit**, **Yes**, or **No** softkeys for changing network configuration options appear only if options are unlocked.

For information about the keys you can use to edit options, see [Editing Values, page](#page-74-0) 4-3.

<span id="page-77-0"></span>*Table 4-2 Network Configuration Menu Options*

| <b>Option</b>      | <b>Description</b>                                                                                                    | <b>To Change</b>                                                                                                   |
|--------------------|----------------------------------------------------------------------------------------------------|----------------------------------------------------------------------------------------------------|
| IPv4 Configuration | Internet Protocol v4 address menu.<br>In the IPv4 Configuration menu, you can do the<br>following:<br>Enable or disable the phone to use the IPv4 address<br>٠<br>that is assigned by the DHCPv4 server.<br>Manually set the IPv4 Address, Subnet Mask, Default<br>$\bullet$<br>Routers, DNSv4 Server, and Alternate TFTP servers<br>for IPv4.<br>For more information on the IPv4 address fields, see the<br>specific field within this table.                                                                                                    | 1. Unlock network configuration<br>options.<br>Scroll to IPv4 Configuration and<br>2.<br>press the Select softkey. |
| IPv6 Configuration | Internet Protocol v6 address menu.<br>In the IPv6 Configuration menu, you can do the<br>following:<br>Enable or disable the phone to use the IPv6 address<br>٠<br>that is assigned by the DHCPv6 server or to use the<br>IPv6 address that it acquires through Stateless<br>Address Autoconfiguration (SLAAC).<br>Manually set the IPv6 Address, Subnet Prefix Length,<br>$\bullet$<br>DNSv6 Server, and IPv6 TFTP Servers.<br>For more information on the IPv6 address fields, see<br>Table 4-4.<br>For more information on SLAAC, see Deploying IPv6 in<br>Unified Communications Networks with Cisco Unified | 1. Unlock network configuration<br>options.<br>Scroll to IPv6 Configuration and<br>2.<br>press the Select softkey. |
| mac address        | Communications Manager.<br>Unique Media Access Control (MAC) address of the<br>phone.                                                                                                    | Display only-Cannot configure.                                                                                     |
| <b>Host Name</b>   | Unique host name that the DHCP server assigned to the<br>phone.                                                                                                    | Display only—Cannot configure.                                                                                     |

| <b>Option</b>              | <b>Description</b>                                                                                                    | <b>To Change</b>                                                                                                    |
|----------------------------|----------------------------------------------------------------------------------------------------|----------------------------------------------------------------------------------------------------|
| Domain Name                | Name of the Domain Name System (DNS) domain in<br>which the phone resides.                                              | Unlock network configuration<br>1.<br>options.                                                                                   |
|                            | If the phone receives different domain names from<br><b>Note</b>                                                        | 2. Disable DHCP.                                                                                                    |
|                            | the DHCPv4 and DHCPv6 servers, the domain<br>name from the DHCPv6 will take precedence.                                 | If the IP Addressing mode is<br>configured for IPv4 only, set the<br>DHCP option to No.                                          |
|                            |                                                                                                    | If the IP Addressing mode is<br>configured for IPv6 only, set the<br>DHCPv6 option to No.                                        |
|                            |                                                                                                    | If the IP Addressing mode is<br>configured for both IPv4 and<br>IPv6, set both DHCP option and<br>DHCPv6 to No.                  |
|                            |                                                                                                    | Scroll to the Domain Name<br>3.<br>option, press the Edit softkey,<br>and then enter a new domain<br>name.                       |
|                            |                                                                                                    | 4. Press the <b>Validate</b> softkey and<br>then press the Save softkey.                                                         |
| <b>Operational VLAN ID</b> | Auxiliary Virtual Local Area Network (VLAN)<br>configured on a Cisco Catalyst switch in which the phone<br>is a member. | The phone obtains its Operational<br><b>VLAN ID via Cisco Discovery</b><br>Protocol (CDP) from the switch to                     |
|                            | If the phone has not received an auxiliary VLAN, this<br>option indicates the Administrative VLAN.                      | which the phone is attached. To<br>assign a VLAN ID manually, use the<br>Admin VLAN ID option.                                   |
|                            | If neither the auxiliary VLAN nor the Administrative<br>VLAN are configured, this option is blank.                      |                                                                                                    |
| Admin. VLAN ID             | Auxiliary VLAN in which the phone is a member.                                                                          | 1. Unlock network configuration                                                                                                  |
|                            | Used only if the phone does not receive an auxiliary<br>VLAN from the switch; otherwise it is ignored.                  | options.<br>Scroll to the Admin. VLAN ID<br>2.<br>option, press the Edit softkey,<br>and then enter a new Admin<br>VLAN setting. |
|                            |                                                                                                    | 3. Press the Validate softkey and<br>then press the Save softkey.                                                                |

*Table 4-2 Network Configuration Menu Options (continued)*

 $\blacksquare$ 

| <b>Option</b>         | <b>Description</b>                                                                                                    |             | <b>To Change</b>                                                                                                    |
|-----------------------|----------------------------------------------------------------------------------------------------|-------------|----------------------------------------------------------------------------------------------------|
| SW Port Configuration | Speed and duplex of the network port. Valid values:                                                                                                    |             | 1. Unlock network configuration                                                                                               |
|                       | Auto Negotiate<br>$\bullet$                                                                                                    |             | options.                                                                                                    |
|                       | 10 Half-10-BaseT/half duplex<br>$\bullet$                                                                                                    | 2.          | Scroll to the SW Port<br>Configuration option and then                                                                        |
|                       | 10 Full-10-BaseT/full duplex<br>٠                                                                                                    |             | press the Edit softkey.                                                                                                    |
|                       | 100 Half-100-BaseT/half duplex<br>$\bullet$                                                                                                    | 3.          | Scroll to the setting that you                                                                                                |
|                       | 100 Full-100-BaseT/full duplex<br>$\bullet$                                                                                                    |             | want and then press the Select                                                                                                |
|                       | 1000 Full-1000-BaseT/full duplex<br>٠                                                                                                    |             | softkey.                                                                                                    |
|                       | If the phone is connected to a switch, configure the port<br>on the switch to the same speed/duplex as the phone, or<br>configure both to auto-negotiate. | 4.          | Press the Save softkey.                                                                                                    |
|                       | If you change the setting of this option, you must change<br>the PC Port Configuration option to the same setting.                                        |             |                                                                                                    |
| PC Port Configuration | Speed and duplex of the access port. Valid values:                                                                                                    |             | 1. Unlock network configuration                                                                                               |
|                       | Auto Negotiate<br>$\bullet$                                                                                                    |             | options.                                                                                                    |
|                       | 10 Half-10-BaseT/half duplex<br>٠                                                                                                    | 2.          | Scroll to the PC Port<br>Configuration option and then                                                                        |
|                       | 10 Full-10-BaseT/full duplex<br>$\bullet$                                                                                                    |             | press the Edit softkey.                                                                                                    |
|                       | 100 Half-100-BaseT/half duplex<br>$\bullet$                                                                                                    | 3.          | Scroll to the setting that you                                                                                                |
|                       | 100 Full-100-BaseT/full duplex<br>$\bullet$                                                                                                    |             | want and then press the Select<br>softkey.                                                                                    |
|                       | 1000 Full-1000-BaseT/full duplex<br>$\bullet$                                                                                                    |             | Press the <b>Save</b> softkey.                                                                                                |
|                       | If the phone is connected to a switch, configure the port<br>on the switch to the same speed/duplex as the phone, or                                      | 4.          | To configure the setting on multiple<br>phones simultaneously, enable the                                                     |
|                       | configure both to auto-negotiate.                                                                                                    |             |                                                                                                    |
|                       | If you change the setting of this option, you must change<br>the SW Port Configuration option to the same setting.                                        |             | Remote Port Configuration in the<br><b>Enterprise Phone Configuration</b><br>(System > Enterprise Phone<br>Configuration).    |
|                       |                                                                                                    | <b>Note</b> | If the ports are configured for<br>Remote Port Configuration<br>in Unified CM, the data<br>cannot be changed on the<br>phone. |

*Table 4-2 Network Configuration Menu Options (continued)*

**The State** 

| <b>Option</b>  | <b>Description</b>                                                                                                    | <b>To Change</b>                                                                                               |
|----------------|----------------------------------------------------------------------------------------------------|----------------------------------------------------------------------------------------------------|
| <b>PC VLAN</b> | Allows the phone to interoperate with third-party switches<br>that do not support a voice VLAN. The Admin VLAN ID<br>option must be set before you can change this option. | Unlock network configuration<br>1.<br>options.                                                                 |
|                |                                                                                                    | Make sure the Admin VLAN ID<br>2.<br>option is set.                                                            |
|                |                                                                                                    | Scroll to the PC VLAN option,<br>3.<br>press the <b>Edit</b> softkey, and then<br>enter a new PC VLAN setting. |
|                |                                                                                                    | Press the Validate softkey and<br>4.<br>then press the <b>Save</b> softkey.                                    |
| <b>VPN</b>     | Shows the virtual private network (VPN) Client state:                                                                                                    | Display only—Cannot configure.                                                                                 |
|                | Connected<br>$\bullet$                                                                                                    |                                                                                                    |
|                | Not Connected<br>٠                                                                                                    |                                                                                                    |
|                | (Supported only for the Cisco Unified IP Phone 7942G,<br>and 7962G.)                                                                                                    |                                                                                                    |

*Table 4-2 Network Configuration Menu Options (continued)*

[Table](#page-80-0) 4-3 describes the IPv4 configuration menu options.

<span id="page-80-0"></span>*Table 4-3 IPv4 Configuration Menu Options*

| <b>Option</b>     | <b>Description</b>                                                                                                    | <b>To Change</b>                                                                                                    |
|-------------------|----------------------------------------------------------------------------------------------------|----------------------------------------------------------------------------------------------------|
| <b>DHCP</b>       | Indicates whether the phone has DHCP enabled or<br>disabled.                                                                                           | Unlock network configuration<br>1.<br>options.                                                                              |
|                   | When DHCP is enabled, the DHCP server assigns the<br>phone anIPv4 address. When DHCP is disabled, you<br>manually assign an IPv4 address to the phone. | Scroll to the DHCP option and<br>2.<br>press the No softkey to disable<br>DHCP, or press the Yes softkey<br>to enable DHCP. |
|                   |                                                                                                    | Press the <b>Save</b> softkey.<br>3.                                                                                        |
| <b>IP</b> Address | Internet Protocol version 4 (IPv4) address of the phone.<br>If you assign an IPv4 address with this option, you must                                   | Unlock network configuration<br>1.<br>options.                                                                              |
|                   | also assign a subnet mask and default router. See Subnet<br>Mask and Default Router 1 options in this table.                                           | Set the DHCP option to No.<br>2.                                                                                            |
|                   |                                                                                                    | Scroll to the IP Address option,<br>3.<br>press the Edit softkey, and then<br>enter a new IP Address.                       |
|                   |                                                                                                    | Press the <b>Validate</b> softkey and<br>4.<br>then press the <b>Save</b> softkey.                                          |

п

<span id="page-81-0"></span>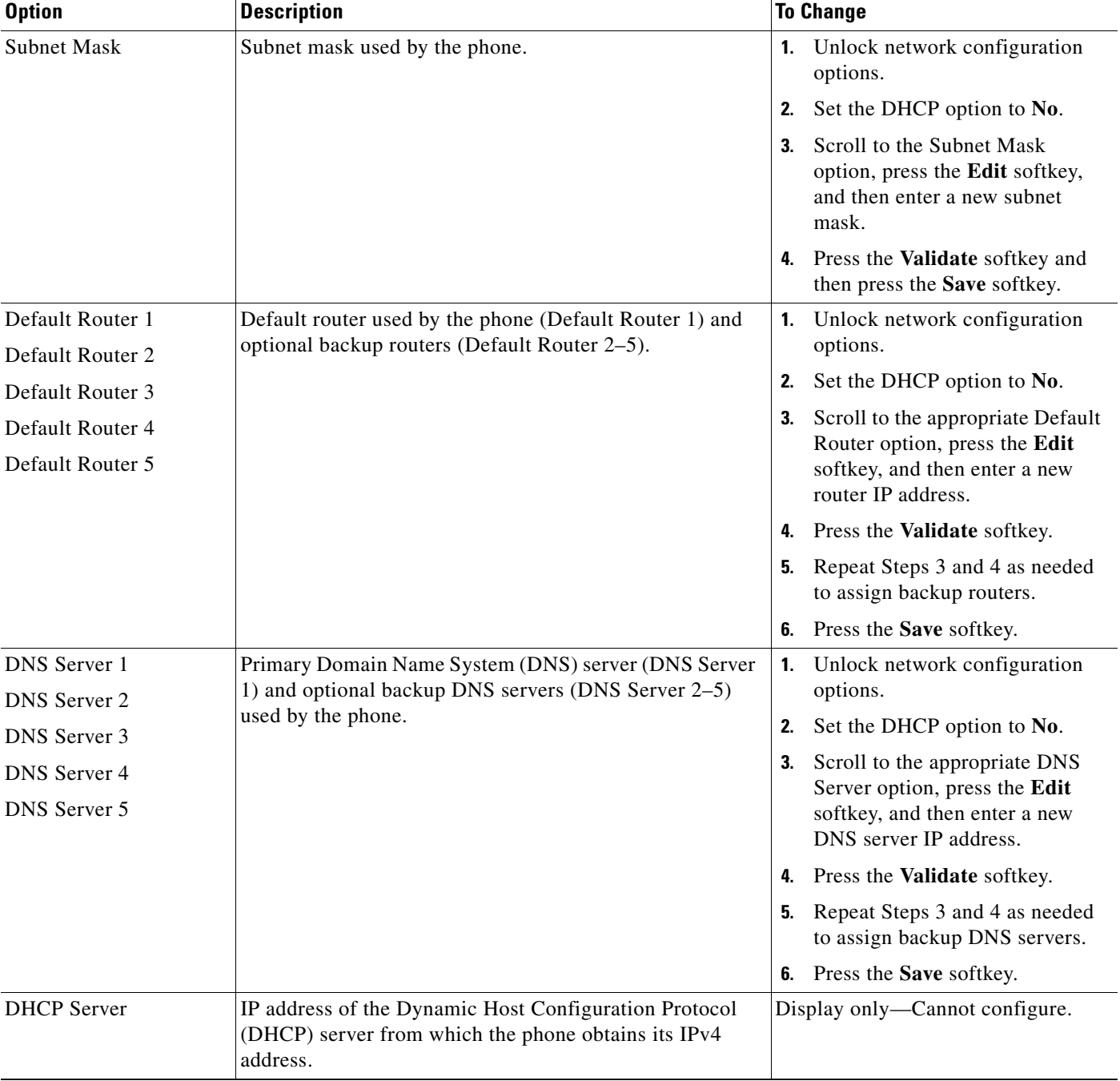

#### *Table 4-3 IPv4 Configuration Menu Options (continued)*

**The State** 

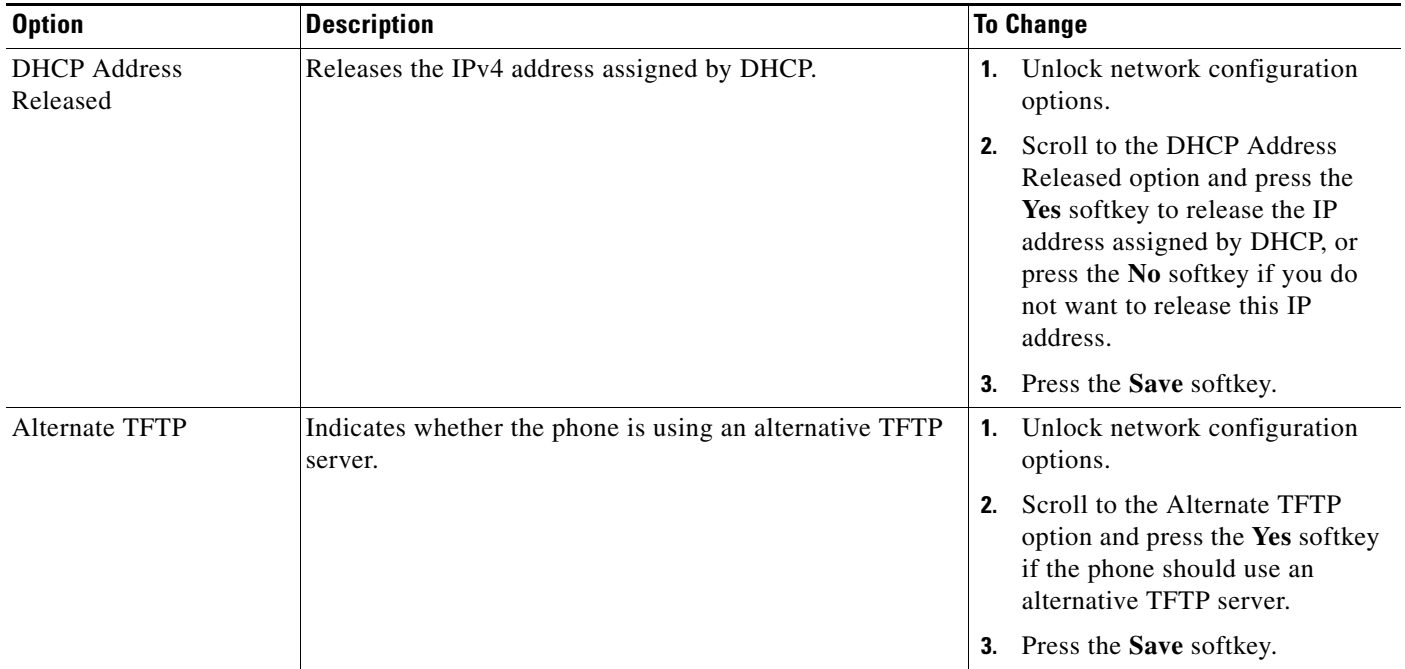

#### *Table 4-3 IPv4 Configuration Menu Options (continued)*

**Cisco Unified IP Phone Administration Guide for Cisco Unified Communications Manager 8.6 (SCCP and SIP)**

| <b>Option</b> | <b>Description</b>                                                                                                    | <b>To Change</b>                                                                                                    |
|---------------|----------------------------------------------------------------------------------------------------|----------------------------------------------------------------------------------------------------|
| TFTP Server 1 | Primary Trivial File Transfer Protocol (TFTP) server used<br>by the phone. If you are not using DHCP in your network<br>and you want to change this server, you must use the TFTP<br>Server 1 option.<br>If you set the Alternate TFTP option to Yes, you must enter<br>a non-zero value for the TFTP Server 1 option.                                                                                                    | Unlock the CTL or ITL file if<br>$\mathbf{1}$ .<br>necessary (for example, if you<br>are changing the administrative<br>domain of the phone). If the CTL<br>and ITL files both exist, unlock<br>either file. |
|               | If neither the primary TFTP server nor the backup TFTP<br>server is listed in the CTL file or ITL file on the phone, you                                                                                                    | If DHCP is enabled, set the<br>2.<br>Alternate TFTP option to Yes.                                                                                                    |
|               | must unlock the files before you can save changes to the<br>TFTP Server 1 option. In this case, the phone will delete<br>the file when you save changes to the TFTP Server 1<br>option. A new CTL or ITL file will be downloaded from                                                                                                    | Scroll to the TFTP Server 1<br>3.<br>option, press the Edit softkey,<br>and then enter a new TFTP<br>server IP address.                                                                                      |
|               | the new TFTP Server 1 address.<br>When the phone looks for its TFTP server, it gives<br>precedence to manually assigned TFTP servers, regardless<br>of the protocol. If your configuration includes both IPv6<br>and IPv4 TFTP servers, the phone prioritizes the order that<br>it looks for its TFTP server by giving priority to manually<br>assigned IPv6 TFTP servers and IPv4 TFTP servers. The<br>phone looks for its TFTP server in the following order<br>Any manually assigned IPv6 TFTP servers<br>1.<br>Any manually assigned IPv4 TFTP servers<br>2. | Press the <b>Validate</b> softkey, and<br>4.<br>then press the Save softkey.                                                                                                    |
|               | DHCPv6 assigned TFTP servers<br>3.                                                                                                    |                                                                                                    |
|               | DHCP assigned TFTP servers<br>4.                                                                                                    |                                                                                                    |
|               | For information about the CTL and ITL files, see<br><b>Note</b><br>Cisco Unified Communications Manager Security<br>Guide. For information about unlocking CTL and<br>ITL files, see Unlocking the CTL and ITL Files,<br>page 4-41.                                                                                                    |                                                                                                    |

*Table 4-3 IPv4 Configuration Menu Options (continued)*

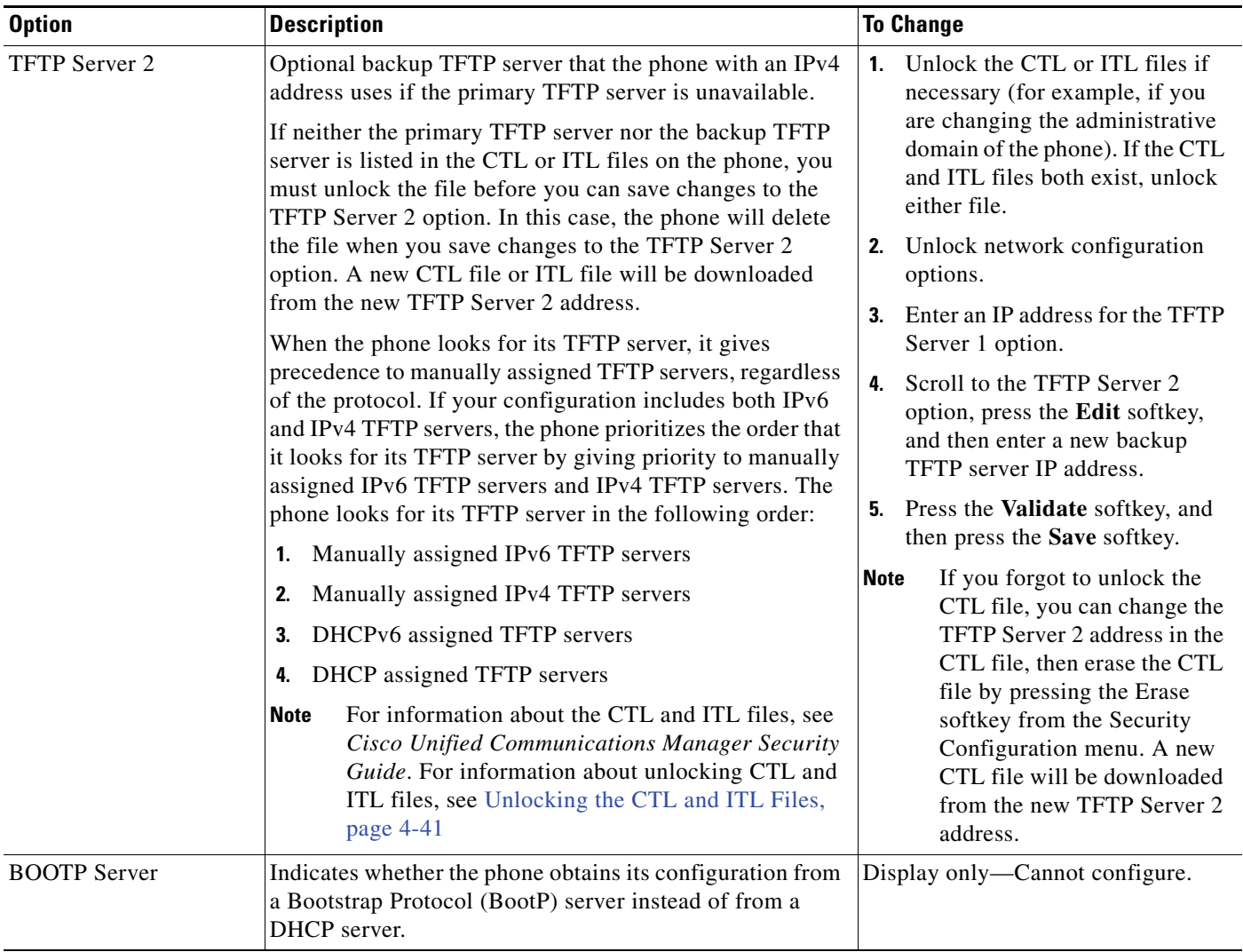

#### *Table 4-3 IPv4 Configuration Menu Options (continued)*

[Table](#page-85-0) 4-4 describes the IPv6 configuration menu options.

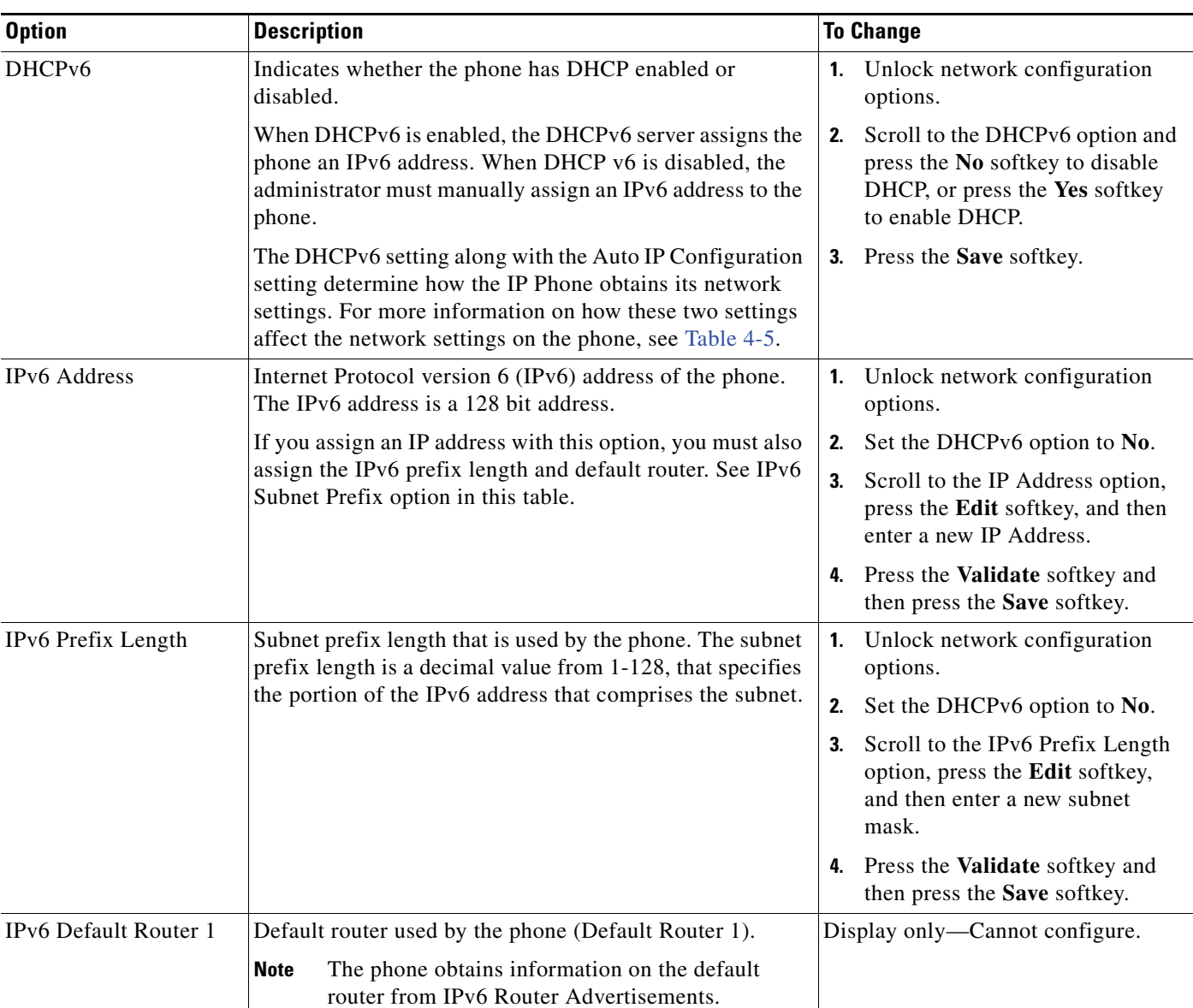

### <span id="page-85-0"></span>*Table 4-4 IPv6 Configuration Menu Options*

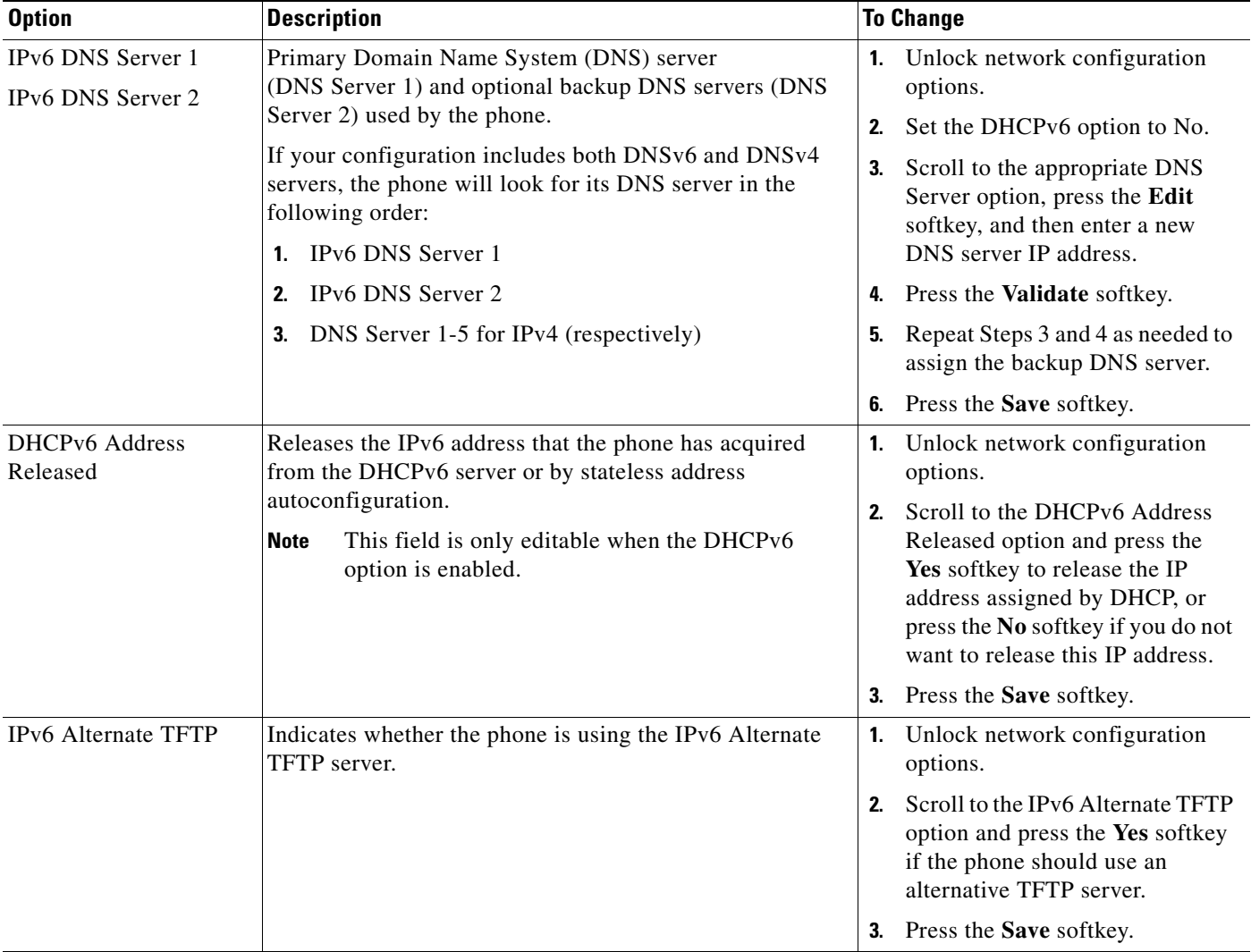

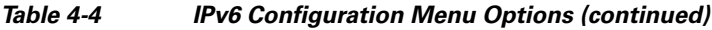

 $\blacksquare$ 

| <b>Option</b>                            | <b>Description</b>                                                                                                    | <b>To Change</b>                                                                                                    |
|------------------------------------------|----------------------------------------------------------------------------------------------------|----------------------------------------------------------------------------------------------------|
| IPv6 TFTP Server 1<br>(SCCP phones only) | Primary IPv6 Trivial File Transfer Protocol (TFTP) server<br>used by the phone. If you are not using DHCPv6 in your<br>network and you want to change this server, you must use<br>the IPv6 TFTP Server 1 option.                                                                                                    | 1. Unlock the CTL file or ITL file,<br>if necessary. If the CTL and ITL<br>files both exist, unlock either file.                                                                                             |
|                                          | If you set the IPv6 Alternate TFTP option to Yes or you<br>disable DHCPv6, you must enter a non-zero value for the<br>IPv6 TFTP Server 1 option.<br>If you make changes to the Alternate TFTP or IPv6 TFTP<br>servers, you must first unlock the CTL file or ITL file on<br>the phone.                                                                                                    | If DHCPv6 is enabled, set the<br>2.<br>IPv6 Alternate TFTP option to<br>Yes.<br>Scroll to the IPv6 TFTP Server 1<br>3.<br>option, press the Edit softkey,<br>and then enter a new TFTP server<br>IP address. |
|                                          | When the phone looks for its TFTP server, it gives<br>precedence to manually assigned TFTP servers, regardless<br>of the protocol. If your configuration includes both IPv6<br>and IPv4 TFTP servers, the phone prioritizes the order that<br>it looks for its TFTP server by giving priority to manually<br>assigned IPv6 TFTP servers and IPv4 TFTP servers. The<br>phone looks for its TFTP server in the following order: | <b>4.</b> Press the <b>Validate</b> softkey, and<br>then press the Save softkey.                                                                                                    |
|                                          | Manually assigned IPv6 TFTP Servers<br>1.                                                                                                    |                                                                                                    |
|                                          | Manually assigned IPv4 TFTP Servers<br>2.<br>DHCPv6 assigned TFTP Servers<br>3.<br><b>DHCP</b> assigned TFTP Servers<br>4.                                                                                                    |                                                                                                    |
|                                          | For information about the CTL or ITL file, see Cisco<br>Unified Communications Manager Security Guide. For<br>information about unlocking the CTL file, see Unlocking<br>the CTL and ITL Files, page 4-41.                                                                                                    |                                                                                                    |

*Table 4-4 IPv6 Configuration Menu Options (continued)*

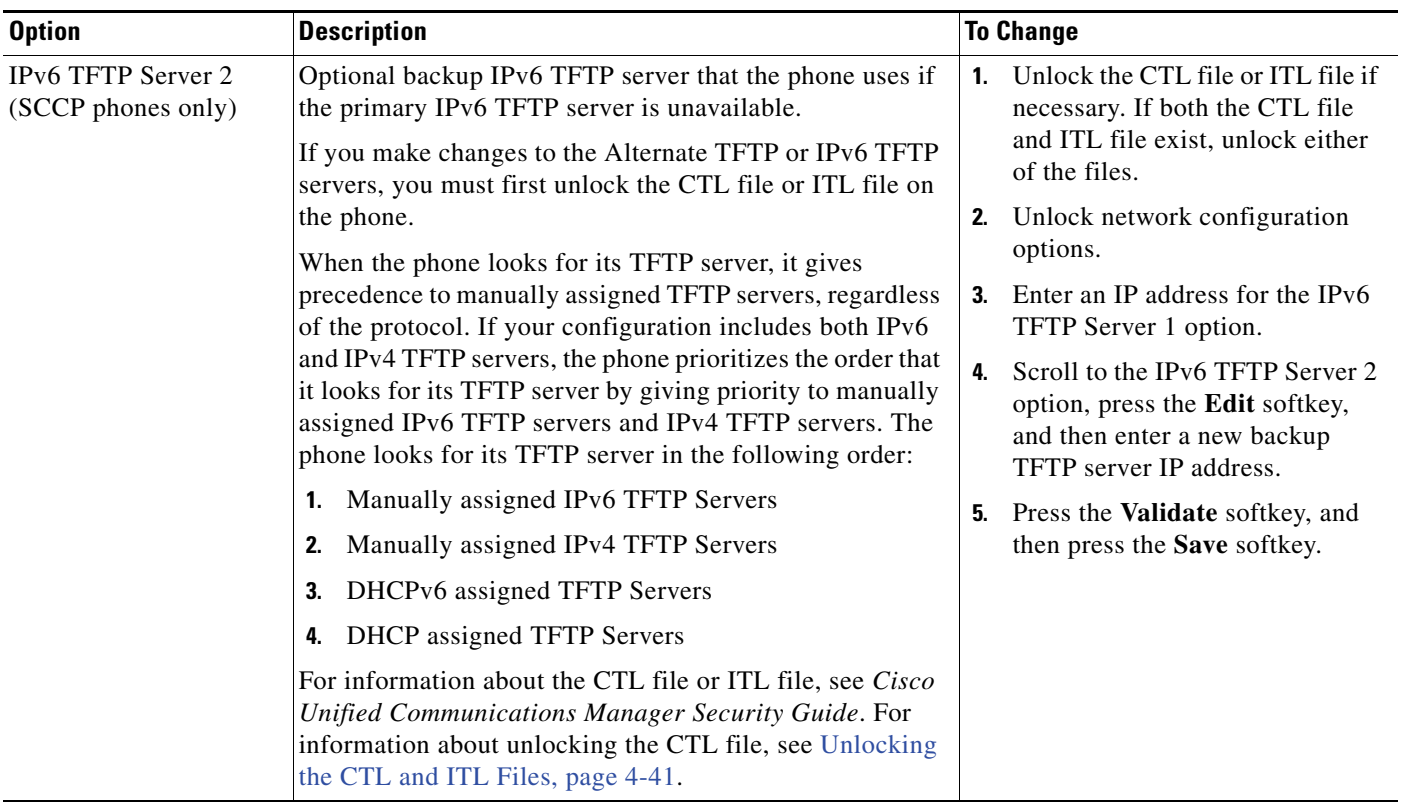

#### *Table 4-4 IPv6 Configuration Menu Options (continued)*

### **Understanding DHCPv6 and Autoconfiguration**

You can choose to configure the IP address and other network settings, such as the TFTP server, DNS server, domain, and name on an IP Phone manually or by using a router or a DHCP server to automatically assign the IP address and other network information. For more information on how the Auto IP Configuration and DHCPv6 settings determine where the IP Phone acquires its IPv6 address and other network settings, see [Table](#page-88-0) 4-5.

<span id="page-88-0"></span>Table 4-5 **Determining Where a Phone Acquires Its Network Settings** 

| DHCP <sub>v6</sub> | <b>Auto IP Configuration</b> | How the Phone Acquires its IP address and Network Settings                               |  |
|--------------------|------------------------------|------------------------------------------------------------------------------------------|--|
| Disabled           | <b>Disabled</b>              | You must manually configure an IP address and the other network settings.                |  |
|                    |                              | When DHCPv6 is disabled, the Auto IP Configuration setting is<br><b>Note</b><br>ignored. |  |
| Disabled           | Enabled                      | You must manually configure an IP address and the other network settings.                |  |
|                    |                              | When DHCPv6 is disabled, the Auto IP Configuration setting is<br><b>Note</b><br>ignored. |  |

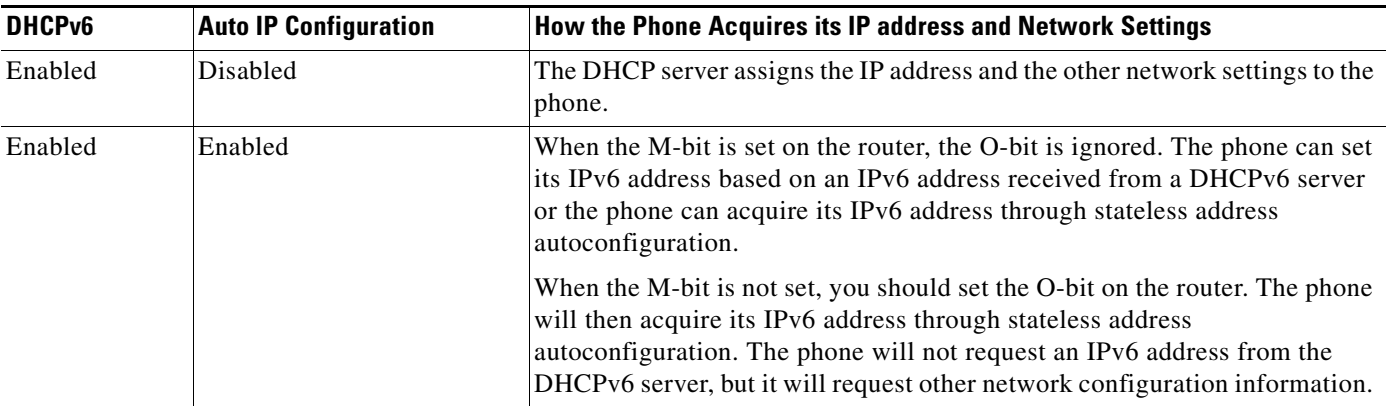

#### *Table 4-5 Determining Where a Phone Acquires Its Network Settings (continued)*

#### **Related Topics**

- **•** [Displaying a Configuration Menu, page](#page-73-1) 4-2
- **•** [Unlocking and Locking Options, page](#page-73-0) 4-2
- **•** [Editing Values, page](#page-74-0) 4-3
- **•** [Overview of Options Configurable from a Phone, page](#page-75-0) 4-4
- **•** [Device Configuration Menu, page](#page-89-0) 4-18

# <span id="page-89-0"></span>**Device Configuration Menu**

The Device Configuration menu provides access to eight sub-menus from which you can view a variety of settings that are specified in the configuration file for a phone. The phone downloads the configuration file from the TFTP server. These sub-menus are:

- **•** [Unified CM Configuration Menu, page](#page-90-0) 4-19
- **•** [SIP Configuration Menu for SIP Phones Only, page](#page-91-0) 4-20
- **•** [Call Preferences Menu for SIP Phones, page](#page-93-0) 4-22
- **•** [HTTP Configuration Menu, page](#page-94-0) 4-23
- **•** [Locale Configuration Menu, page](#page-95-0) 4-24
- **•** [UI Configuration Menu, page](#page-97-0) 4-26
- **•** [Media Configuration Menu, page](#page-99-0) 4-28
- **•** [Ethernet Configuration Menu, page](#page-102-0) 4-31
- **•** [Security Configuration Menu, page](#page-103-0) 4-32
- **•** [QoS Configuration Menu, page](#page-104-0) 4-33
- **•** [Network Configuration Menu, page](#page-105-0) 4-34

For instructions about how to access the Device Configuration menu and its sub-menus, see [Displaying](#page-73-1)  [a Configuration Menu, page](#page-73-1) 4-2.

### <span id="page-90-0"></span>**Unified CM Configuration Menu**

The Unified CM Configuration menu contains the options Unified CM1, Unified CM2, Unified CM3, Unified CM4, and Unified CM5. These options show the Cisco Unified Communications Manager servers that are available for processing calls from the phone, in prioritized order. To change these options, use Cisco Unified Communications Manager Administration, Cisco Unified CM Group Configuration.

For an available Cisco Unified Communications Manager server, an option on the Unified CM Configuration menu will show the Cisco Unified Communications Manager server IP address or name and one of the states shown in [Table](#page-90-1) 4-6.

<span id="page-90-1"></span>

| <b>State</b> | <b>Description</b>                                                                                                   |
|--------------|----------------------------------------------------------------------------------------------------|
| Active       | Cisco Unified Communications Manager server from which the phone is<br>currently receiving call-processing services  |
| Standby      | Cisco Unified Communications Manager server to which the phone<br>switches if the current server becomes unavailable |
| <b>Blank</b> | No current connection to this Cisco Unified Communications Manager<br>server                                         |

*Table 4-6 Cisco Unified Communications Manager Server States*

An option may also display one of more of the designations or icons shown in [Table](#page-90-2) 4-7.

<span id="page-90-2"></span>

| <b>Designation</b> | <b>Description</b>                                                                                                    |
|--------------------|----------------------------------------------------------------------------------------------------|
| <b>SRST</b>        | Indicates a Survivable Remote Site Telephony router capable of<br>providing Cisco Unified Communications Manager functionality with<br>a limited feature set. This router assumes control of call processing if<br>all other Cisco Unified Communications Manager servers become<br>unreachable. The SRST Cisco Unified Communications Manager<br>always appears last in the list of servers, even if it is active. |
|                    | For more information, see Survivable Remote Site Telephony<br>Configuration in the Cisco Unified Communications Manager<br>Administration Guide.                                                                                                    |
| <b>TFTP</b>        | Indicates that the phone was unable to register with a Cisco Unified<br>Communications Manager listed in its configuration file, and it<br>registered with the TFTP server instead.                                                                                                    |

*Table 4-7 Cisco Unified Communications Manager Server Designations*

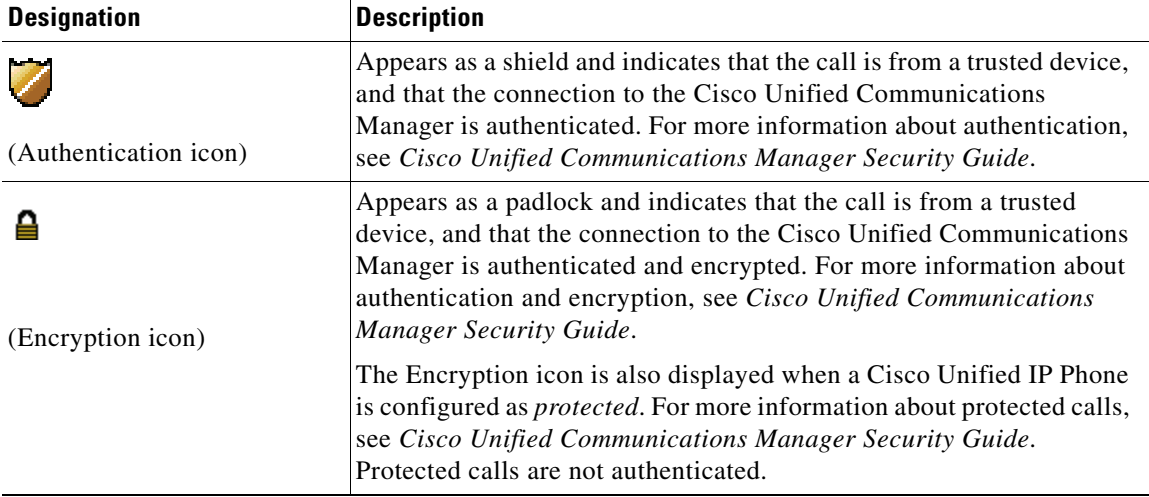

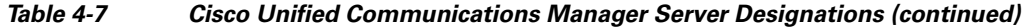

### <span id="page-91-0"></span>**SIP Configuration Menu for SIP Phones Only**

The SIP Configuration menu contains these sub-menus:

- **•** [SIP General Configuration Menu, page](#page-91-1) 4-20
- **•** [Line Settings Menu for SIP Phones, page](#page-92-0) 4-21

### <span id="page-91-1"></span>**SIP General Configuration Menu**

The SIP General Configuration menu displays information about the configurable SIP parameters on the phone. [Table](#page-91-2) 4-8 describes the options in this menu.

<span id="page-91-2"></span>*Table 4-8 SIP General Configuration Menu Options*

| <b>Option</b>              | <b>Description</b>                                                                                                    | <b>To Change</b>                                                                                                    |
|----------------------------|----------------------------------------------------------------------------------------------------|----------------------------------------------------------------------------------------------------|
| Preferred<br><b>CODEC</b>  | Displays the CODEC to use when a call is initiated. This value will<br>always be set to none.                                                                                                    | Display only—cannot configure.                                                                                                    |
| Out of Band<br><b>DTMF</b> | Displays the configuration of the out-of-band signaling (for tone<br>detection on the IP side of a gateway). The Cisco Unified IP Phone<br>(SIP) supports out-of-band signaling by using the AVT tone method.<br>This value will always be set to avt. | Display only—cannot configure.                                                                                                    |
| Register with<br>Proxy     | This value will always be set to Yes.                                                                                                    | Display only—cannot configure.                                                                                                    |
| <b>Register Expires</b>    | Displays the amount of time, in seconds, after which a registration<br>request expires.                                                                                                    | From Cisco Unified<br><b>Communications Manager</b><br>Administration, choose Device ><br><b>Device Settings &gt; SIP Profile.</b> |
| Phone Label                | Displays the text that is displayed on the top right status line of the<br>LCD on the phone. This text is for end user display only and has no<br>effect on caller identification or messaging. This value will always<br>be set to null.              | Display only—cannot configure.                                                                                                    |

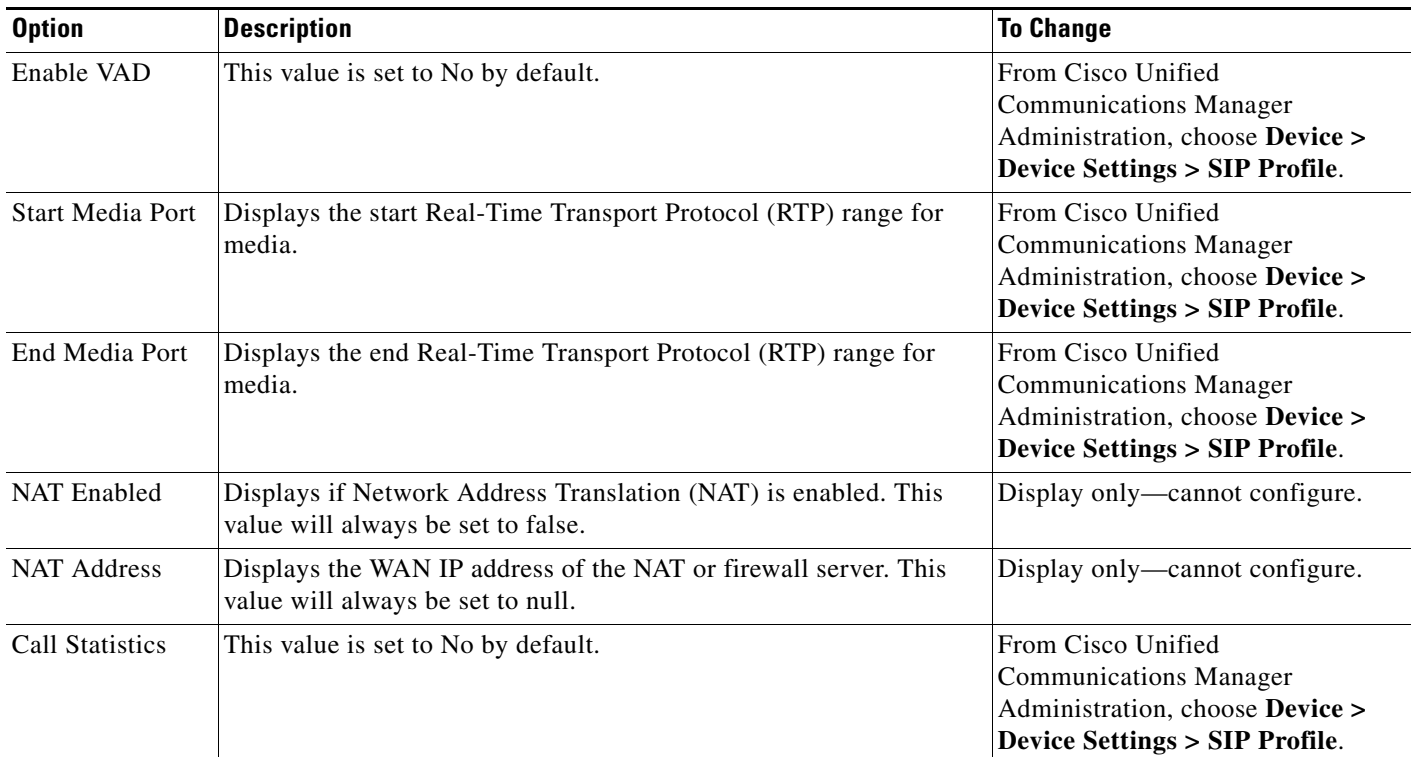

#### *Table 4-8 SIP General Configuration Menu Options (continued)*

#### **Related Topics**

- **•** [Displaying a Configuration Menu, page](#page-73-1) 4-2
- **•** [Device Configuration Menu, page](#page-89-0) 4-18

### <span id="page-92-0"></span>**Line Settings Menu for SIP Phones**

The Line Settings menu displays information that relates to the configurable parameters for the lines on your SIP Phone. [Table](#page-92-1) 4-9 describes the options in this menu.

#### <span id="page-92-1"></span>*Table 4-9 Line Settings Menu Options*

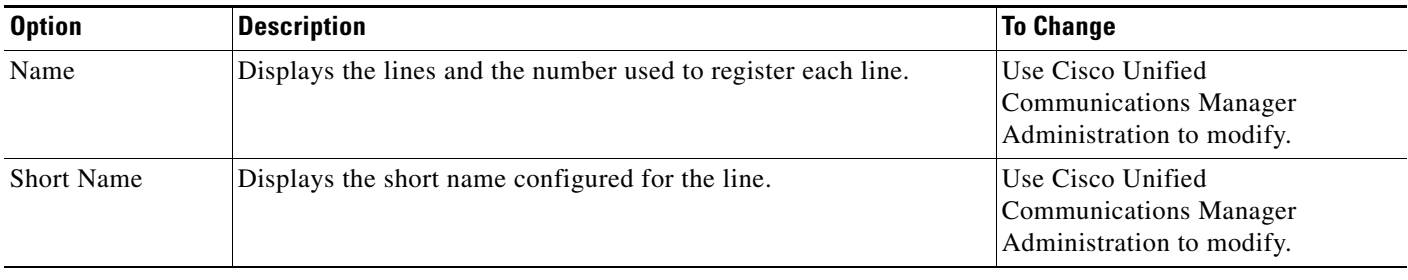

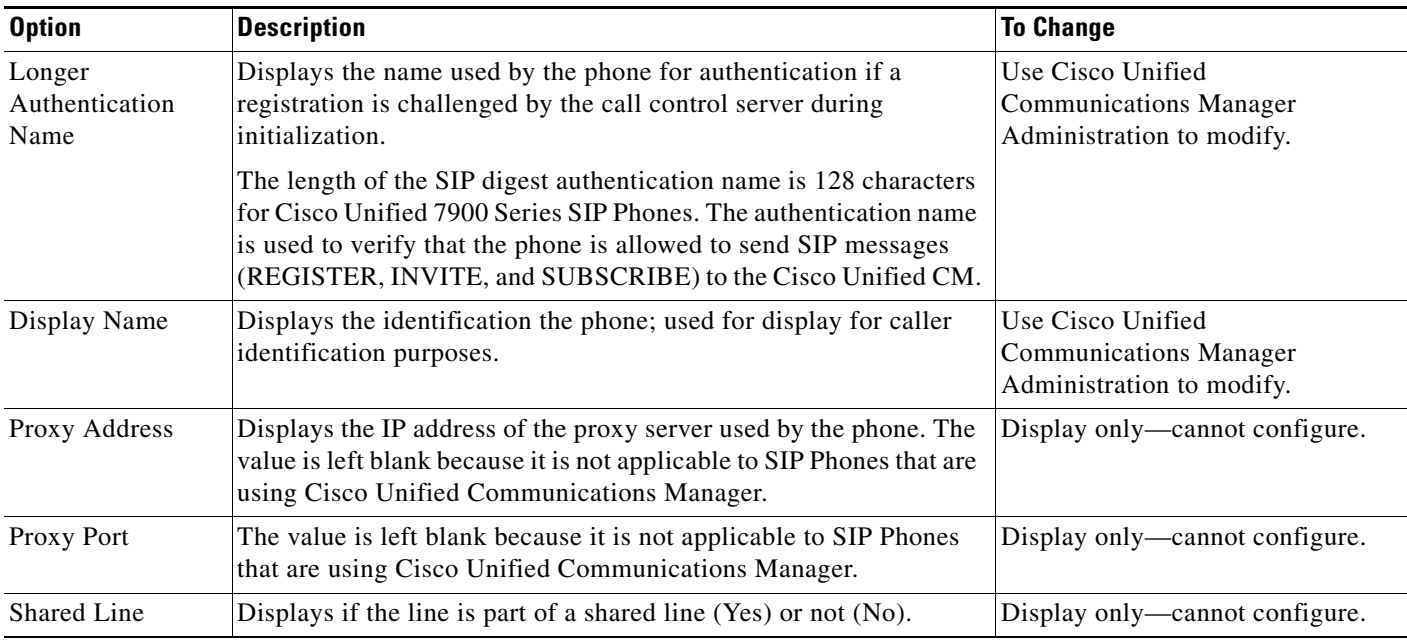

#### *Table 4-9 Line Settings Menu Options (continued)*

#### **Related Topics**

- **•** [Displaying a Configuration Menu, page](#page-73-1) 4-2
- **•** [Device Configuration Menu, page](#page-89-0) 4-18

# <span id="page-93-0"></span>**Call Preferences Menu for SIP Phones**

The Call Preferences menu displays settings that relate to the settings for the call preferences on the SIP Phone. [Table](#page-93-1) 4-10 describes the options in this menu.

| <b>Option</b>                   | <b>Description</b>                                                                                             | <b>To Change</b>                                                                                                    |
|---------------------------------|----------------------------------------------------------------------------------------------------|----------------------------------------------------------------------------------------------------|
| Caller ID Blocking              | Indicates whether caller ID blocking is enabled<br>(Yes) or disabled (No) for the phone.                       | From Cisco Unified Communications<br>Manager Administration, choose Device ><br>Device Settings > SIP Profile.           |
| Anonymous Call Block            | Indicates whether anonymous call block is enabled<br>(Yes) or disabled (No) for the phone.                     | From Cisco Unified Communications<br>Manager Administration, choose Device ><br><b>Device Settings &gt; SIP Profile.</b> |
| <b>Call Waiting Preferences</b> | Displays a sub-menu that indicates whether call<br>waiting is enabled (Yes) or disabled (No) for each<br>line. | Use Cisco Unified Communications<br>Manager Administration to modify.                                                    |
| Call Hold Ringback              | Indicates whether the call hold ringback feature is<br>enabled (Yes) or disabled (No) for the phone.           | From Cisco Unified Communications<br>Manager Administration, choose Device ><br><b>Device Settings &gt; SIP Profile.</b> |

<span id="page-93-1"></span>*Table 4-10 Call Preferences Menu Options*

| <b>Option</b>              | <b>Description</b>                                                                                                    | <b>To Change</b>                                                                                                    |
|----------------------------|----------------------------------------------------------------------------------------------------|----------------------------------------------------------------------------------------------------|
| <b>Stutter Msg Waiting</b> | Indicates whether stutter message waiting is<br>enabled (Yes) or disabled (No) for the phone.                                                         | From Cisco Unified Communications<br>Manager Administration, choose Device ><br><b>Device Settings &gt; SIP Profile.</b> |
| Call Logs BLF Enabled      | Indicates whether BLF for call logs is enabled<br>(Yes) or disabled (No) for the phone.                                                               | Use Cisco Unified Communications<br>Manager Administration to modify.                                                    |
| Auto Answer Preferences    | Displays a sub-menu that indicates whether auto<br>answer is enabled (Yes) or disabled (No) for the<br>each line.                                     | From Cisco Unified Communications<br>Manager Administration, choose Call<br><b>Routing &gt; Directory Number.</b>        |
| Speed Dials                | Displays a sub-menu that displays the lines<br>available on the phone. Select a line to see the<br>speed dial label and number assigned to that line. | From Cisco Unified Communications<br>Manager Administration, choose<br>Device > Phone > Add a New Speed Dial.            |

*Table 4-10 Call Preferences Menu Options (continued)*

#### **Related Topics**

- **•** [Displaying a Configuration Menu, page](#page-73-1) 4-2
- **•** [Device Configuration Menu, page](#page-89-0) 4-18

### <span id="page-94-0"></span>**HTTP Configuration Menu**

The HTTP Configuration menu displays the URLs of servers from which the phone obtains a variety of information. This menu also displays information about the idle display on the phone.

♦

**Note** Cisco Unified IP Phones do not support URLs with IPv6 addresses in the URL. This includes hostname which maps to a IPv6 address for directories, services, messages, and information URLs. If you support the phone using URLs, you must configure the phone and the servers that provide URL services with IPv4 addresses.

[Table](#page-94-1) 4-11 describes the options on the HTTP Configuration menu.

<span id="page-94-1"></span>*Table 4-11 HTTP Configuration Menu Options*

| <b>Option</b>   | <b>Description</b>                                                                 | <b>To Change</b>                                                                                             |
|-----------------|------------------------------------------------------------------------------------|----------------------------------------------------------------------------------------------------|
| Directories URL | URL of the server from which the phone<br>obtains directory information.           | From Cisco Unified Communications Manager<br>Administration, choose Device > Phone > Phone<br>Configuration. |
| Services URL    | URL of the server from which the phone<br>obtains Cisco Unified IP Phone services. | From Cisco Unified Communications Manager<br>Administration, choose Device > Phone > Phone<br>Configuration. |
| Messages URL    | URL of the server from which the phone<br>obtains message services.                | From Cisco Unified Communications Manager<br>Administration, choose Device > Phone > Phone<br>Configuration. |
| Information URL | URL of the help text that appears on the<br>phone.                                 | From Cisco Unified Communications Manager<br>Administration, choose Device > Phone > Phone<br>Configuration. |

| <b>Option</b>             | <b>Description</b>                                                                                                    | <b>To Change</b>                                                                                             |
|---------------------------|----------------------------------------------------------------------------------------------------|----------------------------------------------------------------------------------------------------|
| <b>Authentication URL</b> | URL that the phone uses to validate requests<br>made to the phone web server.                                                                                                    | From Cisco Unified Communications Manager<br>Administration, choose Device > Phone > Phone<br>Configuration. |
| Proxy Server URL          | URL of proxy server, which makes HTTP<br>requests to non-local host addresses on behalf<br>of the phone HTTP client and provides<br>responses from the non-local host to the phone<br>HTTP client.                                                                                                    | From Cisco Unified Communications Manager<br>Administration, choose Device > Phone > Phone<br>Configuration. |
| <b>Idle URL</b>           | URL of an XML service that the phone<br>displays when the phone has not been used for<br>the time specified in the Idle URL Time option<br>and no menu is open. For example, you could<br>use the Idle URL option and the Idle URL<br>Time option to display a stock quote or a<br>calendar on the LCD screen when the phone<br>has not been used for 5 minutes. | From Cisco Unified Communications Manager<br>Administration, choose Device > Phone > Phone<br>Configuration. |
| <b>Idle URL Time</b>      | Number of seconds that the phone has not<br>been used and no menu is open before the<br>XML service specified in the Idle URL option<br>is activated.                                                                                                    | From Cisco Unified Communications Manager<br>Administration, choose Device > Phone > Phone<br>Configuration. |

*Table 4-11 HTTP Configuration Menu Options (continued)*

### <span id="page-95-0"></span>**Locale Configuration Menu**

The Locale Configuration menu displays information about the user locale and the network locale used by the phone. [Table](#page-95-1) 4-12 describes the options on this menu.

<span id="page-95-1"></span>*Table 4-12 Locale Configuration Menu Options*

| <b>Option</b>            | <b>Description</b>                                                                                                    | <b>To Change</b>                                                                                             |
|--------------------------|----------------------------------------------------------------------------------------------------|----------------------------------------------------------------------------------------------------|
| User Locale              | User locale associated with the phone user. The<br>user locale identifies a set of detailed information<br>to support users, including language, font, date<br>and time formatting, and alphanumeric keyboard<br>text information.        | From Cisco Unified Communications Manager<br>Administration, choose Device > Phone > Phone<br>Configuration. |
|                          | For more information on installing user locale,<br>see Cisco Unified Communications Operating<br>System Administration Guide.                                                                                                    |                                                                                                    |
| User Locale Version      | Version of the user locale loaded on the phone.                                                                                                    | Display only—cannot configure.                                                                               |
| User Locale Char<br>Set. | Character set that the phone uses for the user<br>locale.                                                                                                    | Display only—cannot configure.                                                                               |
| <b>Network Locale</b>    | Network locale associated with the phone user.<br>The network locale identifies a set of detailed<br>information that supports the phone in a specific<br>location, including definitions of the tones and<br>cadences used by the phone. | From Cisco Unified Communications Manager<br>Administration, choose Device > Phone > Phone<br>Configuration. |

| <b>Option</b>                          | <b>Description</b>                                                                                                    | <b>To Change</b>                                                                                     |
|----------------------------------------|----------------------------------------------------------------------------------------------------|----------------------------------------------------------------------------------------------------|
| Network Locale<br>Version              | Version of the network locale loaded on the<br>phone.                                                                                               | Display only—cannot configure.                                                                       |
| NTP Configuration<br>(SIP Phones only) | Menu to view information on NTP server and<br>mode configuration. For more information, see<br>NTP Configuration Menu for SIP Phones,<br>page 4-25. | From Cisco Unified Communications Manager<br>Administration, choose System > Phone NTP<br>Reference. |

*Table 4-12 Locale Configuration Menu Options (continued)*

### <span id="page-96-0"></span>**NTP Configuration Menu for SIP Phones**

The NTP Configuration menu displays information about the NTP server and mode configuration used by SIP Phones. [Table](#page-96-1) 4-13 describes the options on this menu.

<span id="page-96-1"></span>*Table 4-13 NTP Configuration Menu Options*

| <b>Option</b>    | <b>Description</b>                                                                              | <b>To Change</b>                                                                                     |
|------------------|-------------------------------------------------------------------------------------------------|----------------------------------------------------------------------------------------------------|
| NTP IP Address 1 | IP address of the primary NTP server.                                                           | From Cisco Unified Communications Manager<br>Administration, choose System > Phone NTP<br>Reference. |
| NTP IP Address 2 | IP address of the secondary or backup NTP<br>server.                                            | From Cisco Unified Communications Manager<br>Administration, choose System > Phone NTP<br>Reference. |
| NTP Mode 1       | Primary server mode. Supported modes are<br>Directed Broadcast, Unicast, Multicast, Any cast.   | From Cisco Unified Communications Manager<br>Administration, choose System > Phone NTP<br>Reference. |
| NTP Mode 2       | Secondary server mode. Supported modes are<br>Directed Broadcast, Unicast, Multicast, Any cast. | From Cisco Unified Communications Manager<br>Administration, choose System > Phone NTP<br>Reference. |

### <span id="page-97-0"></span>**UI Configuration Menu**

The UI Configuration menu displays the status of various user interface features on the phone. [Table](#page-97-1) 4-14 describes the fields in this menu.

<span id="page-97-1"></span>*Table 4-14 UI Configuration Menu Options*

| <b>Option</b>                      | <b>Description</b>                                                                                                    | <b>To Change</b>                                                                                                    |
|------------------------------------|----------------------------------------------------------------------------------------------------|----------------------------------------------------------------------------------------------------|
| Auto Line Select                   | Indicates whether the phone shifts the call focus<br>to incoming calls on all lines.                                                                                                    | From Cisco Unified Communications Manager<br>Administration, choose<br>Device > Phone > Phone Configuration.        |
|                                    | When this option is disabled, the phone only<br>shifts the call focus to incoming calls on the line<br>that is in use. When this option is enabled, the<br>phone shifts the call focus to the line with the<br>most recent incoming call. |                                                                                                    |
|                                    | Default: Disabled                                                                                                    |                                                                                                    |
| <b>BLF</b> for Call Lists          | Indicates whether the Busy Lamp Field (BLF) is<br>enabled for call lists.                                                                                                    | From Cisco Unified Communications Manager<br>Administration, choose System > Enterprise<br>Parameters.              |
| <b>Reverting Focus</b><br>Priority | Indicates whether the phone shifts the call focus<br>on the phone screen to an incoming call or a                                                                                                    | From Cisco Unified Communications Manager<br>Administration, choose System > Device Pool.                           |
|                                    | reverting hold call. Settings include:                                                                                                    | See also: Hold Reversion.                                                                                           |
|                                    | Lower—Focus priority given to incoming calls.                                                                                                    |                                                                                                    |
|                                    | Higher—Focus priority given to reverting calls.                                                                                                    |                                                                                                    |
|                                    | Even—Focus priority given to the first call.                                                                                                    |                                                                                                    |
| Auto Call Select                   | Indicates whether the phone automatically shifts<br>the call focus to an incoming call on the same line<br>when the user is already on a call.                                                                                            | From Cisco Unified Communications Manager<br>Administration, choose Device > Phone ><br><b>Phone Configuration.</b> |
|                                    | When this option is enabled, the phone shifts the<br>call focus to the most recent incoming call.                                                                                                    |                                                                                                    |
|                                    | When this option is disabled, all automatic focus<br>changes, including Auto Line Select, are disabled<br>regardless of the setting.                                                                                                    |                                                                                                    |
|                                    | Default: Enabled                                                                                                    |                                                                                                    |
| "more" Softkey Timer               | Indicates the number of seconds that additional<br>softkeys are displayed after the user presses<br>more. If this timer expires before the user presses<br>another softkey, the display reverts to the initial<br>softkeys.               | From Cisco Unified Communications Manager<br>Administration, choose Device > Phone > Phone<br>Configuration.        |
|                                    | Range: 5 to 30; 0 represents an infinite timer.                                                                                                    |                                                                                                    |
|                                    | Default: 5                                                                                                    |                                                                                                    |

**Cisco Unified IP Phone Administration Guide for Cisco Unified Communications Manager 8.6 (SCCP and SIP)**

| <b>Option</b>                        | <b>Description</b>                                                                                                    | <b>To Change</b>                                                                                                    |
|--------------------------------------|----------------------------------------------------------------------------------------------------|----------------------------------------------------------------------------------------------------|
| Wideband Handset UI<br>Control       | Indicates whether the user can configure the<br>Wideband Handset option in the phone user<br>interface.                                                                                                    | Use Cisco Unified Communications Manager<br>Administration, choose Device > Phone ><br><b>Phone Configuration.</b>  |
|                                      | Values:                                                                                                    |                                                                                                    |
|                                      | Enabled—The user can configure the<br>$\bullet$<br>Wideband Handset option in the Audio<br>Preferences menu on the phone (choose<br>$\blacktriangleright$ User Preferences > Audio<br>Preferences> Wideband Handset).                                                                                                    |                                                                                                    |
|                                      | Disabled-The value of the Wideband<br>Handset option in Cisco Unified<br><b>Communications Manager Administration</b><br>gets used (see Media Configuration Menu,<br>page 4-28).                                                                                                    |                                                                                                    |
|                                      | Default: Enabled                                                                                                    |                                                                                                    |
| Wideband Headset UI<br>Control       | Indicates whether the user can configure the<br>Wideband Headset option in the phone user<br>interface.                                                                                                    | From Cisco Unified Communications Manager<br>Administration, choose Device > Phone ><br><b>Phone Configuration.</b> |
|                                      | Values:                                                                                                    |                                                                                                    |
|                                      | Enabled—The user can configure the<br>$\bullet$<br>Wideband Headset option in the Audio<br>Preferences menu on the phone (choose<br>$\blacktriangleright$ User Preferences > Audio<br>Preferences> Wideband Headset).                                                                                                    |                                                                                                    |
|                                      | Disabled—The value of the Wideband<br>$\bullet$<br>Headset option in Cisco Unified<br><b>Communications Manager Administration</b><br>gets used (see Media Configuration Menu,<br>page 4-28).                                                                                                    |                                                                                                    |
|                                      | Default: Enabled                                                                                                    |                                                                                                    |
| Personalization                      | Indicates whether the user can configure custom<br>ring tones and wallpaper images.                                                                                                    | From Cisco Unified Communications Manager<br>Administration, choose Device > Phone ><br><b>Phone Configuration.</b> |
| Single Button Barge                  | Indicates whether the Single Button Barge<br>feature is enabled for the phone.                                                                                                    | From Cisco Unified Communications Manager<br>Administration, choose Device > Phone >                                |
| Default: Disabled.                   |                                                                                                    | <b>Phone Configuration.</b>                                                                                         |
| <b>Enbloc Dialing</b><br>(SCCP only) | Indicates whether the phone will use Enbloc<br>dialing. If Enabled, the phone will use Enbloc<br>dialing when possible. If Disabled, the phone will<br>not use Enbloc dialing. You should disable<br>Enbloc dialing if either Forced Authorization<br>Codes (FAC) or Client Matter Codes (CMC)<br>dialing is being used.<br>Default: Enabled | From Cisco Unified Communications Manager<br>Administration, choose Device > Phone ><br><b>Phone Configuration.</b> |
|                                      |                                                                                                    |                                                                                                    |

*Table 4-14 UI Configuration Menu Options (continued)*

**Cisco Unified IP Phone Administration Guide for Cisco Unified Communications Manager 8.6 (SCCP and SIP)**

 $\blacksquare$ 

### <span id="page-99-0"></span>**Media Configuration Menu**

The Media Configuration menu displays whether the headset, wireless headset, speakerphone, and video capability are enabled on the phone. This menu also displays options for recording tones that the phone may play to indicate that a call may be recorded. [Table](#page-99-1) 4-15 describes the options on this menu.

<span id="page-99-1"></span>*Table 4-15 Media Configuration Menu Options*

| <b>Option</b>                                           | <b>Description</b>                                                                                                    | <b>To Change</b>                                                                                             |
|---------------------------------------------------------|----------------------------------------------------------------------------------------------------|----------------------------------------------------------------------------------------------------|
| <b>Headset Enabled</b>                                  | Indicates whether the Headset button is enabled<br>on the phone.                                                       | From Cisco Unified Communications Manager<br>Administration, choose Device > Phone > Phone<br>Configuration. |
| Headset Hookswitch<br>Control Enabled                   | Indicates whether the wireless headset<br>hookswitch feature is enabled on the phone.                                  | From Cisco Unified Communications Manager<br>Administration, choose Device > Phone >                         |
| (Cisco Unified IP)<br>Phones 7962G and<br>$7942G$ only) |                                                                                                    | <b>Phone Configuration.</b>                                                                                  |
| Speaker Enabled                                         | Indicates whether the speakerphone is enabled<br>on the phone.                                                         | From Cisco Unified Communications Manager<br>Administration, choose Device > Phone > Phone<br>Configuration. |
| Video Capability<br>Enabled                             | Indicates whether the phone can participate in<br>video calls when connected to an appropriately<br>equipped computer. | From Cisco Unified Communications Manager<br>Administration, choose Device > Phone > Phone<br>Configuration. |

<span id="page-100-0"></span>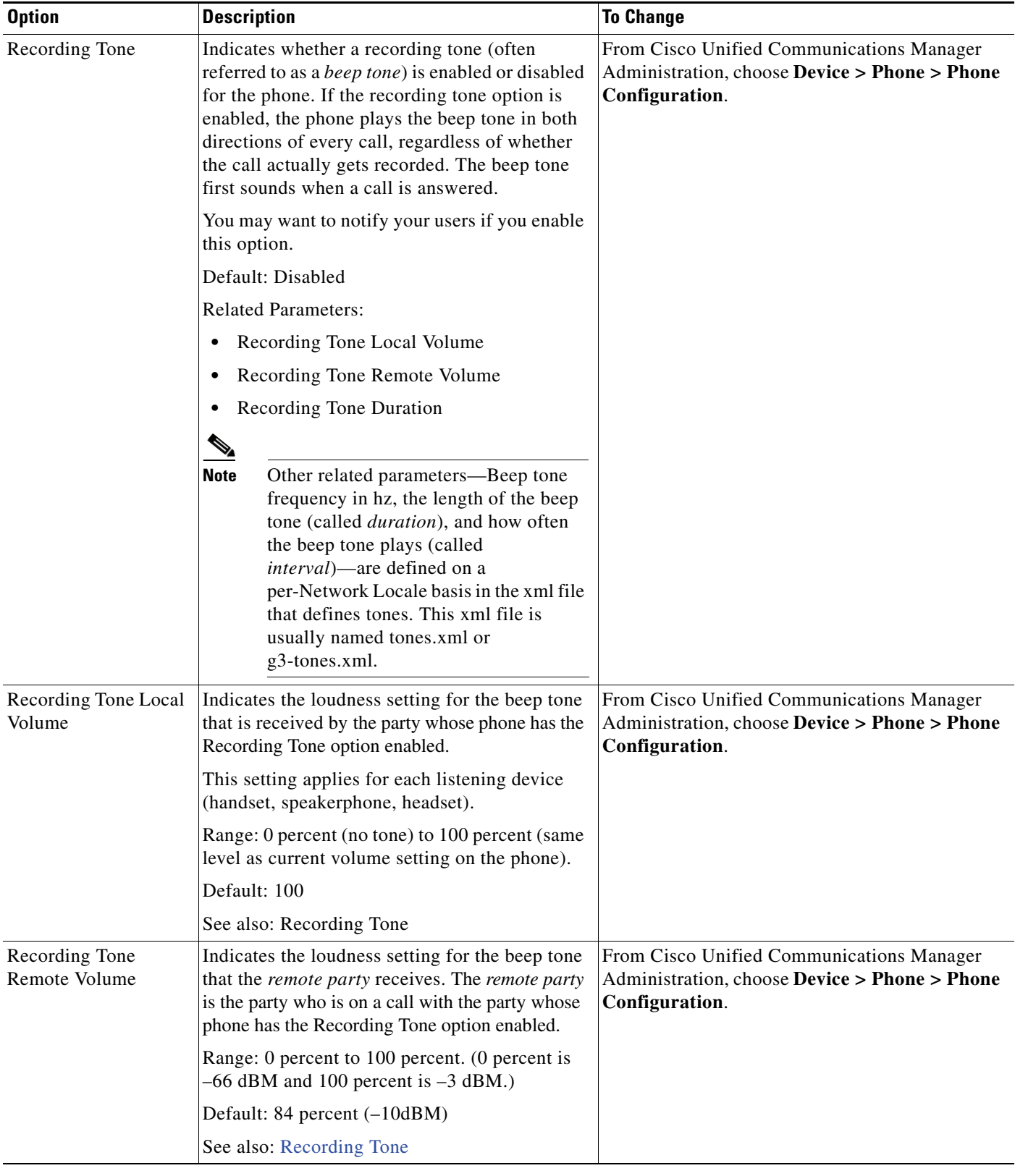

### *Table 4-15 Media Configuration Menu Options (continued)*

| <b>Option</b>              | <b>Description</b>                                                                                                    | <b>To Change</b>                                                                                                    |
|----------------------------|----------------------------------------------------------------------------------------------------|----------------------------------------------------------------------------------------------------|
| Recording Tone<br>Duration | Indicates the length of time in milliseconds for<br>which the beep tone plays.<br>If the value you configure here is less than one<br>third the interval, then this value overrides the<br>default provided by the Network Locale.<br>Range: 0 to 3000<br>$\label{eq:1} \pmb{\mathscr{P}}$<br>For some Network Locales that use a<br><b>Note</b><br>complex cadence, this setting applies<br>only to the first beep tone.<br>See also: Recording Tone | From Cisco Unified Communications Manager<br>Administration, choose Device > Phone > Phone<br>Configuration.                                                                                                    |
| Wideband Handset           | Indicates whether wideband is enabled or<br>disabled for the handset.<br>Default: "Use Phone Default" on Cisco Unified<br>Communications Manager Administration.<br>(This default means that the phone will be<br>enabled for a wideband handset only if the<br>phone was shipped with a wideband handset.)                                                                                                    | If Wideband Handset UI Control is enabled,<br>$\bullet$<br>you or the user can choose $ \cdot  >$ User<br><b>Preferences &gt; Audio Preferences &gt;</b><br><b>Wideband Handset.</b><br>If Wideband Handset UI Control is disabled,<br>$\bullet$<br>use Cisco Unified Communications Manager<br>Administration and choose Device > Phone ><br>Phone Configuration to set this value.<br>If you allow this option to be user<br><b>Note</b><br>controllable (in the Wideband Handset UI<br>Control option), the user-configured value<br>takes precedence.          |
| Wideband Headset           | Indicates whether wideband is enabled or<br>disabled for the headset.<br>Default: Disabled                                                                                                    | If Wideband Headset UI Control is enabled,<br>$\bullet$<br>you or the user can use the phone and choose<br>$\blacktriangleright$ User Preferences > Audio<br><b>Preferences &gt; Wideband Headset.</b><br>If Wideband Headset UI Control is disabled,<br>use Cisco Unified Communications Manager<br>Administration, choose Device > Phone ><br><b>Phone Configuration</b> to set this value.<br><b>Note</b><br>If you allow this option to be user<br>controllable (in the Wideband Headset UI<br>Control option), the user-configured value<br>takes precedence. |

*Table 4-15 Media Configuration Menu Options (continued)*

**The Second Service** 

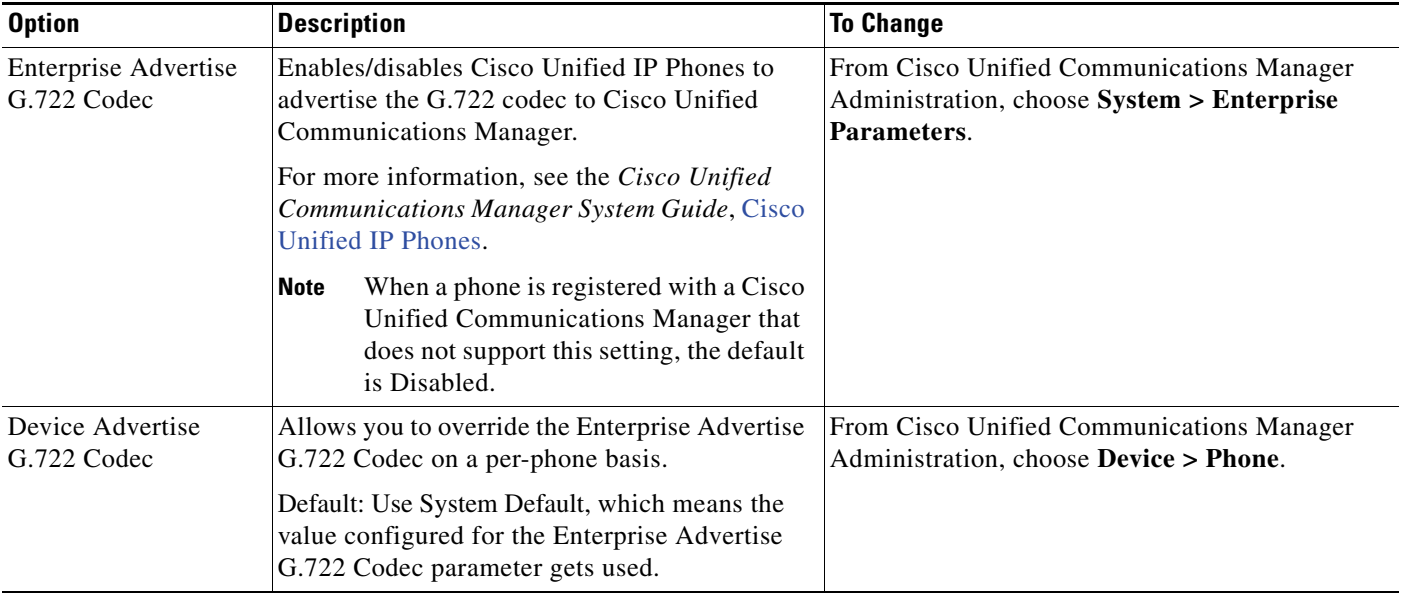

#### *Table 4-15 Media Configuration Menu Options (continued)*

### <span id="page-102-0"></span>**Ethernet Configuration Menu**

The Ethernet Configuration menu includes the options that are described in [Table](#page-102-1) 4-16.

<span id="page-102-1"></span>*Table 4-16 Ethernet Configuration Menu Option*

| <b>Option</b>    | <b>Description</b>                                                                                                    | <b>To Change</b>                                                                                             |
|------------------|----------------------------------------------------------------------------------------------------|----------------------------------------------------------------------------------------------------|
| Forwarding Delay | Indicates whether the internal switch begins<br>forwarding packets between the PC port and<br>switched port on the phone when the phone<br>becomes active.                                                                                                    | From Cisco Unified Communications Manager<br>Administration, choose Device > Phone > Phone<br>Configuration. |
|                  | When forwarding delay is set to disabled, the<br>internal switch begins forwarding packets<br>immediately.                                                                                                    |                                                                                                    |
|                  | When forwarding delay is set to enabled, the<br>internal switch waits eight seconds before<br>forwarding packets between the PC port and<br>the switch port.                                                                                                    |                                                                                                    |
|                  | Default is disabled.                                                                                                    |                                                                                                    |
| Span to PC Port  | Indicates whether the phone will forward packets<br>transmitted and received on the network port to<br>the access port.                                                                                                    | From Cisco Unified Communications Manager<br>Administration, choose Device > Phone > Phone<br>Configuration. |
|                  | Enable this option if an application that requires<br>monitoring of the phone's traffic is being run on<br>the access port. These applications include<br>monitoring and recording applications (common<br>in call center environments) and network packet<br>capture tools that are used for diagnostic purposes. |                                                                                                    |

### <span id="page-103-0"></span>**Security Configuration Menu**

The Security Configuration that you access directly from the Settings menu provides information about various security settings. It also provides access to the Trust List menu. The Trust List menu indicates if the CTL or ITL files are installed on the phone.

 $\mathscr{D}_{\mathbb{Z}}$ 

**Note** The phone also has a Security Configuration menu that you access directly from the Settings menu. For information about the security options on that menu, see [Security Configuration Menu, page](#page-110-0) 4-39.

[Table](#page-103-1) 4-17 describes the options on the Security Configuration menu.

<span id="page-103-1"></span>*Table 4-17 Security Configuration Menu Options*

| <b>Option</b>          | <b>Description</b>                                                                                                    | <b>To Change</b>                                                                                             |
|------------------------|----------------------------------------------------------------------------------------------------|----------------------------------------------------------------------------------------------------|
| PC Port Disabled       | Indicates whether the access port on the phone is<br>enabled (Yes) or disabled (No).<br>Must be set to enabled for video support on the<br>phone                                                                                                    | From Cisco Unified Communications Manager<br>Administration, choose Device > Phone > Phone<br>Configuration. |
| <b>GARP</b> Enabled    | Indicates if the phone accepts MAC addresses<br>from Gratuitous ARP (GARP) responses.                                                                                                    | From Cisco Unified Communications Manager<br>Administration, choose Device > Phone > Phone<br>Configuration. |
| Voice VLAN<br>Enabled  | Indicates whether the phone allows a device<br>attached to the access port to access the Voice<br>VLAN. Setting this option to No (disabled)<br>prevents the attached PC from sending and<br>receiving data on the Voice VLAN.                                                                                                    | From Cisco Unified Communications Manager<br>Administration, choose Device > Phone > Phone<br>Configuration. |
|                        | Setting this option also prevents the PC from<br>receiving data sent and received by the phone. Set<br>this setting to Yes (enabled) if an application that<br>requires monitoring of the phone's traffic is<br>running on the PC. These applications include<br>monitoring and recording applications and<br>network monitoring software. |                                                                                                    |
| Web Access<br>Enabled  | Indicates whether web access is enabled (Yes) or<br>disabled (No) for the phone.                                                                                                    | For more information, see Disabling and Enabling<br>Web Page Access, page 7-3.                               |
| Security Mode          | Displays the security mode that is set for the<br>phone.                                                                                                    | Use Cisco Unified Communications Manager<br>Administration to modify.                                        |
| <b>Logging Display</b> | For use by the Cisco Technical Assistance Center (TAC), if necessary.                                                                                                    |                                                                                                    |

**Cisco Unified IP Phone Administration Guide for Cisco Unified Communications Manager 8.6 (SCCP and SIP)**

### <span id="page-104-0"></span>**QoS Configuration Menu**

The QoS Configuration menu displays information that relates to quality of service (QoS) for the phone. [Table](#page-104-1) 4-18 describes the options on this menu.

<span id="page-104-1"></span>*Table 4-18 QoS Configuration Menu Options*

| <b>Option</b>                   | <b>Description</b>                                                                         | <b>To Change</b>                                                                                              |
|---------------------------------|--------------------------------------------------------------------------------------------|----------------------------------------------------------------------------------------------------|
| <b>DSCP</b> for Call<br>Control | Differentiated Services Code Point (DSCP) IP<br>classification for call control signaling. | From Cisco Unified Communications Manager<br>Administration, choose System > Enterprise<br>Parameters.        |
| DSCP for<br>Configuration       | DSCP IP classification for any phone<br>configuration transfer.                            | From Cisco Unified Communications Manager<br>Administration, choose System > Enterprise<br>Parameters.        |
| <b>DSCP</b> for Services        | DSCP IP classification for phone-based<br>services.                                        | <b>From Cisco Unified Communications Manager</b><br>Administration, choose System > Enterprise<br>Parameters. |

#### **Related Topics**

- **•** [Displaying a Configuration Menu, page](#page-73-1) 4-2
- **•** [Network Configuration Menu, page](#page-76-0) 4-5

### <span id="page-105-0"></span>**Network Configuration Menu**

The Network Configuration menu displays device-specific network configuration settings on the phone. [Table](#page-105-1) 4-19 describes the options in this menu.

**Note** The phone also has a Network Configuration menu that you access directly from the Settings menu. For information about the options on that menu, see [Network Configuration Menu, page](#page-76-0) 4-5.

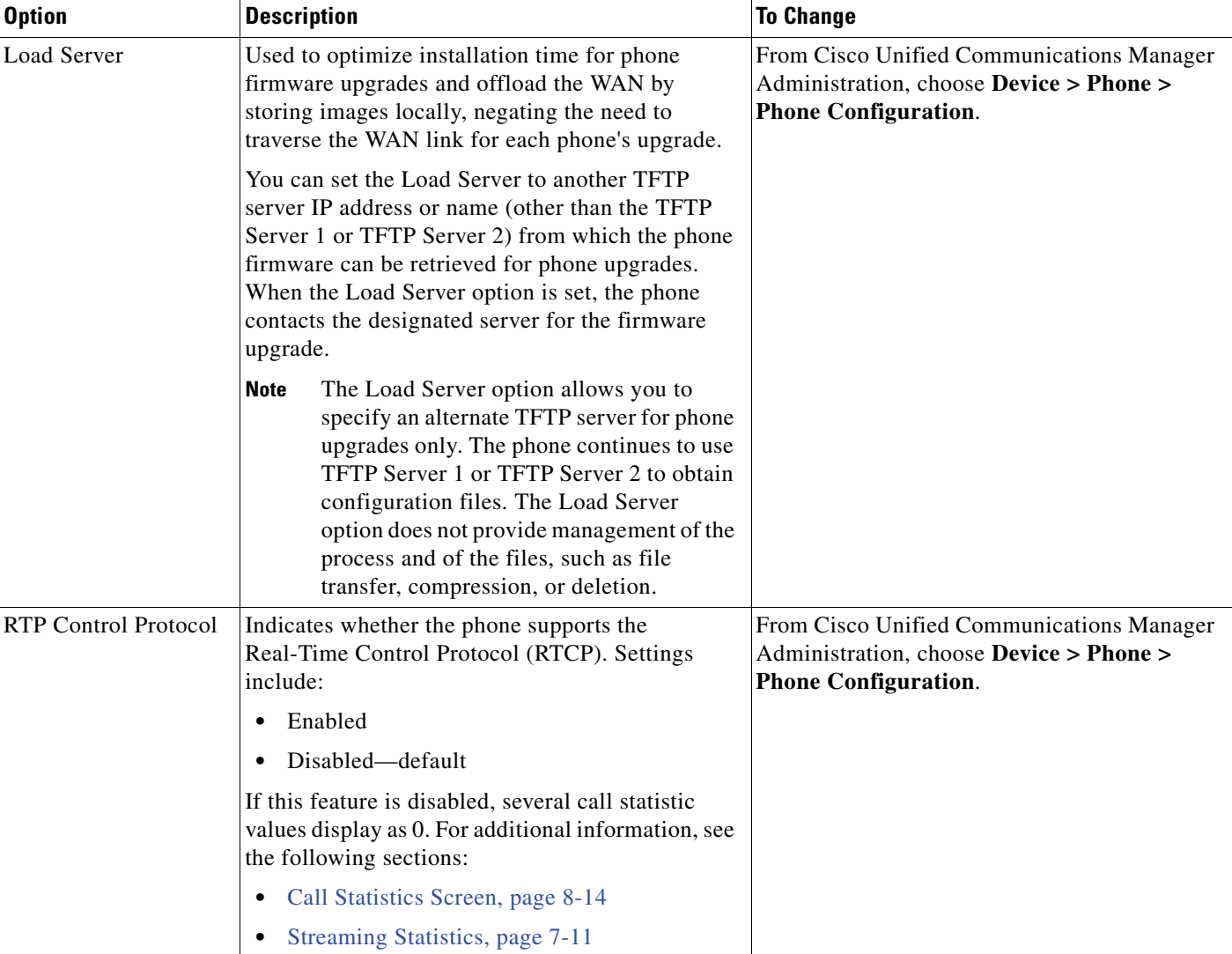

#### <span id="page-105-1"></span>*Table 4-19 Network Configuration Menu Options*

**The State** 

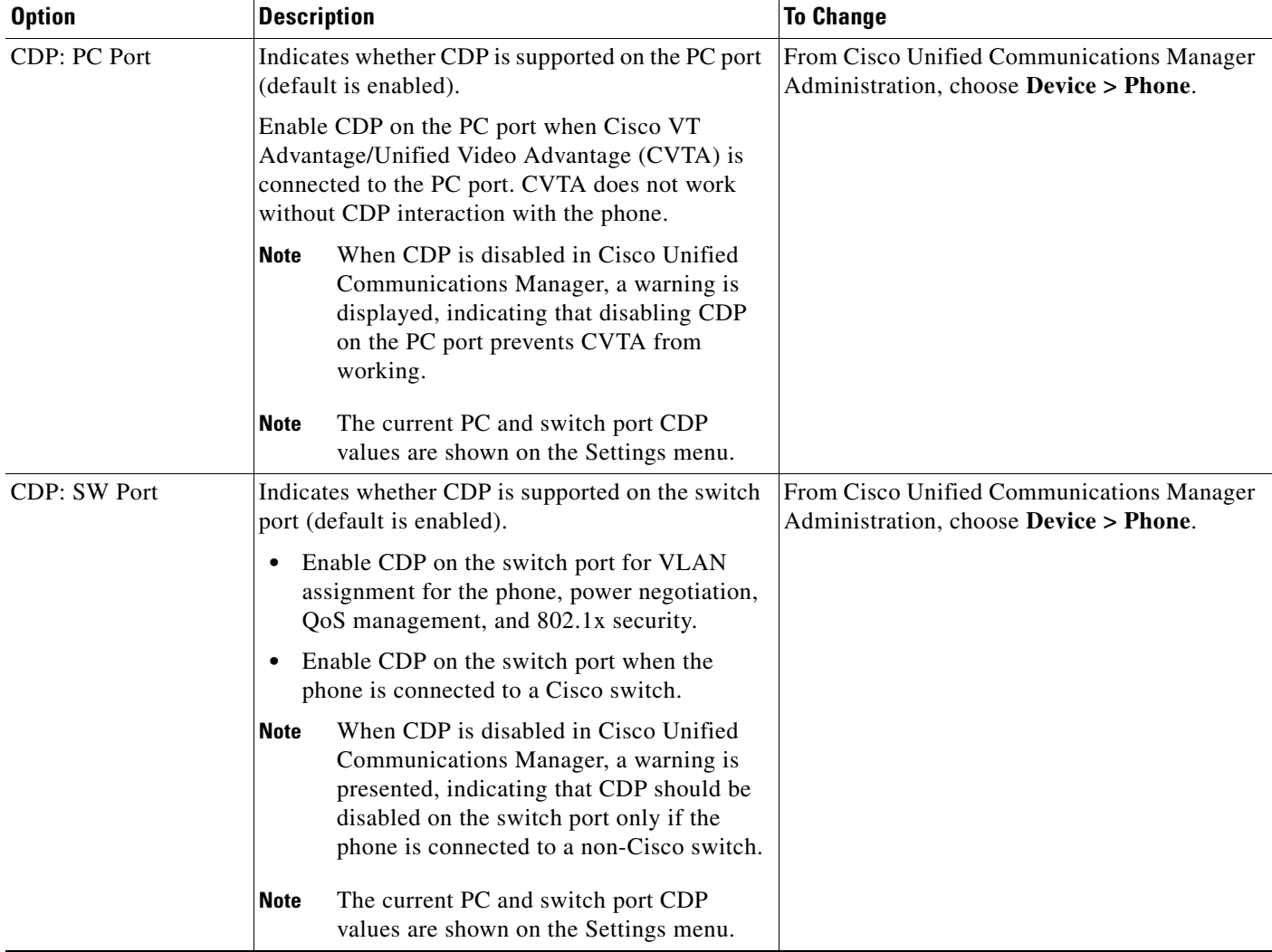

#### *Table 4-19 Network Configuration Menu Options (continued)*

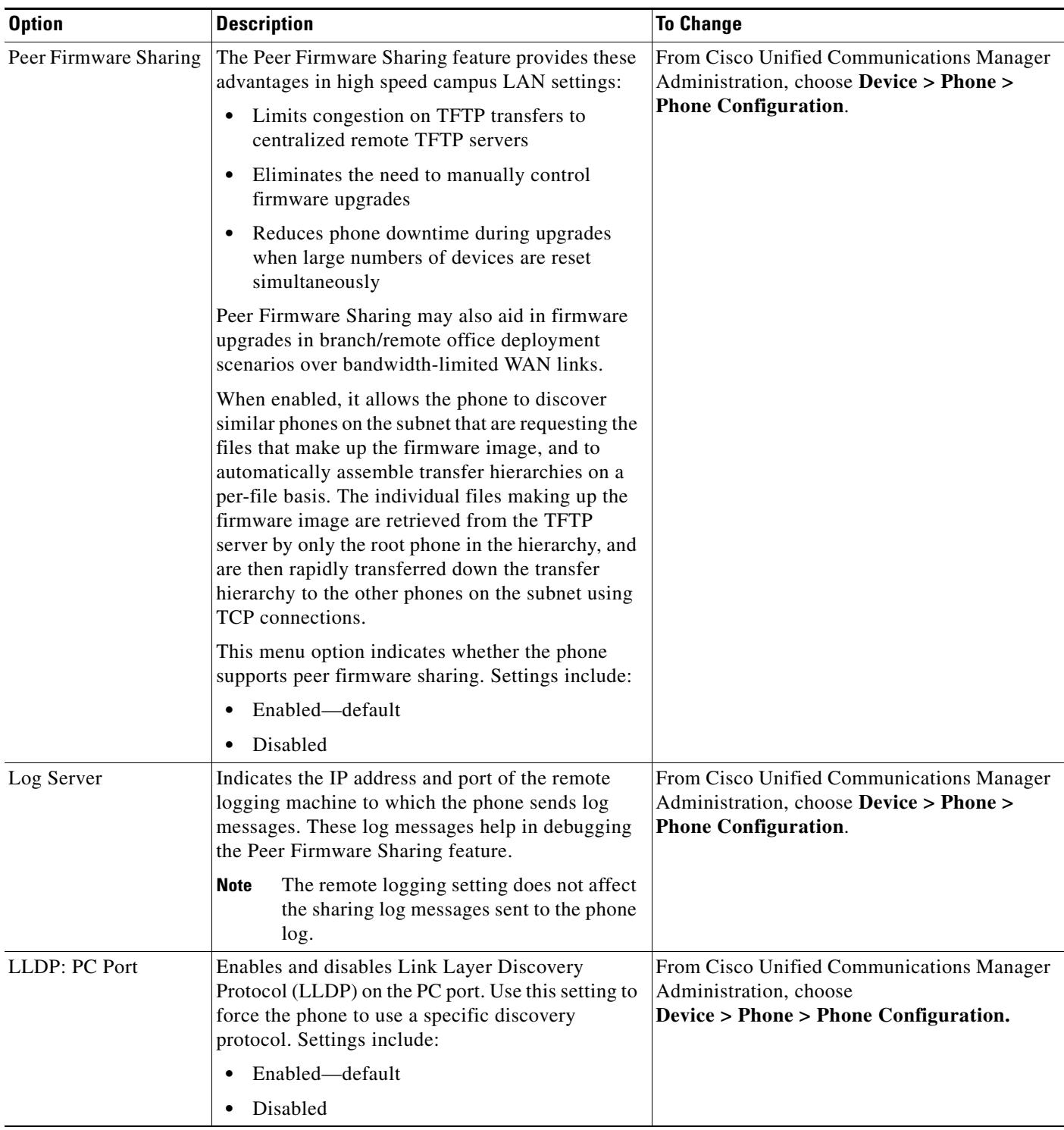

#### *Table 4-19 Network Configuration Menu Options (continued)*

**Cisco Unified IP Phone Administration Guide for Cisco Unified Communications Manager 8.6 (SCCP and SIP)**
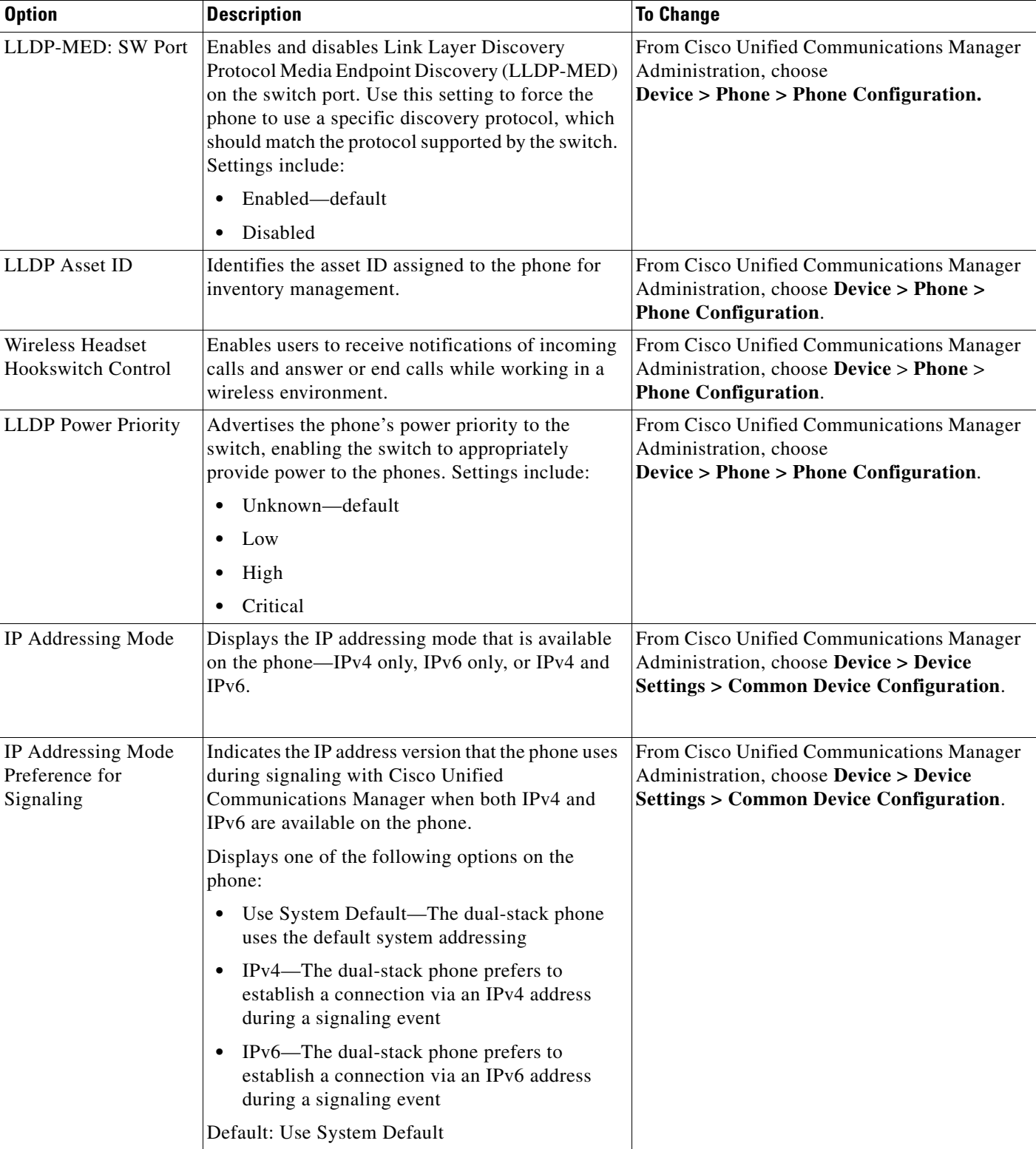

#### *Table 4-19 Network Configuration Menu Options (continued)*

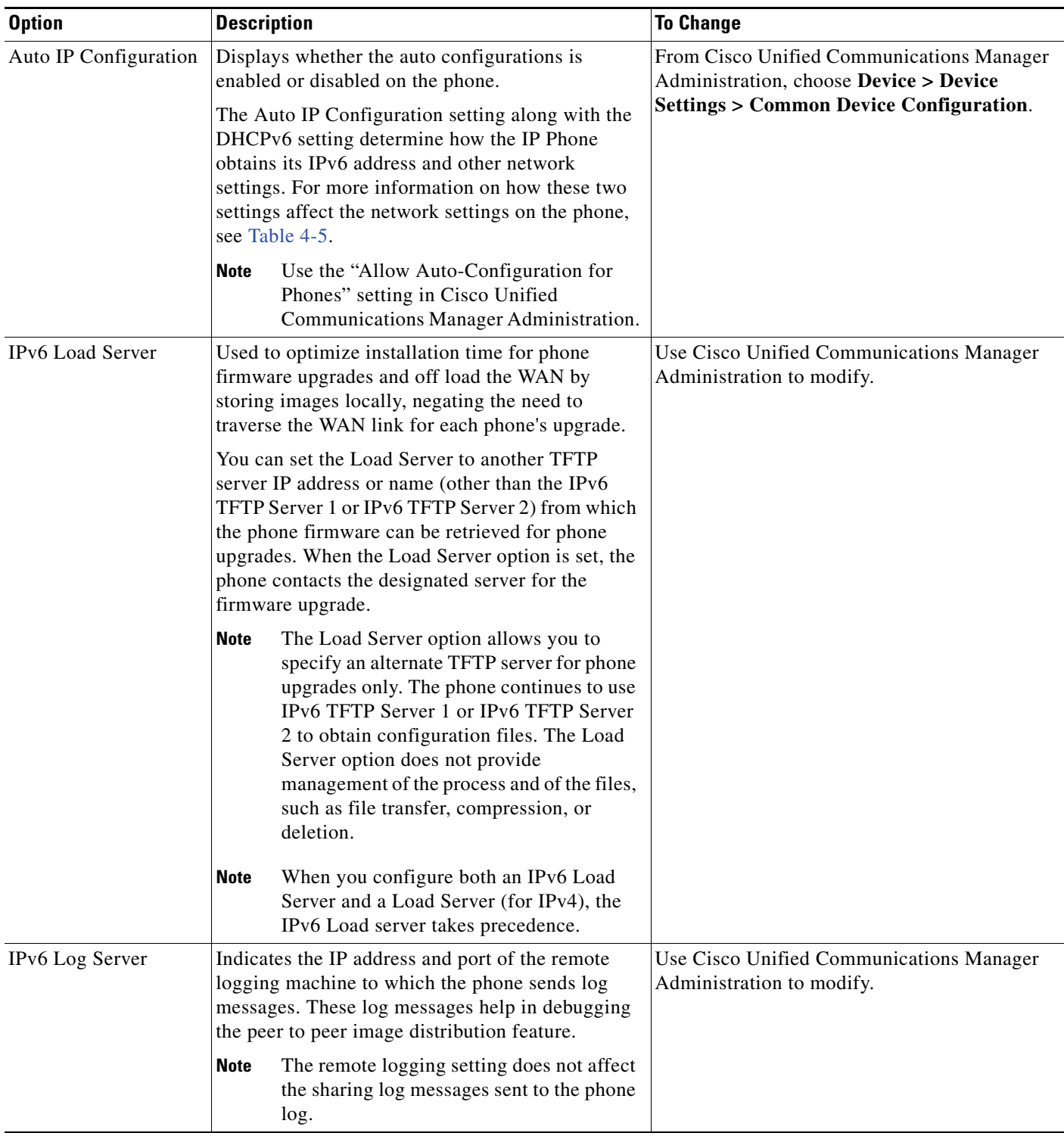

#### *Table 4-19 Network Configuration Menu Options (continued)*

#### **Related Topics**

- **•** [Displaying a Configuration Menu, page](#page-73-0) 4-2
- **•** [Network Configuration Menu, page](#page-76-0) 4-5

**Cisco Unified IP Phone Administration Guide for Cisco Unified Communications Manager 8.6 (SCCP and SIP)**

# **Security Configuration Menu**

The Security Configuration that you access directly from the Settings menu provides information about various security settings. This menu also provides access to the L Trust List menu. The Trust List menu indicates if the CTL file or the ITL file is installed on the phone.

[Table](#page-110-0) 4-20 describes the options in this menu.

 $\frac{\mathcal{P}}{\mathcal{P}}$ 

**Note** The phone also has a Security Configuration menu that you access from the Device menu. For information about the security options on that menu, see [Security Configuration Menu, page](#page-103-0) 4-32.

<span id="page-110-0"></span>*Table 4-20 Security Menu Settings*

| <b>Option</b>      | <b>Description</b>                                                                                                    | <b>To Change</b>                                                                                                    |
|--------------------|----------------------------------------------------------------------------------------------------|----------------------------------------------------------------------------------------------------|
| Web Access Enabled | Indicates whether web access is enabled (Yes) or<br>disabled (No) for the phone.                                                                                                    | For more information, see Disabling and Enabling<br>Web Page Access, page 7-3.                                                                                                    |
| Security Mode      | Displays the security mode that is set for the<br>phone.                                                                                                    | From Cisco Unified Communications Manager<br>Administration, choose Device > Phone > Phone<br>Configuration.                                                                                                    |
| <b>MIC</b>         | Indicates whether a manufacturing installed<br>certificate (used for the security features) is<br>installed on the phone (Yes) or is not installed on<br>the phone (No).                                                                                                    | For information about how to manage the MIC for<br>your phone, see Using the Certificate Authority<br>Proxy Function in Cisco Unified Communications<br>Manager Security Guide.                                                                                                    |
| <b>LSC</b>         | Indicates whether a locally significant certificate<br>(used for the security features) is installed on the<br>phone (Yes) or is not installed on the phone<br>(No).                                                                                                    | For information about how to manage the LSC for<br>your phone, see Using the Certificate Authority<br>Proxy Function in Cisco Unified Communications<br>Manager Security Guide.                                                                                                    |
| <b>CTL File</b>    | Displays the MD5 hash of the certificate trust list<br>(CTL) file that is installed in the phone, and<br>provides access to the CTL File submenu. If no<br>CTL file is installed on the phone, this field<br>displays No. If security is configured for the<br>phone, the CTL file installs automatically when<br>the phone reboots or resets. | For more information about this file, see<br>Configuring the Cisco CTL Client in Cisco<br><b>Unified Communications Manager Security</b><br>Guide.)<br>If a CTL file is installed on the phone, also<br>provides access to the CTL File screen. For more<br>information, see CTL File Submenu, page 4-40. |
| <b>Trust List</b>  | The Trust List is a top-level menu that provides<br>submenus for the CTL, ITL, and Signed<br>Configuration files.<br>The CTL File submenu displays the contents of                                                                                                    | For more information, see Trust List Menu,<br>page 4-43.                                                                                                    |
|                    | the CTL file. The ITL File submenu displays<br>contents of the ITL file. The CTL File and ITL<br>File submenus also display the MD5 hash of the<br>file. The MD5 hash value from the phone can be<br>compared with the MD5 hash value of the file<br>from the TFTP server to verify if the correct file<br>is installed on the phone.          |                                                                                                    |
|                    | The Signed Configuration File submenu displays<br>the SRST certificate that is installed via the<br>authenticated digitally signed configuration file.                                                                                                    |                                                                                                    |

**Cisco Unified IP Phone Administration Guide for Cisco Unified Communications Manager 8.6 (SCCP and SIP)**

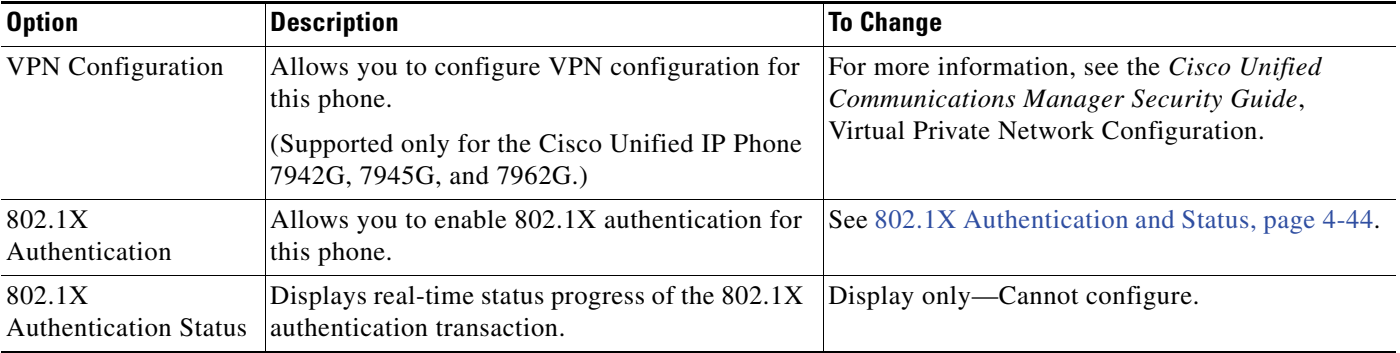

#### *Table 4-20 Security Menu Settings (continued)*

## <span id="page-111-0"></span>**CTL File Submenu**

The CTL File screen includes the options described in [Table](#page-111-1) 4-21.

If a CTL file is installed on the phone, you can access the CTL File submenu by pressing the **Settings** button and choosing **Security Configuration > Trust List**.

To exit the CTL File submenu, press the **Exit** softkey.

<span id="page-111-1"></span>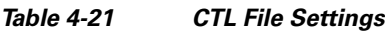

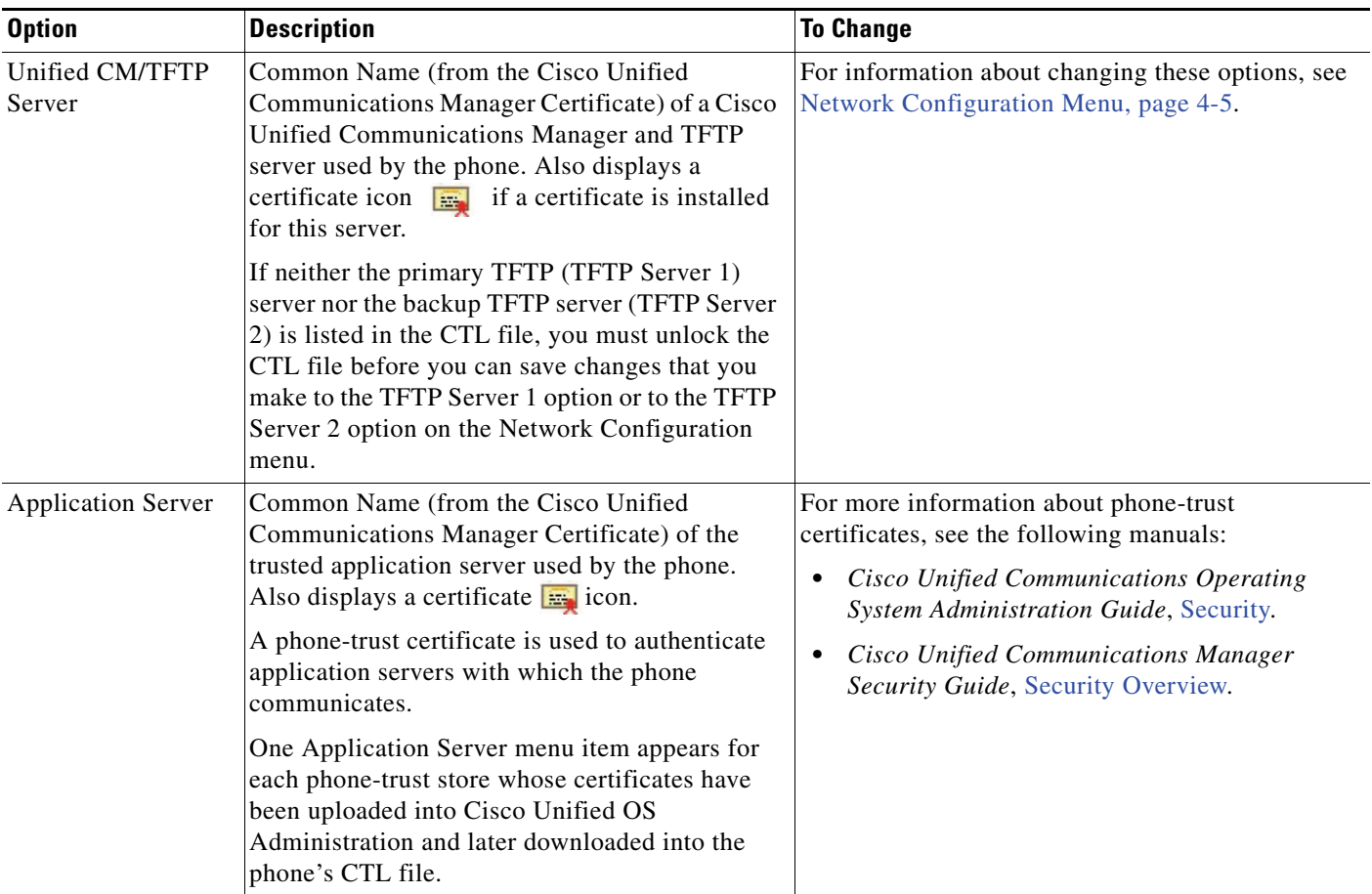

#### **Unlocking the CTL and ITL Files**

To unlock the CTL and ITL files from the Security Configuration screen, follow these steps:

#### **Procedure**

**Step 1** Press **\*\*#** to unlock options on the overall setting menu of the Cisco Unified IP Phone.

**Step 2** Select **Trust List > CTL file or ITL file** (depending on which file is installed in your phone).

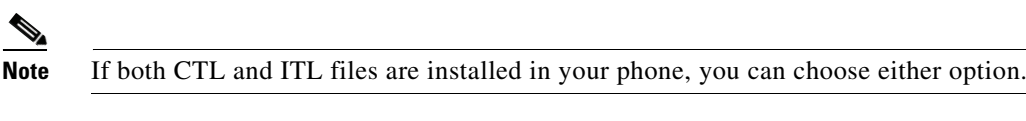

**Step 3** Press **Unlock** softkey to unlock Trust List files on the phone. The CTL or ITL files, if installed on your phone, will be unlocked together.

**Note** When you press the **Unlock** softkey, it changes to **Lock**. If you decide not to change the TFTP server option, press the **Lock** softkey to lock the CTL file.

### **ITL File Submenu**

.

The ITL File screen includes the options that are described in Table 4-22.

If an ITL file is installed on the phone, you can access the ITL File submenu by pressing the Settings button and choosing **Security Configuration** > **Trust List**.

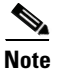

**Note** The TFTP server generates the ITL file. The Trust Verification Service does not generate the ITL file.

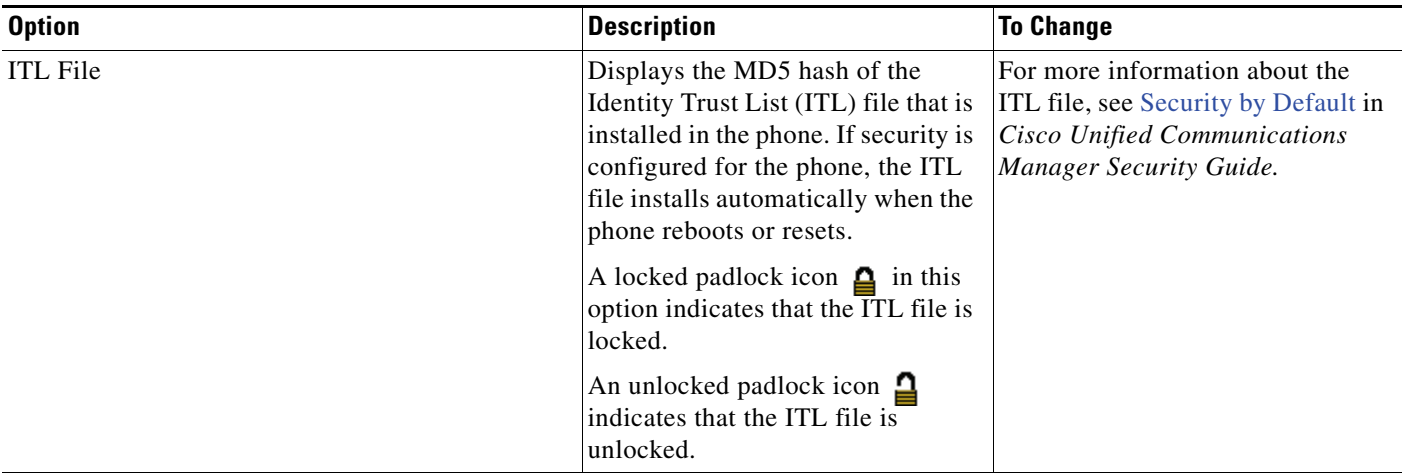

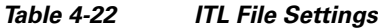

Г

#### *Table 4-22 ITL File Settings*

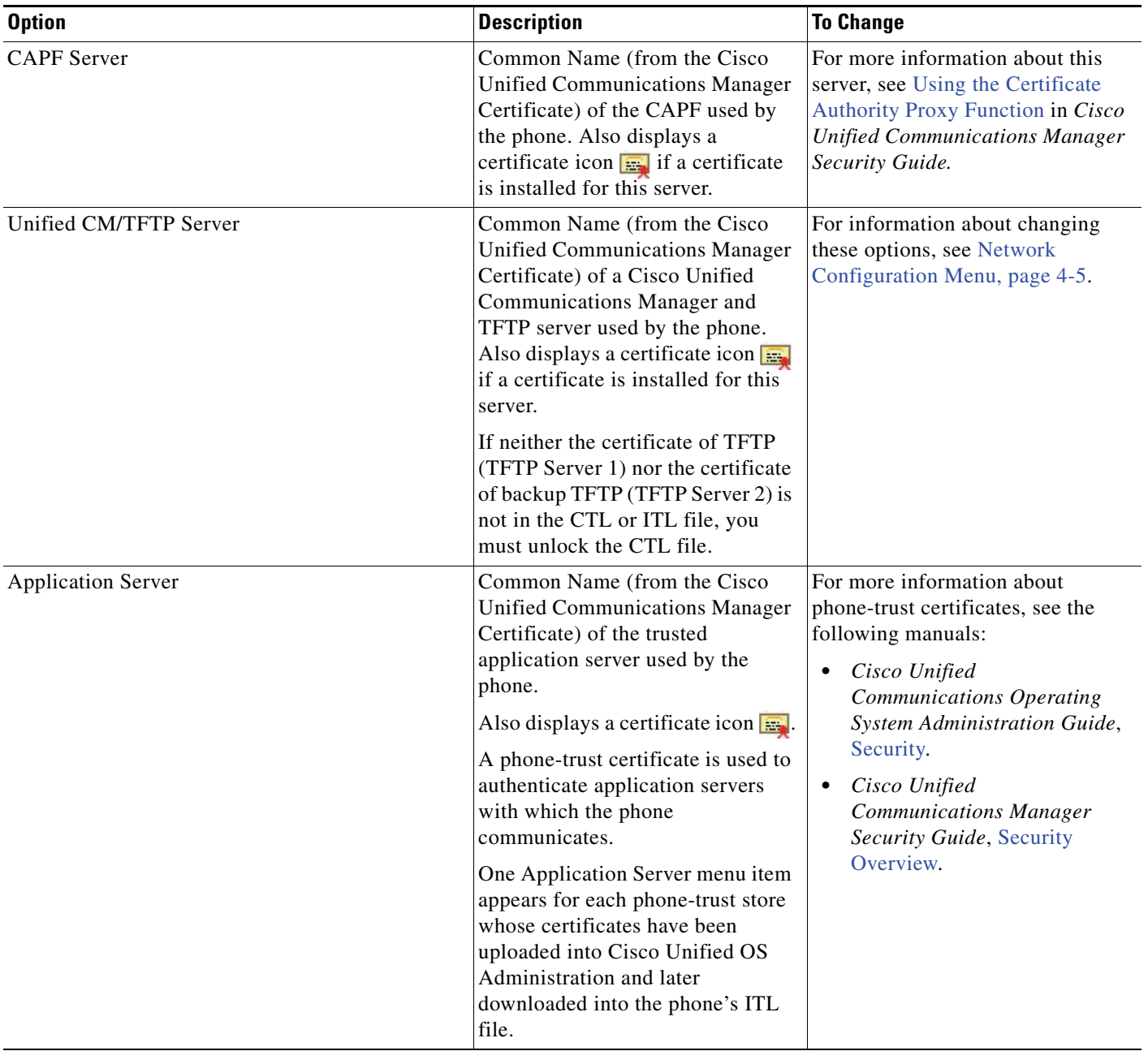

#### *Table 4-22 ITL File Settings*

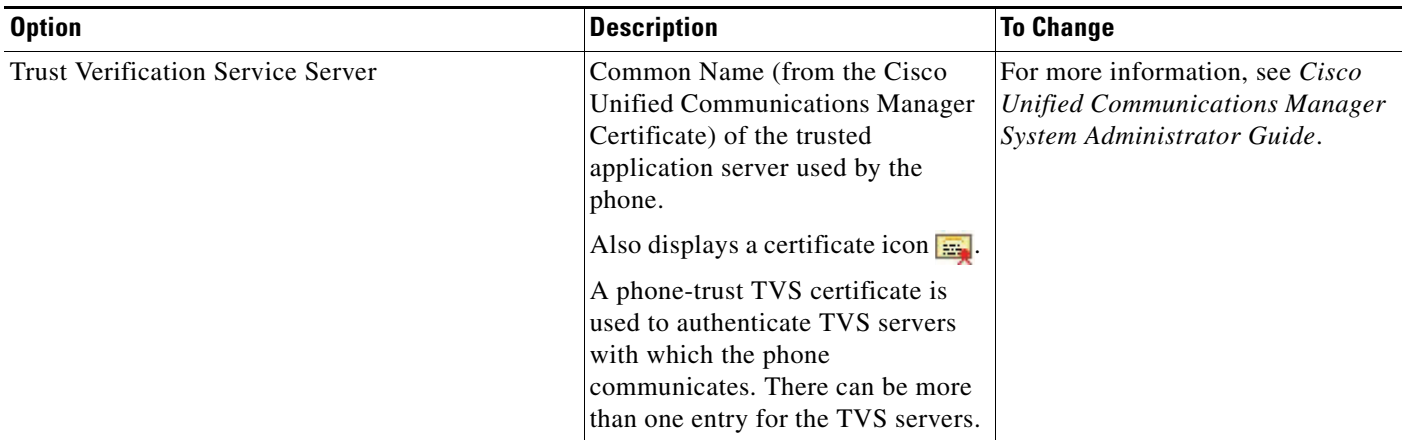

## <span id="page-114-0"></span>**Trust List Menu**

The Trust List menu provides a top-level menu containing CTL, ITL, and the Signed Configuration submenus. The content of the Signed Configuration file is SRST.

The Trust List menu displays information about all of the servers that the phone trusts and includes the options described in [Table](#page-114-1) 4-23.

To exit the Trust List menu, press the **Exit** softkey.

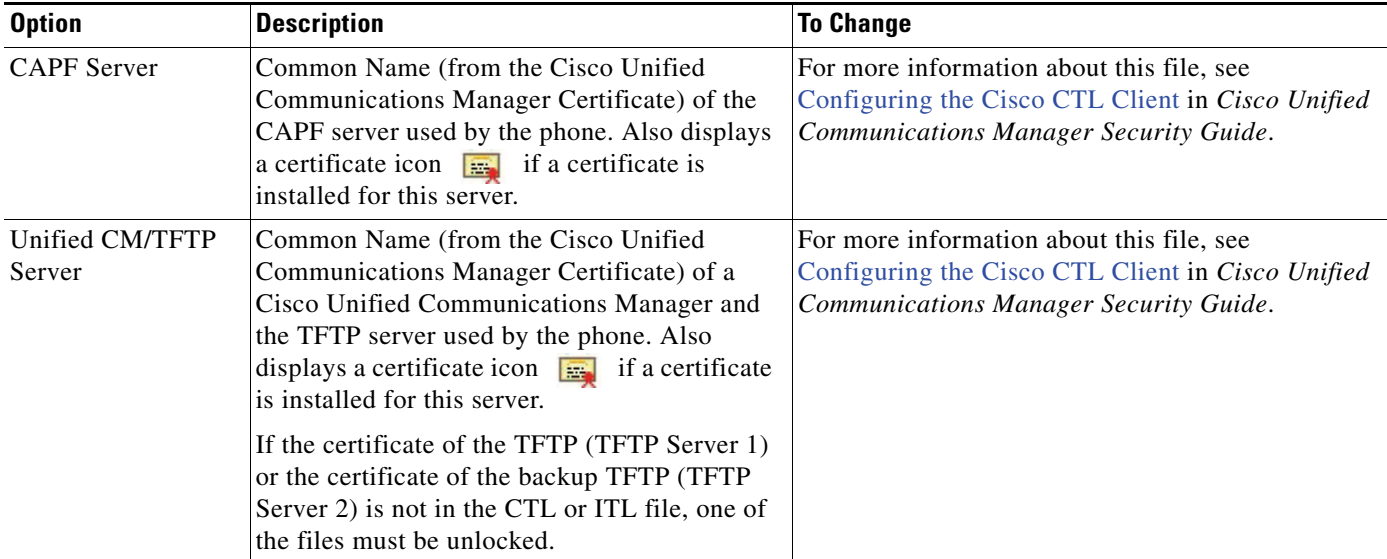

#### <span id="page-114-1"></span>*Table 4-23 Trust List Menu Settings*

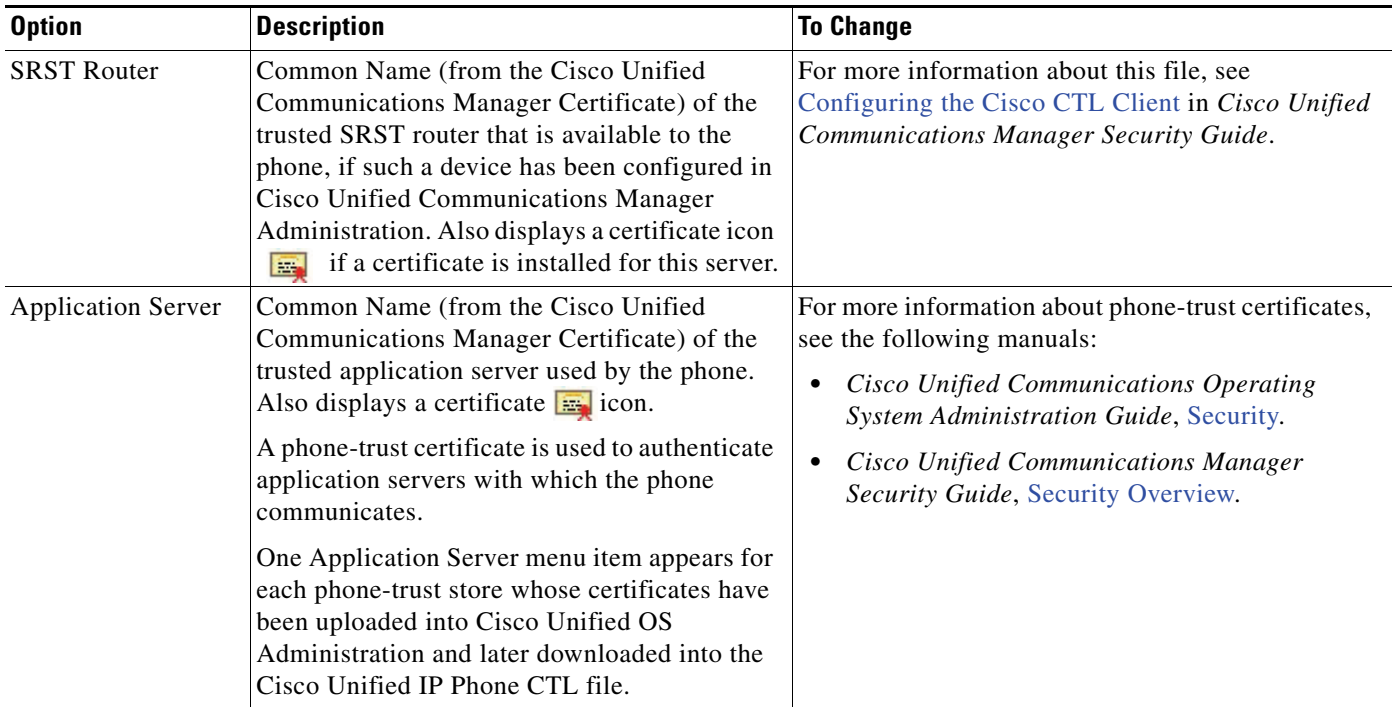

#### *Table 4-23 Trust List Menu Settings (continued)*

## <span id="page-115-0"></span>**802.1X Authentication and Status**

The 802.1X Authentication and 802.1X Authentication Status menus allow you to enable 802.1X authentication and monitor its progress. These options are described in [Table](#page-116-0) 4-24 and [Table](#page-117-0) 4-25.

You can access the 802.1X Authentication settings by pressing the **Settings** button and choosing one of the following:

- **•** To configure your 802.1x authentication, choose **Security Configuration > 802.1X Authentication**
- **•** To view the transaction status of your 802.1x authentication, choose **Security Configuration > 802.1X Authentication Status.**

To exit these menus, press the **Exit** softkey.

**4-44**

| <b>Option</b>         | <b>Description</b>                                                                                                    | <b>To Change</b>                                                                                                    |
|-----------------------|----------------------------------------------------------------------------------------------------|----------------------------------------------------------------------------------------------------|
| Device Authentication | Determines whether 802.1X authentication<br>is enabled:<br>Enabled-Phone uses 802.1X<br>authentication to request network<br>access.<br>Disabled—Default setting in which the<br>$\bullet$<br>phone uses CDP to acquire VLAN and<br>network access.                                                                                                    | Choose Settings > Security Configuration ><br>1.<br>802.1X Authentication > Device<br>Authentication.<br>2. Set the Device Authentication option to<br>Enabled or Disabled.<br>3. Press the Save softkey.                                                                  |
| EAP-MD5               | Specifies a password for use with 802.1X<br>Authentication using the following menu<br>options (described in the following rows):<br>Device ID<br>$\bullet$<br><b>Shared Secret</b><br>Realm<br>Device ID—A derivative of the phone's<br>model number and unique MAC address,                                                                                                    | Choose Settings > Security Configuration ><br>$802.1X$ Authentication > EAP-MD5.<br>Display only—Cannot configure.                                                                                                    |
|                       | displayed in this format:<br>CP- <model>-SEP-<mac><br/>Shared Secret-Choose a password to use on<br/>the phone and on the authentication server.<br/>The password must be between 6 and 32<br/>characters, consisting of any combination of<br/>numbers or letters.<br/>If you disable 802.1X authentication<br/><b>Note</b><br/>or perform a factory reset of the<br/>phone, the shared secret is deleted.<br/>Realm-Indicates the user network domain,</mac></model> | Choose EAP-MD5 > Shared Secret.<br>$1_{\cdot}$<br><b>2.</b> Enter the shared secret.<br>3. Press Save.<br>See Troubleshooting Cisco Unified IP Phone<br>Security, page 9-9 for assistance in recovering<br>from a deleted shared secret.<br>Display only-Cannot configure. |
|                       | always set as Network.                                                                                                    |                                                                                                    |

<span id="page-116-0"></span>*Table 4-24 802.1X Authentication Settings*

[Table](#page-117-0) 4-25 describes the 802.1X Authentication Real-Time Status.

<span id="page-117-0"></span>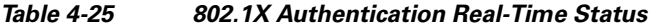

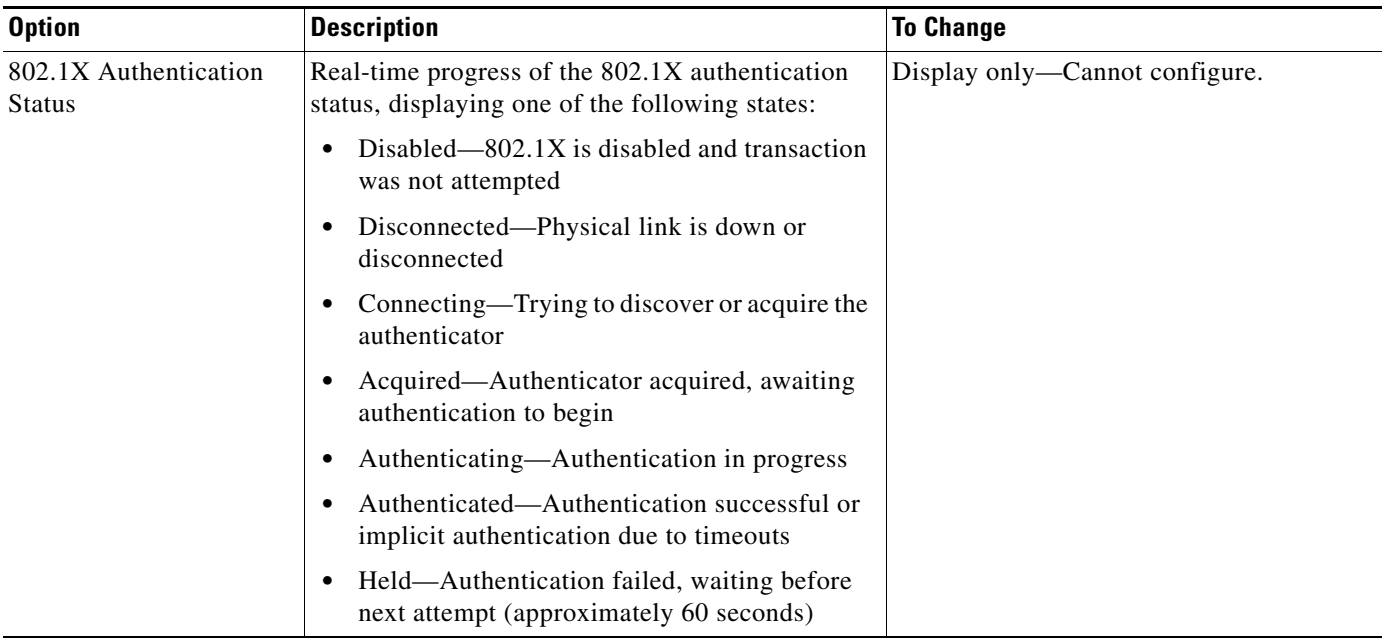

### **VPN Configuration**

The VPN Configuration menu allows you to enable a virtual private network (VPN) connection using the Secure Sockets Layer (SSL) when a phone is located outside a trusted network or when network traffic between the phone and Cisco Unified CM crosses untrusted networks.

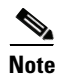

**Note** VPN Client is supported only for the Cisco Unified IP Phones 7942G and 7962G.

You configure the VPN Client feature as needed. If it is enabled and the VPN Client mode is enabled on the phone, you are prompted for your credentials as follows:

• If your phone is located outside the corporate network, you are prompted at login to enter your credentials based on the authentication method that you configure on your phone.

If your phone is located inside the corporate network,

**Note •** When the power is lost

- **–** If Auto Network Detection is disabled, you are prompted for credentials, and a VPN connection is possible.
- **–** If Auto Network Detection is enabled, you cannot connect through VPN so you are not prompted.

#### **Connecting to VPN**

Use this procedure to access the VPN Configuration settings and connect through VPN.

**Cisco Unified IP Phone Administration Guide for Cisco Unified Communications Manager 8.6 (SCCP and SIP)**

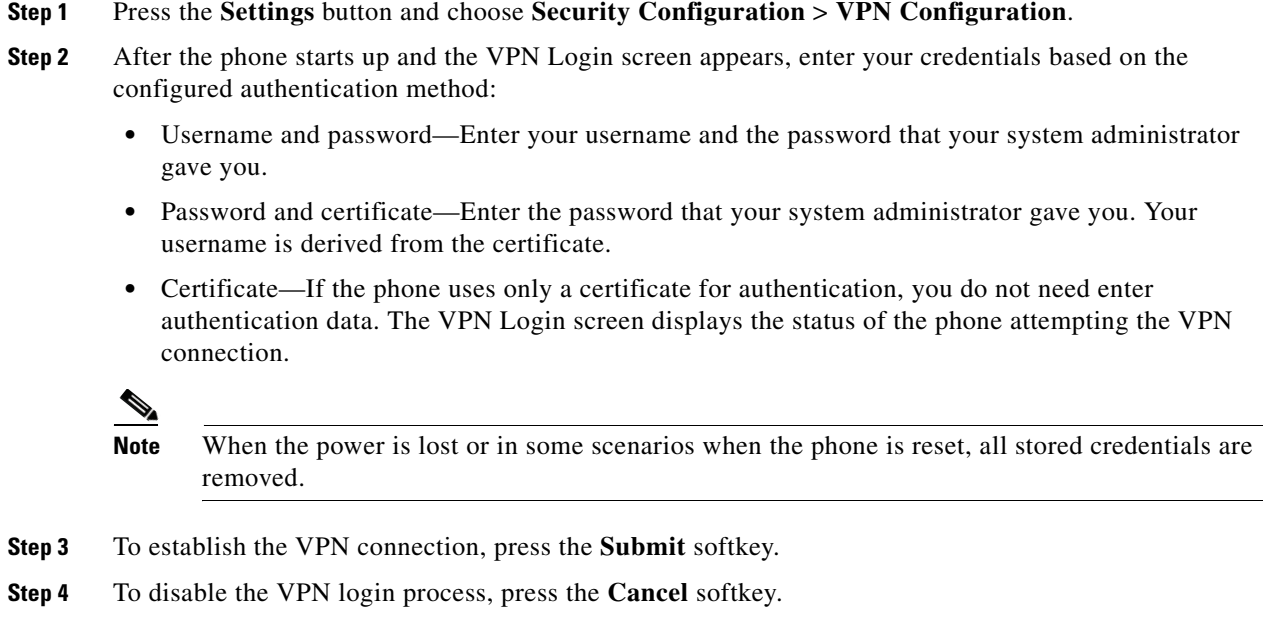

### **VPN Configuration Settings**

[Table](#page-118-0) 4-26 shows the VPN option on the Cisco Unified IP Phone.

| <b>Option</b>                  | <b>Description</b>                                                                                                    | <b>To Change</b>                                                                                                    |
|--------------------------------|----------------------------------------------------------------------------------------------------|----------------------------------------------------------------------------------------------------|
| <b>VPN</b>                     | Determines if the VPN Client is enabled<br>or disabled:<br>Enable—Enables VPN feature. (When<br>enabled, the Disable softkey is shown.)<br>Disable—Disables VPN feature (When<br>disabled, the Enable softkey is shown).<br>Settings do not have to be unlocked to set<br>this option. | 1. Choose Settings > Security<br>Configuration > $VPN$ Configuration ><br>VPN.<br>2. Set the VPN option to Enabled or<br>Disabled.<br>If the feature is disabled on the Cisco<br>Unified Communications Manager, this<br>option is disabled. |
| Clear Username and<br>Password | Clears the current username and password.                                                                                                    | This option is inactive when the<br>authentication method is certificate only, or<br>if the feature is disabled on the Cisco<br>Unified Communications Manager.                                                                              |
| <b>Auto Network Detection</b>  | Shows if option is Enabled or Disabled.                                                                                                    | Display only—Configured on Cisco<br>Unified Communications Manager.                                                                                                    |

<span id="page-118-0"></span>*Table 4-26 VPN Configuration Settings*

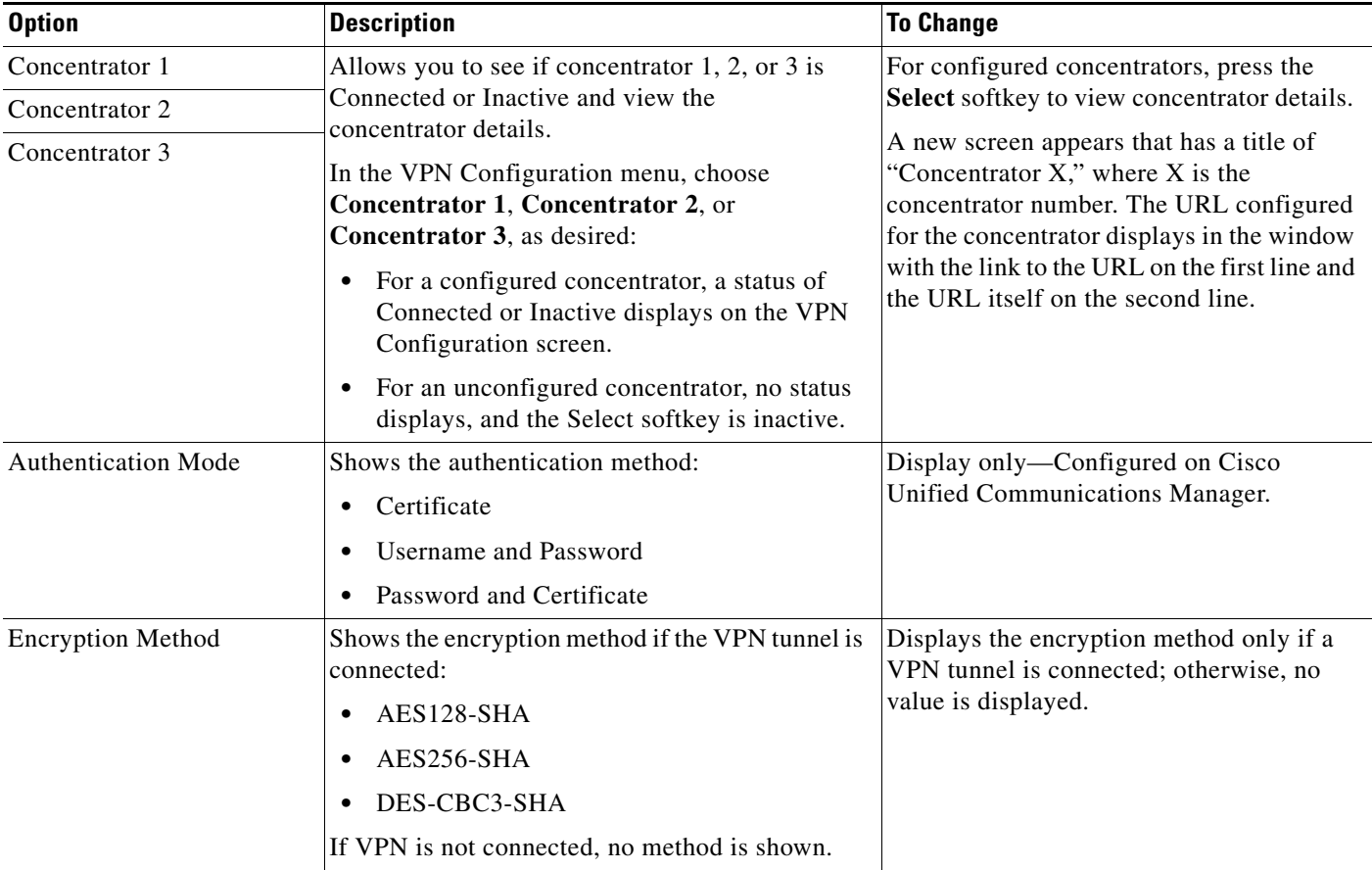

#### *Table 4-26 VPN Configuration Settings (continued)*

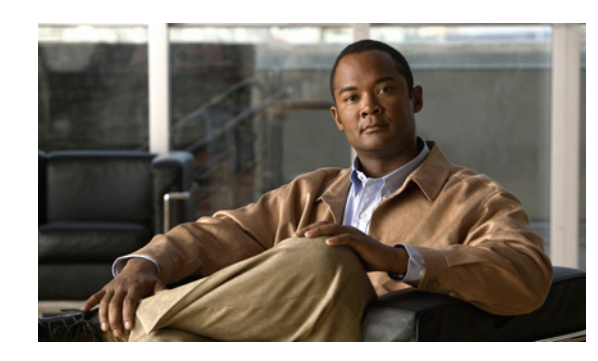

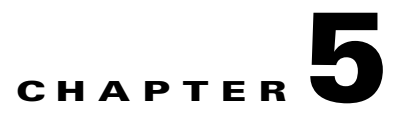

# **Configuring Features, Templates, Services, and Users**

After you install Cisco Unified IP Phones in your network, configure their network settings, and add them to Cisco Unified Communications Manager, you must use Cisco Unified Communications Manager Administration to configure telephony features, optionally modify phone templates, set up services, and assign users.

This chapter provides an overview of these configuration and setup procedures. Cisco Unified Communications Manager documentation provides detailed instructions for these procedures.

For suggestions about how to provide users with information about features, and what information to provide, see Appendix [A, Providing Information to Users Via a Website](#page-212-0).

For information about setting up phones in non-English environments, see Appendix [C, Supporting](#page-224-0)  [International Users](#page-224-0).

This chapter includes following topics:

- **•** [Telephony Features Available for the Cisco Unified](#page-120-0) IP Phone, page 5-1
- **•** [Configuring Product Specific Configuration Parameters, page](#page-141-0) 5-22
- **•** [Configuring Corporate and Personal Directories, page](#page-143-0) 5-24
- **•** [Modifying Phone Button Templates, page](#page-144-0) 5-25
- **•** [Configuring Softkey Templates, page](#page-146-0) 5-27
- [Setting Up Services, page](#page-147-0) 5-28
- **•** [Adding Users to Cisco Unified Communications Manager, page](#page-147-1) 5-28
- **•** [Managing the User Options Web Pages, page](#page-148-0) 5-29
- **•** [Enabling EnergyWise on the Cisco Unified IP Phone, page](#page-150-0) 5-31

# <span id="page-120-0"></span>**Telephony Features Available for the Cisco Unified IP Phone**

After you add Cisco Unified IP Phones to Cisco Unified Communications Manager, you can add functionality to the phones. [Table](#page-121-0) 5-1 includes a list of supported telephony features, many of which you can configure using Cisco Unified Communications Manager Administration. The Reference column lists Cisco Unified Communications Manager and other documentation that contains configuration procedures and related information.

For information about using most of these features on the phone, see *Cisco Unified IP Phone 7962G, 7942G, 7961G, 7961G-GE, 7941G, and 7941G-GE User Guide*. For a comprehensive listing of features on the phone, see *Cisco Unified IP Phone Features A–Z*.

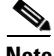

**Note** Cisco Unified Communications Manager Administration also provides service parameters that you can use to configure various telephony functions. For more information about service parameters and the functions that they control, see *Cisco Unified Communications Manager Administration Guide*.

<span id="page-121-0"></span>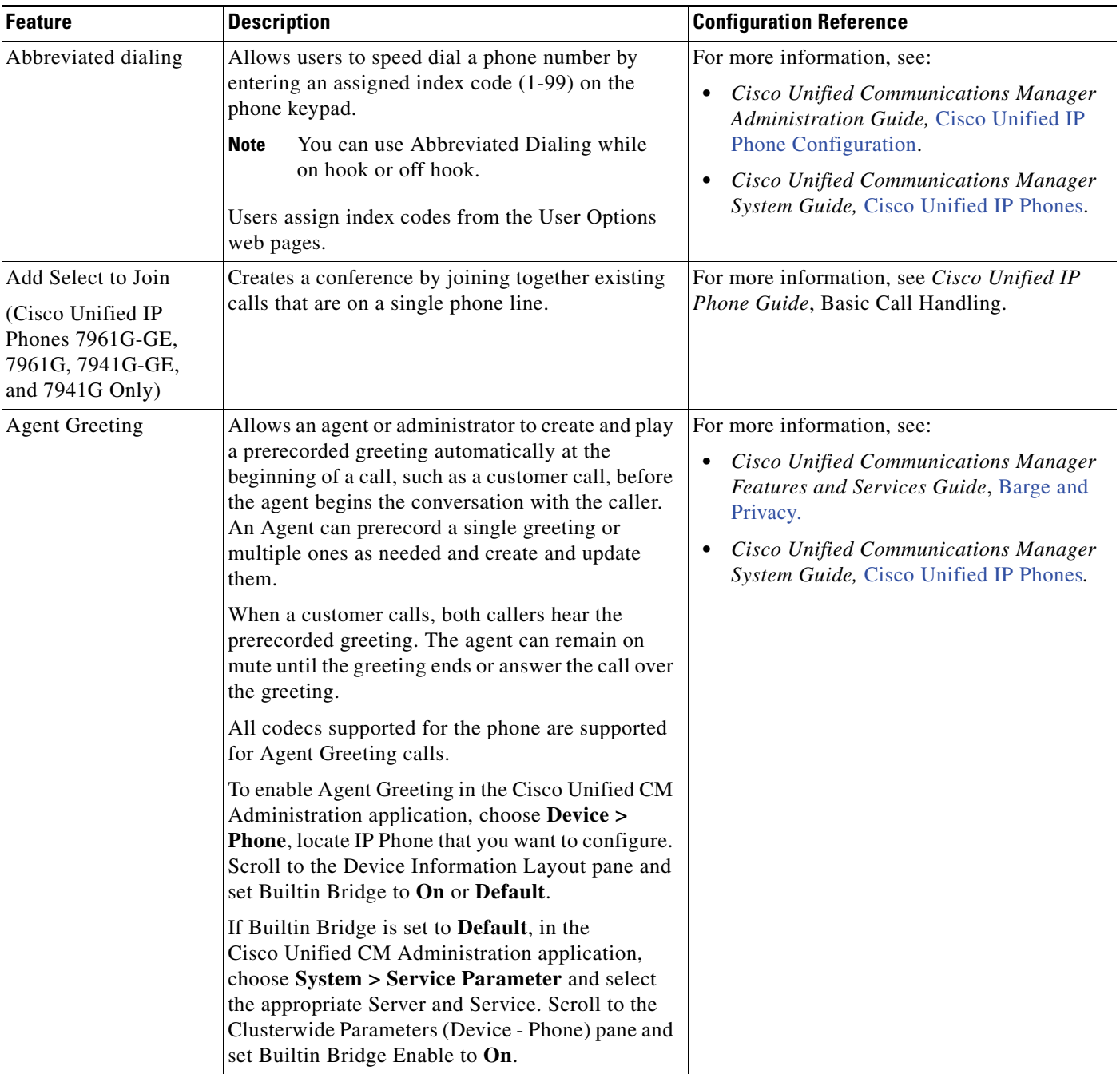

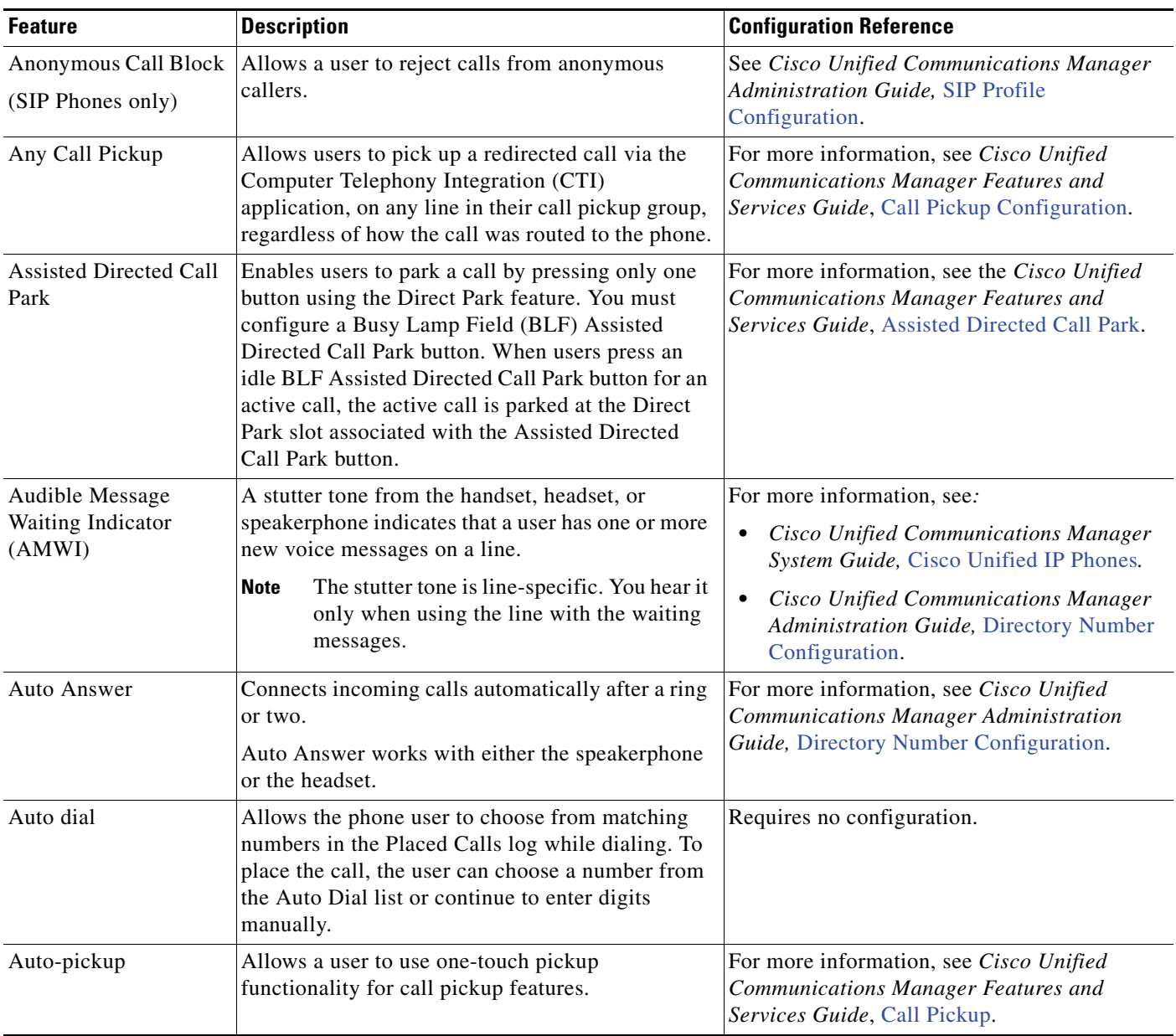

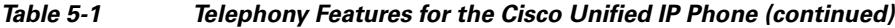

 $\blacksquare$ 

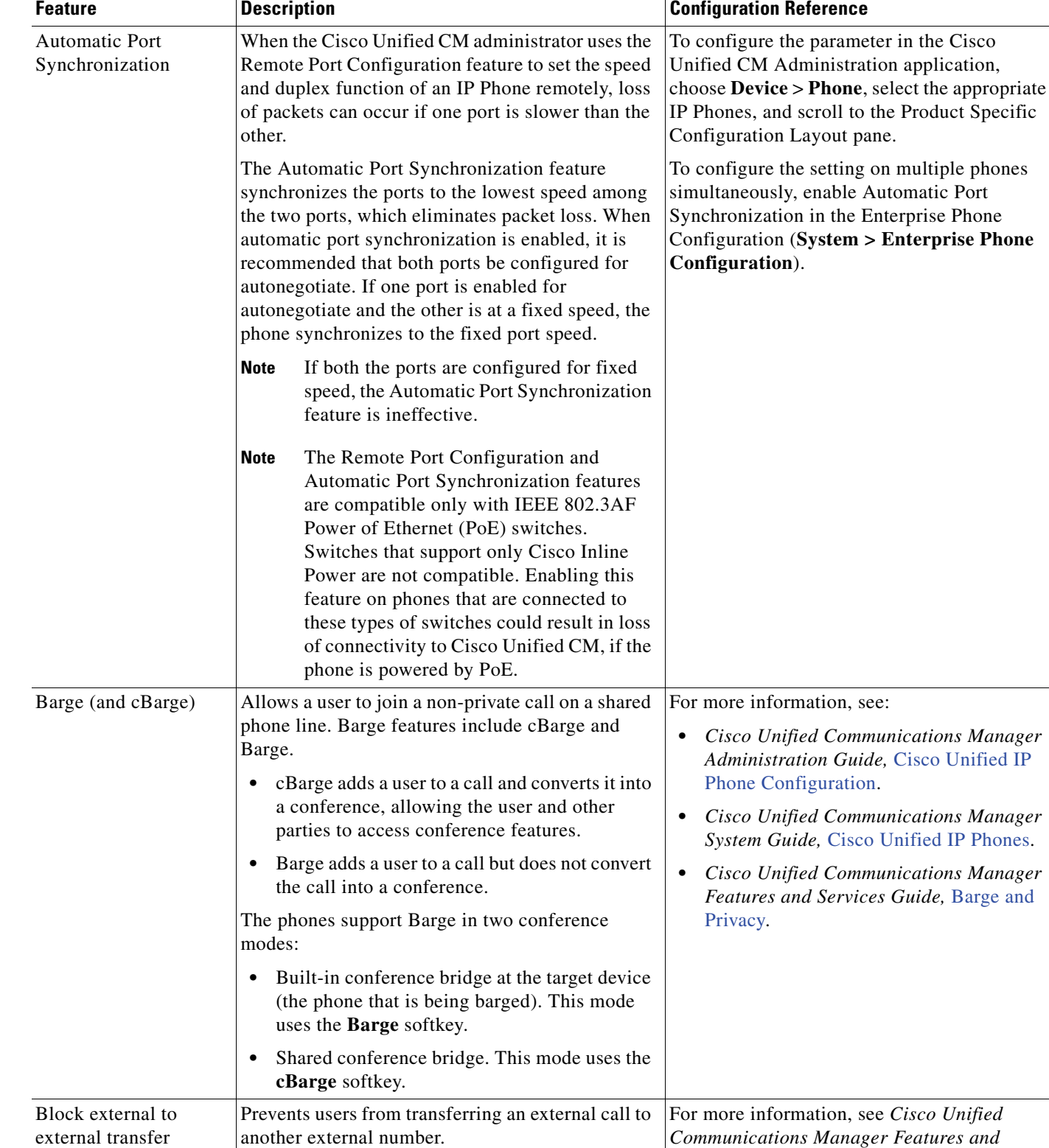

#### *Table 5-1 Telephony Features for the Cisco Unified IP Phone (continued)*

*Services Guide*, [External Call Transfer](http://www.cisco.com/en/US/docs/voice_ip_comm/cucm/admin/8_6_1/ccmfeat/fsxfer.html) 

[Restrictions.](http://www.cisco.com/en/US/docs/voice_ip_comm/cucm/admin/8_6_1/ccmfeat/fsxfer.html)

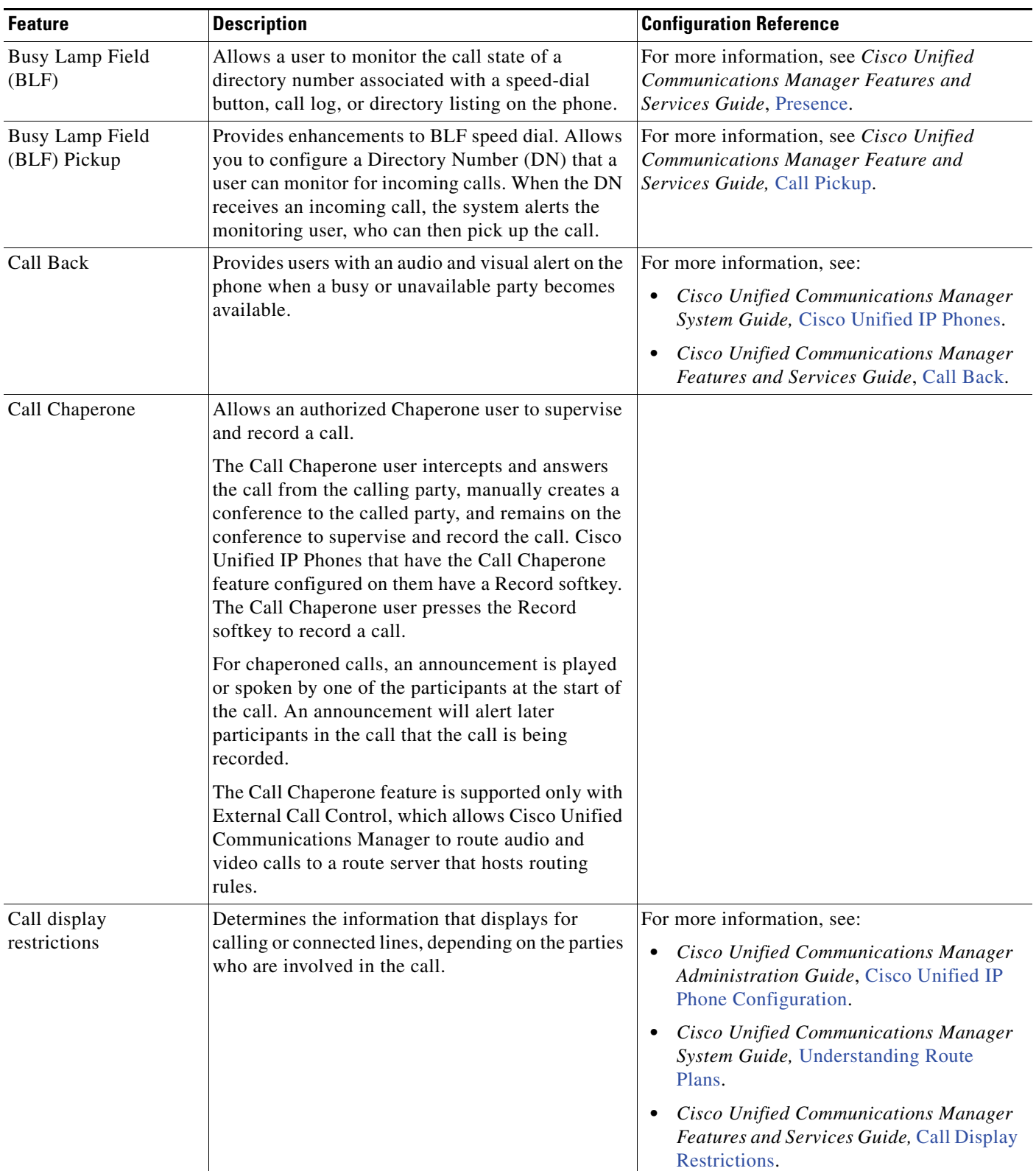

Г

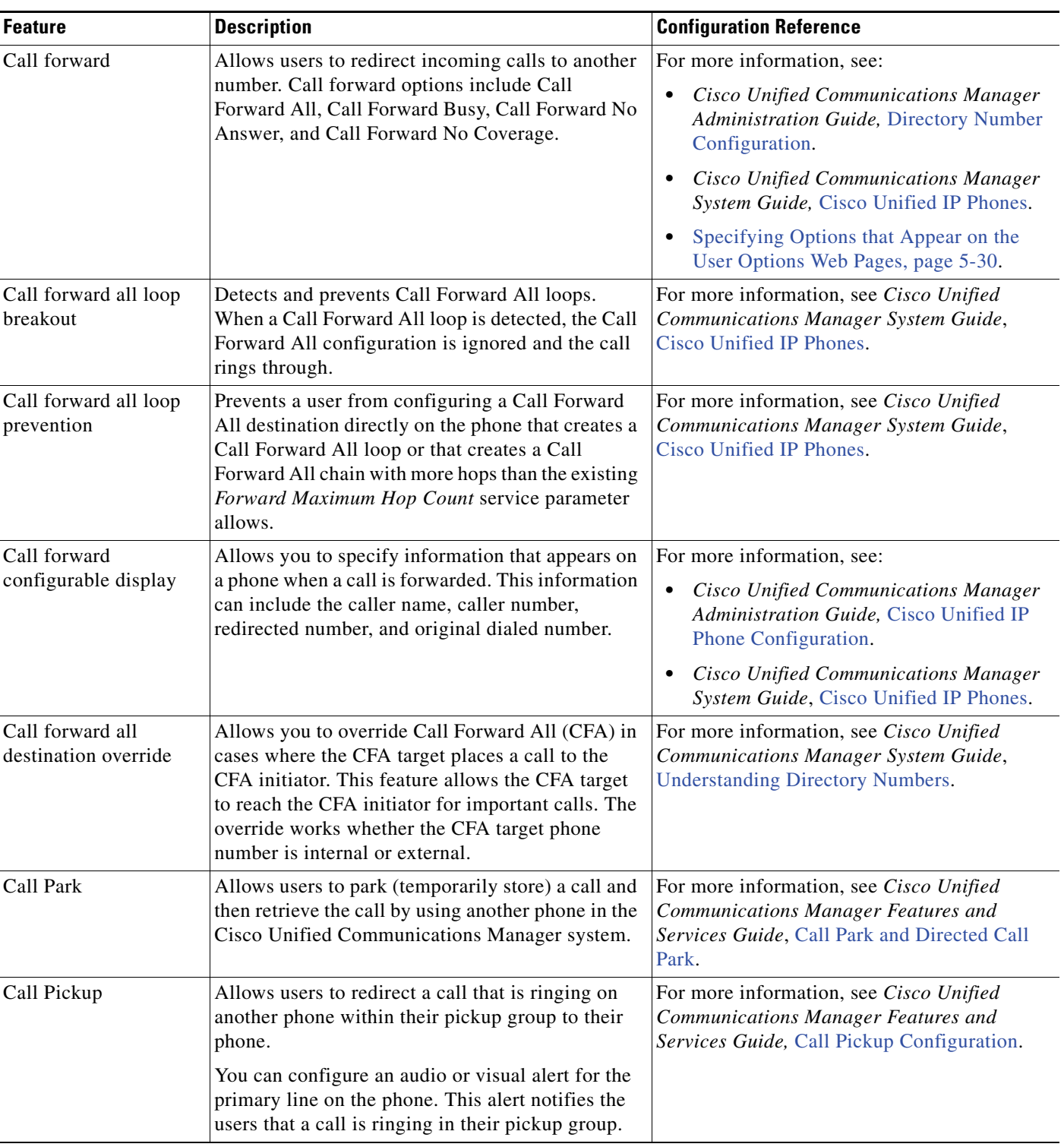

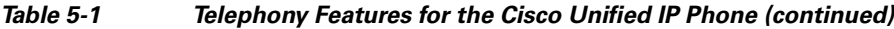

**Cisco Unified IP Phone Administration Guide for Cisco Unified Communications Manager 8.6 (SCCP and SIP)**

a sa

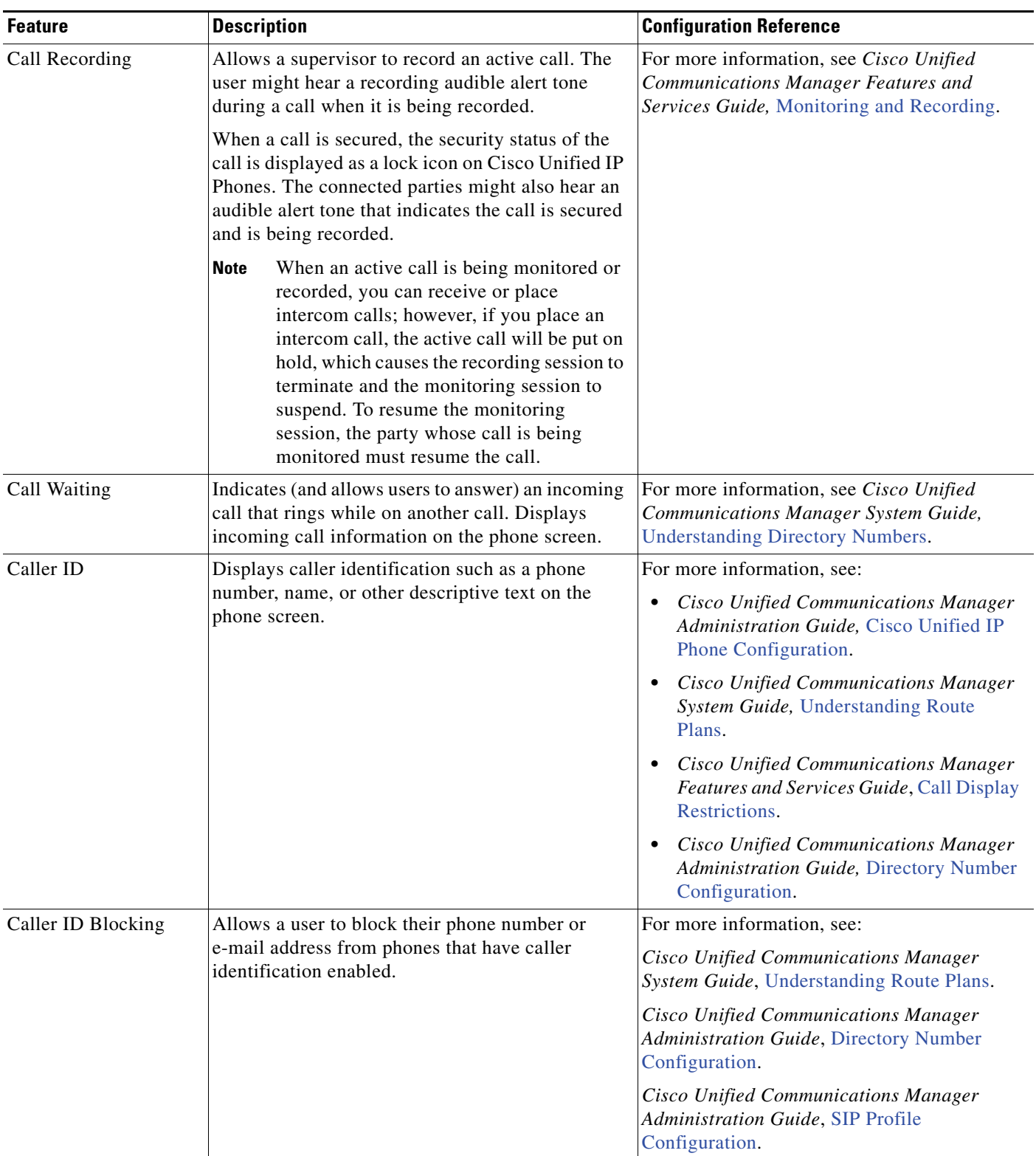

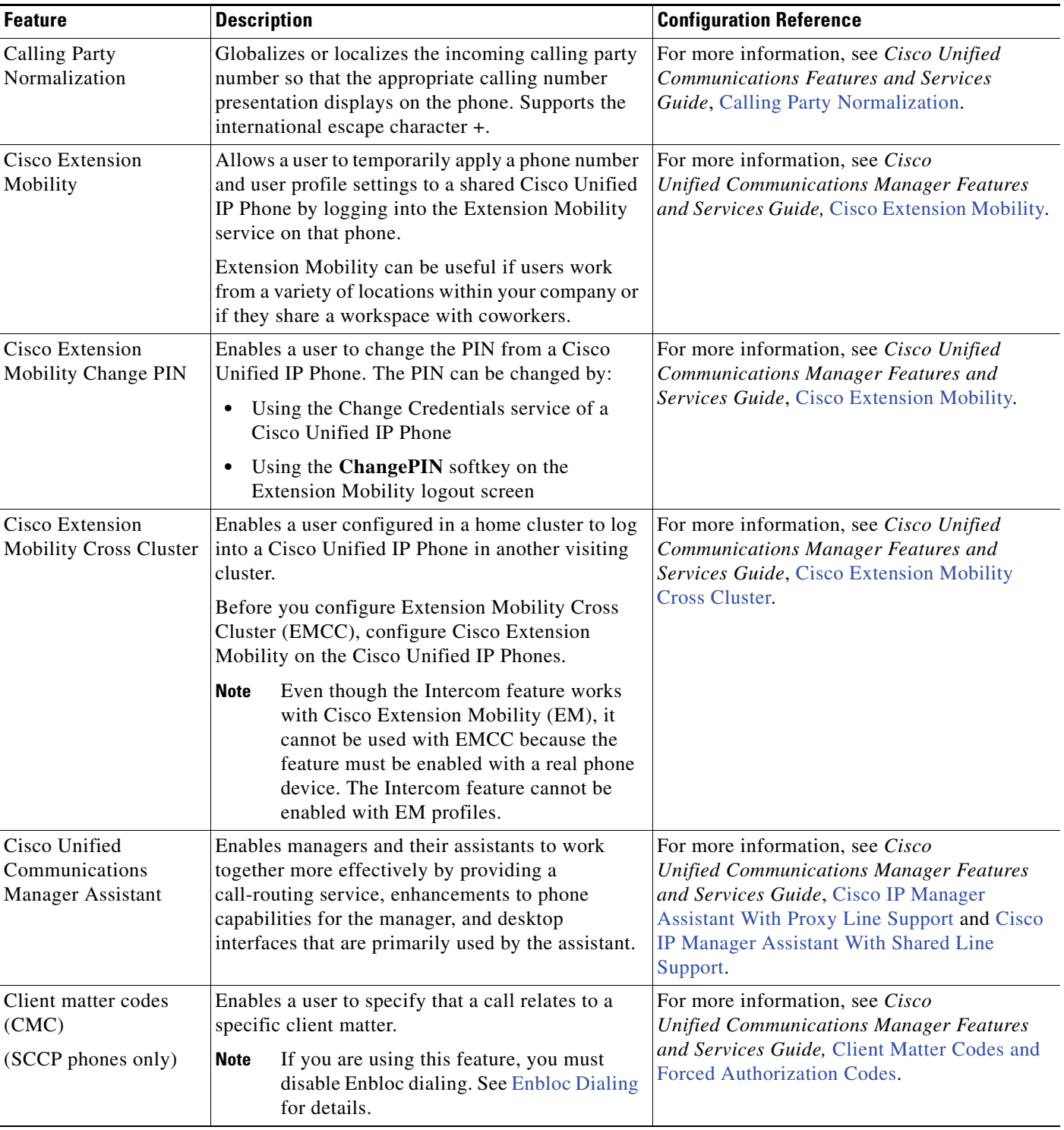

#### *Table 5-1 Telephony Features for the Cisco Unified IP Phone (continued)*

**Cisco Unified IP Phone Administration Guide for Cisco Unified Communications Manager 8.6 (SCCP and SIP)**

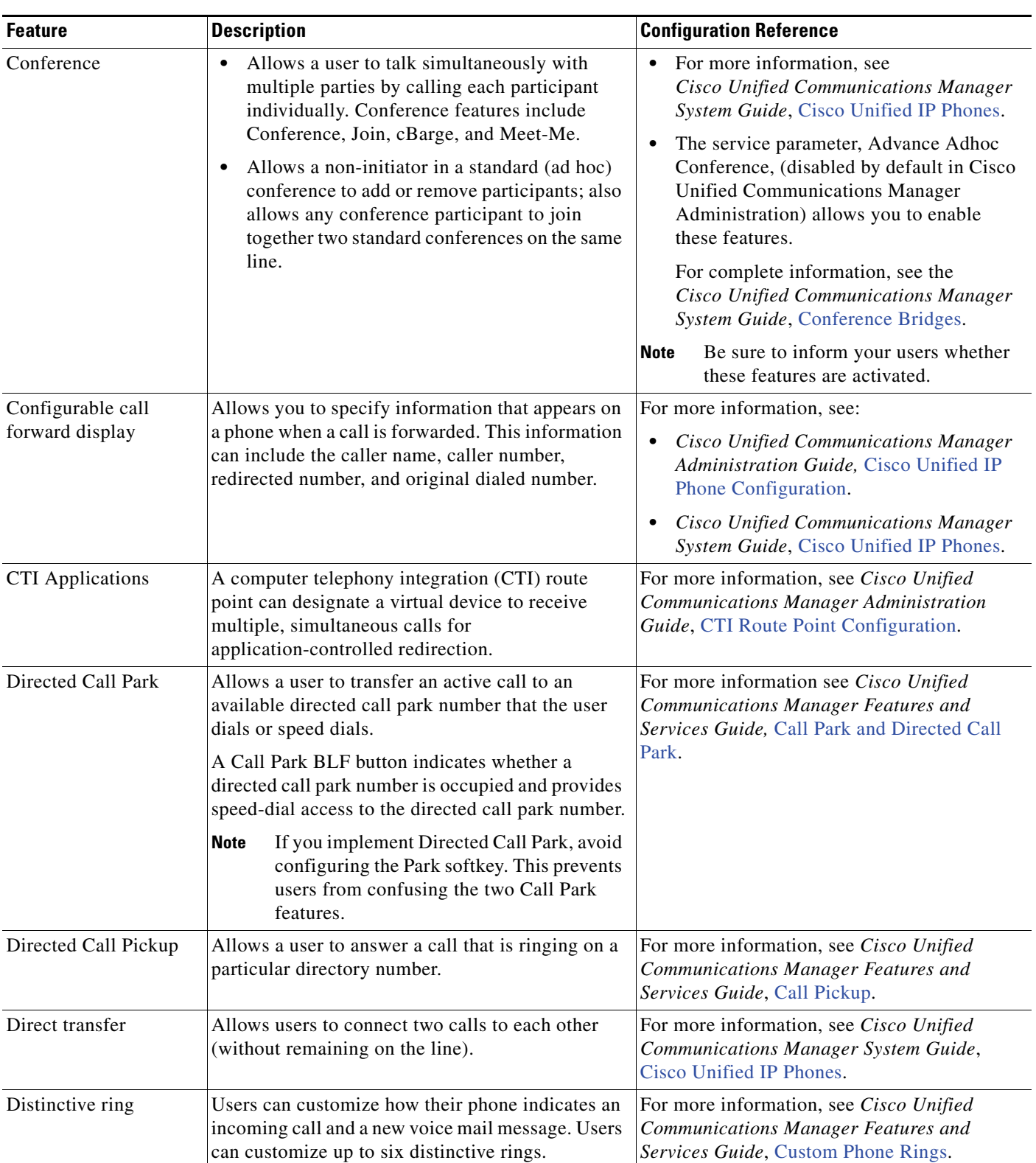

<span id="page-129-0"></span>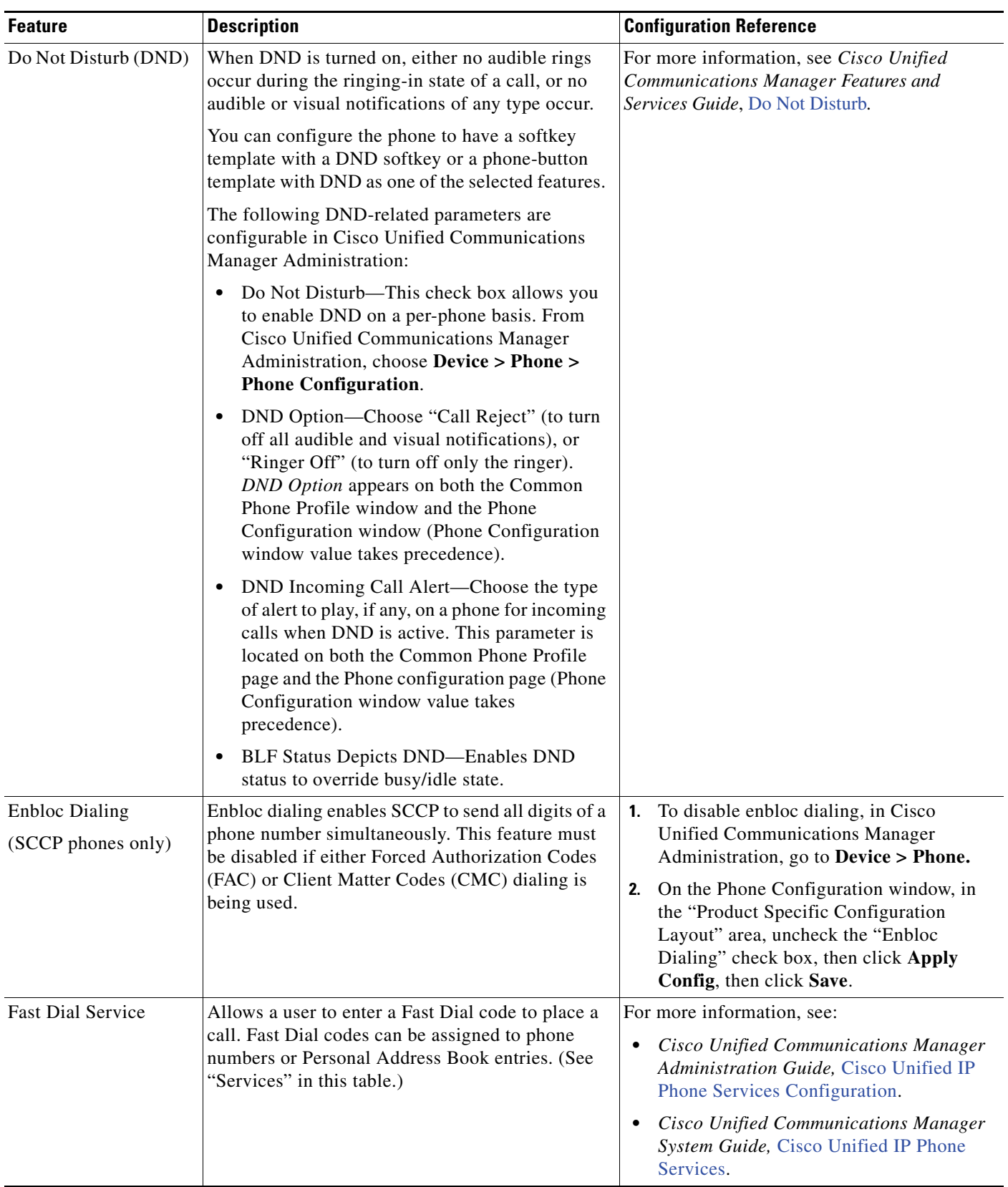

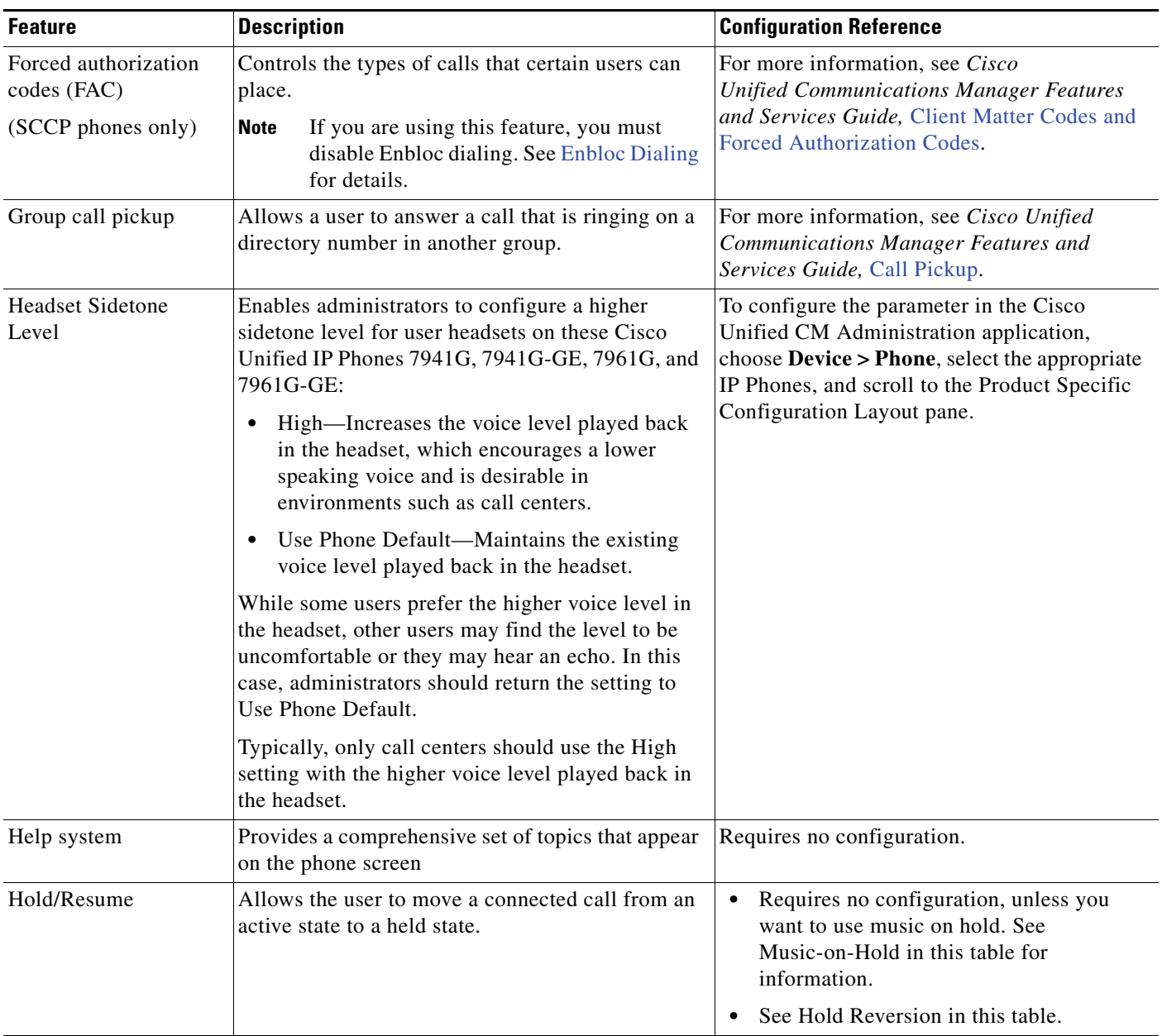

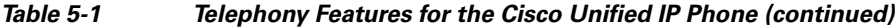

 $\blacksquare$ 

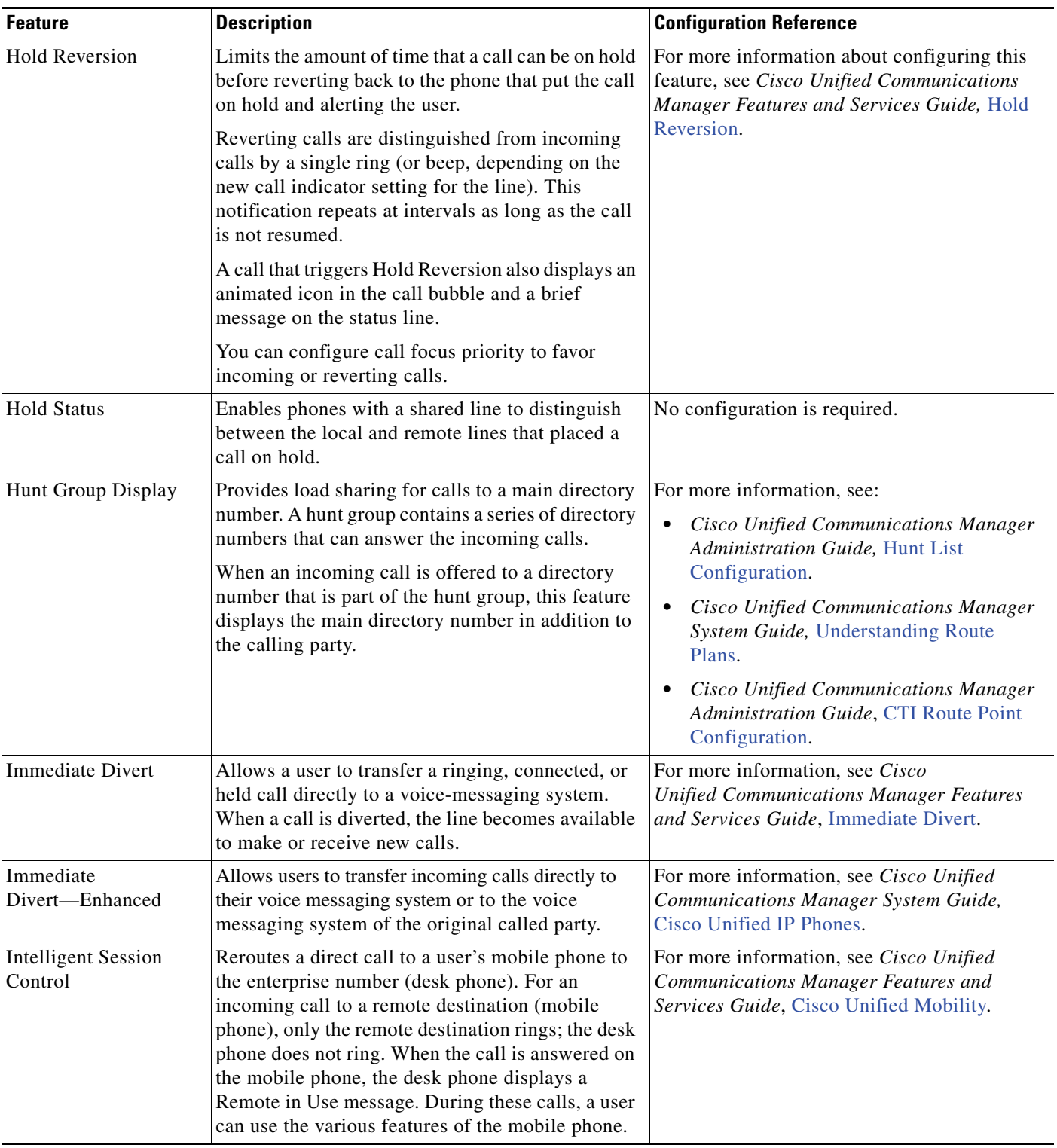

#### *Table 5-1 Telephony Features for the Cisco Unified IP Phone (continued)*

**Cisco Unified IP Phone Administration Guide for Cisco Unified Communications Manager 8.6 (SCCP and SIP)**

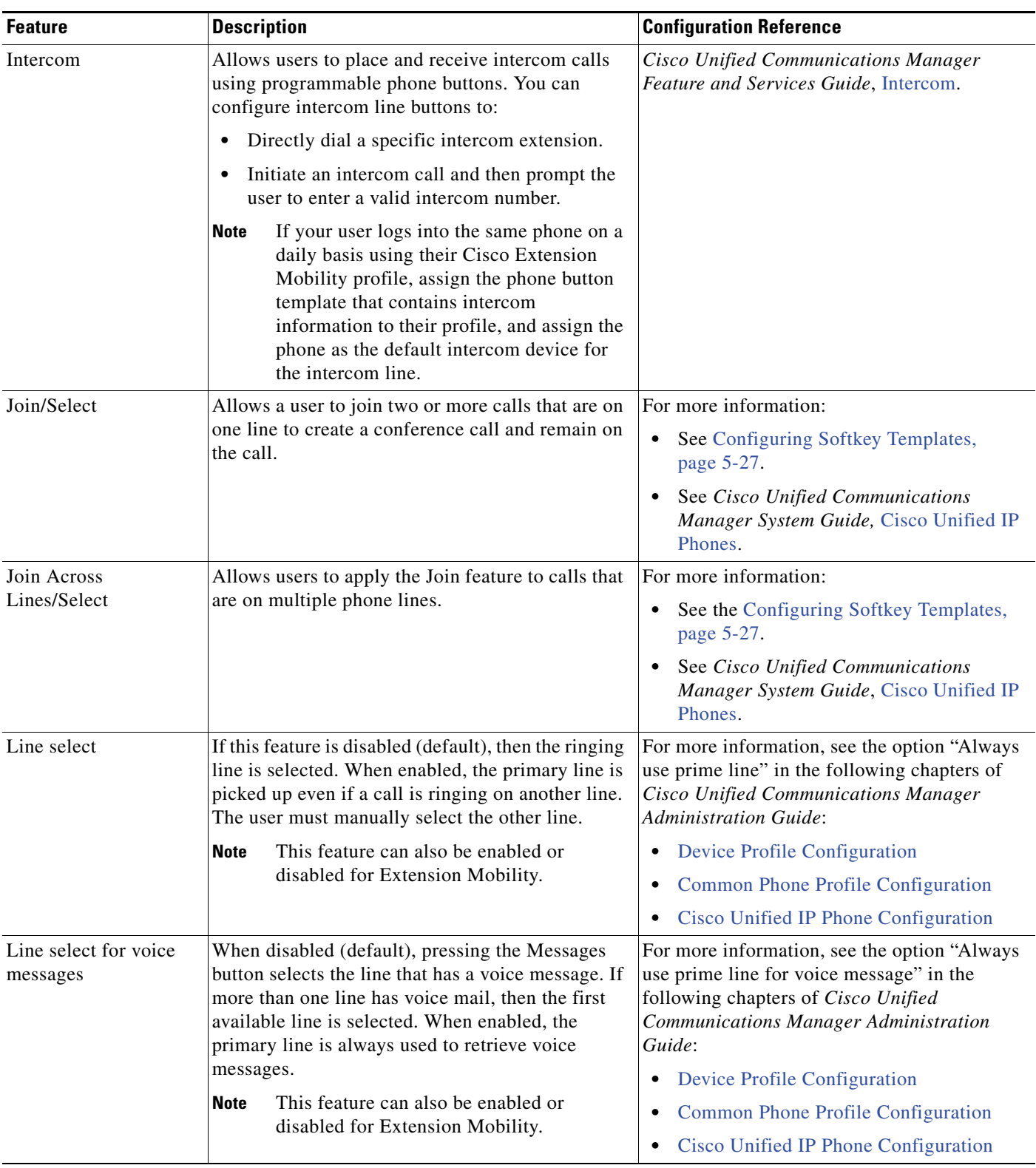

п

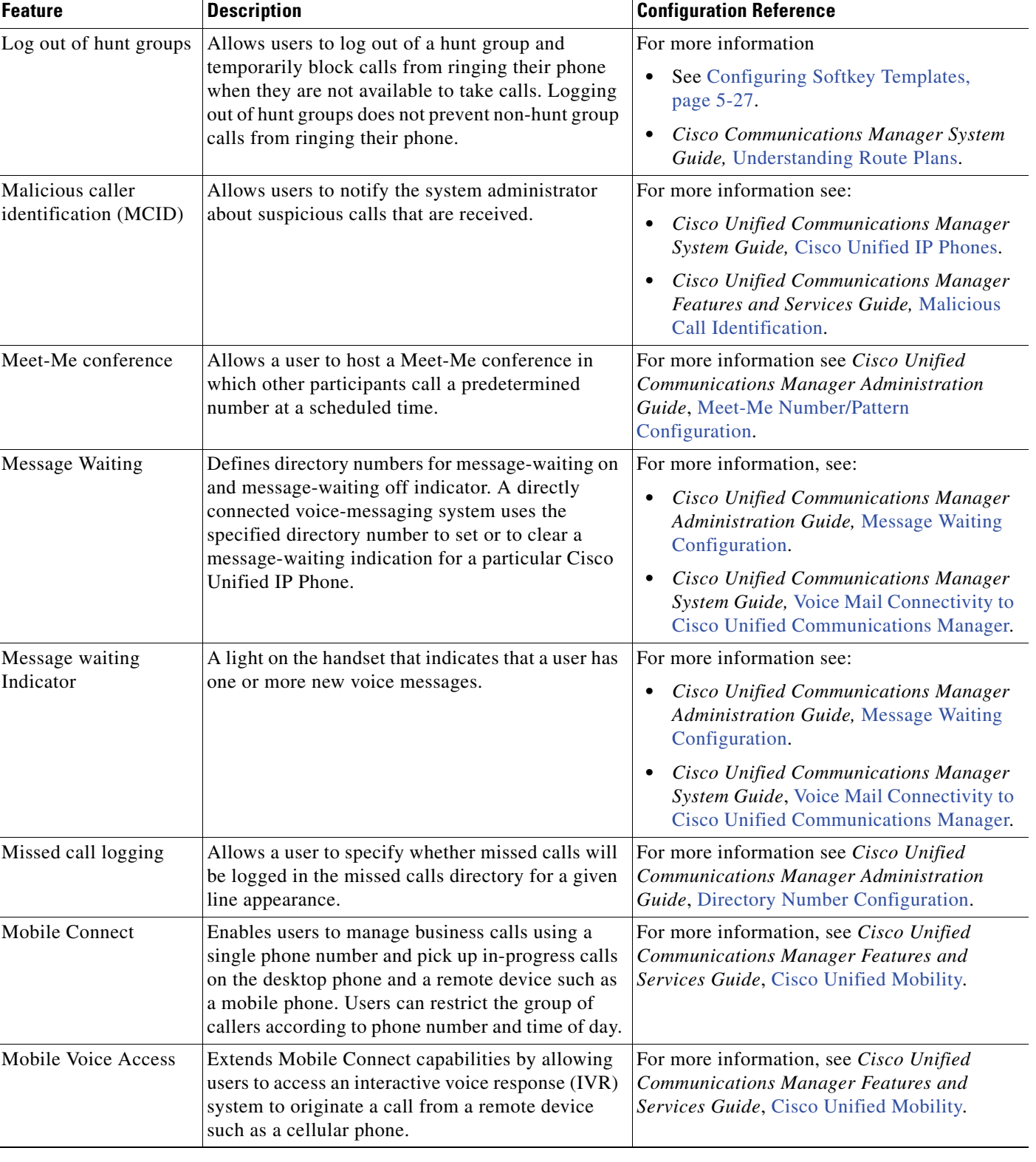

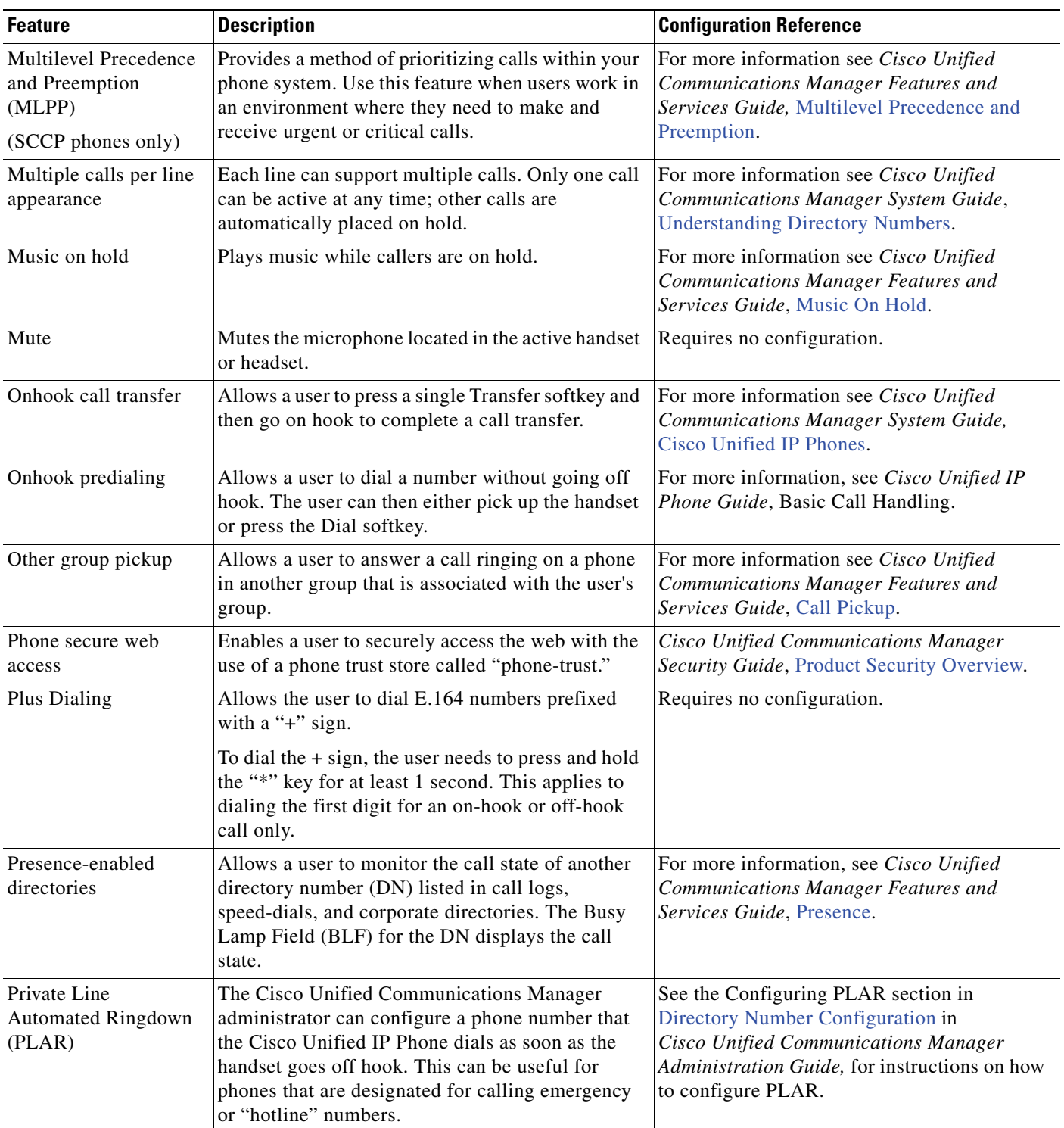

Г

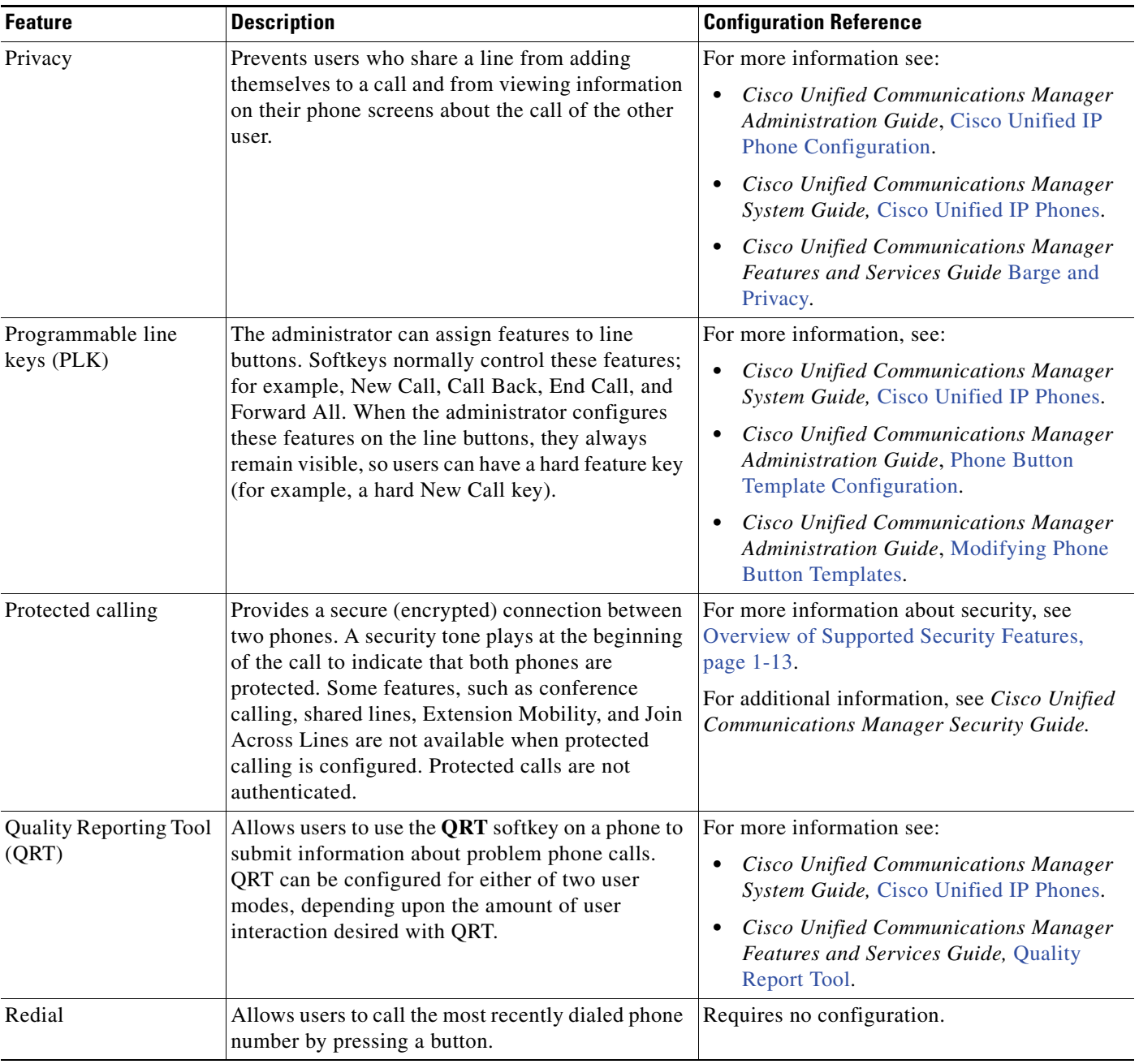

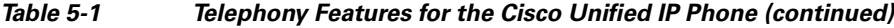

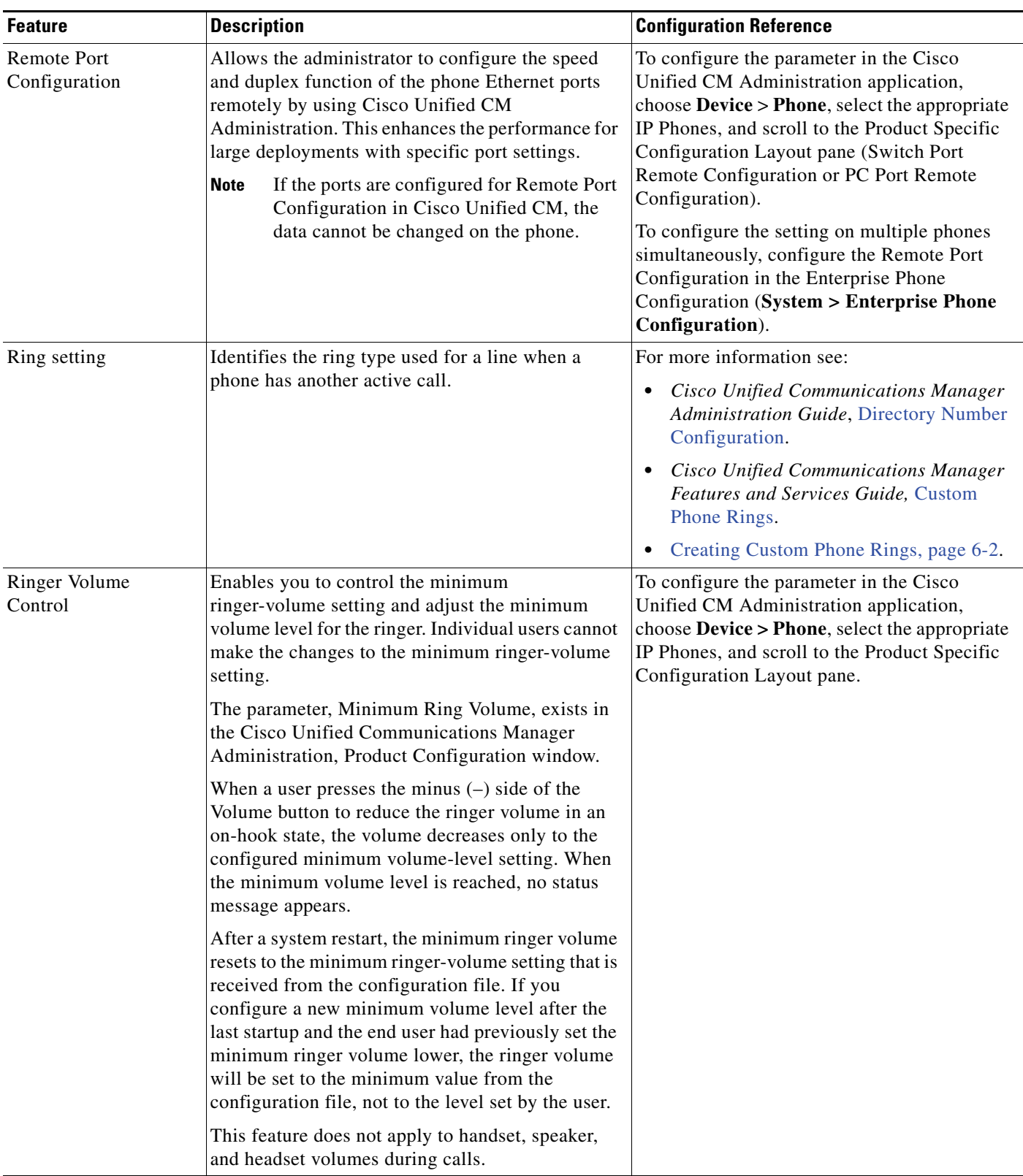

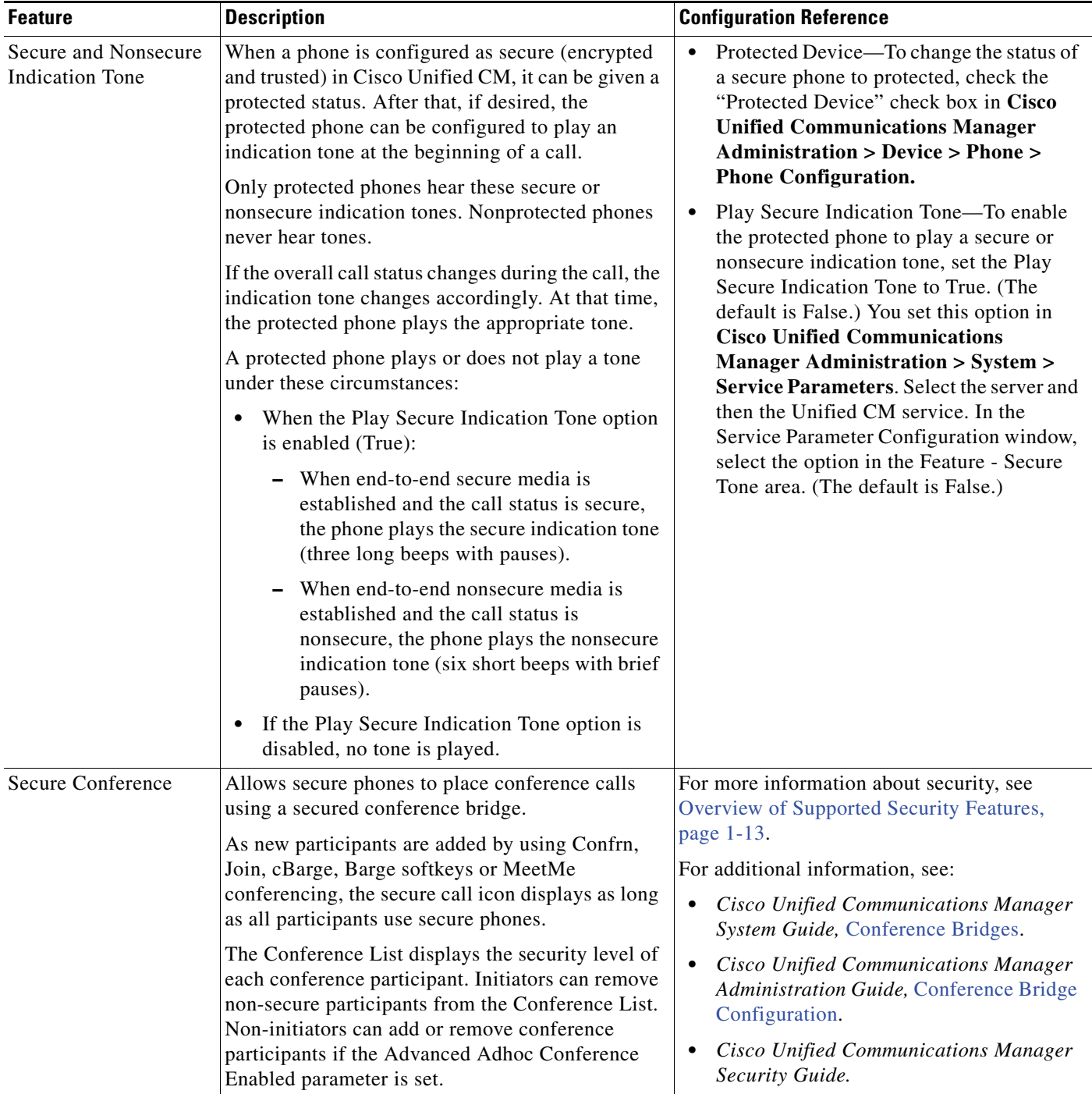

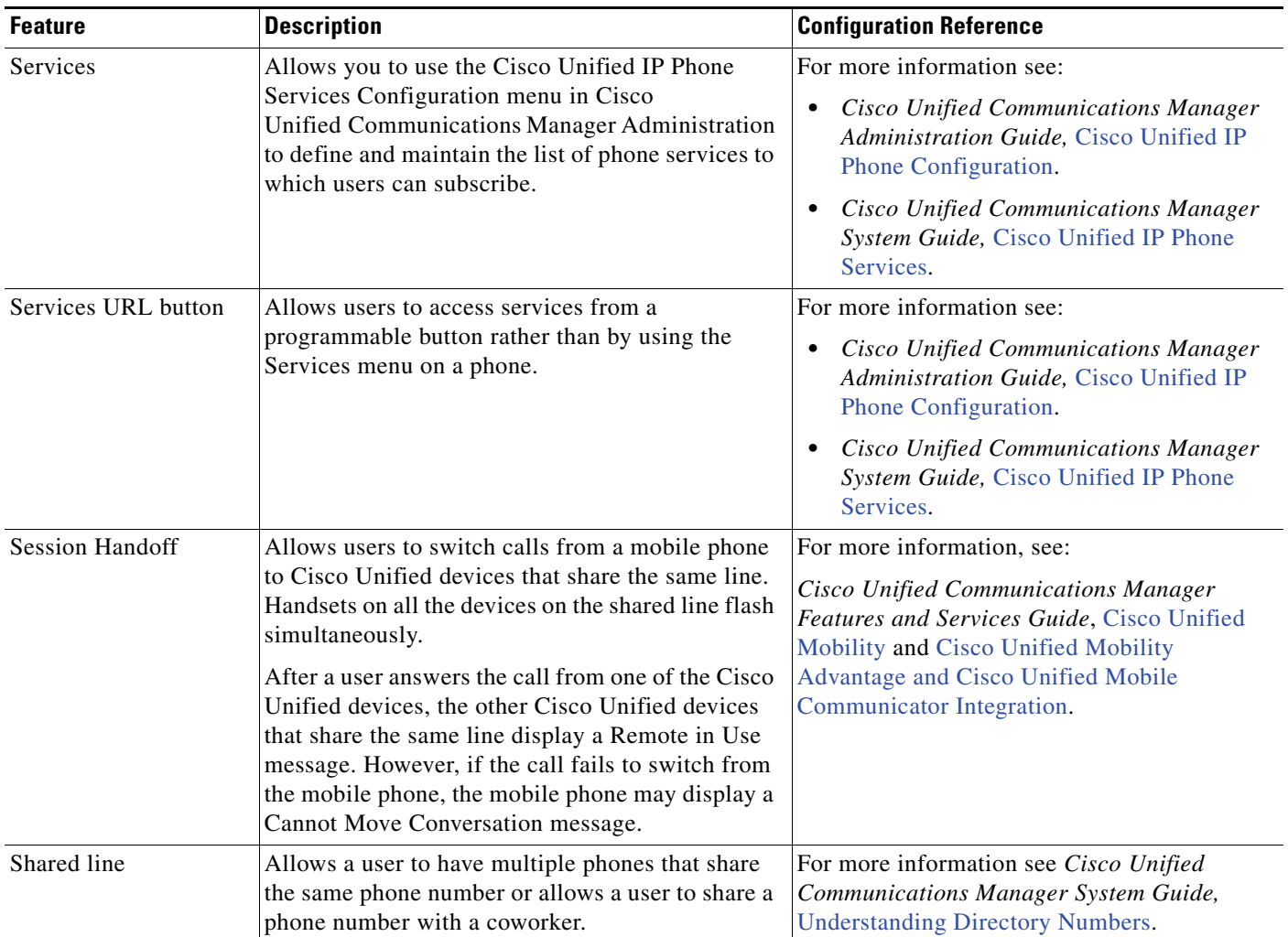

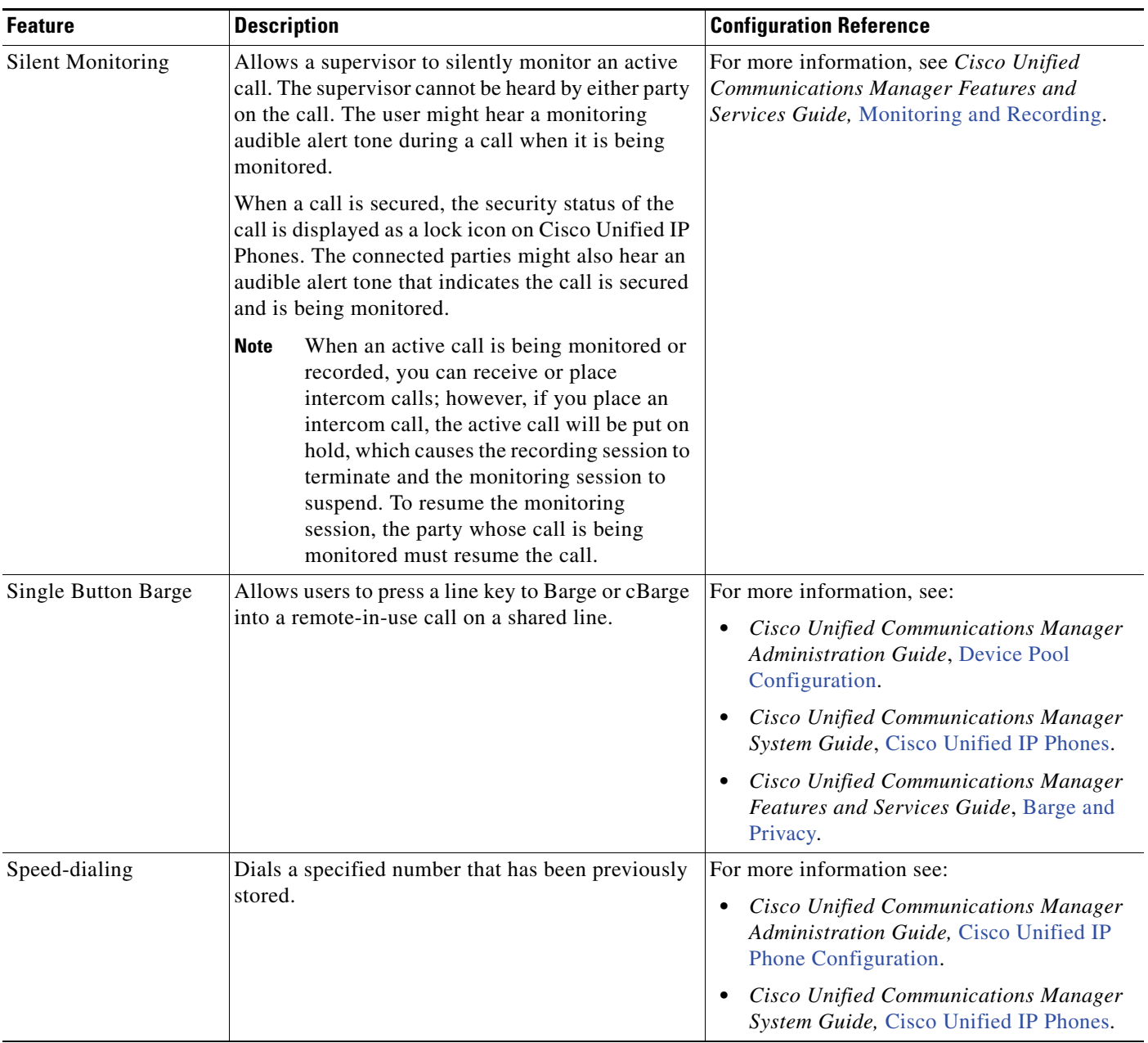

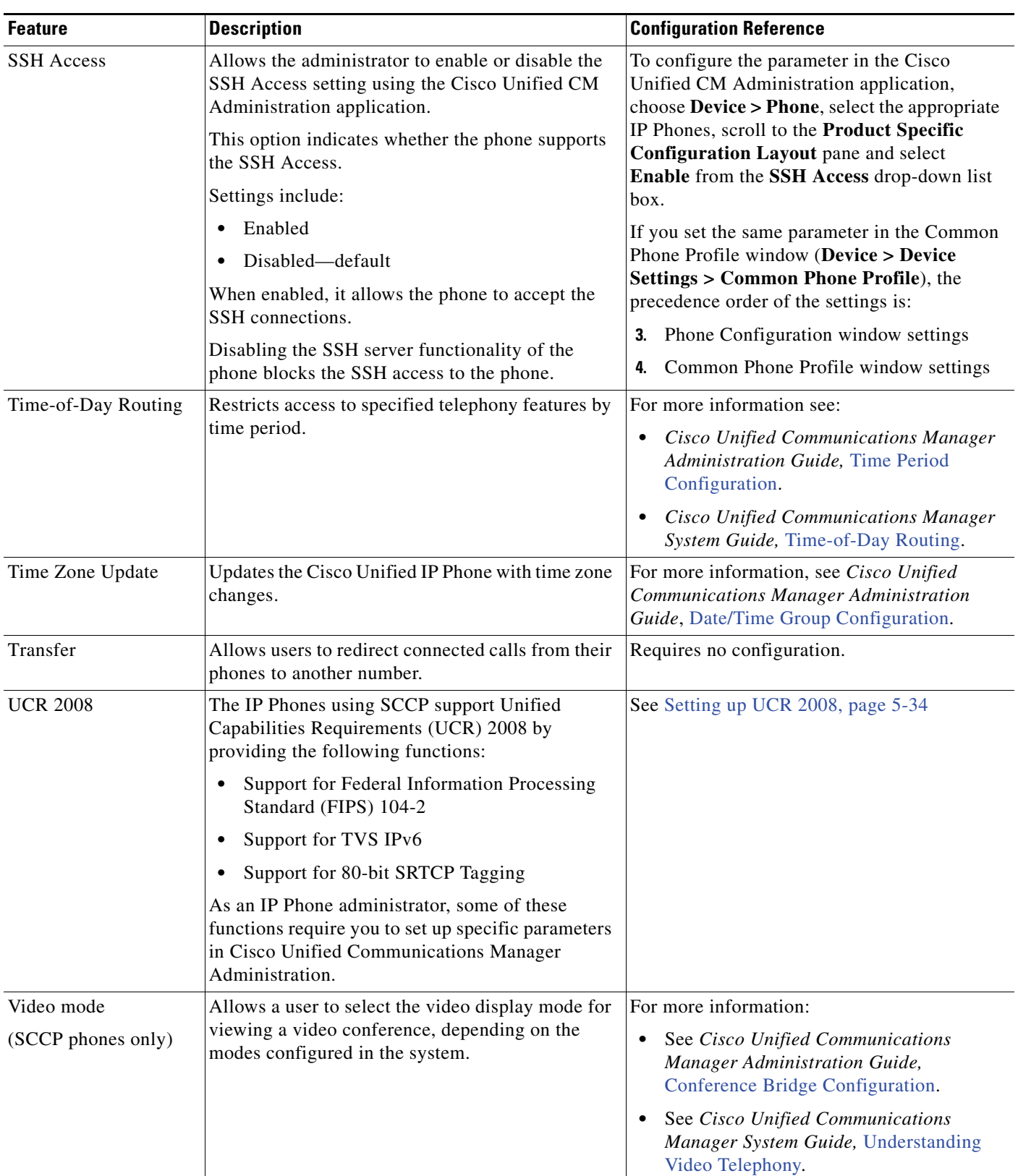

| <b>Feature</b>            | <b>Description</b>                                                                                                    | <b>Configuration Reference</b>                                                                                                    |
|---------------------------|----------------------------------------------------------------------------------------------------|----------------------------------------------------------------------------------------------------|
| Video Support             | Enable video support on the phone.                                                                                                    | For more information see:                                                                                                    |
| (SCCP phones only)        |                                                                                                    | Cisco Unified Communications Manager<br>٠<br>Administration Guide, Conference Bridge<br>Configuration.                                 |
|                           |                                                                                                    | <b>Cisco Unified Communications Manager</b><br>$\bullet$<br>System Guide, Understanding Video<br>Telephony.                            |
|                           |                                                                                                    | Cisco VT Advantage Administration<br>$\bullet$<br>Guide.                                                                               |
| Voice messaging<br>system | Enables callers to leave messages if calls are<br>unanswered.                                                                                                    | For more information see:                                                                                                    |
|                           |                                                                                                    | <b>Cisco Unified Communications Manager</b><br>٠<br>Administration Guide, Cisco Voice-Mail<br>Port Configuration.                      |
|                           |                                                                                                    | Cisco Unified Communications Manager<br>$\bullet$<br>System Guide, Voice Mail Connectivity to<br>Cisco Unified Communications Manager. |
| <b>VPN</b> client         | Provides a VPN connection using SSL on the<br>Cisco Unified IP Phones 7942G and 7962G for<br>situations in which a phone is located outside a<br>trusted network or when network traffic between<br>the phone and Cisco Unified Communications<br>Manager must cross untrusted networks. | For more information, see the Cisco Unified<br>Communications Manager Security Guide,<br>Configuring Virtual Private Networks.         |
|                           | (Supported only for the Cisco Unified IP Phones<br>7942G and 7962G.)                                                                                                    |                                                                                                    |

*Table 5-1 Telephony Features for the Cisco Unified IP Phone (continued)*

# <span id="page-141-0"></span>**Configuring Product Specific Configuration Parameters**

Cisco Unified Communications Manager Administration allows you to set some product specific configuration parameters for Cisco Unified IP Phones. [Table](#page-142-0) 5-2 lists the configuration windows, their paths, and the parameters in Cisco Unified Communications Manager Administration.

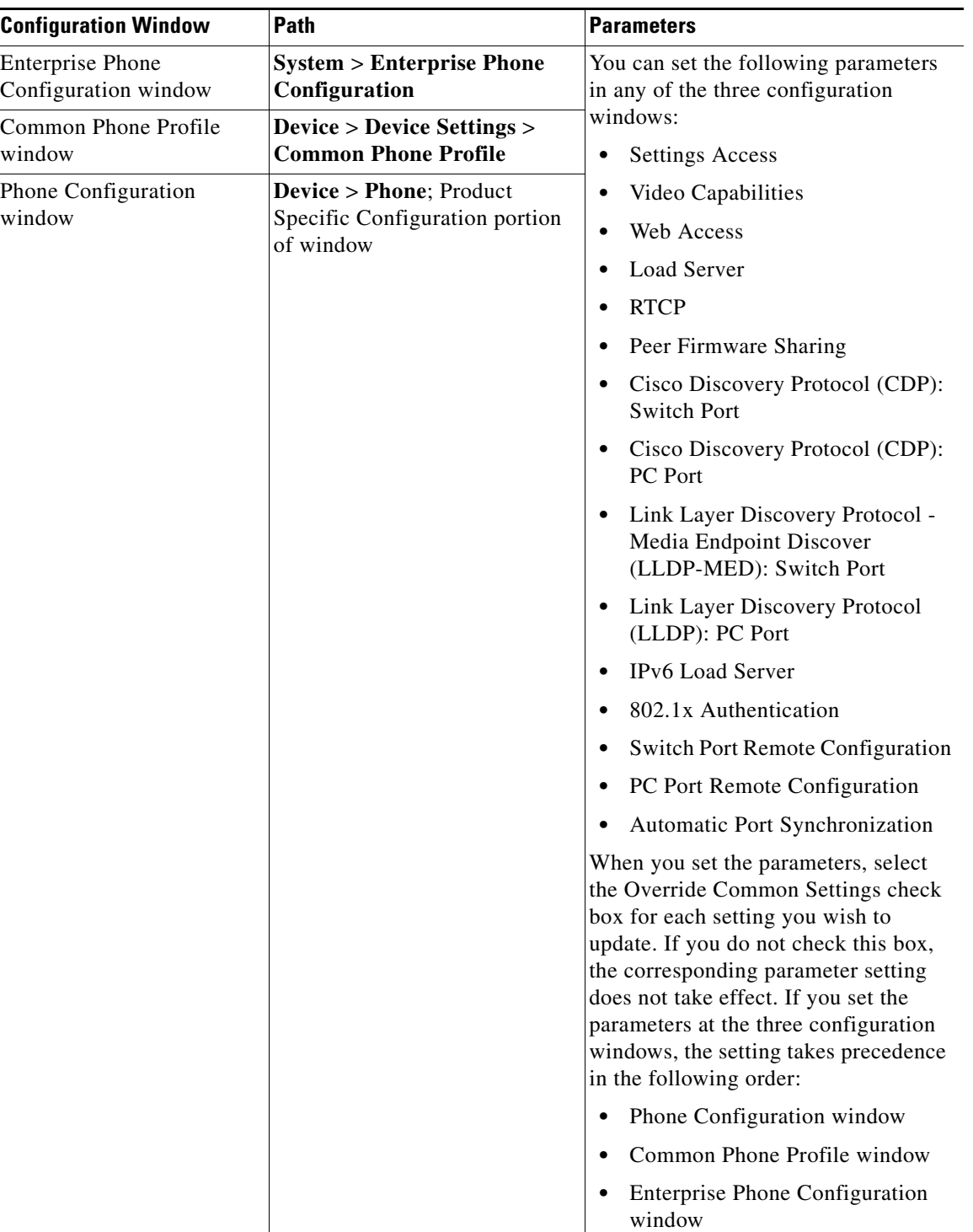

#### <span id="page-142-0"></span>*Table 5-2 Configuration parameters for Cisco Unified IP Phones*

# <span id="page-143-0"></span>**Configuring Corporate and Personal Directories**

The **Directories** button on the Cisco Unified IP Phones gives users access to several directories. These directories can include:

**•** Corporate Directory—Allows a user to look up phone numbers for coworkers.

To support this feature, you must configure corporate directories. See [Configuring Corporate](#page-143-1)  [Directories, page](#page-143-1) 5-24 for more information.

**•** Personal Directory—Allows a user to store a set of personal numbers.

To support this feature, you must provide the user with software to configure the personal directory. See [Configuring Personal Directory, page](#page-143-2) 5-24 for more information.

### <span id="page-143-1"></span>**Configuring Corporate Directories**

Cisco Unified Communications Manager uses a Lightweight Directory Access Protocol (LDAP) directory to store authentication and authorization information about users of Cisco Unified Communications Manager applications that interface with Cisco Unified Communications Manager. Authentication establishes the users' rights to access the system. Authorization identifies the telephony resources that a user is permitted to use, such as a specific telephone extension.

To install and set up these features, see LDAP System Configuration, LDAP Directory Configuration, and LDAP Authentication Configuration in *Cisco Unified Communications Manager Administration Guide*.

After the LDAP directory configuration completes, users can use the Corporate Directory service on their Cisco Unified IP Phones to look up users in the corporate directory.

### <span id="page-143-2"></span>**Configuring Personal Directory**

Personal Directory consists of the following features:

- **•** Personal Address Book (PAB)
- **•** Personal Fast Dials (Fast Dials)
- **•** Address Book Synchronization Tool (TABSynch)

Users can access Personal Directory features by these methods:

- **•** From a web browser—Users can access the PAB and Fast Dials features from the Cisco Unified Communications Manager User Options web pages
- **•** From the Cisco Unified IP Phone—Users can choose **Directories > Personal Directory** to access the PAB and Fast Dials features from their phones
- From a Microsoft Windows application—Users can use the TABSynch tool to synchronize their PABs with Microsoft Windows Address Book (WAB). Customers who want to use the Microsoft Outlook Address Book (OAB) should begin by importing the data from the OAB into the Windows Address Book (WAB). TabSync can then be used to synchronize the WAB with Personal Directory.

To ensure that Cisco IP Phone Address Book Synchronizer users have access only to end user data that pertains to them, activate the Cisco UXL Web Service in Cisco Unified Serviceability.

To configure Personal Directory from a web browser, users must access their User Options web pages. You must provide users with a URL and login information.
To synchronize with Microsoft Outlook, users must install the TABSynch utility, provided by you. To obtain the TABSynch software to distribute to users, choose **Application > Plugins** from Cisco Unified Communications Manager Administration, then locate and click **Cisco IP Phone Address Book Synchronizer**.

## **Modifying Phone Button Templates**

Phone button templates let you assign speed dials and call-handling features to programmable line buttons. Call-handling features that can be assigned to buttons include call forward, hold, and conference.

Ideally, you modify templates before registering phones on the network. In this way, you can access customized phone button template options from Cisco Unified Communications Manager during registration.

To modify a phone button template, choose **Device > Device Settings > Phone Button Template** from Cisco Unified Communications Manager Administration. To assign a phone button template to a phone, use the Phone Button Template field in the Cisco Unified Communications Manager Administration Phone Configuration page. See *Cisco Unified Communications Manager Administration Guide* and *Cisco Unified Communications Manager System Guide* for more information.

#### **Cisco Unified IP Phone 7962G**

The default Cisco Unified IP Phone 7962G template that ships with the phone uses buttons 1 and 2 for lines and assigns buttons 3 through 6 as speed dial.

The recommended standard Cisco Unified IP Phone 7962G template uses buttons 1 and 2 for lines, assigns button 3 as speed dial, and buttons 4 through 6 as Hold, Conference, and Transfer, respectively.

#### **Cisco Unified IP Phone 7942G**

The default Cisco Unified IP Phone 7942G template that ships with the phone uses buttons 1 and 2 for lines.

The recommended standard Cisco Unified IP Phone 7942G template uses buttons 1 and 2 for lines.

#### **Cisco Unified IP Phone 7961G /7961G-GE**

The default template that ships with the 7961G/7961G-GE uses buttons 1 and 2 for lines and buttons 3 through 8 as speed dial.

The recommended standard Cisco Unified IP Phone 7961G/7961G-GE template uses buttons 1 and 2 for lines, assigns button 3 as speed dial, and buttons 4 through 6 as Hold, Conference, and Transfer, respectively.

### **Cisco Unified IP Phone 7941G/7941G-GE**

The default template that ships with the Cisco Unified IP Phone 7941G/7941G-GE uses buttons 1 and 2 for lines.

To avoid confusion for users, do not assign a feature to a button and a softkey at the same time.

For more information about softkey templates, see [Configuring Softkey Templates, page](#page-146-0) 5-27.

## **Modifying a Phone Button Template for Personal Address Book or Fast Dials**

You can modify a phone button template to associate a service URL with a line button. Doing so enables users to have single-button access to the PAB and Fast Dials. Before you modify the phone button template, you must configure PAB or Fast Dials as an IP Phone service.

To configure PAB or Fast Dial as an IP Phone service (if it is not already a service), follow these steps:

### **Procedure**

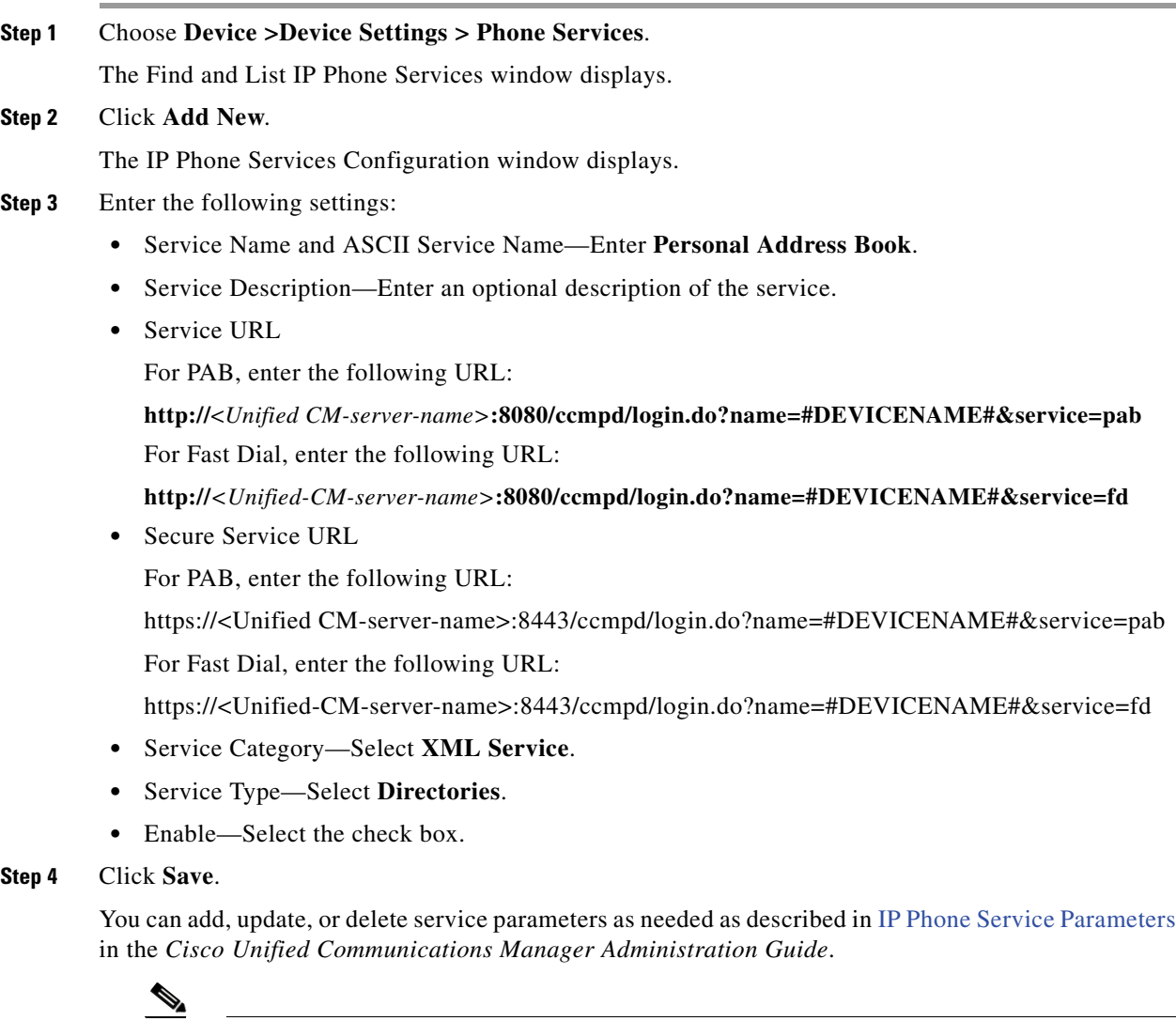

**Note** If you change the service URL, remove an IP Phone service parameter, or change the name of a phone service parameter for a phone service to which users are subscribed, you must click **Update Subscriptions** to update all currently subscribed users with the changes, or users must resubscribe to the service to rebuild the correct URL.

To modify a phone button template for PAB or Fast Dial, follow these steps:

**Procedure**

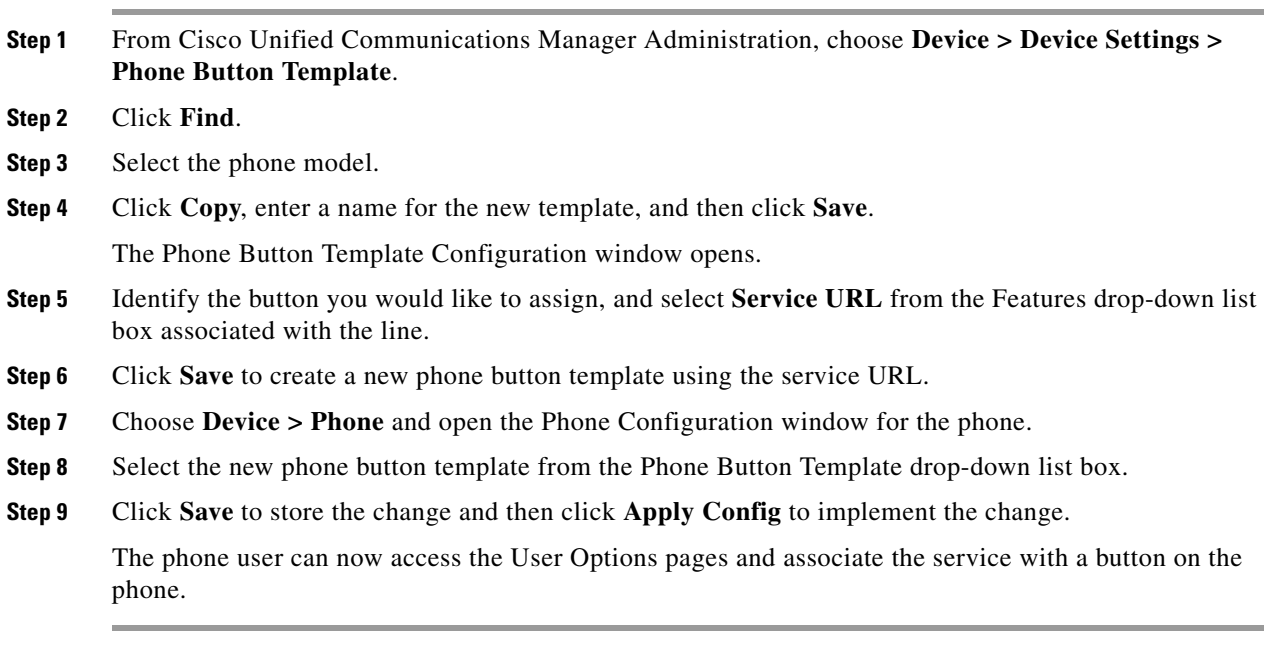

For additional information on IP Phone services, see the *Cisco Unified Communications Manager Administration Guide,* [IP Phone Services Configuration.](http://www.cisco.com/en/US/docs/voice_ip_comm/cucm/admin/8_6_1/ccmcfg/b06phsrv.html) For additional information on configuring line buttons, see the *Cisco Unified Communications Manager Administration Guide*, [Cisco Unified IP Phone](http://www.cisco.com/en/US/docs/voice_ip_comm/cucm/admin/8_6_1/ccmcfg/b06phsrv.html)  [Configuration](http://www.cisco.com/en/US/docs/voice_ip_comm/cucm/admin/8_6_1/ccmcfg/b06phsrv.html).

## <span id="page-146-0"></span>**Configuring Softkey Templates**

Using Cisco Unified Communications Manager Administration, you can manage softkeys associated with applications that are supported by the Cisco Unified IP Phone 7962G and 7942G. Cisco Unified Communications Manager supports two types of softkey templates: standard and nonstandard. Standard softkey templates include Standard User, Standard Feature, Standard Assistant, Standard Manager, and Standard Shared Mode Manager. An application that supports softkeys can have one or more standard softkey templates associated with it. You can modify a standard softkey template by making a copy of it, giving it a new name, and making updates to that copied softkey template. You can also modify a nonstandard softkey template.

To configure softkey templates, choose **Device > Device Settings > Softkey Template** from Cisco Unified Communications Manager Administration. To assign a softkey template to a phone, use the Softkey Template field in the Cisco Unified Communications Manager Administration Phone Configuration page. See *Cisco Unified Communications Manager Administration Guide*, *Cisco Unified Communications Manager System Guide* for more information.

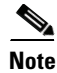

**Note** The Cisco Unified IP Phones support all the softkeys that are configurable in Cisco Unified Communications Manager Administration.

 $\mathbf I$ 

# **Setting Up Services**

The **Services** button on the Cisco Unified IP Phones gives users access to Cisco Unified IP Phone Services. You can also assign services to the programmable buttons on the phone. These services comprise XML applications that enable the display of interactive content with text and graphics on the phone. Examples of services include local movie times, stock quotes, and weather reports.

Before a user can access any service,

- **•** You must use Cisco Unified Communications Manager Administration to configure available services.
- **•** The user must subscribe to services by using the Cisco Unified Communications Manager User Options application. This web-based application provides a graphical user interface (GUI) for limited, end user configuration of IP Phone applications.

Before you set up services, gather the URLs for the sites you want to set up and verify that users can access those sites from your corporate IP telephony network.

To set up these services, choose **Device > Device Settings > Phone Services** from Cisco Unified Communications Manager Administration. See *Cisco Unified Communications Manager Administration Guide* and to *Cisco Unified Communications Manager System Guide* for more information.

After you configure these services, verify that your users have access to the Cisco Unified CM User Options web-based application, from which they can select and subscribe to configured services. See [How Users Subscribe to Services and Configure Phone Features, page](#page-214-0) A-3 for a summary of the information that you must provide to end users.

Cisco Unified IP Phones can support up to four HTTP/HTTPS active client connections and up to four HTTP/HTTPS active server connections at one time. A few examples of HTTP/HTTPS services include:

- **•** Extension Mobility
- **•** Directories
- **•** Messages

**Note** To configure extension mobility services for users, see *Cisco Unified Communications Manager Features and Services Guide*.

# <span id="page-147-0"></span>**Adding Users to Cisco Unified Communications Manager**

Adding users to Cisco Unified Communications Manager allows you to display and maintain information about users and allows each user to perform these tasks:

- **•** Access the corporate directory and other customized directories from a Cisco Unified IP Phone.
- **•** Create a personal directory.
- **•** Set up speed dial and call forwarding numbers.
- **•** Subscribe to services that are accessible from a Cisco Unified IP Phone.

You can add users to Cisco Unified Communications Manager using either of these methods:

**•** To add users individually, choose **User Management > End User** from Cisco Unified Communications Manager Administration.

See *Cisco Unified Communications Manager Administration Guide* for more information about adding users. See *Cisco Unified Communications Manager System Guide* for details about user information.

**•** To add users in batches, use the Bulk Administration Tool. This method also enables you to set an identical default password for all users.

See *Cisco Unified Communications Manager Bulk Administration Guide* for details.

## **Managing the User Options Web Pages**

From the User Options web page, users can customize and control several phone features and settings. For detailed information about the User Options web pages, see *Cisco Unified IP Phone 7962G, 7942G, 7961G, 7961G-GE, 7941G, and 7941G-GE User Guide*.

## **Giving Users Access to the User Options Web Pages**

Before a user can access the User Options web pages, you must add the user to the standard Cisco Unified Communications Manager end user group and associate the appropriate phone with the user.

To add the user to the standard Cisco Unified Communications Manager end user group, you follow these steps:

#### **Procedure**

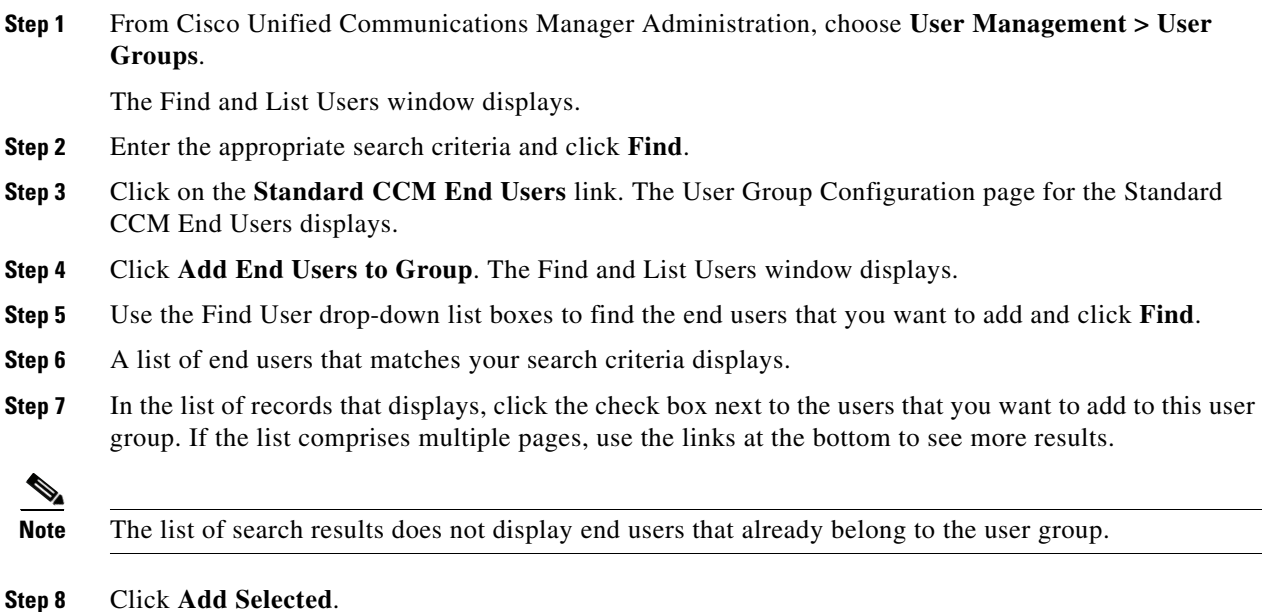

To associate appropriate phones with the user, you must follow these steps:

#### **Procedure**

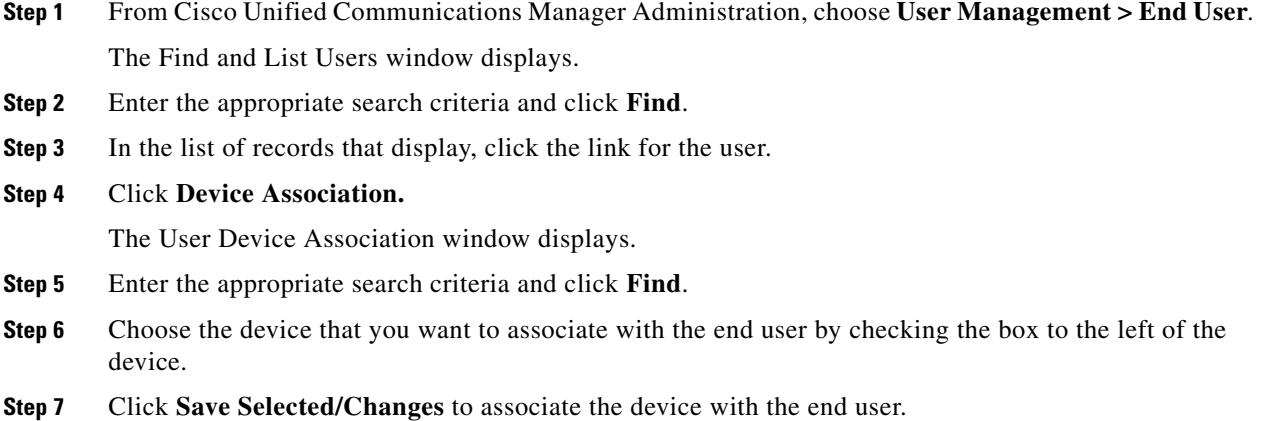

Make sure to provide end users with the following information about the User Options web pages:

• The URL required to access the application. This URL is:

**https://<***server\_name:portnumber>***/ccmuser/**, where *server\_name* is the host on which the web server is installed.

**•** The user ID and default password needed to access the application.

These settings correspond to the values you entered when you added the user to Cisco Unified Communications Manager (see [Adding Users to Cisco Unified Communications Manager,](#page-147-0)  [page](#page-147-0) 5-28).

For additional information, see:

- **•** *Cisco Unified Communications Manager Administration Guide*, [User Group Configuration.](http://www.cisco.com/en/US/docs/voice_ip_comm/cucm/admin/8_6_1/ccmcfg/b08usgrp.html)
- **•** *Cisco Unified Communications Manager Administration Guide*, [End User Configuration](http://www.cisco.com/en/US/docs/voice_ip_comm/cucm/admin/8_6_1/ccmcfg/b08user.html).
- **•** *Cisco Unified Communications Manager System Guide*, [Roles and User Groups](http://www.cisco.com/en/US/docs/voice_ip_comm/cucm/admin/8_6_1/ccmsys/a02mla.html).

## **Specifying Options that Appear on the User Options Web Pages**

Most options that are on the User Options web pages appear by default. However, the following options must be set by the system administrator by using Enterprise Parameters Configuration settings in Cisco Unified Communications Manager Administration:

- **•** Show Ring Settings
- **•** Show Line Text Label Settings
- **•** Show Call Forwarding

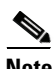

**Note** The settings apply to all User Options web pages at your site.

To specify the options that appear on the User Options web pages, follow these steps:

#### **Procedure**

**Step 1** From Cisco Unified Communications Manager Administration, choose **System > Enterprise Parameters**.

The Enterprise Parameters Configuration window appears.

- **Step 2** In the CCMUser Parameters area, specify whether a parameter appears on the User Options web pages by choosing one of these values from the Parameter Value drop-down list box for the parameter:
	- **• True**—Option displays on the User Options web pages (default except for Show Ring Settings, Show Line Text Label, and Show Call Forwarding).
	- **False—Option does not display on the User Options web pages.**
	- **• Show All Settings**—All call forward settings display on the User Options web pages (default).
	- **• Hide All Settings**—No call forward settings display on the User Options web pages.
	- **Show Only Call Forward All—Only call forward all calls displays on the User Options web pages.**

## **Enabling EnergyWise on the Cisco Unified IP Phone**

To reduce power consumption, you can configure the phone to sleep (power down) and wake (power up) if your system includes an EnergyWise controller (for example, a Cisco Switch with the EnergyWise feature enabled).

You configure settings in Cisco Unified Communications Manager Administration to enable EnergyWise and configure sleep and wake times. These parameters are closely tied to the phone display configuration parameters.

When EnergyWise is enabled and a sleep time is set, the phone sends a request to the switch to wake it up at the configured time. The switch sends back either an acceptance or a rejection of the request. If the switch rejects the request or does not reply, the phone does not power down. If the switch accepts the request, the idle phone goes to sleep, reducing its power consumption to a predetermined level. A phone that is not idle sets an idle timer, and goes to sleep after the timer expires.

At the scheduled wake time, the system restores power to the phone, waking it up. To wake up the phone before the wake time, you must power on the phone from the switch. For more information, see the switch documentation.

[Table](#page-151-0) 5-3 explains the Cisco Unified Communications Manager Administration fields that control the EnergyWise settings. You configure these fields in Cisco Unified Communications Manager Administration by choosing **Device > Phone**. You can also configure EnergyWise parameters in the Enterprise Phone Configuration and Common Phone Profile Configuration windows.

п

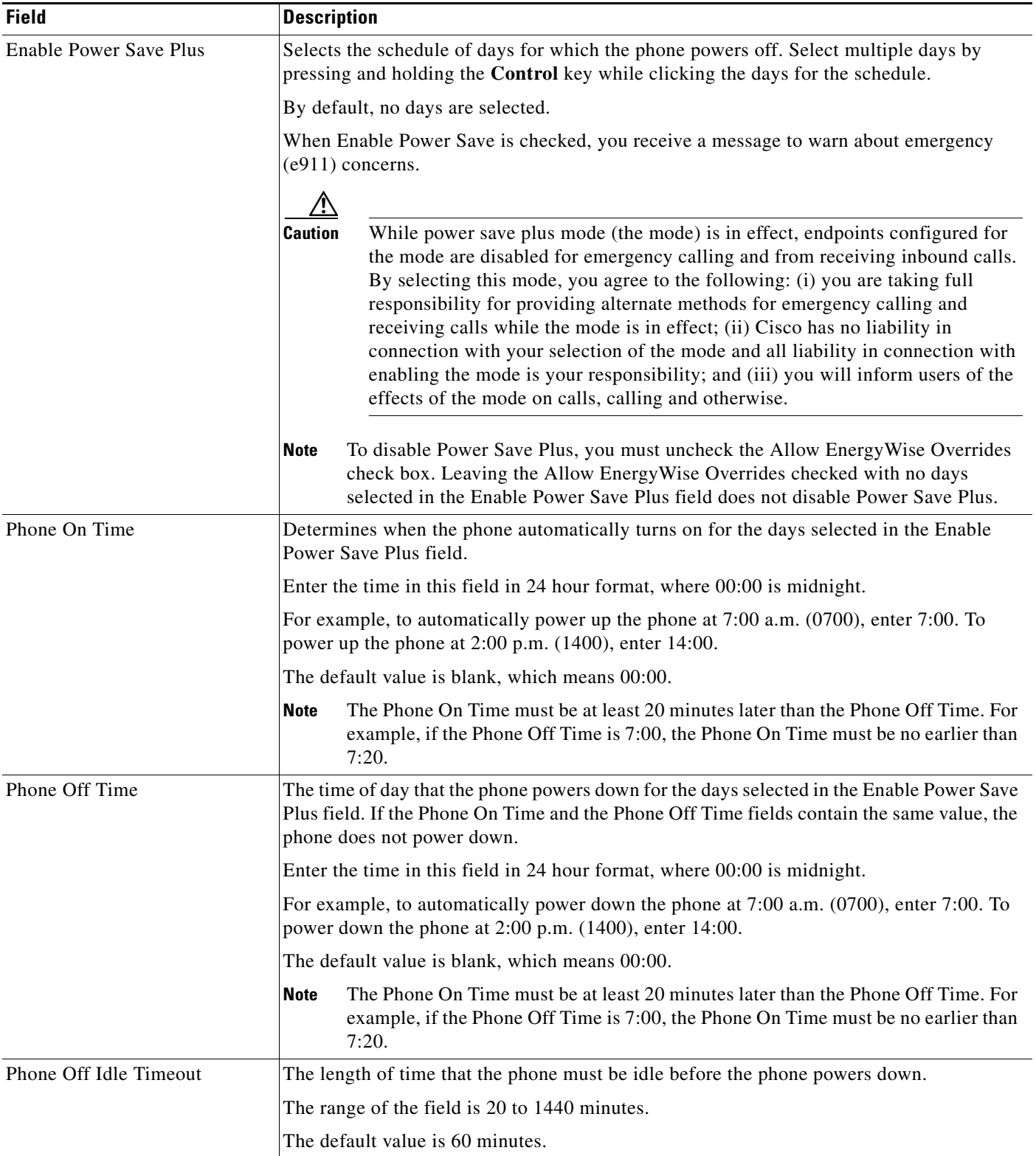

### <span id="page-151-0"></span>*Table 5-3 EnergyWise Configuration Fields*

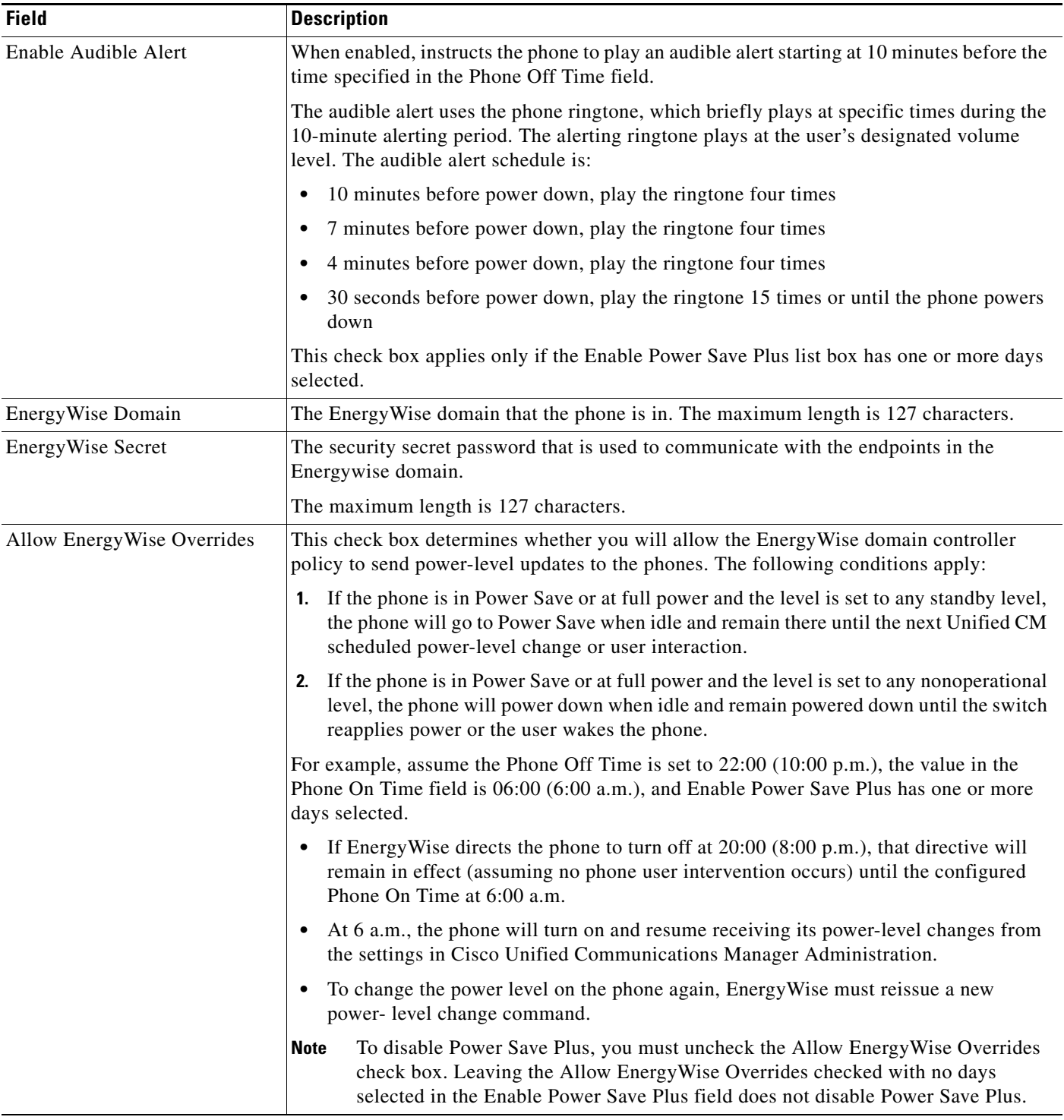

 $\blacksquare$ 

## **Setting up UCR 2008**

The parameters that support UCR 2008 reside in Cisco Unified Communications Manager Administration. The following table describes the parameters and indicates the procedure to change the setting.

### *Table 5-4 UCR 2008 parameter location*

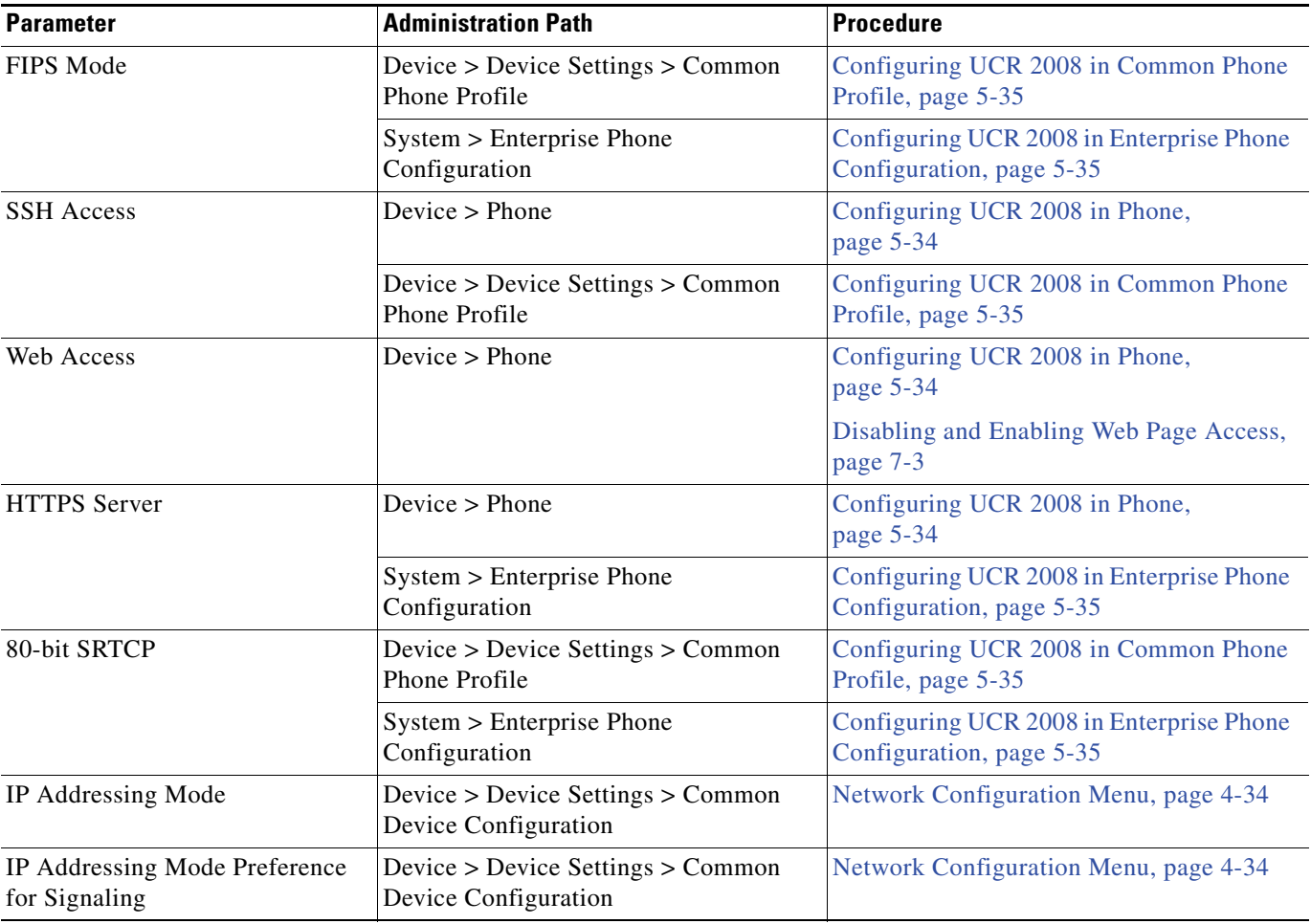

### <span id="page-153-0"></span>**Configuring UCR 2008 in Phone**

Use the following procedure to set the following UCR 2008 parameters:

- **•** SSH Access
- **•** Web Access
- **•** HTTPS Server

### **Step 1** Choose **Device > Phone**.

**Step 2** Set the SSH Access parameter to **Disabled**.

**Step 3** Set the Web Access parameter to **Disabled**.

**Step 4** Set the HTTPS Service parameter to **https only**.

**Step 5** Click **Save**.

### <span id="page-154-0"></span>**Configuring UCR 2008 in Common Phone Profile**

Use the following procedure to set the following UCR 2008 parameters:

- **•** FIPS Mode
- **•** SSH Access
- **•** 80-bit SRTCP

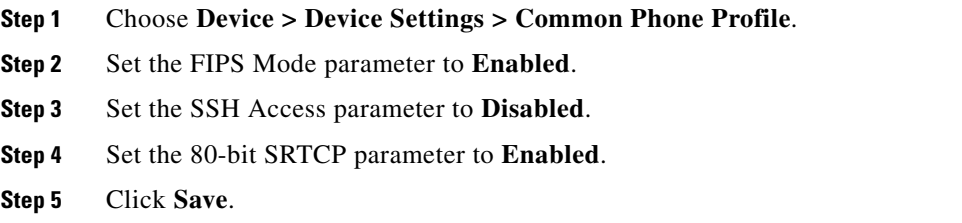

### <span id="page-154-1"></span>**Configuring UCR 2008 in Enterprise Phone Configuration**

Use the following procedure to set the following UCR 2008 parameters:

- **•** FIPS Mode
- **•** HTTPS Server
- **•** 80-bit SRTCP
- **Step 1** Choose **Device > Device Settings > Common Phone Profile**.

**Step 2** Set the FIPS Mode parameter to **Enabled**.

- **Step 3** Set the HTTPS Server parameter to **https only**.
- **Step 4** Set the 80-bit SRTCP parameter to **Enabled**.
- **Step 5** Click **Save**.

**The Second Service** 

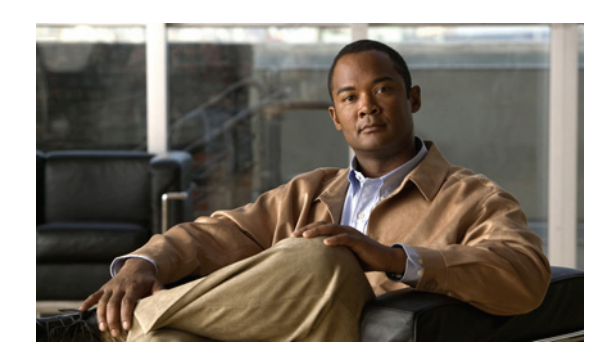

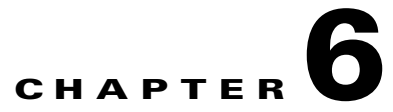

# **Customizing the Cisco Unified IP Phones**

This chapter explains how you customize configuration files, phone ring sounds, and background images at your site. Ring sounds play when the phone receives a call. Background images appear on the phone LCD screen.

This chapter includes these topics:

- **•** [Customizing and Modifying Configuration Files, page](#page-156-0) 6-1
- **•** [Creating Custom Phone Rings, page](#page-157-0) 6-2
- [Creating Custom Background Images, page](#page-158-0) 6-3
- **•** [Configuring Wideband Codec, page](#page-161-0) 6-6

# <span id="page-156-0"></span>**Customizing and Modifying Configuration Files**

You can modify configuration files (for example, edit the xml files) and add customized files (for example, custom ring tones, call back tones, phone backgrounds) to the TFTP directory. You can modify files and add customized files to the TFTP directory in Cisco Unified Communications Operating System Administration, from the TFTP Server File Upload window. See *Cisco Unified Communications Operating System Administration Guide* for information about how to upload files to the TFTP folder on a Cisco Unified Communications Manager server.

You can obtain a copy of the Ringlist.xml and List.xml files from the system using the following admin command-line interface (CLI) "file" commands:

- **•** admin:file
	- **–** file list\*
	- **–** file view\*
	- **–** file search\*
	- **–** file get\*
	- **–** file dump\*
	- **–** file tail\*
	- **–** file delete\*

# <span id="page-157-0"></span>**Creating Custom Phone Rings**

The Cisco Unified IP Phone ships with two default ring types that are implemented in hardware: Chirp1 and Chirp2. Cisco Unified Communications Manager also provides a default set of additional phone ring sounds that are implemented in software as pulse code modulation (PCM) files. The PCM files, along with an XML file (named Ringlist.xml) that describes the ring list options that are available at your site, exist in the TFTP directory on each Cisco Unified Communications Manager server.

For more information, see [Custom Phone Rings](http://www.cisco.com/en/US/docs/voice_ip_comm/cucm/admin/8_6_1/ccmfeat/fsrings.html) in *Cisco Unified Communications Manager Features and Services Guide* and [Software Upgrades](http://www.cisco.com/en/US/docs/voice_ip_comm/cucm/cucos/8_6_1/cucos/iptpch7.html) in *Cisco Unified Communications Operating System Administration Guide.*

The following sections describe how you can customize the phone rings that are available at your site by creating PCM files and editing the Ringlist.xml file:

- **•** [Ringlist.xml File Format Requirements, page](#page-157-1) 6-2
- **•** [PCM File Requirements for Custom Ring Types, page](#page-158-1) 6-3
- **•** [Configuring a Custom Phone Ring, page](#page-158-2) 6-3

## <span id="page-157-1"></span>**Ringlist.xml File Format Requirements**

The Ringlist.xml file defines an XML object that contains a list of phone ring types. This file can include up to 50 ring types. Each ring type contains a pointer to the PCM file that is used for that ring type and the text that will appear on the Ring Type menu on a Cisco Unified IP Phone for that ring. The Cisco TFTP server for each Cisco Unified Communications Manager contains this file.

The CiscoIPPhoneRinglist XML object uses the following simple tag set to describe the information:

```
<CiscoIPPhoneRingList>
    <Ring>
       <DisplayName/>
       <FileName/>
    </Ring>
</CiscoIPPhoneRingList>
```
The following characteristics apply to the definition names. You must include the required DisplayName and FileName for each phone ring type.

- DisplayName defines the name of the custom ring for the associated PCM file that will display on the Ring Type menu of the Cisco Unified IP Phone.
- **•** FileName specifies the name of the PCM file for the custom ring to associate with DisplayName.

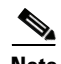

**Note** The DisplayName and FileName fields must not exceed 25 characters.

This example shows a Ringlist.xml file that defines two phone ring types:

```
<CiscoIPPhoneRingList>
    <Ring>
       <DisplayName>Analog Synth 1</DisplayName>
       <FileName>Analog1.raw</FileName>
    </Ring>
    <Ring>
       <DisplayName>Analog Synth 2</DisplayName>
       <FileName>Analog2.raw</FileName>
    </Ring>
</CiscoIPPhoneRingList>
```
## <span id="page-158-1"></span>**PCM File Requirements for Custom Ring Types**

The PCM files for the rings must meet the following requirements for proper playback on Cisco Unified IP Phones:

- **•** Raw PCM (no header)
- **•** 8000 samples per second
- **•** 8 bits per sample
- **•** uLaw compression
- **•** Maximum ring size—16080 samples
- **•** Minimum ring size—240 samples
- **•** Number of samples in the ring is evenly divisible by 240.
- **•** Ring starts and ends at the zero crossing.

To create PCM files for custom phone rings, you can use any standard audio editing packages that support these file format requirements.

## <span id="page-158-2"></span>**Configuring a Custom Phone Ring**

To create custom phone rings for the Cisco Unified IP Phone, follow these steps:

#### **Procedure**

- **Step 1** Create a PCM file for each custom ring (one ring per file). Ensure the PCM files comply with the format guidelines that are listed in [PCM File Requirements for Custom Ring Types, page](#page-158-1) 6-3.
- **Step 2** Upload the new PCM files that you created to the Cisco TFTP server for each Cisco Unified Communications Manager in your cluster. For more information, see [Software Upgrades](http://www.cisco.com/en/US/docs/voice_ip_comm/cucm/ccucos/8_6_1/cucos/iptpch7.html) in *Cisco Unified Communications Operating System Administration Guide.*
- **Step 3** Use an text editor to edit the Ringlist.xml file. See [Ringlist.xml File Format Requirements, page](#page-157-1) 6-2 for information about how to format this file and for a sample Ringlist.xml file.
- **Step 4** Save your modifications and close the Ringlist.xml file.
- **Step 5** To cache the new Ringlist.xml file, stop and start the TFTP service by using Cisco Unified Serviceability or disable and re-enable the "Enable Caching of Constant and Bin Files at Startup" TFTP service parameter (located in the Advanced Service Parameters).

## <span id="page-158-0"></span>**Creating Custom Background Images**

You can provide users with a choice of background images for the LCD screen on their phones. Users can select a background image by choosing **Settings > User Preferences > Background Images** on the phone.

The image choices that users see come from PNG images and an XML file (called List.xml) that are stored on the TFTP server used by the phone. By storing your own PNG files and editing the XML file on the TFTP server, you can designate the background images from which users can choose. In this way, you can provide custom images, such as your company logo.

The following sections describe how you can customize the background images that are available at your site by creating your own PNG files and editing the List.xml file:

- **•** [List.xml File Format Requirements, page](#page-159-0) 6-4.
- **•** [PNG File Requirements for Custom Background Images, page](#page-160-0) 6-5.
- **•** [Configuring a Custom Background Image, page](#page-160-1) 6-5

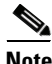

**Note** The XSI Screen Width Enhancement feature, when implemented on Cisco Unified IP Phones, enhances the viewability of the Messages, Directories, and Services screens. These screens may appear in Normal mode or in Wide mode, depending on how the phone is set up. For information, see [Cisco Unified IP](http://www.cisco.com/en/US/docs/voice_ip_comm/cuipph/all_models/xsi/8_6_1/xsi_dev_guide.html)  [Phone Services Application Development Notes](http://www.cisco.com/en/US/docs/voice_ip_comm/cuipph/all_models/xsi/8_6_1/xsi_dev_guide.html).

## <span id="page-159-0"></span>**List.xml File Format Requirements**

The List.xml file defines an XML object that contains a list of background images. The List.xml file is stored in the following subdirectory on the TFTP server:

/Desktops/320x196x4

If you are manually creating the directory structure and the List.xml file, you must ensure that the directories and files can be accessed by the user\CCMService, which is used by the TFTP service.

For more information, see [Software Upgrades](http://www.cisco.com/en/US/docs/voice_ip_comm/cucm/cucos/8_6_1/cucos/iptpch7.html) in *Cisco Unified Communications Operating System Administration Guide.*

The List.xml file can include up to 50 background images. The images are in the order that they appear in the Background Images menu on the phone. For each image, the List.xml file contains one element type, called ImageItem. The ImageItem element includes these two attributes:

- **•** Image—Uniform resource identifier (URI) that specifies where the phone obtains the thumbnail image that will appear on the Background Images menu on a phone.
- URL—URI that specifies where the phone obtains the full size image.

The following example shows a List.xml file that defines two images. The required Image and URL attributes must be included for each image. The TFTP URI that is shown in the example is the only supported method for linking to full size and thumbnail images. HTTP URL support is not provided.

#### **List.xml Example**

```
<CiscoIPPhoneImageList>
<ImageItem Image="TFTP:Desktops/320x196x4/TN-Fountain.png" 
URL="TFTP:Desktops/320x196x4/Fountain.png"/> 
<ImageItem Image="TFTP:Desktops/320x196x4/TN-FullMoon.png" 
URL="TFTP:Desktops/320x196x4/FullMoon.png"/> 
</CiscoIPPhoneImageList>
```
The Cisco Unified IP Phone firmware includes a default background image. This image is not defined in the List.xml file. The default image is always the first image that appears in the Background Images menu on the phone.

## <span id="page-160-0"></span>**PNG File Requirements for Custom Background Images**

Each background image requires two PNG files:

- Full size image—Version that appears on the on the phone.
- **•** Thumbnail image—Version that appears on the Background Images screen from which users can select an image. The thumbnail image must be 25% of the size of the full size image.

**Tip** Many graphics programs provide a feature that will resize a graphic. An easy way to create a thumbnail image is to first create and save the full size image, then use the sizing feature in the graphics program to create a version of that image that is 25% of the original size. Save the thumbnail version with a different name than the full size image.

The PNG files for background images must meet the following requirements for proper display on the Cisco Unified IP Phone:

- **•** Full size image—320 pixels (width) X 196 pixels (height)
- **•** Thumbnail image—80 pixels (width) X 49 pixels (height)

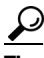

If you are using a graphics program that supports a posterize feature for grayscale, set the number of tonal levels per channel to 16, and the image will posterize to 16 shades of grayscale.

## <span id="page-160-1"></span>**Configuring a Custom Background Image**

To create custom background images for the Cisco Unified IP Phone, follow these steps:

#### **Procedure**

- **Step 1** Create two PNG files for each image (a full size version and a thumbnail version). Ensure the PNG files comply with the format guidelines that are listed in [PNG File Requirements for Custom Background](#page-160-0)  [Images, page](#page-160-0) 6-5.
- **Step 2** Upload the new PNG files that you created to the following subdirectory in the TFTP server for the Cisco Unified Communications Manager:

/Desktops/320x196x4

**Note** The file name and subdirectory parameters are case sensitive. Be sure to use the forward slash "/" when you specify the subdirectory path.

To upload the files, choose **Software Upgrades > Upload TFTP Server File** in Cisco Unified Communications Operating System Administration. For more information, see Software Upgrades in *Cisco Unified Communications Operating System Administration Guide*.

 $\begin{picture}(20,20) \put(0,0){\line(1,0){10}} \put(15,0){\line(1,0){10}} \put(15,0){\line(1,0){10}} \put(15,0){\line(1,0){10}} \put(15,0){\line(1,0){10}} \put(15,0){\line(1,0){10}} \put(15,0){\line(1,0){10}} \put(15,0){\line(1,0){10}} \put(15,0){\line(1,0){10}} \put(15,0){\line(1,0){10}} \put(15,0){\line(1,0){10}} \put(15,0){\line(1$ 

**Note** If the folder does not exist, the folder gets created and the files get uploaded to the folder.

**Step 3** You must also copy the customized images and files to the other TFTP servers that the phone may contact to obtain these files.

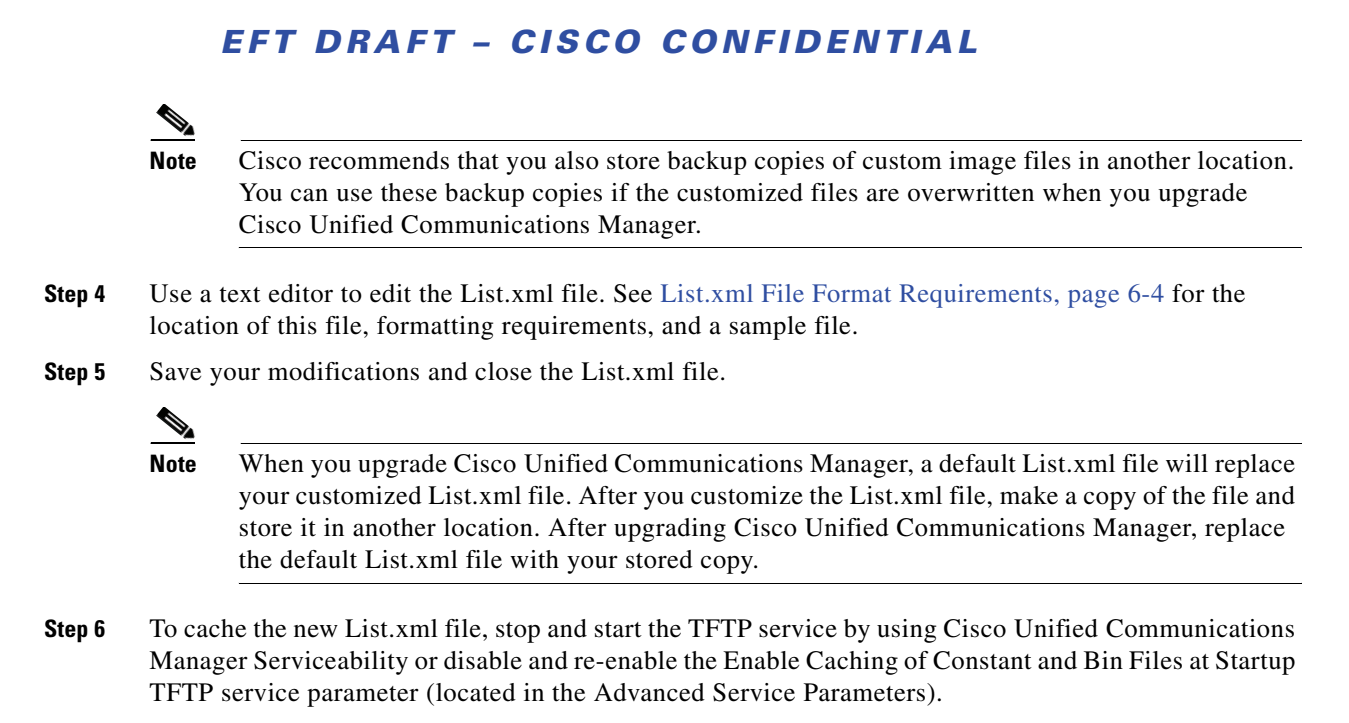

## <span id="page-161-0"></span>**Configuring Wideband Codec**

If Cisco Unified Communications Manager has been configured to use G.722 (G.722 is enabled by default for the Cisco Unified IP Phone 7962G and 7942G) and if the far endpoint supports G.722, the call can connect using the G.722 codec in place of G.711. This situation occurs regardless of whether the user has enabled a wideband headset or wideband handset, but if either the headset or handset is enabled, the user may notice greater audio sensitivity during the call. Greater sensitivity means improved audio clarity but also means that more background noise can be heard by the far endpoint—noise such as rustling papers or nearby conversations. Even without a wideband headset or handset, some users may prefer the additional sensitivity of G.722. Other users may be distracted by the additional sensitivity of G.722.

Two parameters in Cisco Unified Communications Manager Administration affect whether wideband is supported for this Cisco Unified Communications Manager server or a specific phone:

- **•** Advertise G.722 Codec—From Cisco Unified Communications Manager Administration, choose **System > Enterprise Parameters**. The default value of this enterprise parameter is True, which means that all Cisco Unified IP Phone models that are described in this administration guide and are registered to this Cisco Unified Communications Manager will advertise G.722 to Cisco Unified Communications Manager. For more information, see the *Cisco Unified Communications Manager System Guide*[,](http://www.cisco.com/en/US/docs/voice_ip_comm/cucm/admin/8_6_1/ccmsys/a08ipph.html) Cisco Unified IP Phones chapter.
- **•** Advertise G.722 Codec—From Cisco Unified Communications Manager Administration, choose **Device > Phone**. The default value of this product-specific parameter is to use the value specified in the enterprise parameter. If you want to override this on a per-phone basis, choose Enabled or Disabled in the Advertise G.722 Codec parameter on the Product Specific Configuration area of the Phone Configuration window.

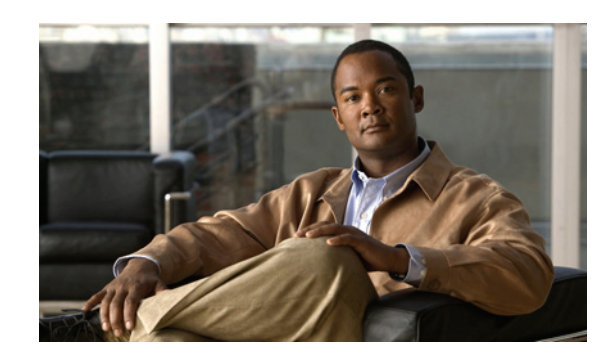

**CHAPTER 7**

# <span id="page-162-0"></span>**Monitoring the Cisco Unified IP Phones Remotely**

Each Cisco Unified IP Phone has a web page from which you can view a variety of information about the phone, including:

- **•** Device information
- **•** Network configuration information
- **•** Network statistics
- **•** Device logs
- **•** Streaming statistics

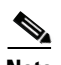

**Note** The Cisco Unified IP Phones does not support web access on its IPv6 address.

This chapter describes the information that you can obtain from the phone's web page. You can use this information to remotely monitor the operation of a phone and to assist with troubleshooting.

You can also obtain much of this information directly from a phone. For more information, see [Viewing](#page-176-0)  [Model Information, Status, and Statistics on the Cisco Unified](#page-176-0) IP Phones.

For more information about troubleshooting the Cisco Unified IP Phone, see [Troubleshooting and](#page-194-0)  [Maintenance.](#page-194-0)

This chapter includes these topics:

- **•** [Accessing the Web Page for a Phone, page](#page-163-0) 7-2
- **•** [Disabling and Enabling Web Page Access, page](#page-164-1) 7-3
- **•** [Device Information, page](#page-165-0) 7-4
- **•** [Network Configuration, page](#page-166-0) 7-5
- **•** [Network Statistics, page](#page-170-0) 7-9
- **•** [Device Logs, page](#page-172-0) 7-11
- **•** [Streaming Statistics, page](#page-172-1) 7-11

## <span id="page-163-0"></span>**Accessing the Web Page for a Phone**

To access the web page for a Cisco Unified IP Phone, perform these steps.

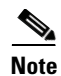

**Note** If you cannot access the web page, it may be disabled. See [Disabling and Enabling Web Page Access,](#page-164-1)  [page](#page-164-1) 7-3 for more information.

#### **Procedure**

**Step 1** Obtain the IP address of the Cisco Unified IP Phone by using one of these methods:

- **•** Search for the phone in Cisco Unified Communications Manager by choosing **Device > Phone**. Phones registered with Cisco Unified Communications Manager display the IP address on the Find and List Phones window and at the top of the Phone Configuration window.
- **•** On the Cisco Unified IP Phone, press the **Settings** button, choose **Network Configuration**, and then scroll to the IP Address option.
- **Step 2** Open a web browser and enter the following URL, where *IP* address is the IP address of the Cisco Unified IP Phone:

http://*IP\_address* or *https://IP\_address* (depending on the protocol supported by the Cisco Unified IP Phone)

The web page for a Cisco Unified IP Phone includes these topics:

- Device Information—Displays device settings and related information for the phone. For more information, see [Device Information, page](#page-165-0) 7-4.
- **•** Network Configuration—Displays network configuration information and information about other phone settings. For more information, see [Network Configuration, page](#page-166-0) 7-5.
- **•** Network Statistics—Includes the following hyperlinks, which provide information about network traffic:
	- **–** Ethernet Information—Displays information about Ethernet traffic. For more information, see [Network Statistics, page](#page-170-0) 7-9.
	- **–** Access (Port)—Displays information about network traffic to and from the PC port on the phone. For more information, see [Network Statistics, page](#page-170-0) 7-9.
	- **–** Network (Port)—Displays information about network traffic to and from the network port on the phone. For more information, see [Network Statistics, page](#page-170-0) 7-9.
- **•** Device Logs—Includes the following hyperlinks, which provide information that you can use for troubleshooting:
	- **–** Console Logs—Includes hyperlinks to individual log files. For more information, see [Device](#page-172-0)  [Logs, page](#page-172-0) 7-11.
	- **–** Core Dumps—Includes hyperlinks to individual dump files. For more information, see [Device](#page-172-0)  [Logs, page](#page-172-0) 7-11.
	- **–** Status Messages—Displays up to the 10 most recent status messages that the phone has generated since it was last powered up. For more information, see [Device Logs, page](#page-172-0) 7-11.
	- **–** Debug Display—Displays debug messages that might be useful to Cisco TAC if you require assistance with troubleshooting. For more information, see [Device Logs, page](#page-172-0) 7-11.
- **•** Streaming Statistics—Includes the following hyperlinks
	- **–** Stream 1, Stream 2, Stream 3, Stream 4, or Stream 5—Display a variety of streaming statistics. For more information, see [Streaming Statistics, page](#page-172-1) 7-11.

# <span id="page-164-1"></span><span id="page-164-0"></span>**Disabling and Enabling Web Page Access**

For security purposes, you may choose to prevent access to the web pages for a phone. If you do so, you will prevent access to the web pages that are described in this chapter and to the Cisco Unified Communications Manager User Options web pages.

You can enable or disable access to the web pages for an individual phone, a group of phones, or to all phones in the system.

To enable or disable access to the web pages for all phones on the system, choose **System > Enterprise Parameters** and select Enabled or Disabled from the Web Access drop-down menu.

To enable or disable access to the web pages for a group of phones, choose **Device > Device Settings > Common Phone Profile** to create a new phone profile or to update an existing phone profile, select Enabled or Disabled from the Web Access drop-down menu and select the common phone profile when you configure your phone.

To enable or disable access to the web pages for a phone, follow these steps from Cisco Unified Communications Manager Administration.

#### **Procedure**

- **Step 1** Choose **Device > Phone**.
- **Step 2** Specify the criteria to find the phone and click **Find**, or click **Find** to display a list of all phones.
- **Step 3** Click the device name to open the Phone Configuration window for the device.
- **Step 4** Scroll down to the Product Specific Configuration section. From the Web Access drop-down list box, choose **Disabled** if you want to disable the phone and choose **Enabled** if you want to enable the phone.
- **Step 5** Click **Update**.

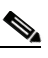

**Note** Some features, such as Cisco Quality Report Tool, do not function properly without access to the phone web pages. Disabling web access also affects any serviceability application that relies on web access, such as CiscoWorks.

 $\mathbf I$ 

Download from Www.Somanuals.com. All Manuals Search And Download.

# **Configuring the Cisco Unified IP Phone to use HTTP/HTTPS Protocols**

The Cisco Unified IP Phone can be configured to use:

- **•** The HTTPS protocol only—Phone web access uses https://IP\_address
- The HTTP or HTTPS protocols—Phone web access uses http://IP\_address or https://IP\_address

## <span id="page-165-0"></span>**Device Information**

The Device Information area on a phone's web page displays device settings and related information for the phone. [Table](#page-165-1) 7-1 describes these items.

To display the Device Information area, access the web page for the phone as described in the [Accessing](#page-163-0)  [the Web Page for a Phone, page](#page-163-0) 7-2, and then click the **Device Information** hyperlink.

### <span id="page-165-1"></span>*Table 7-1 Device Information Area Items*

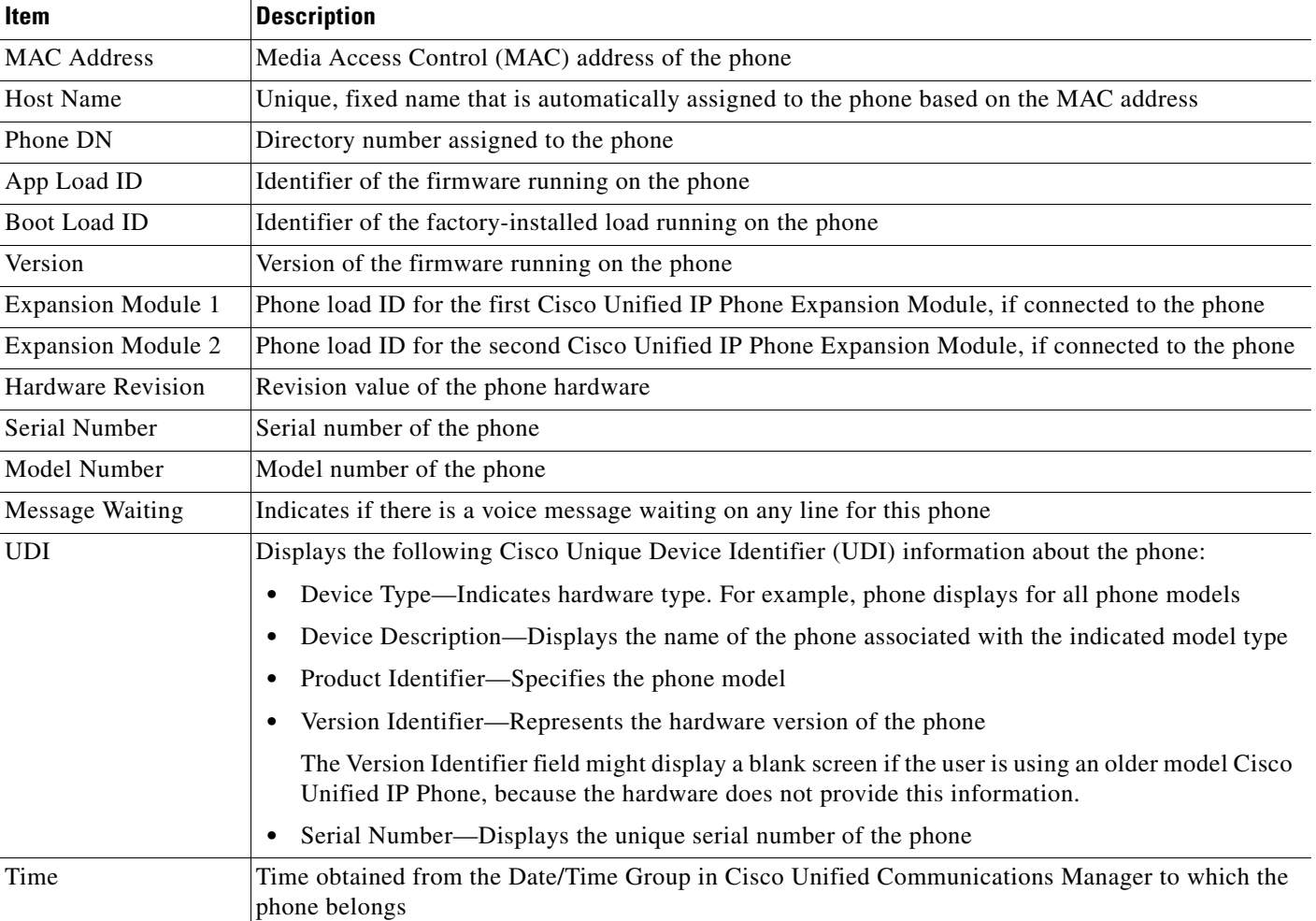

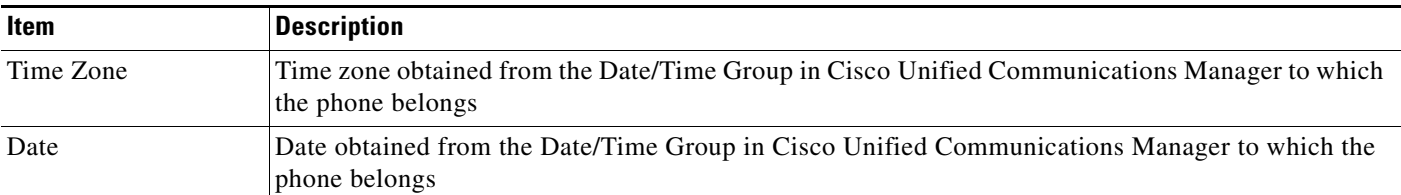

#### *Table 7-1 Device Information Area Items (continued)*

# <span id="page-166-0"></span>**Network Configuration**

The Network Configuration area on a phone's web page displays network configuration information and information about other phone settings. Table 7-2 describes these items.

You can view and set many of these items from the Network Configuration Menu and the Device Configuration Menu on the Cisco Unified IP Phone. For more information, see [Configuring Features,](#page-120-0)  [Templates, Services, and](#page-120-0) Users.

To display the Network Configuration area, access the web page for the phone as described in [Accessing](#page-163-0)  [the Web Page for a Phone, page](#page-163-0) 7-2, and then click the **Network Configuration** hyperlink.

| <b>Item</b>          | <b>Description</b>                                                                                                    |
|----------------------|----------------------------------------------------------------------------------------------------|
| <b>DHCP</b> Server   | IP address of the Dynamic Host Configuration Protocol (DHCP) server from which the<br>phone obtains its IP address.              |
| <b>BOOTP Server</b>  | Indicates whether the phone obtains configuration from a Bootstrap Protocol (BootP)<br>server.                                   |
| <b>MAC</b> Address   | Media Access Control (MAC) address of the phone.                                                                                 |
| <b>Host Name</b>     | Host name that the DHCP server assigned to the phone.                                                                            |
| Domain Name          | Name of the Domain Name System (DNS) domain in which the phone resides.                                                          |
| <b>IP</b> Address    | Internet Protocol (IP) address of the phone.                                                                                     |
| <b>Subnet Mask</b>   | Subnet mask used by the phone.                                                                                                   |
| <b>TFTP</b> Server 1 | Primary Trivial File Transfer Protocol (TFTP) server used by the phone.                                                          |
| Default Router 1–5   | Default router used by the phone (Default Router 1) and optional backup routers (Default<br>Router $2-5$ ).                      |
| $DNS$ Server $1-5$   | Primary Domain Name System (DNS) server (DNS Server 1) and optional backup DNS<br>servers (DNS Server $2-5$ ) used by the phone. |
| Operational VLAN ID  | Auxiliary Virtual Local Area Network (VLAN) configured on a Cisco Catalyst switch in<br>which the phone is a member.             |
| Admin. VLAN ID       | Auxiliary VLAN in which the phone is a member.                                                                                   |

*Table 7-2 Network Configuration Area Items*

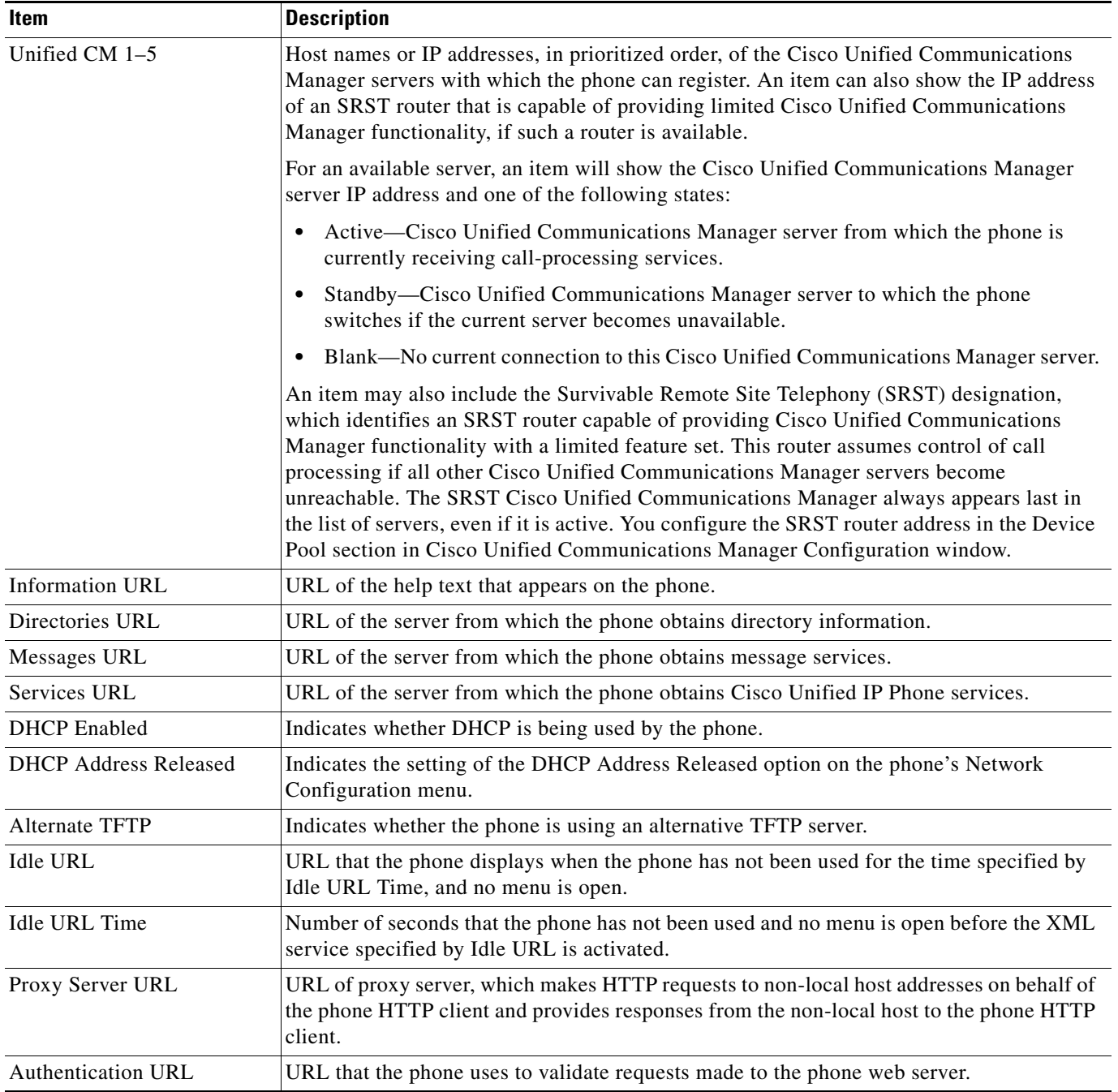

### *Table 7-2 Network Configuration Area Items (continued)*

**The State** 

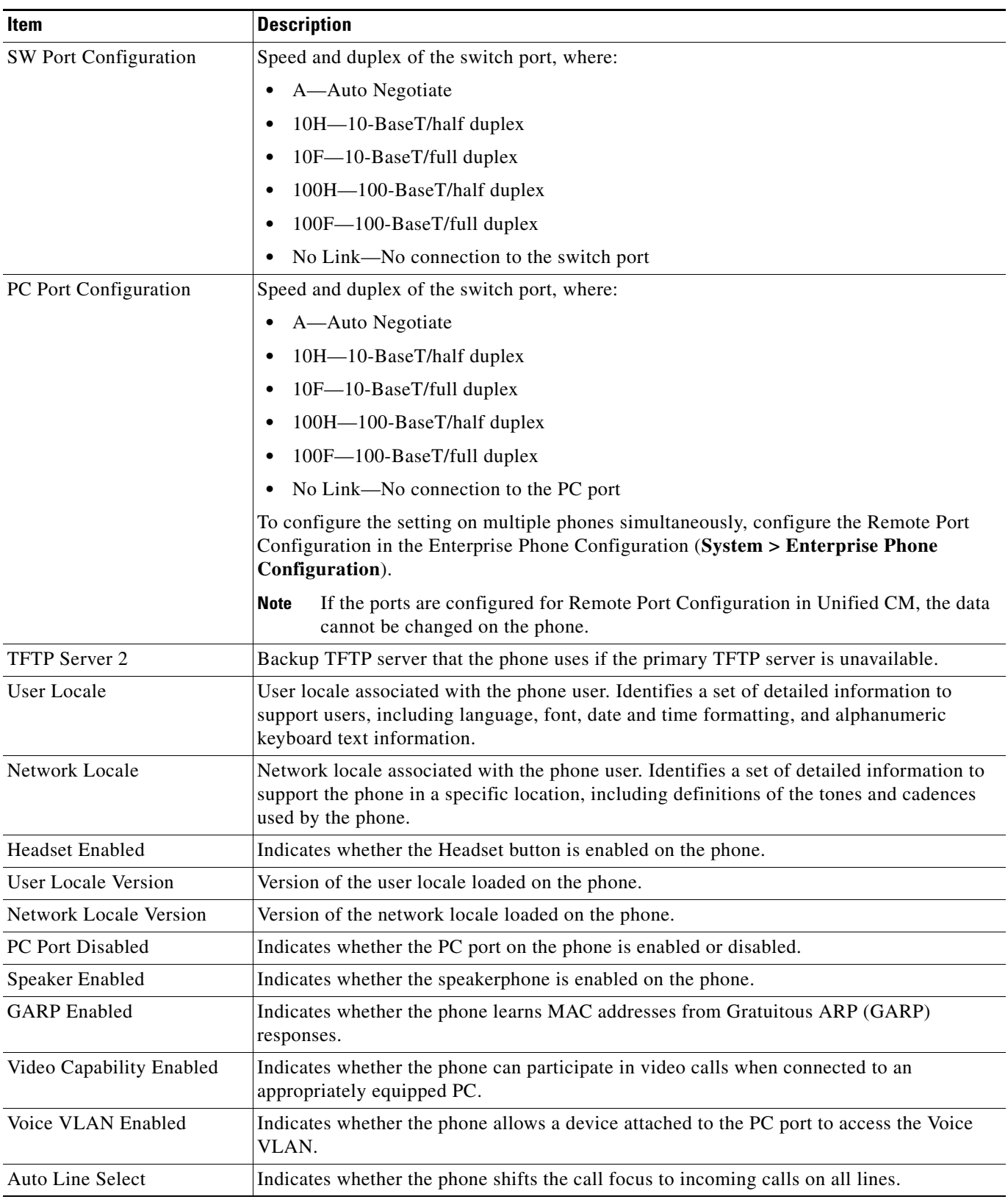

### *Table 7-2 Network Configuration Area Items (continued)*

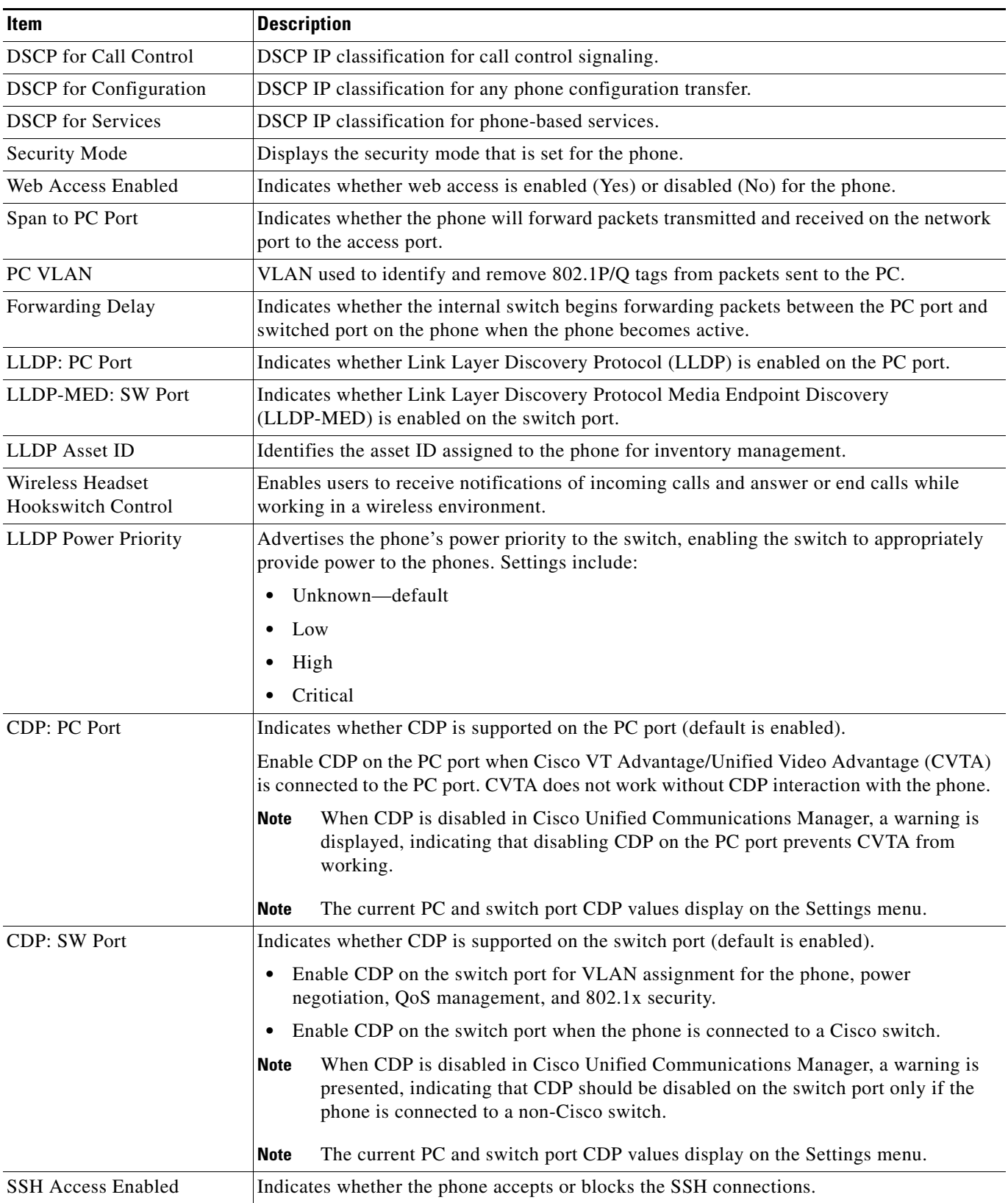

### *Table 7-2 Network Configuration Area Items (continued)*

# <span id="page-170-0"></span>**Network Statistics**

The following network statistics hyperlinks on a phone's web page provide information about network traffic on the phone. To display a network statistics area, access the web page for the phone as described in the [Accessing the Web Page for a Phone, page](#page-163-0) 7-2.

- **•** Ethernet Information—Displays information about Ethernet traffic. [Table](#page-170-1) 7-3 describes the items in this area.
- **•** Access—Displays information about network traffic to and from the PC port on the phone. [Table](#page-170-2) 7-4 describes the items in this area.
- **•** Network—Displays information about network traffic to and from the network (SW) port on the phone. [Table](#page-170-2) 7-4 describes the items in this area.

<span id="page-170-1"></span>*Table 7-3 Ethernet Information Items*

| <b>Item</b>              | <b>Description</b>                                                              |
|--------------------------|---------------------------------------------------------------------------------|
| <b>Tx Frames</b>         | Total number of packets transmitted by the phone                                |
| Tx broadcast             | Total number of broadcast packets transmitted by the phone                      |
| Tx multicast             | Total number of multicast packets transmitted by the phone                      |
| Tx unicast               | Total number of unicast packets transmitted by the phone                        |
| R <sub>x</sub> Frames    | Total number of packets received by the phone                                   |
| R <sub>x</sub> broadcast | Total number of broadcast packets received by the phone                         |
| Rx multicast             | Total number of multicast packets received by the phone                         |
| Rx unicast               | Total number of unicast packets received by the phone                           |
| <b>RxPacketNoDes</b>     | Total number of shed packets caused by no Direct Memory Access (DMA) descriptor |

#### <span id="page-170-2"></span>*Table 7-4 Access Area and Network Items*

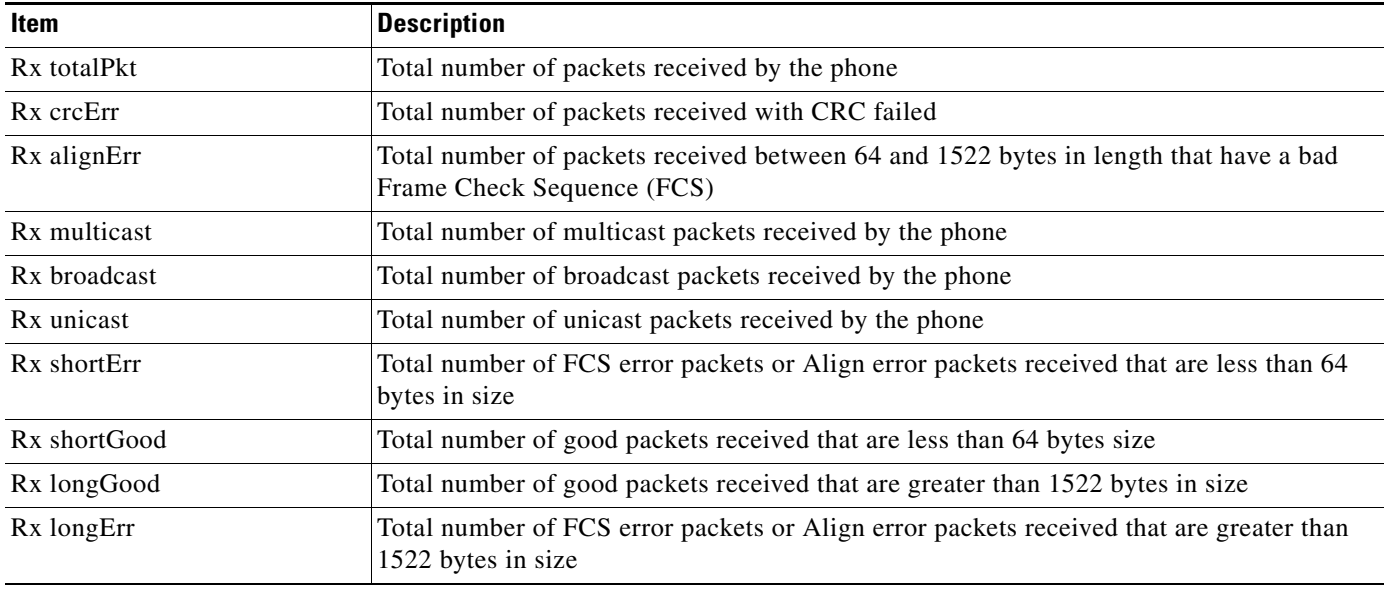

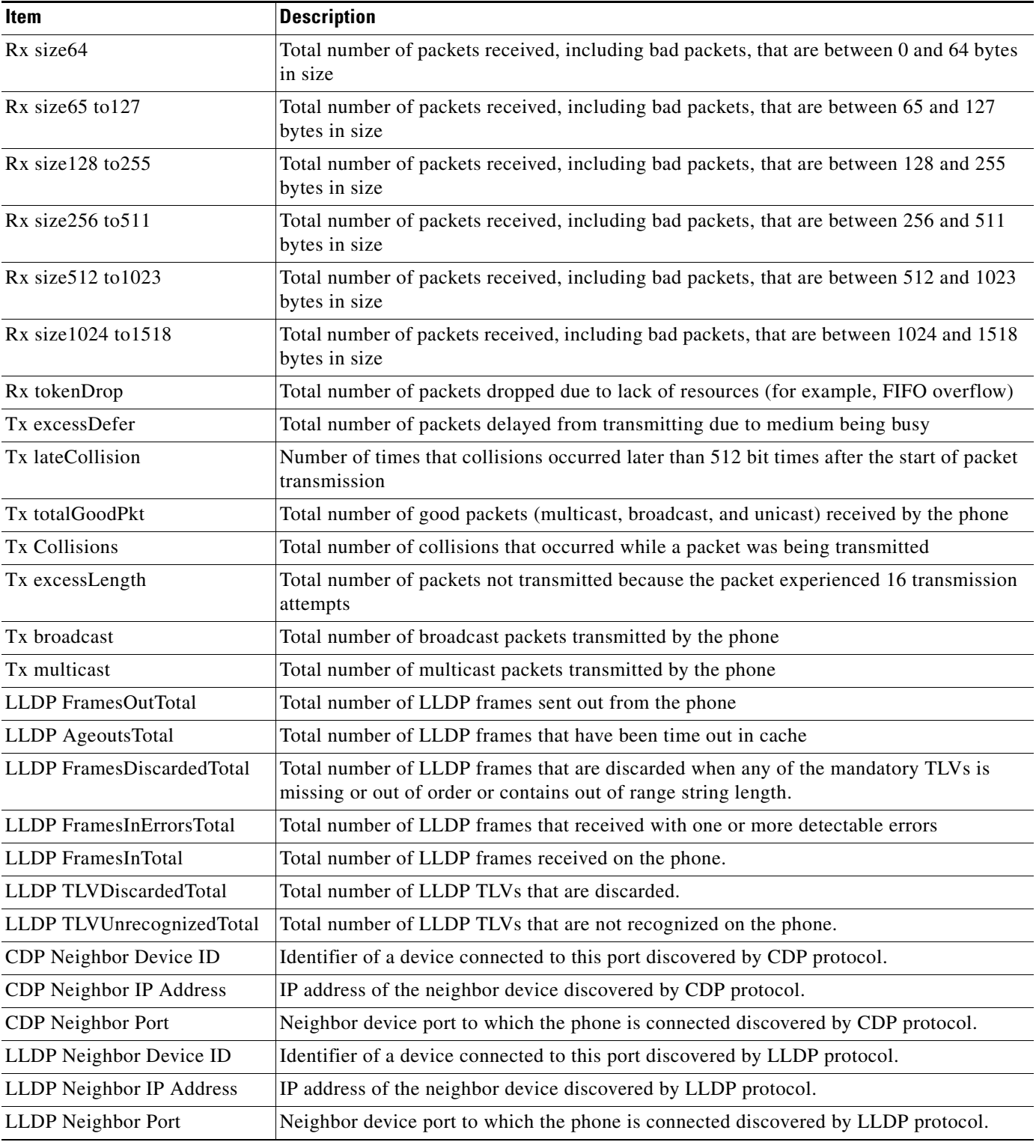

### *Table 7-4 Access Area and Network Items (continued)*

## <span id="page-172-0"></span>**Device Logs**

The following device logs hyperlinks on a phone's web page provide information you can use to help monitor and troubleshoot the phone. To access a device log area, access the web page for the phone as described in the [Accessing the Web Page for a Phone, page](#page-163-0) 7-2.

- **•** Console Logs—Includes hyperlinks to individual log files. The console log files include debug and error messages received on the phone.
- **•** Core Dumps—Includes hyperlinks to individual dump files. The core dump files include data from a phone crash.
- **•** Status Messages—Displays up to the 10 most recent status messages that the phone has generated since it was last powered up. You can also see this information from the Status Messages screen on the phone. [Table](#page-178-0) 8-2 describes the status messages that can appear.
- **•** Debug Display—Displays debug messages that might be useful to Cisco TAC if you require assistance with troubleshooting.

## <span id="page-172-1"></span>**Streaming Statistics**

A Cisco Unified IP Phone can stream information to and from up to three devices simultaneously. A phone streams information when it is on a call or running a service that sends or receives audio or data.

The streaming statistics areas on a phone's web page provide information about the streams. Most calls use only one stream (Stream 1), but some calls use two or three streams. For example, a barged call uses Stream 1 and Stream 2.

To display a Streaming Statistics area, access the web page for the phone as described in the [Accessing](#page-163-0)  [the Web Page for a Phone, page](#page-163-0) 7-2, and then click the **Stream 1**, the **Stream 2**, the **Stream 3**, the **Stream 4**, or the **Stream 5** hyperlink.

[Table](#page-172-2) 7-5 describes the items in the Streaming Statistics areas.

| <b>Item</b>                          | <b>Description</b>                                                                                                    |
|--------------------------------------|----------------------------------------------------------------------------------------------------|
| <b>Remote Address</b>                | IP address and UDP port of the destination of the stream.                                                                                                    |
| Local Address                        | IP address and UPD port of the phone.                                                                                                    |
| <b>Start Time</b>                    | Internal time stamp indicating when Cisco Unified Communications Manager requested<br>that the phone start transmitting packets.                                             |
| <b>Stream Status</b>                 | Indication of whether streaming is active or not.                                                                                                    |
| <b>Host Name</b>                     | Unique, fixed name that is automatically assigned to the phone based on its MAC address.                                                                                     |
| <b>Sender Packets</b>                | Total number of RTP data packets transmitted by the phone since starting this connection.<br>The value is 0 if the connection is set to receive only mode.                   |
| Sender Octets                        | Total number of payload octets transmitted in RTP data packets by the phone since starting<br>this connection. The value is 0 if the connection is set to receive only mode. |
| Sender Codec                         | Type of audio encoding used for the transmitted stream.                                                                                                    |
| Sender Reports Sent <sup>1</sup>     | Number of times the RTCP Sender Report have been sent.                                                                                                    |
| Sender Report Time Sent <sup>1</sup> | Internal time stamp indication when the last RTCP Sender Report was sent.                                                                                                    |

<span id="page-172-2"></span>*Table 7-5 Streaming Statistics Area Items*

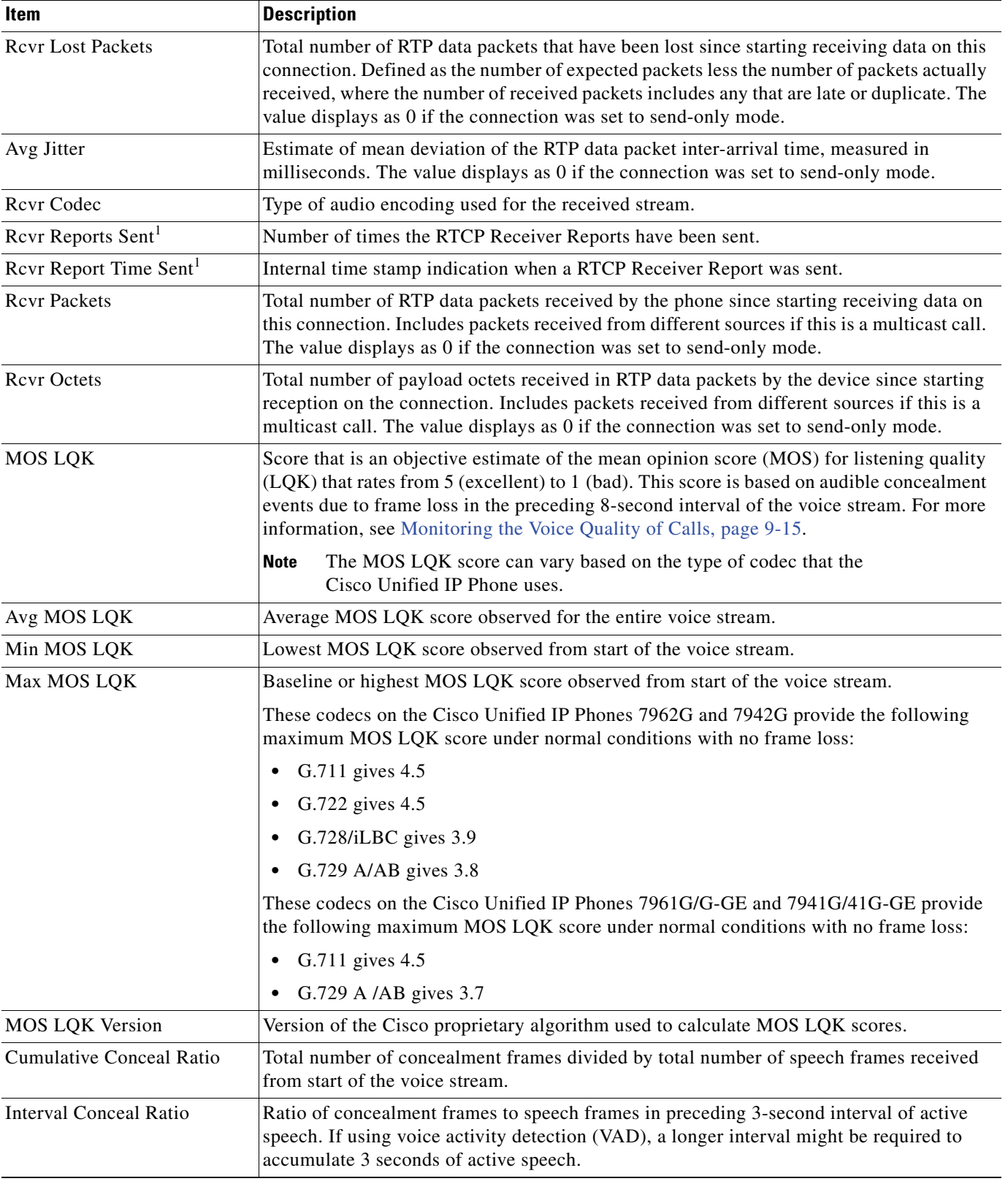

### *Table 7-5 Streaming Statistics Area Items (continued)*

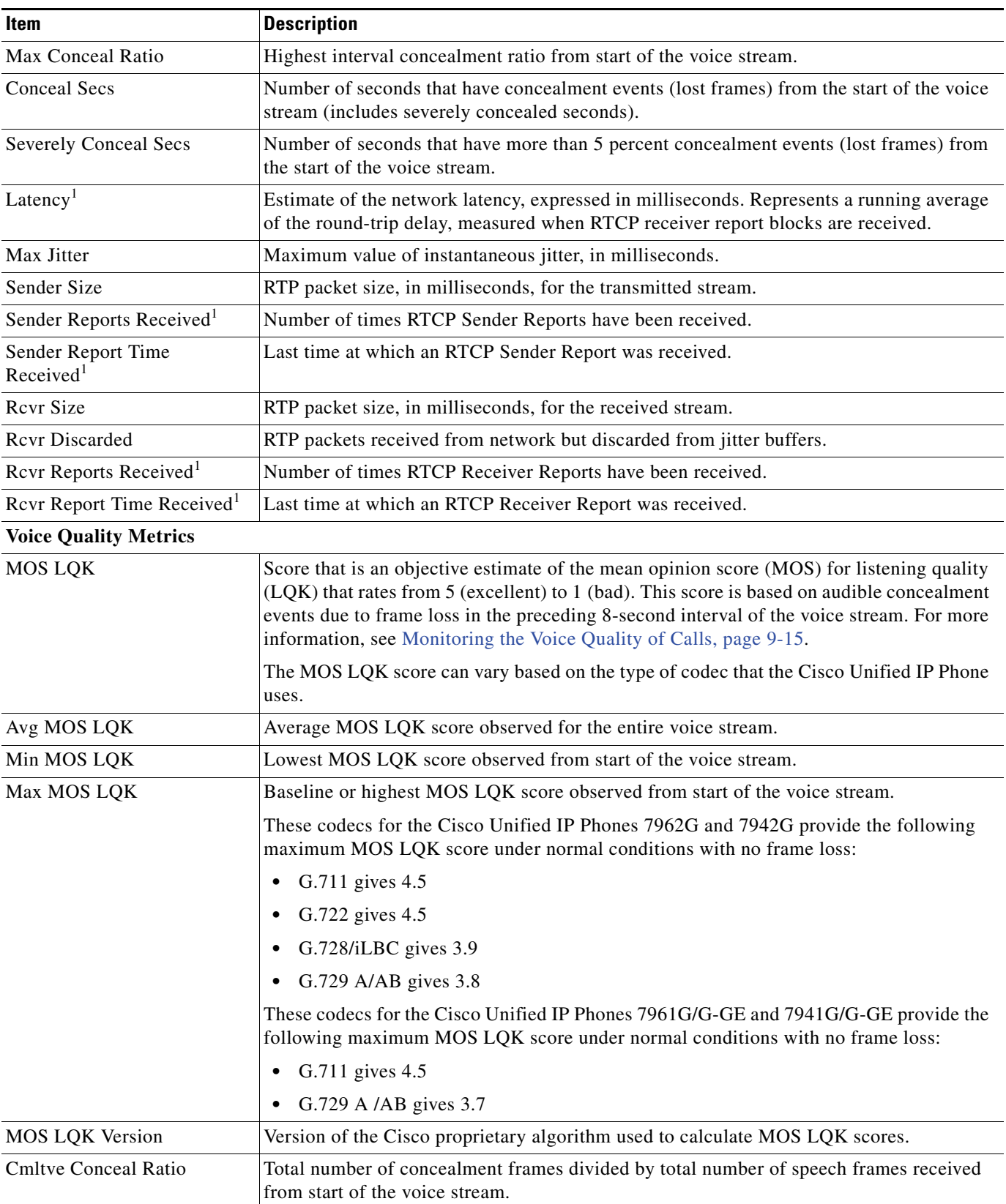

### *Table 7-5 Streaming Statistics Area Items (continued)*

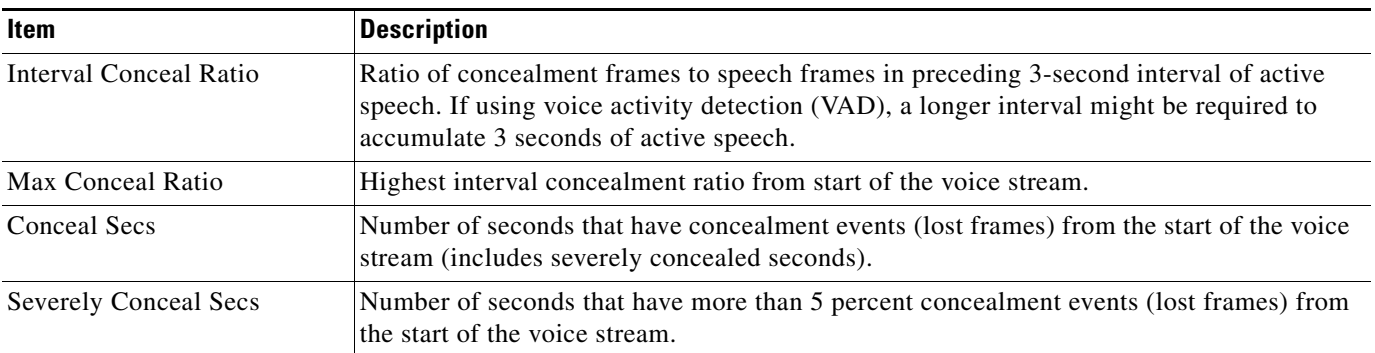

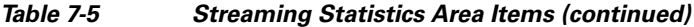

<span id="page-175-0"></span>1. When the RTP Control Protocol is disabled, no data generates for this field and thus displays as 0.

### **Related Topics**

- **•** [Configuring Settings on the Cisco Unified IP](#page-72-0) Phones
- **•** [Configuring Features, Templates, Services, and](#page-120-0) Users
- **•** [Call Statistics Screen, page](#page-189-0) 8-14
- **•** [Monitoring the Voice Quality of Calls, page](#page-208-0) 9-15

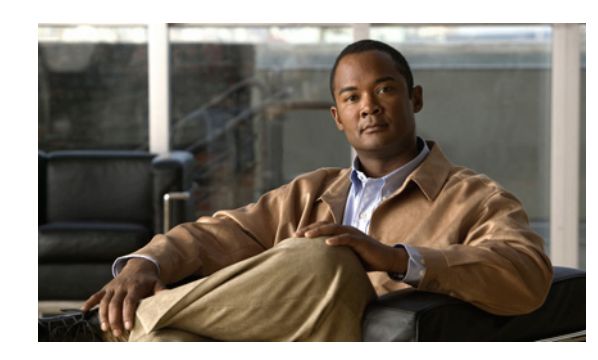

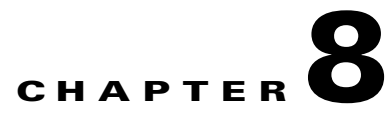

# <span id="page-176-0"></span>**Viewing Model Information, Status, and Statistics on the Cisco Unified IP Phones**

This chapter describes how to use the following menus on the Cisco Unified IP Phone 7962G and 7942G to view model information, status messages, and network statistics for the phone:

- **•** Model Information screen—Displays hardware and software information about the phone. For more information, see [Model Information Screen, page](#page-177-0) 8-2.
- **•** Status menu—Provides access to screens that display the status messages, network statistics, firmware versions, and Expansion Module information. For more information, see [Status Menu,](#page-177-1)  [page](#page-177-1) 8-2.
- **•** Call Statistics screen—Displays counters and statistics for the current call. For more information, see [Call Statistics Screen, page](#page-189-1) 8-14.

You can use the information on these screens to monitor the operation of a phone and to assist with troubleshooting.

You can also obtain much of this information, and obtain other related information, remotely through the phone's web page. For more information, see Chapter [7, Monitoring the Cisco Unified](#page-162-0) IP Phones [Remotely](#page-162-0).

For more information about troubleshooting the Cisco Unified IP Phone 7962G and 7942G, see Chapter [9, Troubleshooting and Maintenance](#page-194-0).

This chapter includes these topics:

- **•** [Model Information Screen, page](#page-177-0) 8-2
- **•** [Status Menu, page](#page-177-1) 8-2
- **•** [Call Statistics Screen, page](#page-189-1) 8-14

# <span id="page-177-0"></span>**Model Information Screen**

The Model Information screen includes the options described in [Table](#page-177-2) 8-1.

To display the Model Information screen, press the **Settings** button and then select **Model Information**. To exit the Model Information screen, press the **Exit** softkey.

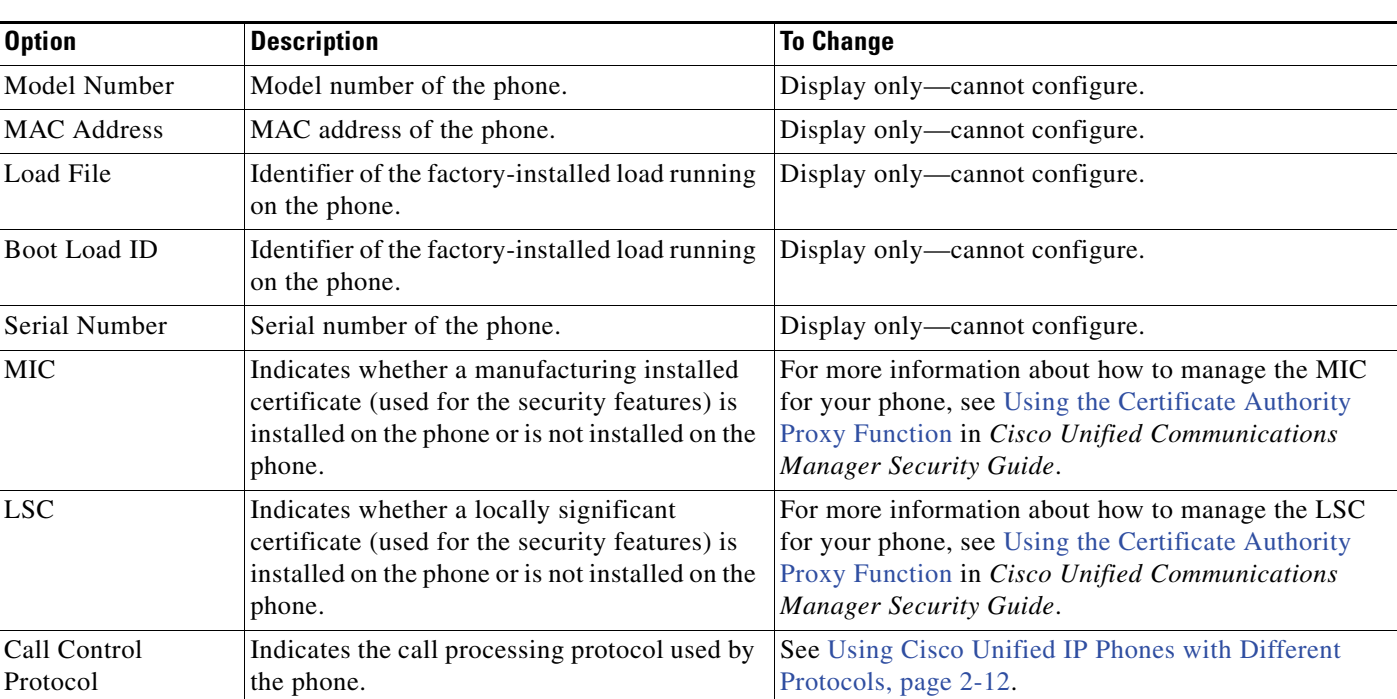

### <span id="page-177-2"></span>*Table 8-1 Model Information Settings*

# <span id="page-177-1"></span>**Status Menu**

To display the Status menu, press the **Settings** button and then select **Status**. To exit the Status menu, press the **Exit** softkey.

The Status menu includes theses options, which provide information about the phone and its operation:

- Status Messages—Displays the Status Messages screen, which shows a log of important system messages. For more information, see [Status Messages Screen, page](#page-178-1) 8-3.
- Network Statistics—Displays the Network Statistics screen, which shows Ethernet traffic statistics. For more information, see [Network Statistics Screen, page](#page-184-0) 8-9.
- **•** Firmware Versions—Displays the Firmware Versions screen, which shows information about the firmware running on the phone. For more information, see [Firmware Versions Screen, page](#page-187-0) 8-12.
- **•** Expansion Modules—Displays the Expansion Modules screen, which shows information about the Cisco Unified IP Phone Expansion Module, if connected to the phone. For more information, see [Expansion Module Status Screen, page](#page-188-0) 8-13.

## <span id="page-178-1"></span>**Status Messages Screen**

The Status Messages screen displays the 10 most recent status messages that the phone has generated. You can access this screen at any time, even if the phone has not finished starting up. [Table](#page-178-2) 8-2 describes the status messages that might appear. This table also includes actions you can take to address errors.

To display the Status Messages screen, follow these steps:

### **Procedure**

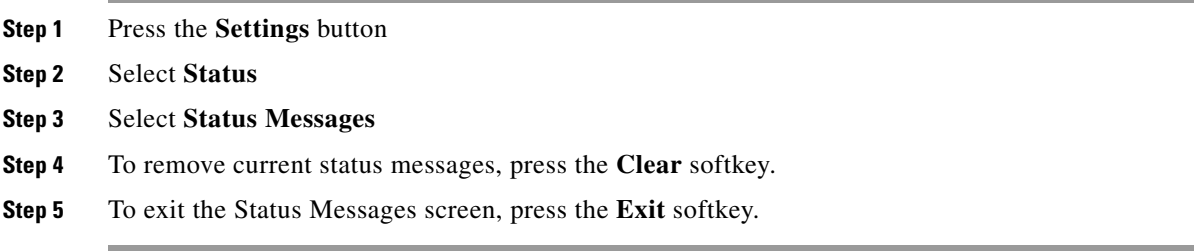

### <span id="page-178-2"></span><span id="page-178-0"></span>*Table 8-2 Status Messages on the Cisco Unified IP Phone*

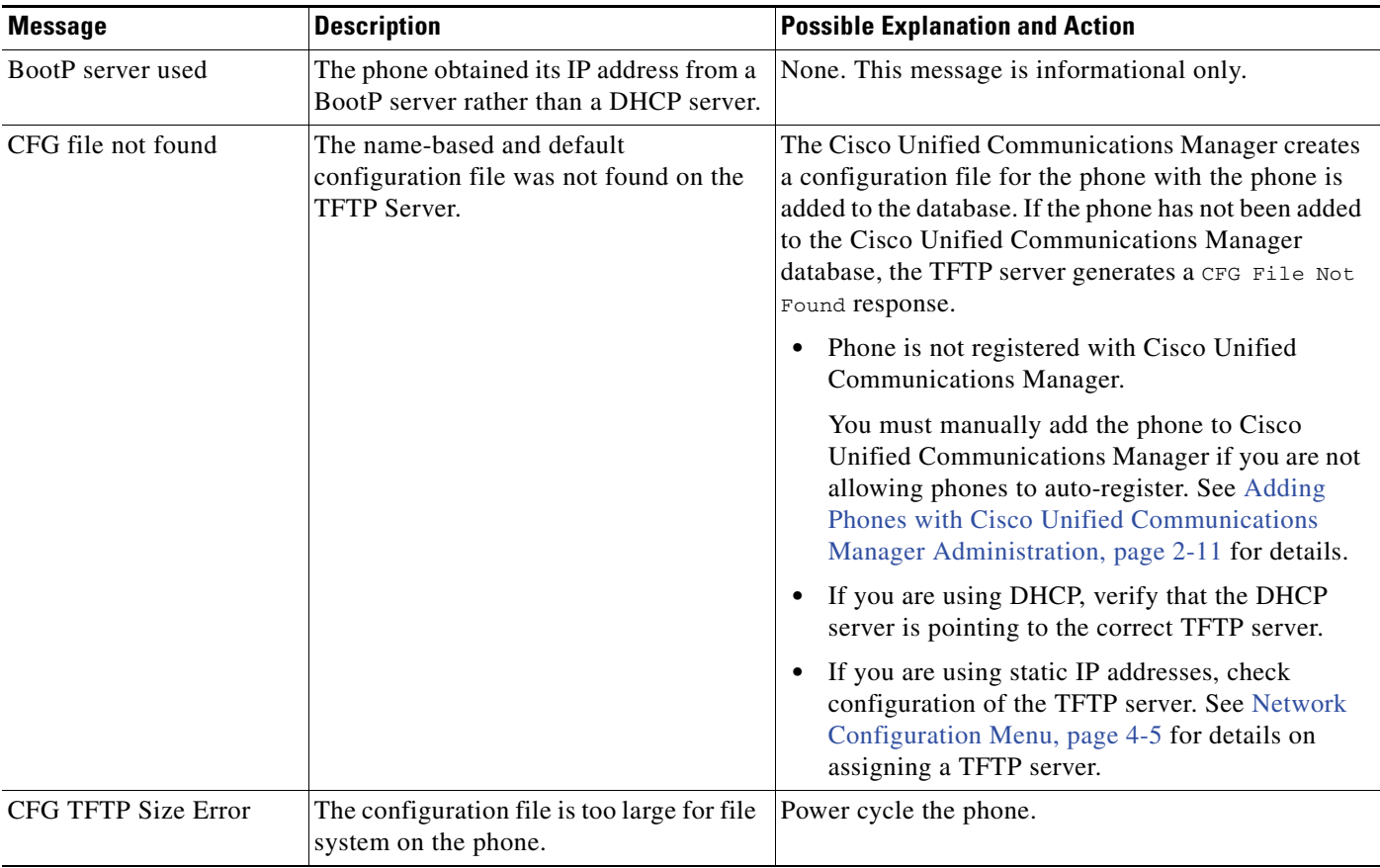

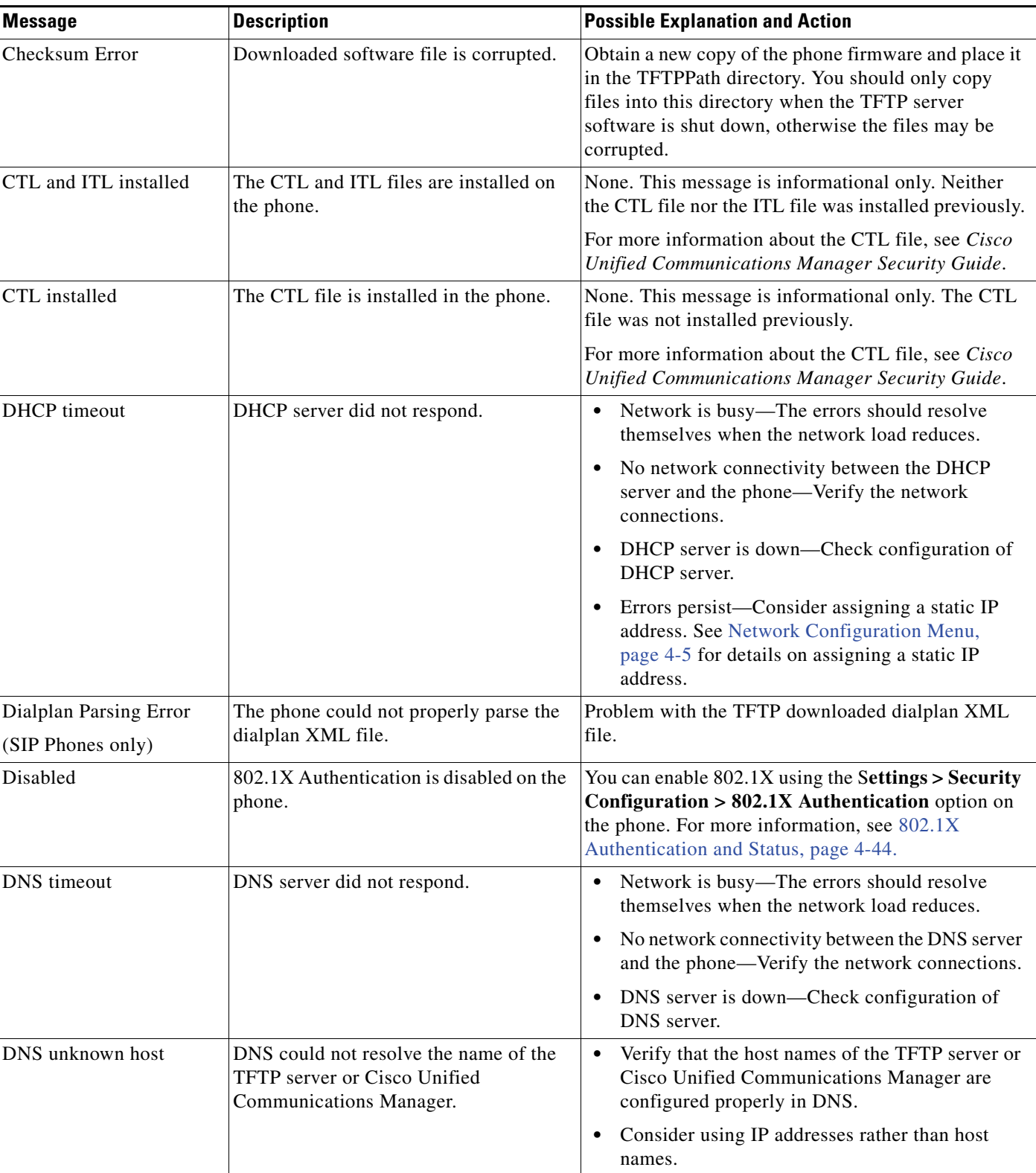

### *Table 8-2 Status Messages on the Cisco Unified IP Phone (continued)*
**The Contract of the Contract of the Contract of the Contract of the Contract of the Contract of the Contract of the Contract of the Contract of the Contract of the Contract of the Contract of The Contract of The Contract** 

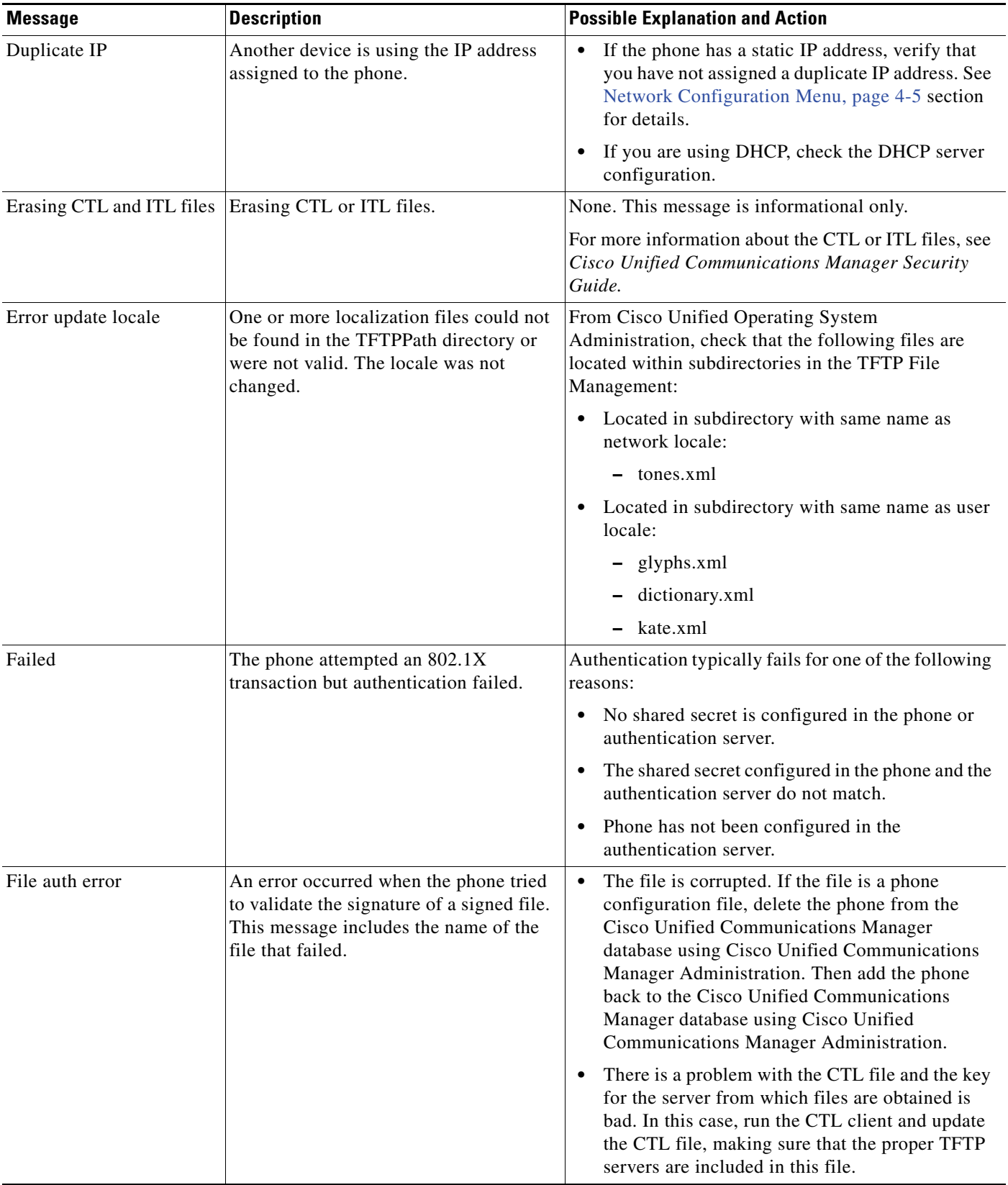

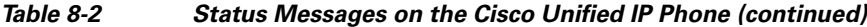

 $\blacksquare$ 

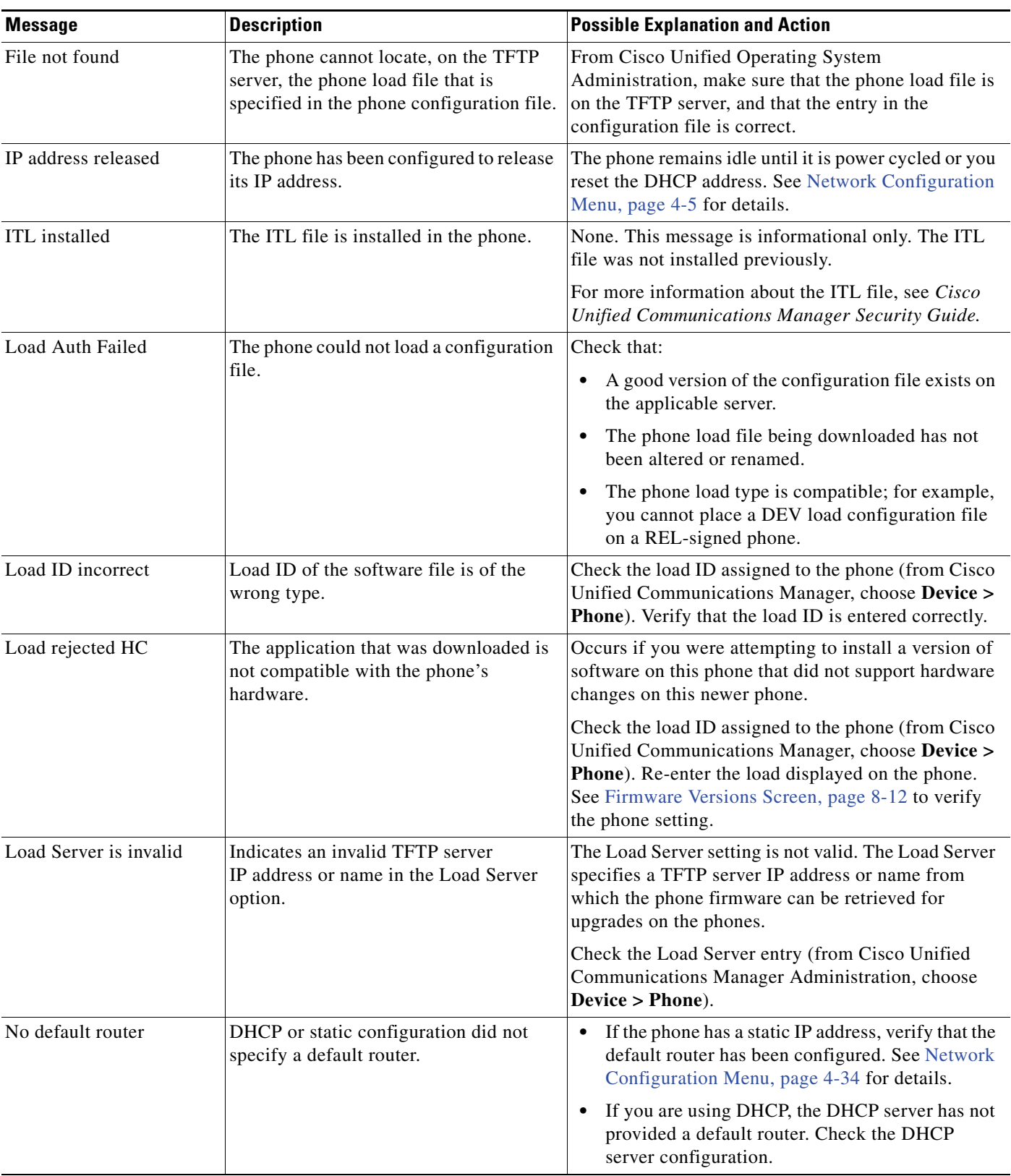

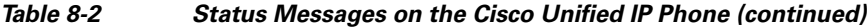

т

**The Second** 

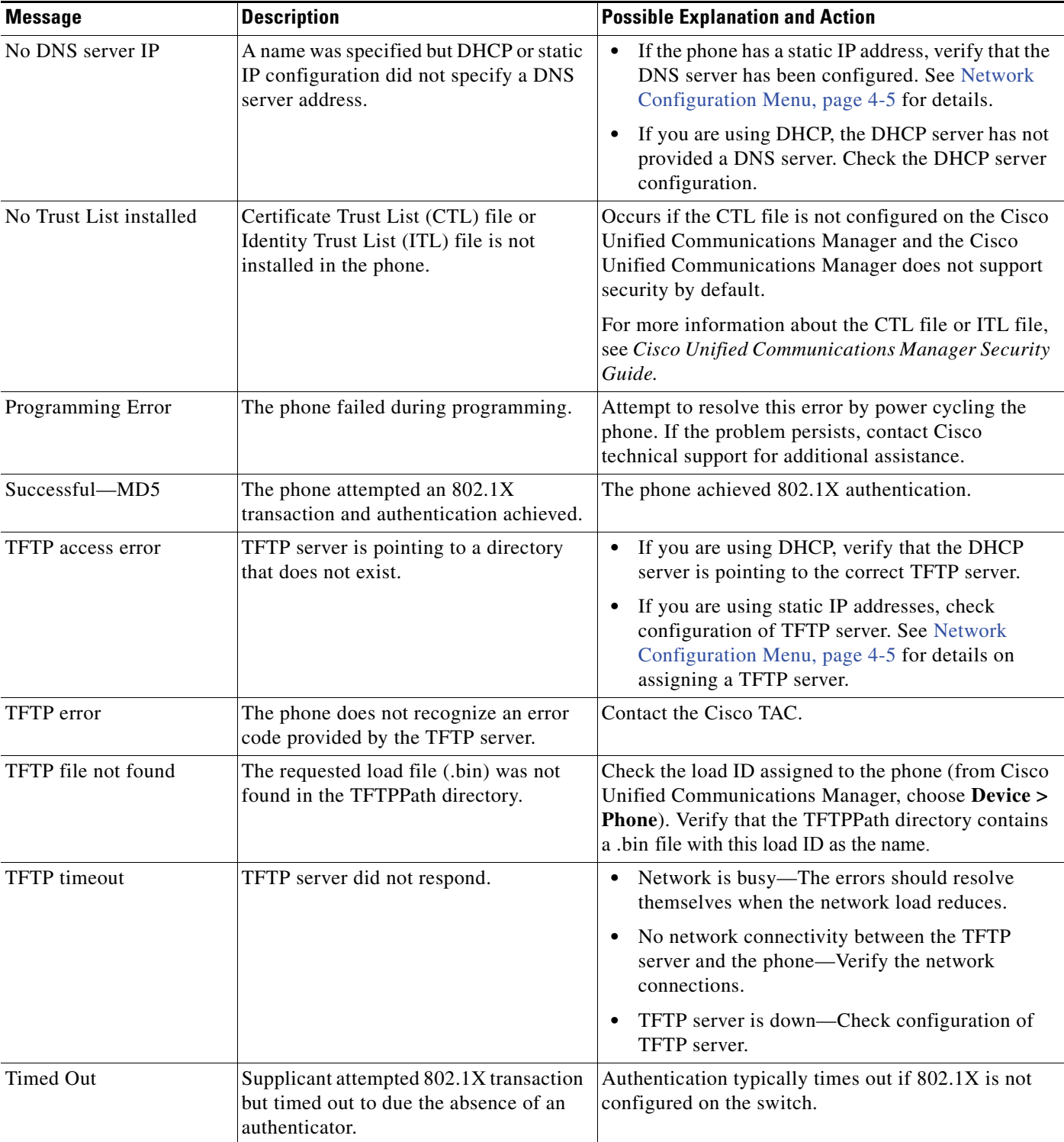

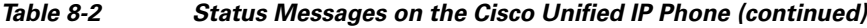

 $\blacksquare$ 

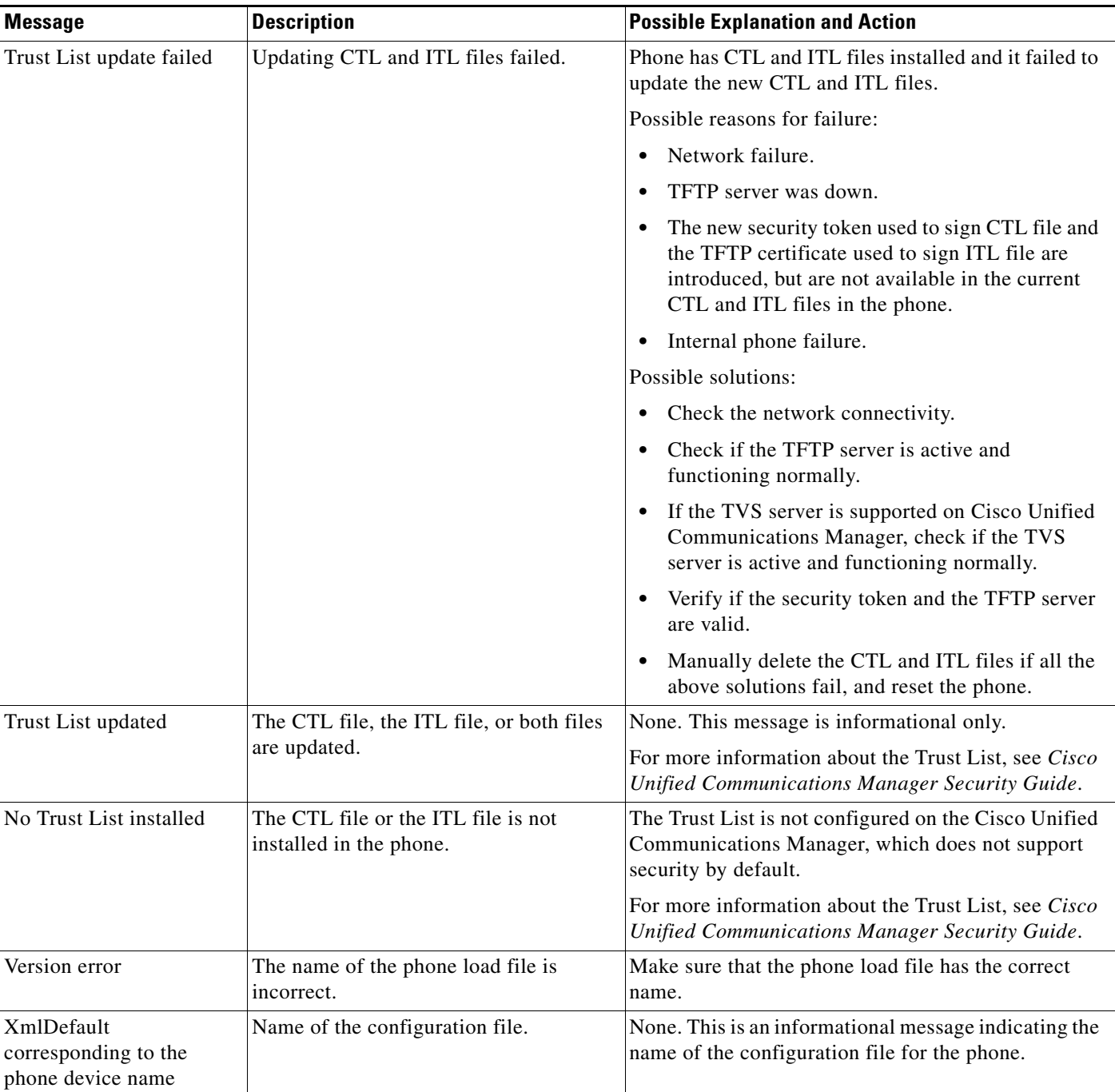

#### *Table 8-2 Status Messages on the Cisco Unified IP Phone (continued)*

## **Network Statistics Screen**

The Network Statistics screen displays information about the phone and network performance. [Table](#page-184-0) 8-3 describes the information that appears in this screen.

To display the Network Statistics screen, follow these steps:

#### **Procedure**

- **Step 1** Press the **Settings** button
- **Step 2** Select **Status**
- **Step 3** Select **Status > Network Statistics**
- **Step 4** To reset the Rx Frames, Tx Frames, and Rx Broadcasts statistics to 0, press the **Clear** softkey.
- <span id="page-184-0"></span>**Step 5** To exit the Network Statistics screen, press the **Exit** softkey.

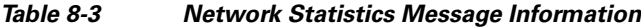

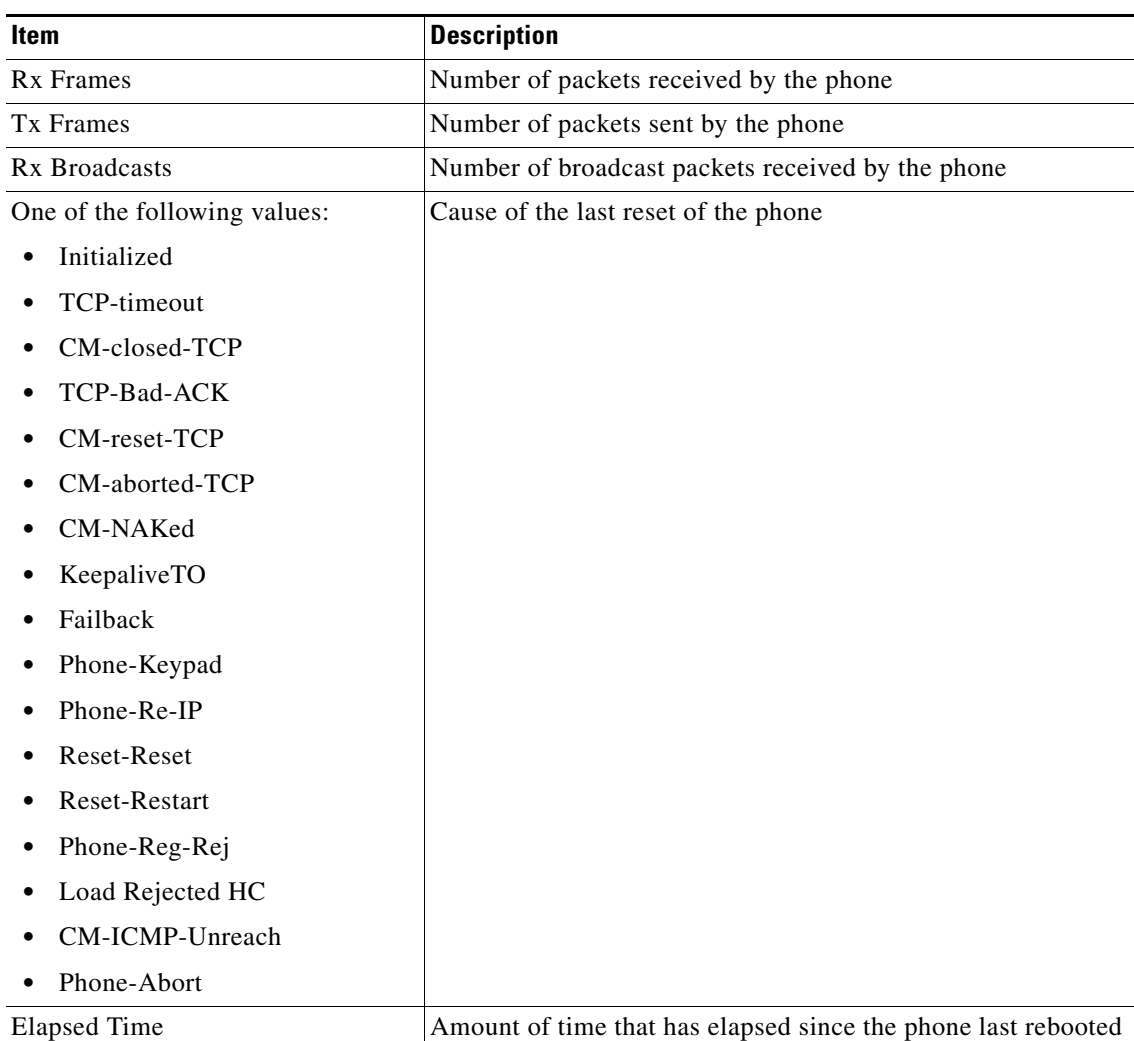

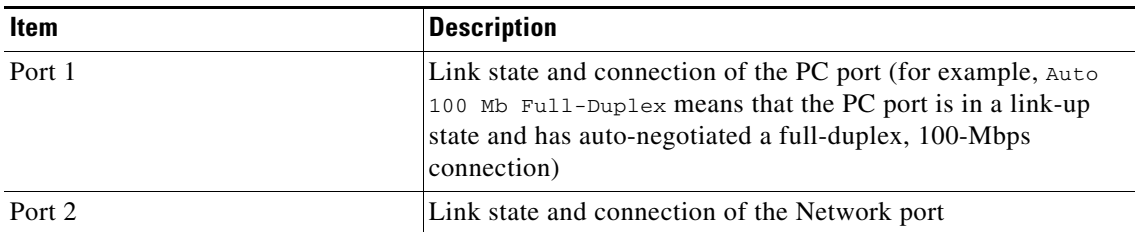

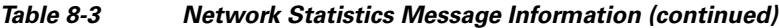

**The Contract of the Contract of the Contract of the Contract of the Contract of the Contract of the Contract of the Contract of the Contract of the Contract of the Contract of the Contract of The Contract of The Contract** 

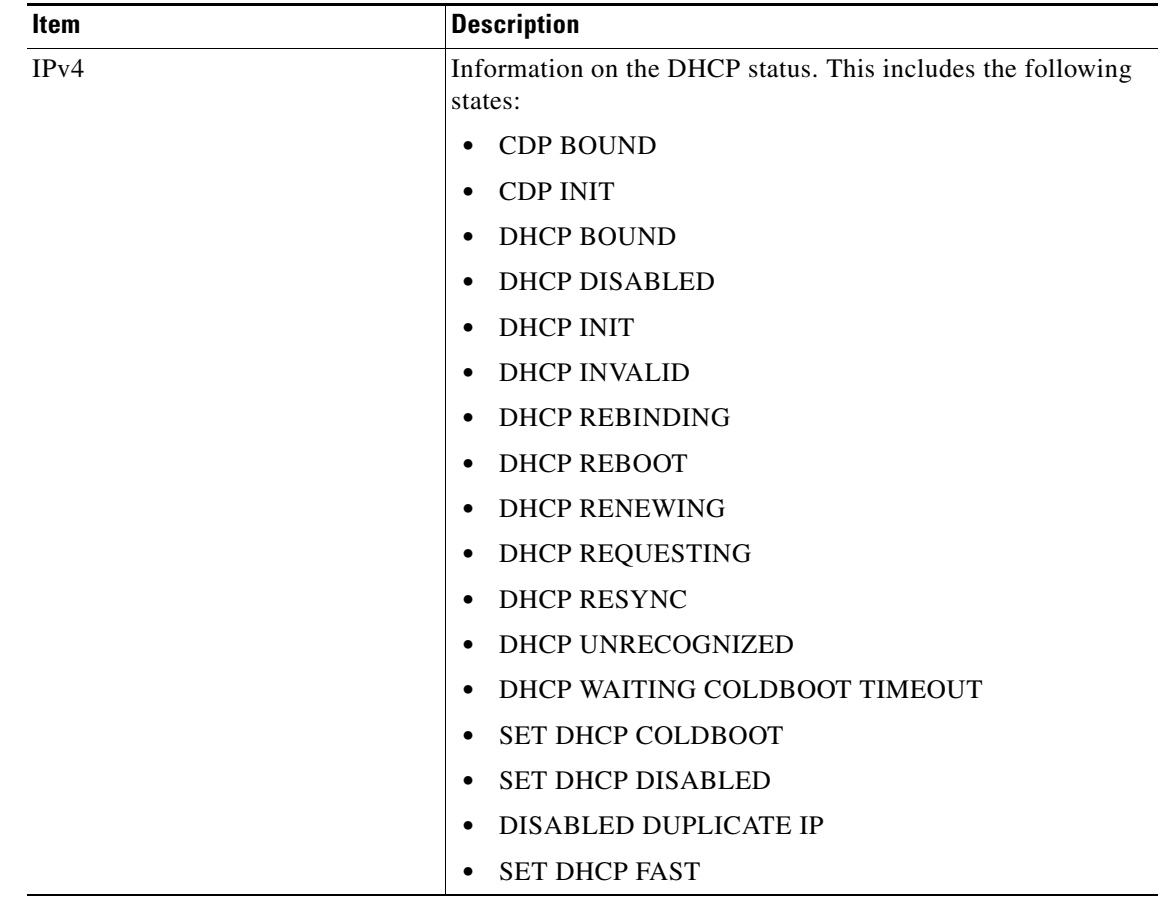

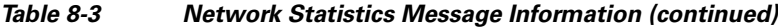

 $\blacksquare$ 

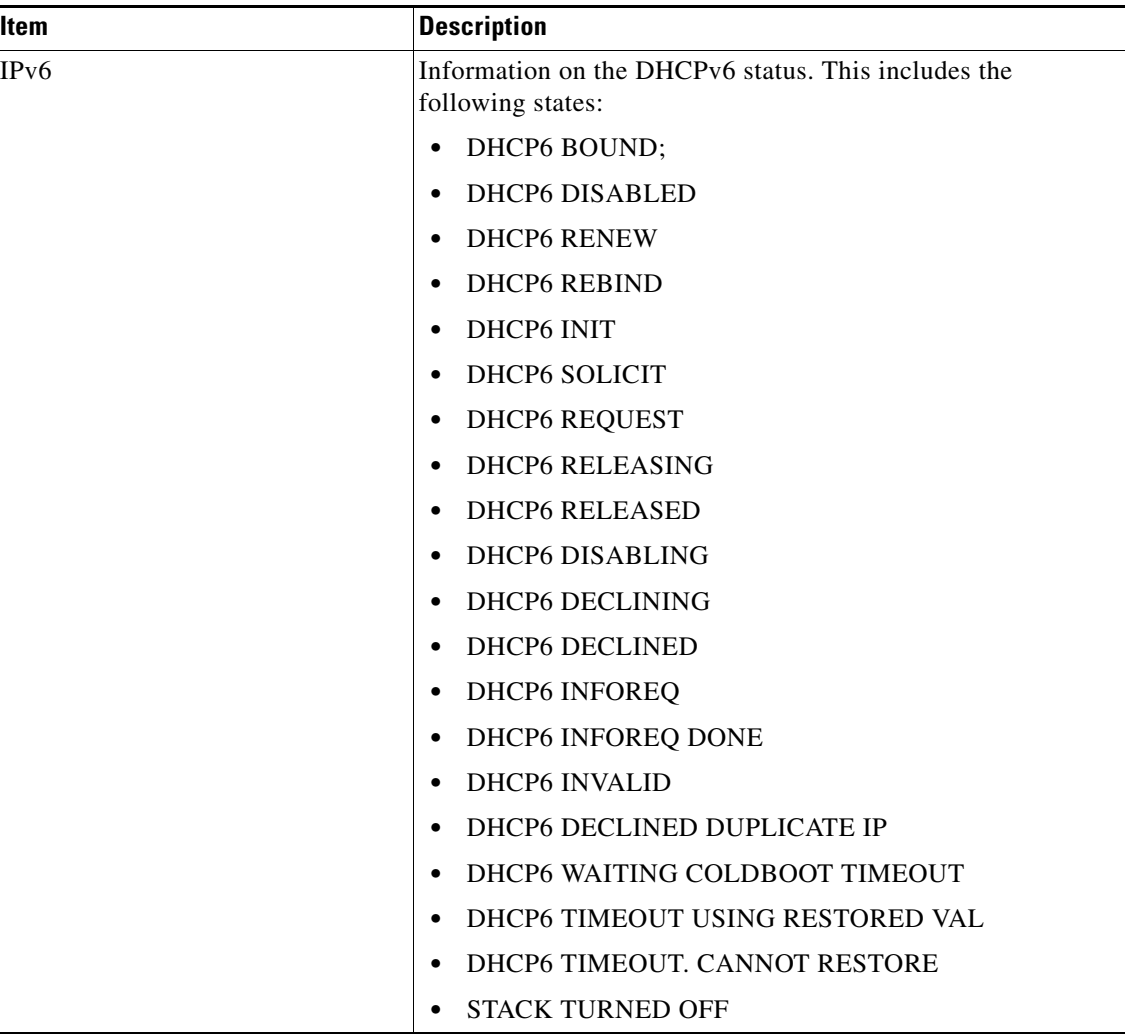

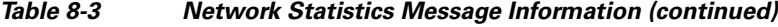

## <span id="page-187-0"></span>**Firmware Versions Screen**

The Firmware Versions screen displays information about the firmware version that is running on the phone. [Table](#page-188-0) 8-4 describes the information that is displayed on this screen.

To display the Firmware Version screen, follow these steps:

#### **Procedure**

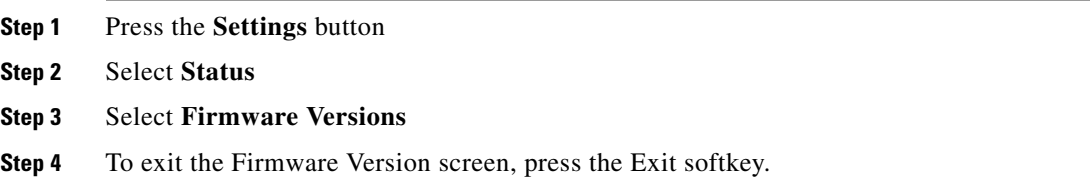

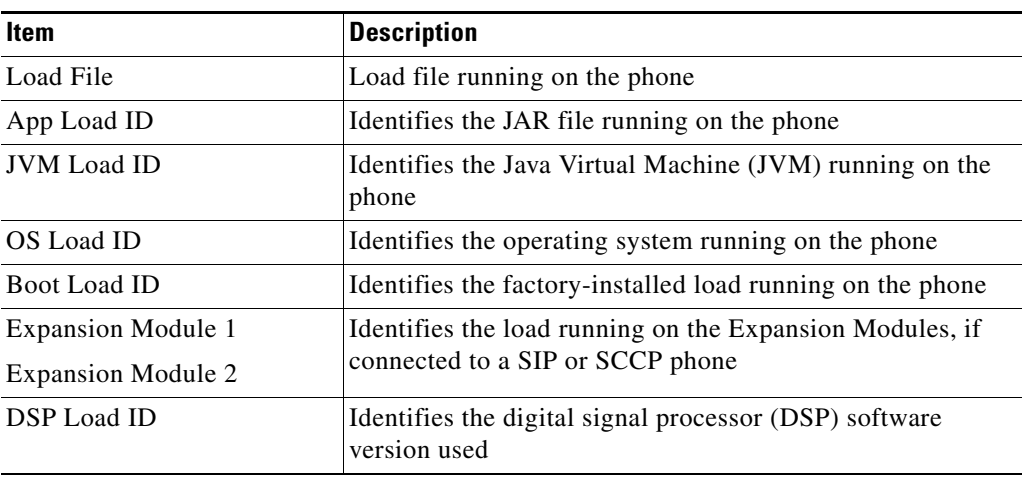

<span id="page-188-0"></span>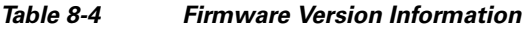

### **Expansion Module Status Screen**

The Expansion Module Status screen displays information about each Cisco Unified IP Phone Expansion Module that is connected to the phone.

[Table](#page-188-1) 8-5 explains the information that is displayed on this screen for each connected expansion module. You can use this information to troubleshoot the expansion module, if necessary. In the Expansion Module Stats screen, a statistic preceded by "A" is for the first expansion module. A statistic preceded by "B" is for the second expansion module.

To display the Expansion Module Status screen, follow these steps:

#### **Procedure**

- **Step 1** Press the **Settings** button
- **Step 2** Select **Status**
- **Step 3** Select **Expansion Module**
- <span id="page-188-1"></span>**Step 4** To exit the Expansion Module screen, press the Exit softkey.

#### *Table 8-5 Expansion Module Statistics*

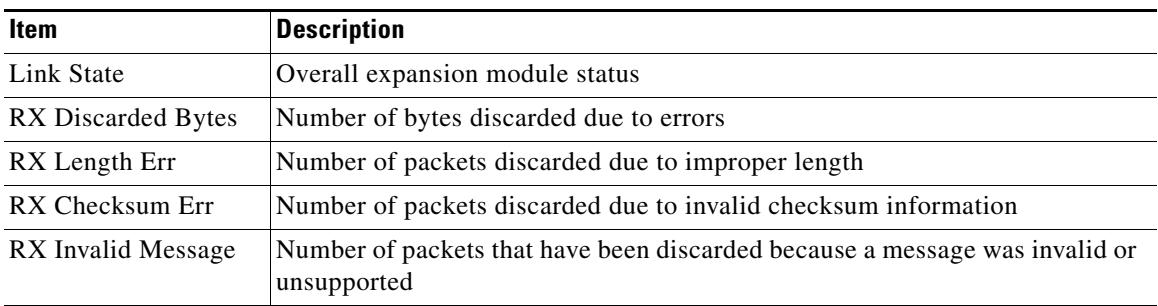

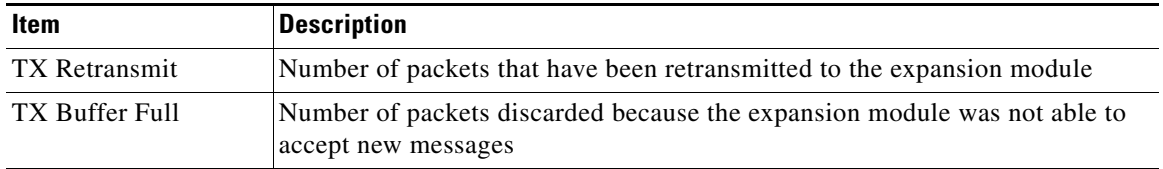

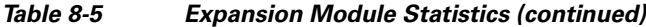

### <span id="page-189-1"></span>**Call Statistics Screen**

You can access the Call Statistics screen on the phone to display counters, statistics, and voice-quality metrics in the following ways:

- During call—You can view the call information by rapidly pressing the ? button twice.
- **•** After the call—You can view the call information captured during the last call by displaying the Call Statistics screen.

**Note** You can also remotely view the call statistics information by using a web browser to access the Streaming Statistics web page. This web page contains additional RTCP statistics not available on the phone. For more information about remote monitoring, see [Monitoring the Cisco](#page-162-0)  Unified IP [Phones Remotely, page](#page-162-0) 7-1

A single call can have multiple voice streams, but data is captured for only the last voice stream. A voice stream is a packet stream between two endpoints. If one endpoint is put on hold, the voice stream stops even though the call is still connected. When the call resumes, a new voice packet stream begins, and the new call data overwrites the former call data.

To display the Call Statistics screen for information about the last voice stream, follow these steps:

#### **Procedure**

- **Step 1** Press the **Settings** button.
- **Step 2** Select **Status**.
- <span id="page-189-0"></span>**Step 3** Select **Call Statistics**.

[Table](#page-189-0) 8-6 describes the items displayed on the Call Statistics screen:

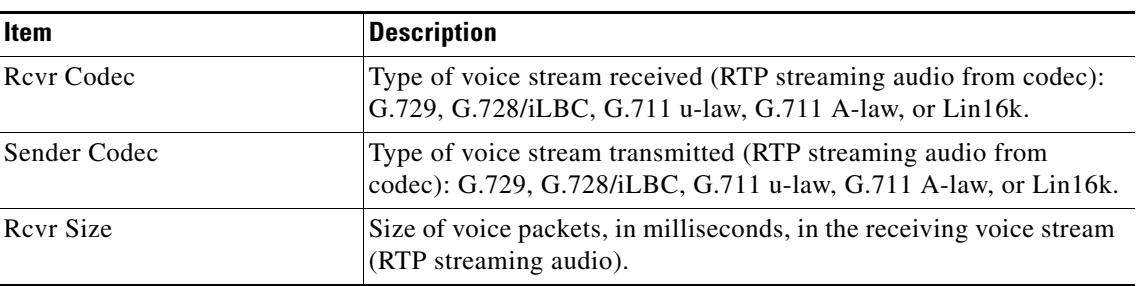

#### *Table 8-6 Call Statistics Items*

**The State** 

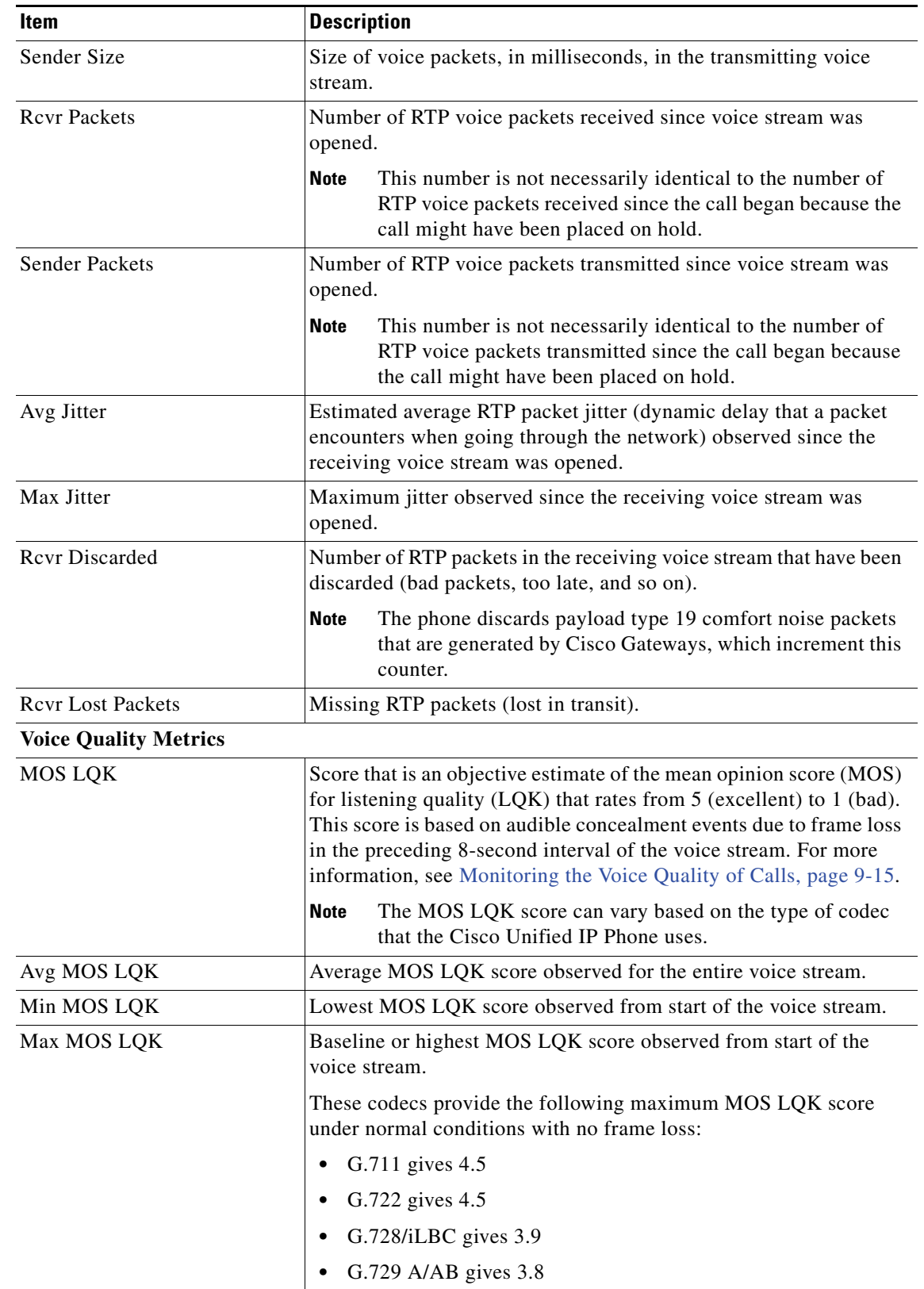

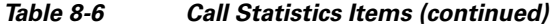

 $\blacksquare$ 

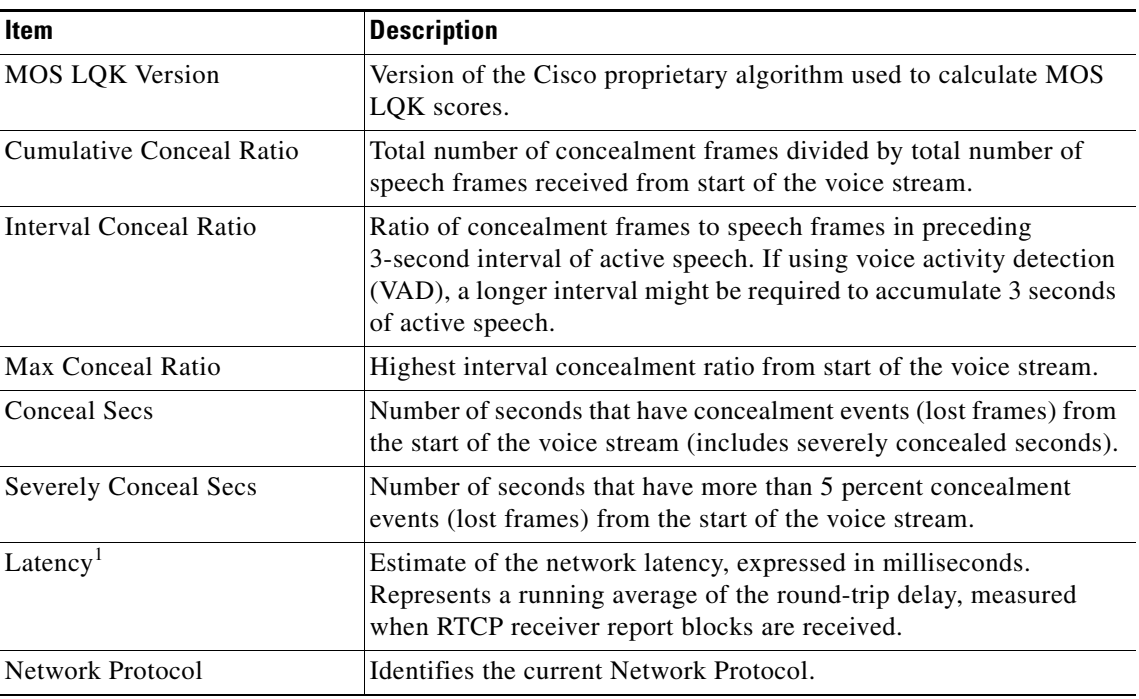

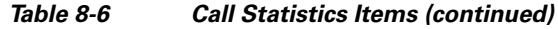

1When the RTP Control Protocol is disabled, no data generates for this field and thus displays as 0.

### **Using Test Tone**

The Cisco Unified IP Phone supports a "test tone," which allows you to troubleshoot echo on a call as well as to test low volume levels.

To use a test tone you must:

- **•** Enable the tone generator.
- **•** Create a test tone.

To enable the tone generator, follow these steps:

#### **Procedure**

**Step 1** Verify that the phone is unlocked.

When options are inaccessible for modification, a *locked* padlock icon  $\Box$  appears on the configuration menus. When options are unlocked and accessible for modification, an *unlocked* padlock **in** icon appears on these menus.

To unlock or lock options on the Settings menu, press **\*\*#** on the phone keypad. This action either locks or unlocks the options, depending on the previous state.

 $\begin{picture}(120,20) \put(0,0){\line(1,0){10}} \put(15,0){\line(1,0){10}} \put(15,0){\line(1,0){10}} \put(15,0){\line(1,0){10}} \put(15,0){\line(1,0){10}} \put(15,0){\line(1,0){10}} \put(15,0){\line(1,0){10}} \put(15,0){\line(1,0){10}} \put(15,0){\line(1,0){10}} \put(15,0){\line(1,0){10}} \put(15,0){\line(1,0){10}} \put(15,0){\line($ 

**Note** If a Settings Menu password has been provisioned, SIP Phones present an "Enter password" prompt after you enter \*\*#.

Make sure to lock options after you have made your changes.

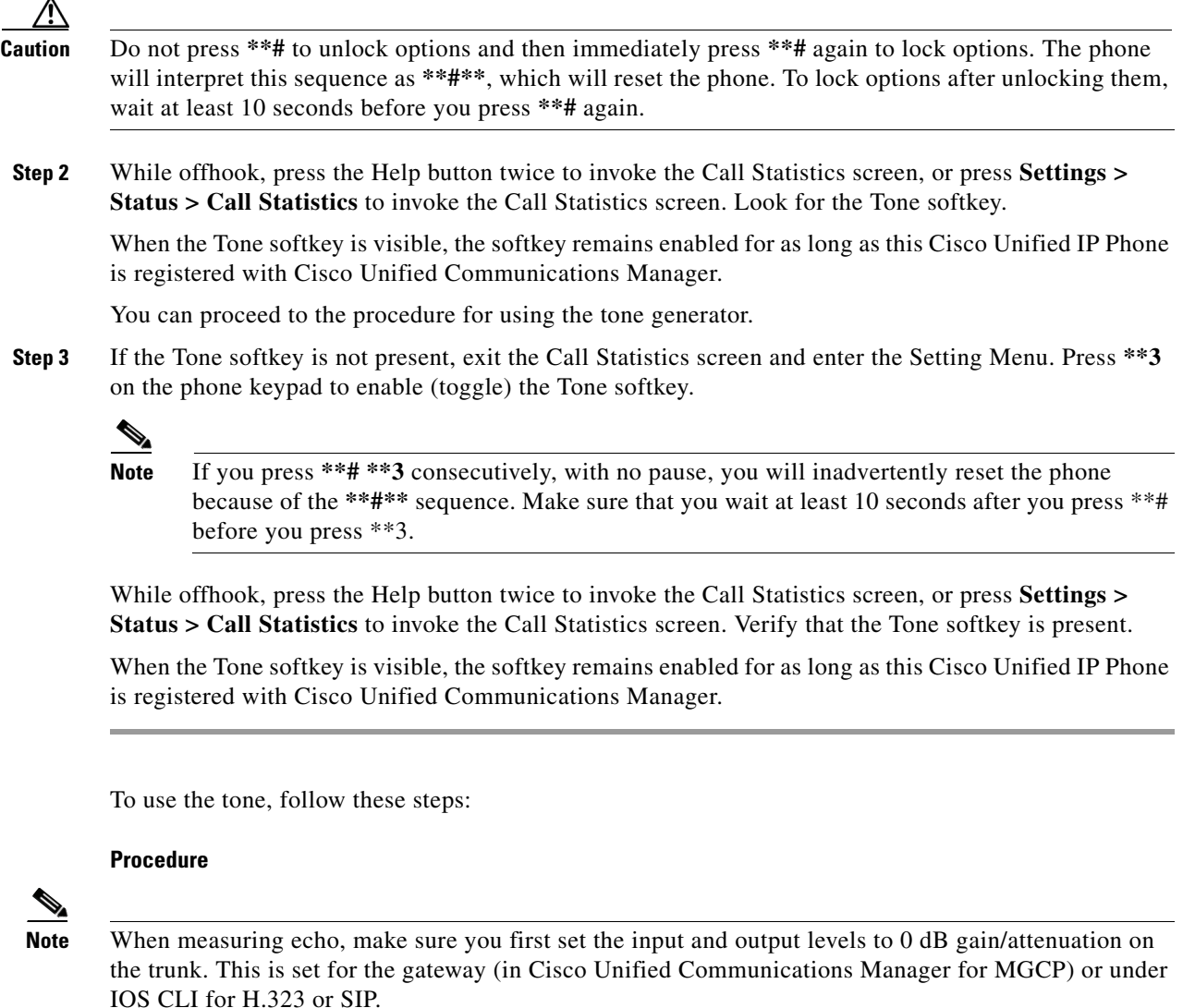

**Step 1** Place a call.

- **Step 2** After the call is established, press the **Help** button twice, or press **Settings > Status > Call Statistics**. The Call Statistics screen and Tone softkey appear.
- **Step 3** Press the **Tone** softkey.

The phone generates a 1004 Hz tone at –15 dBm. For a good network connection, the tone sounds at the call destination only. For a bad network connection, the phone generating the tone may receive echo from the destination phone.

**Step 4** To stop the tone, end the call.

For information on interpreting the results of test tone for volume and echo, see the following document: [http://www.cisco.com/en/US/docs/ios/solutions\\_docs/voip\\_solutions/EA\\_ISD.html](http://www.cisco.com/en/US/docs/ios/solutions_docs/voip_solutions/EA_ISD.html)

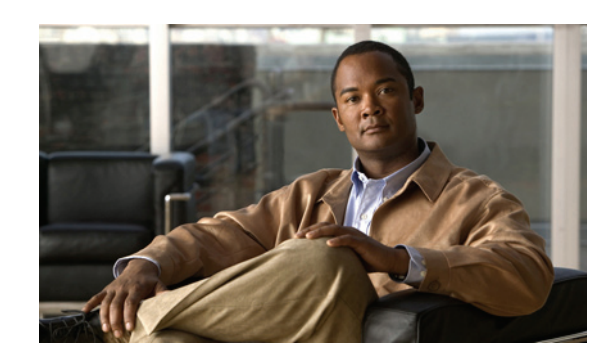

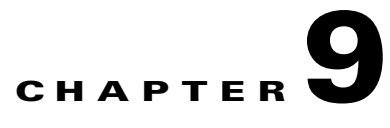

# **Troubleshooting and Maintenance**

This chapter provides information that can assist you in troubleshooting problems with your Cisco Unified IP Phone or with your IP telephony network. It also explains how to clean and maintain your phone.

For additional troubleshooting information, see the *Using the 79xx Status Information For Troubleshooting* tech note. That document is available to registered Cisco.com users at this URL:

[http://www.cisco.com/warp/customer/788/AVVID/telecaster\\_trouble.html](http://www.cisco.com/warp/customer/788/AVVID/telecaster_trouble.html)

If you need additional assistance to resolve an issue, see [Obtaining Documentation, Obtaining Support,](#page-12-0)  [and Security Guidelines, page](#page-12-0) -xiii.

This chapter includes these topics:

- **•** [Resolving Startup Problems, page](#page-194-0) 9-1
- **•** [Cisco Unified IP Phone Resets Unexpectedly, page](#page-199-1) 9-6
- **•** [Troubleshooting Cisco Unified IP Phone Security, page](#page-202-0) 9-9
- **•** [General Troubleshooting Tips, page](#page-203-0) 9-10
- [General Troubleshooting Tips for the Cisco Unified](#page-206-0) IP Phone Expansion Module, page 9-13
- **•** [Resetting or Restoring the Cisco Unified](#page-206-1) IP Phones, page 9-13
- **•** [Using the Quality Report Tool, page](#page-208-1) 9-15
- [Monitoring the Voice Quality of Calls, page](#page-208-2) 9-15
- **•** [Where to Go for More Troubleshooting Information, page](#page-210-0) 9-17
- **•** [Cleaning the Cisco Unified](#page-211-0) IP Phone, page 9-18

## <span id="page-194-0"></span>**Resolving Startup Problems**

After installing a Cisco Unified IP Phone into your network and adding it to Cisco Unified Communications Manager, the phone should start up as described in the [Verifying the Phone Startup](#page-69-0)  [Process, page](#page-69-0) 3-14. If the phone does not start up properly, see the following sections for troubleshooting information:

- **•** [Symptom: The Cisco Unified IP Phone Does Not Go Through its Normal Startup Process, page](#page-195-0) 9-2
- **•** [Symptom: The Cisco Unified IP Phone Does Not Register with Cisco Unified Communications](#page-195-1)  [Manager, page](#page-195-1) 9-2
- **•** [Symptom: Cisco Unified IP Phone Unable to Obtain IP Address, page](#page-199-0) 9-6

• [Symptom: The Cisco Unified IP Phone Displays the Message Security Error, page](#page-199-2) 9-6

### <span id="page-195-0"></span>**Symptom: The Cisco Unified IP Phone Does Not Go Through its Normal Startup Process**

When you connect a Cisco Unified IP Phone into the network port, the phone should go through its normal startup process as described in [Verifying the Phone Startup Process, page](#page-69-0) 3-14 and the LCD screen should display information. If the phone does not go through the startup process, the cause may be faulty cables, bad connections, network outages, lack of power, and so on. Or, the phone may not be functional.

To determine whether the phone is functional, follow these suggestions to systematically eliminate these other potential problems:

- **1.** Verify that the network port is functional:
	- **–** Exchange the Ethernet cables with cables that you know are functional.
	- **–** Disconnect a functioning Cisco Unified IP Phone from another port and connect it to this network port to verify the port is active.
	- **–** Connect the Cisco Unified IP Phone that will not start up to a different network port that is known to be good.
	- **–** Connect the Cisco Unified IP Phone that will not start up directly to the port on the switch, eliminating the patch panel connection in the office.
- **2.** Verify that the phone is receiving power:
	- **–** If you are using external power, verify that the electrical outlet is functional.
	- **–** If you are using in-line power, use the external power supply instead.
	- **–** If you are using the external power supply, switch with a unit that you know to be functional.
- **3.** If the phone still does not start up properly, power up the phone with the handset off-hook. When the phone is powered up in this way, it attempts to launch a backup software image.
- **4.** If the phone still does not start up properly, perform a factory reset of the phone. For instructions, see [Performing a Factory Reset, page](#page-207-0) 9-14.

If after attempting these solutions, the LCD screen on the Cisco Unified IP Phone does not display any characters after at least five minutes, contact a Cisco technical support representative for additional assistance.

### <span id="page-195-1"></span>**Symptom: The Cisco Unified IP Phone Does Not Register with Cisco Unified Communications Manager**

If the phone proceeds past the first stage of the startup process (LED buttons flashing on and off) but continues to cycle through the messages displaying on the LCD screen, the phone is not starting up properly. The phone cannot successfully start up unless it is connected to the Ethernet network and it has registered with a Cisco Unified Communications Manager server.

These sections can assist you in determining the reason the phone is unable to start up properly:

- [Identifying Error Messages, page](#page-196-0) 9-3
- [Checking Network Connectivity, page](#page-196-1) 9-3
- **•** [Verifying TFTP Server Settings, page](#page-196-2) 9-3
- **•** [Verifying IP Addressing and Routing, page](#page-196-3) 9-3
- **•** [Verifying DNS Settings, page](#page-197-0) 9-4
- **•** [Verifying Cisco Unified Communications Manager Settings, page](#page-197-1) 9-4
- **•** [Cisco CallManager and TFTP Services Are Not Running, page](#page-197-2) 9-4
- **•** [Creating a New Configuration File, page](#page-198-0) 9-5
- [Checking Network Connectivity, page](#page-196-1) 9-3

In addition, problems with security may prevent the phone from starting up properly. See [Troubleshooting Cisco Unified IP Phone Security, page](#page-202-0) 9-9 for more information.

#### <span id="page-196-0"></span>**Identifying Error Messages**

As the phone cycles through the startup process, you can access status messages that might provide you with information about the cause of a problem. See [Status Messages Screen, page](#page-178-0) 8-3 for instructions about accessing status messages and for a list of potential errors, their explanations, and their solutions.

#### <span id="page-196-1"></span>**Checking Network Connectivity**

If the network is down between the phone and the TFTP server or Cisco Unified Communications Manager, the phone cannot start up properly. Ensure that the network is currently running.

#### <span id="page-196-2"></span>**Verifying TFTP Server Settings**

You can determine the IP address of the TFTP server used by the phone by pressing the **Settings** button on the phone, choosing **Network Configuration > IPv4** and scrolling to the **TFTP Server 1** option.

If you have assigned a static IP address to the phone, you must manually enter a setting for the TFTP Server 1 option. See [Network Configuration Menu, page](#page-76-0) 4-5.

If you are using DHCP, the phone obtains the address for the TFTP server from the DHCP server. Check the IP address configured in Option 150.

You can also enable the phone to use an alternate TFTP server. Such a setting is particularly useful if the phone was recently moved from one location to another. See [Network Configuration Menu, page](#page-76-0) 4-5 for instructions.

#### <span id="page-196-3"></span>**Verifying IP Addressing and Routing**

You should verify the IP addressing and routing settings on the phone. If you are using DHCP, the DHCP server should provide these values. If you have assigned a static IP address to the phone, you must enter these values manually.

On the Cisco Unified IP Phone, choose **Settings > Network Configuration > IPv4 Configuration**, and look at the following options:

**•** DHCP Server—If you have assigned a static IP address to the phone, you do not need to enter a value for the DHCP Server option. However, if you are using a DHCP server, this option must have a value. If it does not, check your IP routing and VLAN configuration. See the *Troubleshooting Switch Port and Interface Problems* document, available at this URL: <http://www.cisco.com/warp/customer/473/53.shtml>

**•** IP Address, Subnet Mask, Default Router—If you have assigned a static IP address to the phone, you must manually enter settings for these options. See [Network Configuration Menu, page](#page-76-0) 4-5 for instructions.

If you are using DHCP, check the IP addresses distributed by your DHCP server. See the *Understanding and Troubleshooting DHCP in Catalyst Switch or Enterprise Networks* document, available at this URL: <http://www.cisco.com/warp/customer/473/100.html#41>

### <span id="page-197-0"></span>**Verifying DNS Settings**

If you are using DNS to see the TFTP server or to Cisco Unified Communications Manager, you must ensure that you have specified a DNS server. Verify this setting by pressing the **Settings** button on the phone, choosing **Network Configuration,** and scrolling to the **DNS Server 1** option. You should also verify that there is a CNAME entry in the DNS server for the TFTP server and for the Cisco Unified Communications Manager system.

You must also ensure that DNS is configured to do reverse look-ups.

### <span id="page-197-1"></span>**Verifying Cisco Unified Communications Manager Settings**

On the Cisco Unified IP Phone, press the **Settings** button, choose **Device Configuration**, and look at the **Unified CM Configuration** options. The Cisco Unified IP Phone attempts to open a TCP connection to all the Cisco Unified Communications Manager servers that are part of the assigned Cisco Unified Communications Manager group. If none of these options contain IP addresses or show Active or Standby, the phone is not properly registered with Cisco Unified Communications Manager. See [Checking Network Connectivity, page](#page-196-1) 9-3 for tips on resolving this problem.

### <span id="page-197-2"></span>**Cisco CallManager and TFTP Services Are Not Running**

If the Cisco CallManager or TFTP services are not running, phones may not be able to start up properly. However, in such a situation, it is likely that you are experiencing a system-wide failure, and other phones and devices are unable to start up properly.

If the Cisco CallManager service is not running, all devices on the network that rely on it to make phone calls will be affected. If the TFTP service is not running, many devices will not be able to start up successfully.

To start a service, follow these steps:

#### **Procedure**

- **Step 1** From Cisco Unified Communications Manager Administration, choose **Cisco Unified Serviceability** from the Navigation drop-down list and click **Go**.
- **Step 2** Choose **Tools > Control Center Feature Services**.
- **Step 3** Choose the primary Cisco Unified Communications Manager server from the Server drop-down list.

The window displays the service names for the server that you chose, the status of the services, and a service control panel to start or stop a service.

**Step 4** If a service has stopped, click its radio button and then click the **Start** button.

The Service Status symbol changes from a square to an arrow.

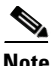

**Note** A service must be activated before it can be started or stopped. To activate a service, choose **Tools > Service Activation**.

#### <span id="page-198-0"></span>**Creating a New Configuration File**

If you continue to have problems with a particular phone that other suggestions in this chapter do not resolve, the configuration file may be corrupted.

To create a new configuration file, follow these steps:

#### **Procedure**

- **Step 1** From Cisco Unified Communications Manager, choose **Device > Phone > Find** to locate the phone experiencing problems.
- **Step 2** Choose **Delete** to remove the phone from the Cisco Unified Communications Manager database.
- **Step 3** Add the phone back to the Cisco Unified Communications Manager database. See Adding Phones to the [Cisco Unified Communications Manager Database, page](#page-49-0) 2-8 for details.
- **Step 4** Power cycle the phone.

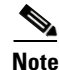

- **Note** When you remove a phone from the Cisco Unified Communications Manager database, its configuration file is deleted from the Cisco Unified Communications Manager TFTP server. The phone's directory number or numbers remain in the Cisco Unified Communications Manager database. They are called "unassigned DNs" and can be used for other devices. If unassigned DNs are not used by other devices, delete them from the Cisco Unified Communications Manager database. You can use the Route Plan Report to view and delete unassigned reference numbers. See *Cisco Unified Communications Manager Administration Guide* for more information.
	- **•** Changing the buttons on a phone button template, or assigning a different phone button template to a phone, may result in directory numbers that are no longer accessible from the phone. The directory numbers are still assigned to the phone in the Cisco Unified Communications Manager database, but there is no button on the phone with which calls can be answered. These directory numbers should be removed from the phone and deleted if necessary.

#### **Registering the Phone with Cisco Unified Communications Manager**

A Cisco Unified IP Phone can register with a Cisco Unified Communications Manager server only if the phone has been added to the server or if auto-registration is enabled. Review the information and procedures in [Adding Phones to the Cisco Unified Communications Manager Database, page](#page-49-0) 2-8 to ensure that the phone has been added to the Cisco Unified Communications Manager database.

To verify that the phone is in the Cisco Unified Communications Manager database, choose **Device > Phone > Find** from Cisco Unified Communications Manager Administration to search for the phone based on its MAC Address. For information about determining a MAC address, see [Determining the](#page-54-0)  [MAC Address for a Cisco Unified IP Phones, page](#page-54-0) 2-13.

If the phone is already in the Cisco Unified Communications Manager database, its configuration file may be damaged. See [Creating a New Configuration File, page](#page-198-0) 9-5 for assistance.

## <span id="page-199-0"></span>**Symptom: Cisco Unified IP Phone Unable to Obtain IP Address**

If a phone is unable to obtain an IP address when it starts up, the phone may be not be on the same network or VLAN as the DHCP server, or the switch port to which the phone is connected may be disabled. Make sure that the network or VLAN to which the phone is connected has access to the DHCP server, and make sure that the switch port is enabled.

### <span id="page-199-2"></span>**Symptom: The Cisco Unified IP Phone Displays the Message Security Error**

When a Cisco Unified IP Phone boots, it performs an internal Power On Self Test (POST). POST checks for existing encryption functionality. If POST detects that encryption functionality is missing, the phone fails to boot, and the message "Security Error" appears on the screen.

To correct the problem, perform the following steps:

- **1.** Reset the phone manually.
- **2.** If the phone does not start up properly, power up the phone with the handset off-hook. When the phone is powered up in this way, it attempts to launch a backup software image.
- **3.** If the phone still does not start up properly, perform a factory reset of the phone. For instructions, see [Performing a Factory Reset, page](#page-207-0) 9-14.

## <span id="page-199-1"></span>**Cisco Unified IP Phone Resets Unexpectedly**

If users report that their phones are resetting during calls or while idle on their desk, you should investigate the cause. If the network connection and Cisco Unified Communications Manager connection are stable, a Cisco Unified IP Phone should not reset on its own.

Typically, a phone resets if it has problems connecting to the Ethernet network or to Cisco Unified Communications Manager. These sections can help you identify the cause of a phone resetting in your network:

- [Verifying the Physical Connection, page](#page-199-3) 9-6
- **•** [Identifying Intermittent Network Outages, page](#page-200-0) 9-7
- [Verifying DHCP Settings, page](#page-200-1) 9-7
- **•** [Checking Static IP Address Settings, page](#page-200-2) 9-7
- **•** [Verifying the Voice VLAN Configuration, page](#page-200-3) 9-7
- **•** [Verifying that the Phones Have Not Been Intentionally Reset, page](#page-200-4) 9-7
- **•** [Eliminating DNS or Other Connectivity Errors, page](#page-201-0) 9-8

### <span id="page-199-3"></span>**Verifying the Physical Connection**

Verify that the Ethernet connection to which the Cisco Unified IP Phone is connected is up. For example, check whether the particular port or switch to which the phone is connected is down and that the switch is not rebooting. Also make sure that there are no cable breaks.

### <span id="page-200-0"></span>**Identifying Intermittent Network Outages**

Intermittent network outages affect data and voice traffic differently. Your network might have been experiencing intermittent outages without detection. If so, data traffic can resend lost packets and verify that packets are received and transmitted. However, voice traffic cannot recapture lost packets. Rather than retransmitting a lost network connection, the phone resets and attempts to reconnect its network connection.

If you are experiencing problems with the voice network, you should investigate whether an existing problem is simply being exposed.

### <span id="page-200-1"></span>**Verifying DHCP Settings**

The following suggestions can help you determine if the phone has been properly configured to use DHCP:

- **1.** Verify that you have properly configured the phone to use DHCP. See [Network Configuration Menu,](#page-76-0)  [page](#page-76-0) 4-5 for more information.
- **2.** Verify that the DHCP server has been set up properly.
- **3.** Verify the DHCP lease duration. We recommend that you set the lease duration to 8 days.

Cisco Unified IP Phones send messages with request type 151 to renew their DHCP address leases. If the DHCP server expects messages with request type 150, the lease renewal is denied, forcing the phone to restart and request a new IP address from the DHCP server.

### <span id="page-200-2"></span>**Checking Static IP Address Settings**

If the phone has been assigned a static IP address, verify that you have entered the correct settings. See [Network Configuration Menu, page](#page-76-0) 4-5 for more information.

### <span id="page-200-3"></span>**Verifying the Voice VLAN Configuration**

If the Cisco Unified IP Phone appears to reset during heavy network usage (for example, following extensive web surfing on a computer connected to the same switch as the phone), it is likely that you do not have a voice VLAN configured.

Isolating the phones on a separate auxiliary VLAN increases the quality of the voice traffic. See [Understanding How the Cisco Unified IP Phones Interact with the VLAN, page](#page-43-0) 2-2 for details.

### <span id="page-200-4"></span>**Verifying that the Phones Have Not Been Intentionally Reset**

If you are not the only administrator with access to Cisco Unified Communications Manager, you should verify that no one else has intentionally reset the phones.

You can check whether a Cisco Unified IP Phone received a command from Cisco Unified Communications Manager to reset by pressing the **Settings** button on the phone and choosing **Status > Network Statistics**. If the phone was recently reset one of these messages appears:

**•** Reset-Reset—Phone received a Reset/Reset request from Cisco Unified Communications Manager Administration.

**Procedure**

**•** Reset-Restart—Phone received a Reset/Restart request from Cisco Unified Communications Manager Administration.

## <span id="page-201-0"></span>**Eliminating DNS or Other Connectivity Errors**

If the phone continues to reset, follow these steps to eliminate DNS or other connectivity errors:

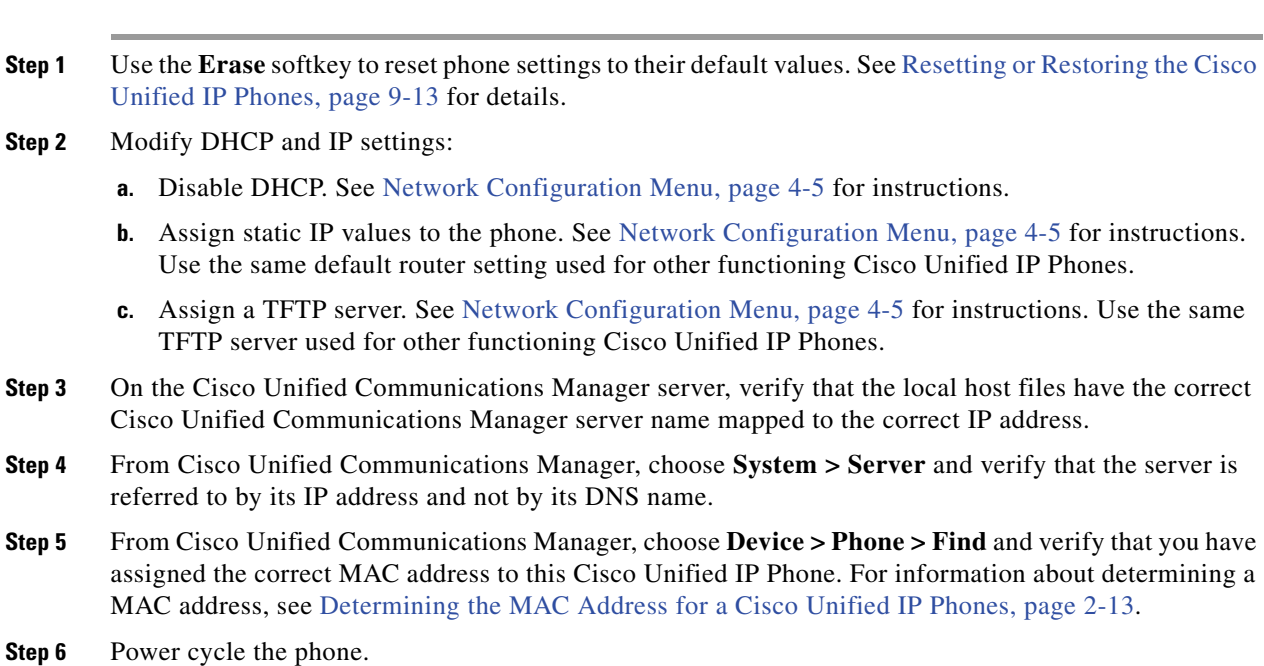

## **Checking Power Connection**

In most cases, a phone will restart if it powers up by using external power but loses that connection and switches to Power over Ethernet (PoE). Similarly, a phone may restart if it powers up by using PoE and then gets connected to an external power supply.

# <span id="page-202-0"></span>**Troubleshooting Cisco Unified IP Phone Security**

[Table](#page-202-1) 9-1 provides troubleshooting information for the security features on the Cisco Unified IP Phone. For information relating to the solutions for any of these issues, and for additional troubleshooting information about security and encryption, see *Cisco Unified Communications Manager Security Guide*.

<span id="page-202-1"></span>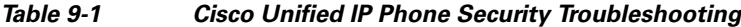

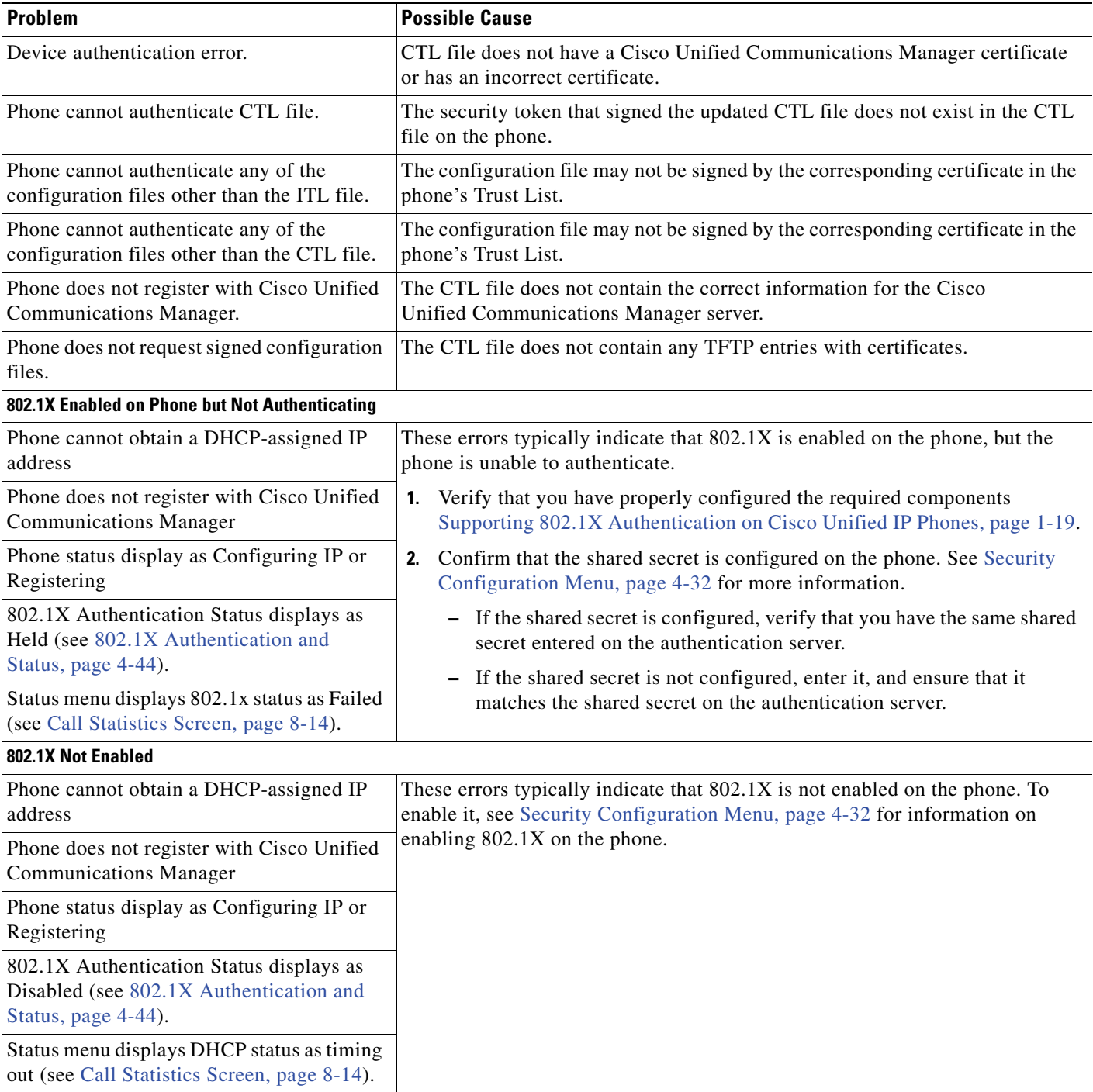

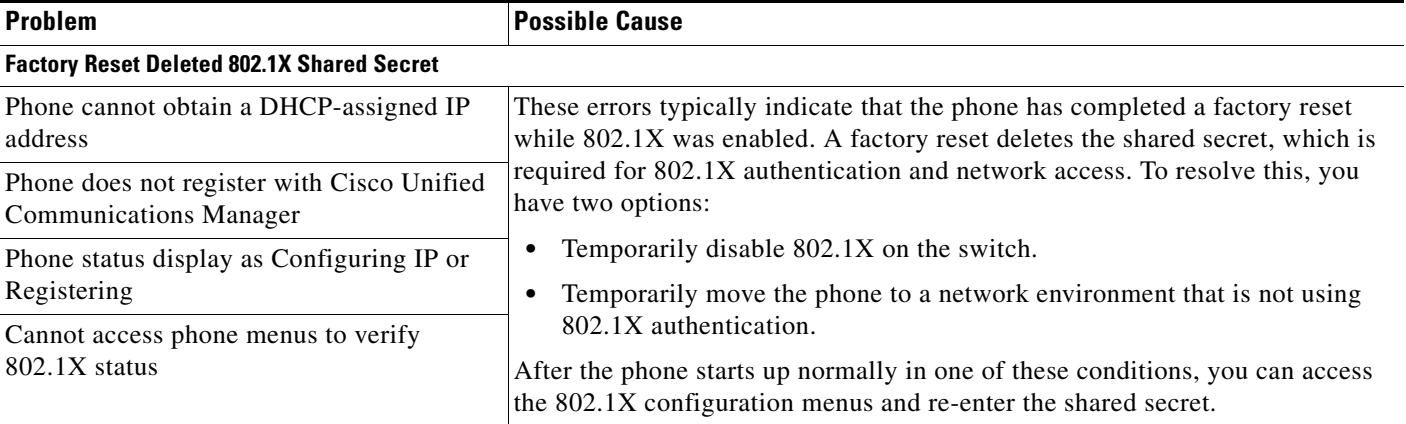

#### *Table 9-1 Cisco Unified IP Phone Security Troubleshooting (continued)*

# <span id="page-203-0"></span>**General Troubleshooting Tips**

[Table](#page-203-1) 9-2 provides general troubleshooting information for the Cisco Unified IP Phone.

<span id="page-203-1"></span>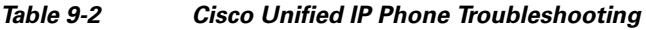

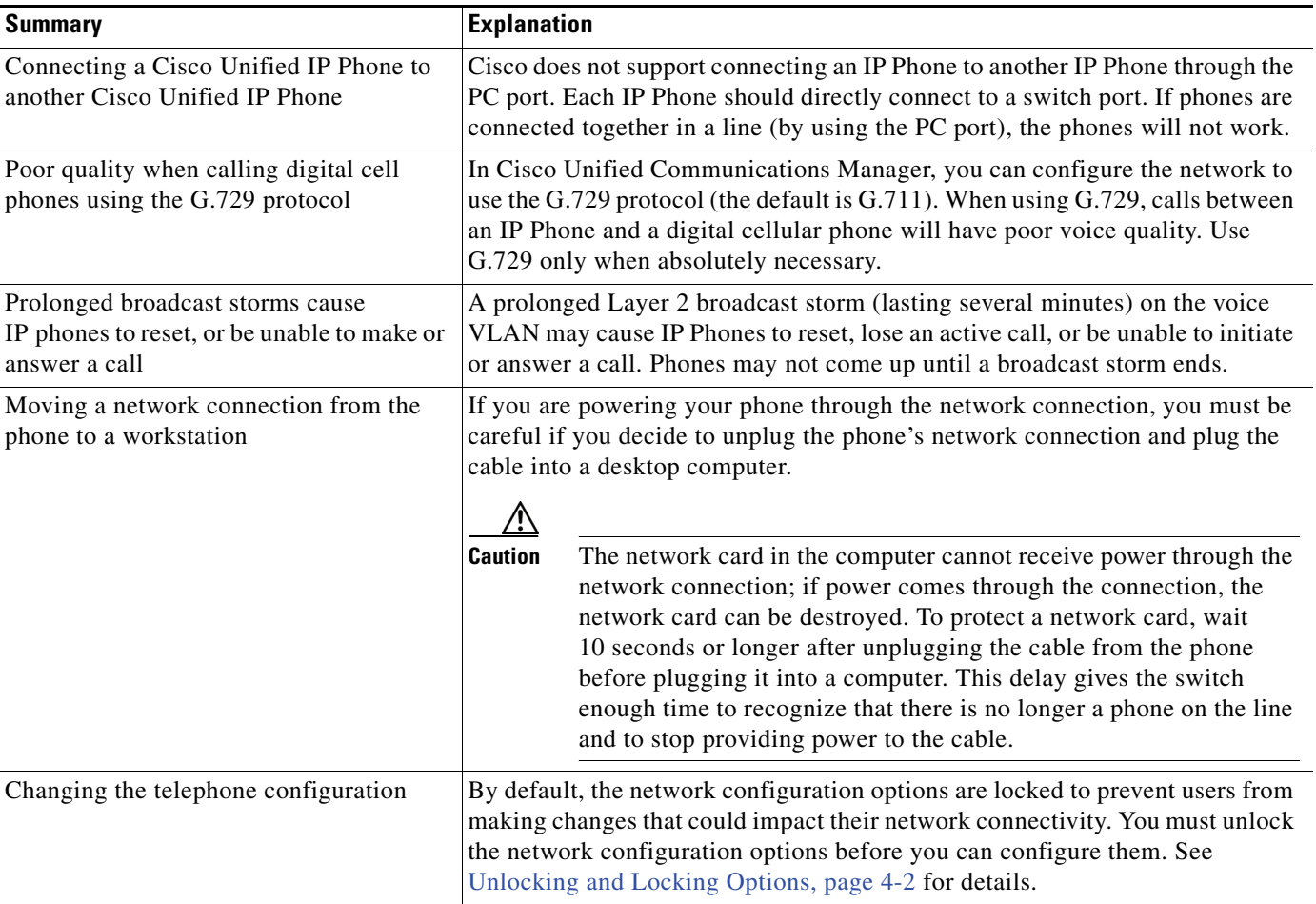

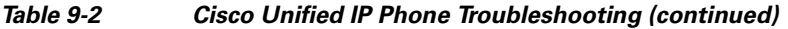

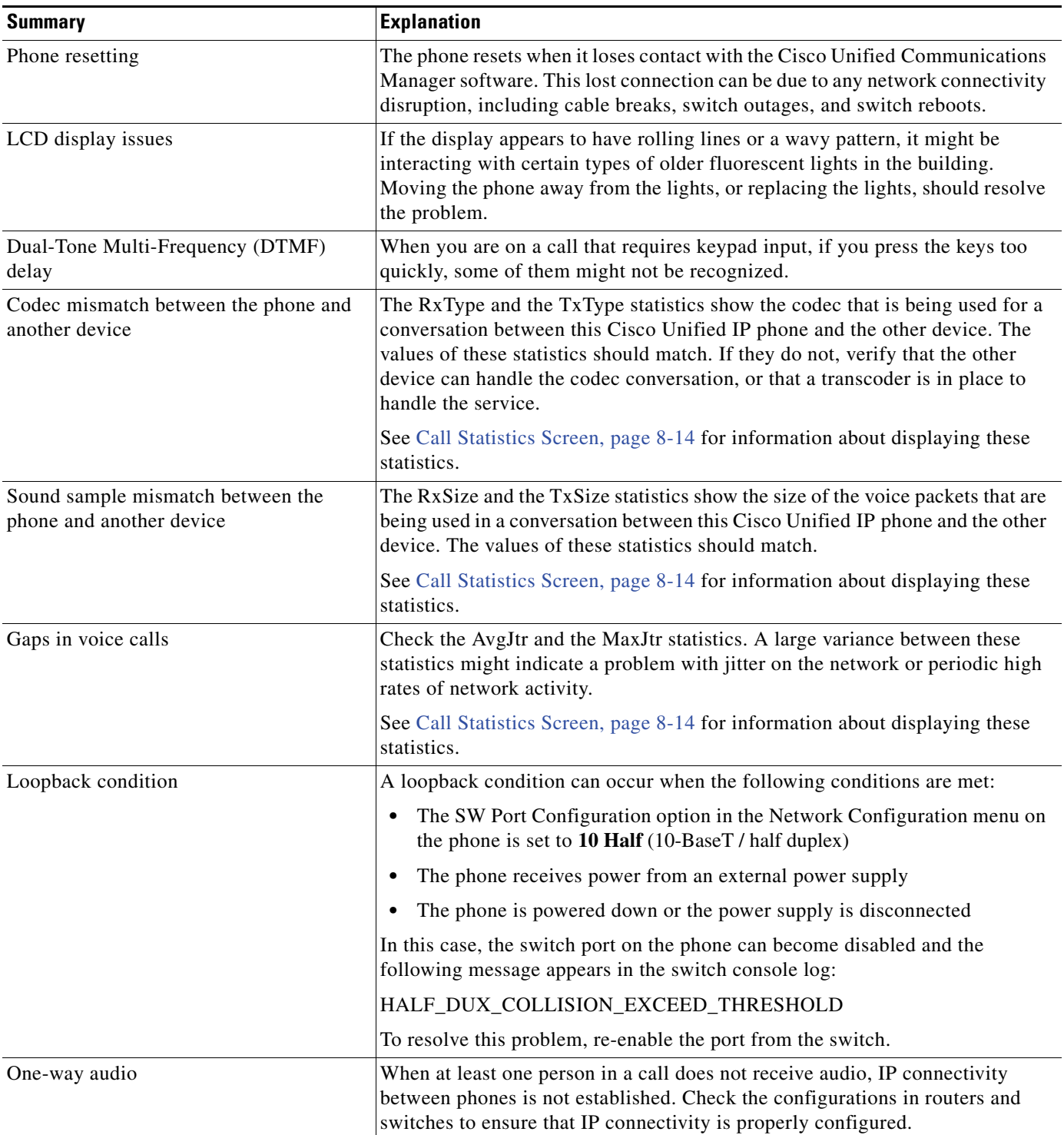

 $\blacksquare$ 

**The Second Service** 

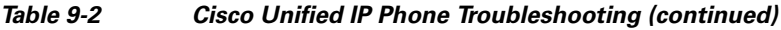

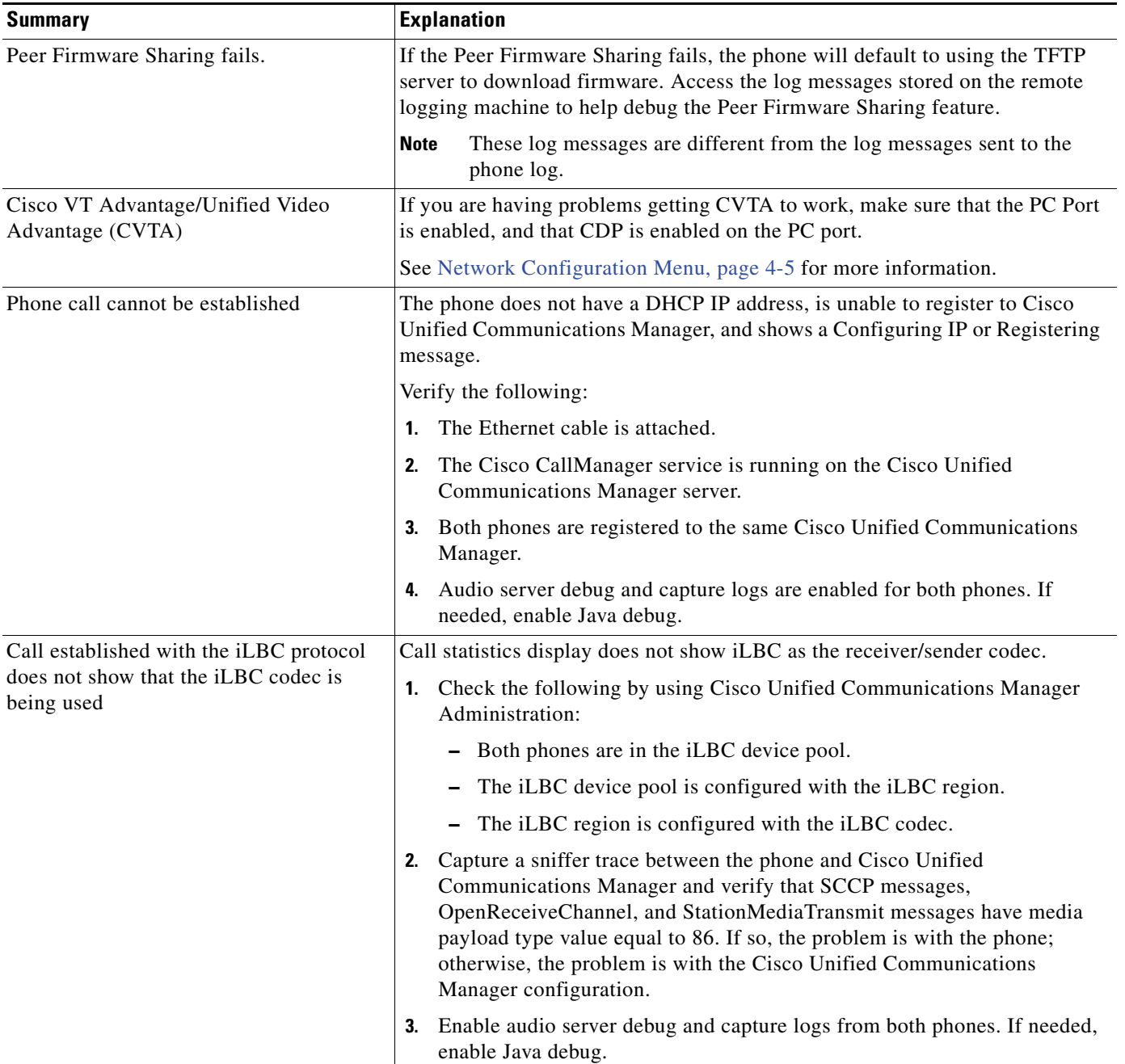

# <span id="page-206-0"></span>**General Troubleshooting Tips for the Cisco Unified IP Phone Expansion Module**

[Table](#page-206-2) 9-3 provides general troubleshooting information for the Cisco Unified IP Phone Expansion Module.

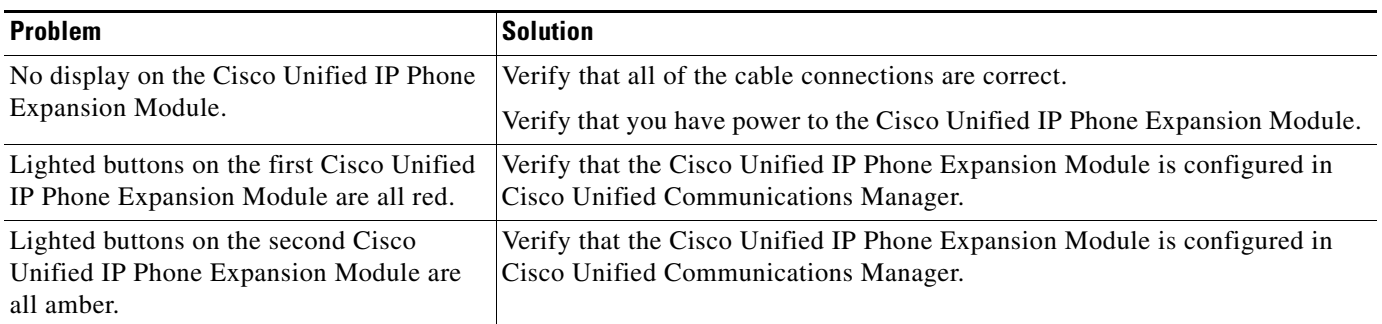

<span id="page-206-2"></span>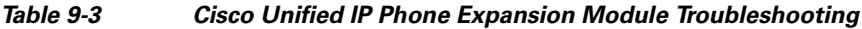

# <span id="page-206-1"></span>**Resetting or Restoring the Cisco Unified IP Phones**

There are two general methods for resetting or restoring the Cisco Unified IP Phone:

- **•** [Performing a Basic Reset, page](#page-206-3) 9-13
- **•** [Performing a Factory Reset, page](#page-207-0) 9-14

### <span id="page-206-3"></span>**Performing a Basic Reset**

Performing a basic reset of a Cisco Unified IP Phone provides a way to recover if the phone experiences an error and provides a way to reset or restore various configuration and security settings.

[Table](#page-206-4) 9-4 describes the ways to perform a basic reset. You can reset a phone with any of these operations after the phone has started up. Choose the operation that is appropriate for your situation.

<span id="page-206-4"></span>*Table 9-4 Basic Reset Methods*

| <b>Operation</b> | Performing                                                                          | <b>Explanation</b>                                                                                                    |
|------------------|-------------------------------------------------------------------------------------|----------------------------------------------------------------------------------------------------|
| Restart phone    | <b>Press the Services, Settings, or Directories</b><br>button and then press **#**. | Resets any user and network configuration changes<br>that you have made, but that the phone has not<br>written to its Flash memory, to previously saved<br>settings, then restarts the phone. |

#### *Table 9-4 Basic Reset Methods (continued)*

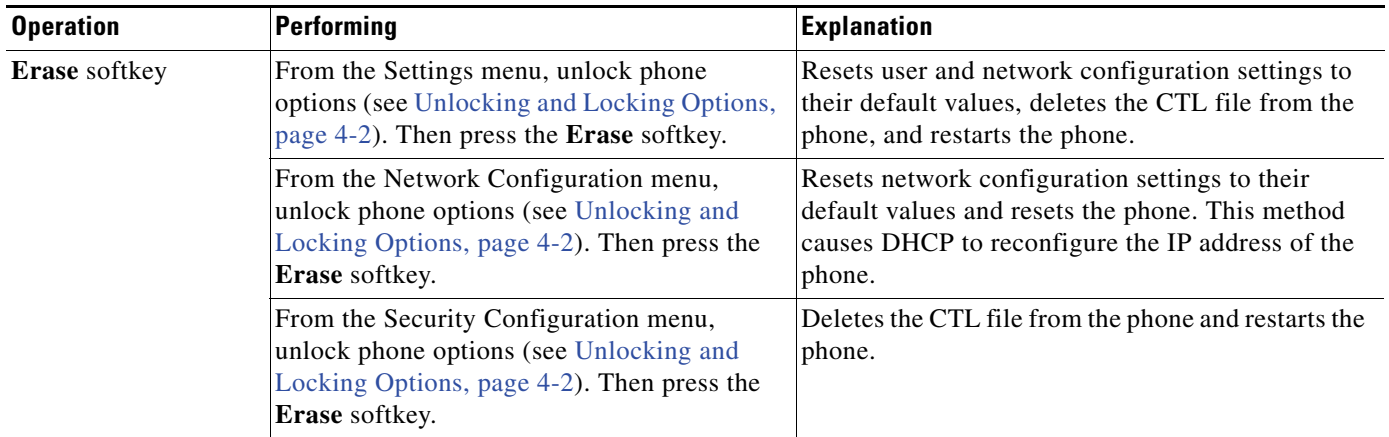

### <span id="page-207-0"></span>**Performing a Factory Reset**

When you perform a factory reset of the Cisco Unified IP Phone, the following information is erased or reset to its default value:

- **•** CTL file—Erased
- **•** LSC—Erased
- **•** User configuration settings—Reset to default values
- **•** Network configuration settings—Reset to default values
- **•** Call histories—Erased
- **•** Locale information—Reset to default values
- Phone application—Erased. The phone recovers by loading the appropriate default load file (term62.default.loads, term61.default.loads, term42.default.loads, or term41.defaults.loads) depending on the phone model.

Before you perform a factory reset, ensure that the following conditions are met:

- **•** The phone must be on a DHCP-enabled network.
- **•** A valid TFTP server must be set in DHCP option 150 or option 66 on the DHCP server.
- **•** The default load file for your phone model and the files specified in that file should be available on the TFTP server that is specified by the DHCP packet.

To perform a factory reset of a phone, perform the following steps:

#### **Procedure**

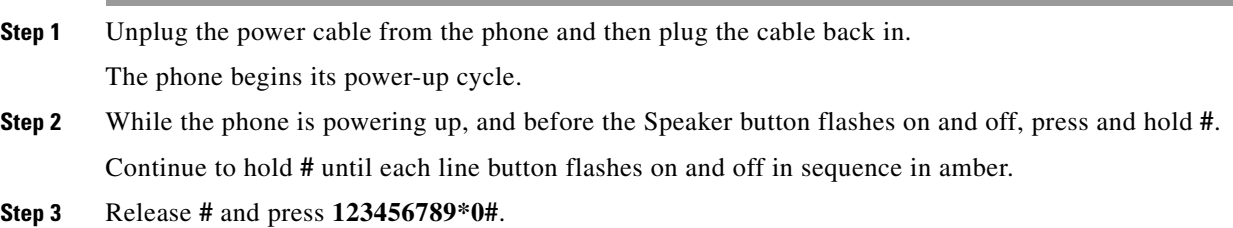

You can press a key twice in a row, but if you press the keys out of sequence, the factory reset will not take place.

After you press these keys, the line buttons on the phone flash red, and the phone goes through the factory reset process.

Do not power down the phone until it completes the factory reset process, and the main screen appears.

## <span id="page-208-1"></span>**Using the Quality Report Tool**

The Quality Report Tool (QRT) is a voice quality and general problem-reporting tool for the Cisco Unified IP Phone. The QRT feature is installed as part of the Cisco Unified Communications Manager installation.

You can configure users' Cisco Unified IP Phones with QRT. When you do so, users can report problems with phone calls by pressing the QRT softkey. This softkey is available only when the Cisco Unified IP Phone is in the Connected, Connected Conference, Connected Transfer, or OnHook states.

When a user presses the **QRT** softkey, a list of problem categories appears. The user selects the appropriate problem category, and this feedback is logged in an XML file. Actual information logged depends on the user selection, and whether the destination device is a Cisco Unified IP Phone.

For more information about using QRT, see *Cisco Unified Communications Manager Features and Services Guide*.

## <span id="page-208-2"></span><span id="page-208-0"></span>**Monitoring the Voice Quality of Calls**

To measure the voice quality of calls that are sent and received within the network, Cisco Unified IP Phones use the following statistical metrics that are based on concealment events. The DSP plays concealment frames to mask frame loss in the voice packet stream.

- **•** Concealment Ratio metrics—Shows the ratio of concealment frames over total speech frames. The phone calculates an interval conceal ratio every 3 seconds.
- **•** Concealed Second metrics—Shows the number of seconds in which the DSP plays concealment frames due to lost frames. A severely "concealed second" is a second in which the DSP plays more than five percent concealment frames.
- **•** MOS-LQK metrics—Uses a numeric score to estimate the relative voice listening quality. The Cisco Unified IP Phone calculates the mean opinion score (MOS) for listening quality (LQK) based audible concealment events due to frame loss in the preceding 8 seconds, and includes perceptual weighting factors such as codec type and frame size.

The phone uses the Cisco proprietary algorithm, Cisco Voice Transmission Quality (CVTQ) index, to produce MOS LQK scores. Depending on the MOS LQK version number, these scores might be compliant with the International Telecommunications Union (ITU) standard P.564. This standard defines evaluation methods and performance accuracy targets that predict listening quality scores based on observation of actual network impairment.

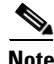

**Note** Concealment ratio and concealment seconds are primary measurements based on frame loss while MOS LQK scores project a "human-weighted" version of the same information on a scale from 5 (excellent) to 1 (bad) for measuring listening quality.

Listening quality scores (MOS LQK) relate to the clarity or sound of the received voice signal. Conversational quality scores (MOS CQ, such as G.107) include impairment factors, such as delay, that degrade the natural flow of conversation.

You can access voice quality metrics from the Cisco Unified IP Phone by using the Call Statistics screen (see [Call Statistics Screen, page](#page-189-1) 8-14) or remotely by using Streaming Statistics (see [Monitoring the](#page-162-0)  Cisco Unified IP [Phones Remotely\)](#page-162-0).

### **Using Voice Quality Metrics**

To use the metrics for monitoring voice quality, note the typical scores under normal conditions of zero packet loss and use the metrics as a baseline for comparison.

It is important to distinguish significant changes from random changes in metrics. Significant changes are scores that change about 0.2 MOS or greater and persist in calls that last longer than 30 seconds. Conceal Ratio changes should indicate greater than 3 percent frame loss.

MOS LQK scores can vary based on the codec that the Cisco Unified IP Phone uses.

The following codecs on the Cisco Unified IP Phones 7962G and 7942G provide these maximum MOS LQK scores under normal conditions with zero frame loss:

- **•** G.711 gives 4.5
- **•** G.722 gives 4.5
- **•** G.728/iLBC gives 3.9
- **•** G.729 A/AB gives 3.8

The following codecs on the Cisco Unified IP Phones 7961G/G-GE and 7941G/G-GE provide these maximum MOS LQK scores under normal conditions with zero frame loss:

- **•** G.711 codec gives 4.5 score
- **•** G.729A/ AB gives 3.7

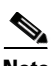

- **Note** CVTQ does not support wideband (7 kHz) speech codecs, because ITU has not defined the extension of the technique to wideband. Therefore, MOS scores that correspond to G.711 performance are reported for G.722 calls to allow basic quality monitoring, rather than not reporting an MOS score.
	- **•** Reporting G.711-scale MOS scores for wideband calls through the use of CVTQ allows basic quality classifications to be indicated as good/normal or bad/abnormal. Calls with high scores (approximately 4.5) indicate high quality/low packet loss, and lower scores (approximately 3.5) indicate low quality/high packet loss.
	- **•** Unlike MOS, the Conceal Ratio and Concealed Seconds metrics remain valid and useful for both wideband and narrowband calls.

A Conceal Ratio of zero indicates that the IP network is delivering frames and packets on time with no loss.

## <span id="page-210-1"></span>**Troubleshooting Tips**

When you observe significant and persistent changes to metrics, use [Table](#page-210-1) 9-5 for general troubleshooting information:

*Table 9-5 Changes to Voice Quality Metrics*

| <b>Condition</b>                                                                                                    |  |
|----------------------------------------------------------------------------------------------------|--|
| Network impairment from packet loss or high jitter:                                                                   |  |
| Average MOS LQK decreases could indicate widespread<br>and uniform impairment.                                        |  |
| Individual MOS LQK decreases indicate bursty<br>impairment.                                                           |  |
| Cross-check with Conceal Ratio and Conceal Seconds for<br>evidence of packet loss and jitter.                         |  |
| Check to see if the phone is using a different codec than<br>$\bullet$<br>expected (RxType and TxType).               |  |
| Check to see if the MOS LQK version changed after a<br>firmware upgrade.                                              |  |
| • Network impairment from packet loss or high jitter.                                                                 |  |
| Noise or distortion in the audio channel such as echo or<br>$\bullet$<br>audio levels.                                |  |
| Tandem calls that undergo multiple encode/decode such as<br>٠<br>calls to a cellular network or calling card network. |  |
| Acoustic problems coming from a speakerphone,<br>handsfree cellular phone or wireless headset.                        |  |
| Check packet transmit (TxCnt) and packet receive (RxCnt)<br>counters to verify that voice packets are flowing.        |  |
|                                                                                                    |  |

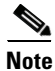

**Note** Voice quality metrics do not account for noise or distortion, only frame loss.

# <span id="page-210-0"></span>**Where to Go for More Troubleshooting Information**

If you have additional questions about troubleshooting the Cisco Unified IP Phones, several Cisco.com web sites can provide you with more tips. Choose from the sites available for your access level.

**•** Cisco Unified IP Phone Troubleshooting Resources:

[http://www.cisco.com/en/US/products/hw/phones/ps379/tsd\\_products\\_](http://www.cisco.com/en/US/products/hw/phones/ps379/tsd_products_support_series_home.html) support\_series\_home.html

**•** Cisco Products and Services (Technical Support and Documentation):

[http://www.cisco.com/en/US/products/sw/voicesw/tsd\\_products\\_support\\_](http://www.cisco.com/en/US/products/sw/voicesw/tsd_products_support_category_home.html) [category\\_home.html](http://www.cisco.com/en/US/products/sw/voicesw/tsd_products_support_category_home.html)

# <span id="page-211-0"></span>**Cleaning the Cisco Unified IP Phone**

To clean your Cisco Unified IP Phone, use only a dry soft cloth to gently wipe the phone and the LCD screen. Do not apply liquids or powders directly on the phone. As with all non-weather-proof electronics, liquids and powders can damage the components and cause failures.

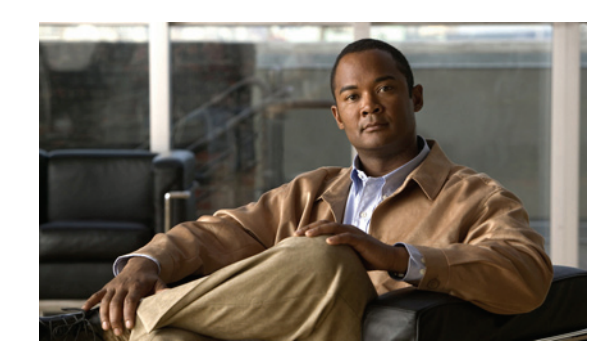

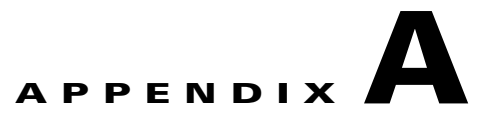

# **Providing Information to Users Via a Website**

If you are a system administrator, you are likely the primary source of information for Cisco Unified IP Phone users in your network or company. It is important to provide current and thorough information to end users.

Cisco recommends that you create a web page on your internal support site that provides end users with important information about their Cisco Unified IP Phones.

Consider including the following types of information on this site:

- **•** [How Users Obtain Support for the Cisco Unified IP Phones, page](#page-212-0) A-1
- [How Users Access the Online Help System on the Cisco Unified IP Phone, page](#page-213-1) A-2
- **•** [How Users Get Copies of Cisco Unified IP Phone Manuals, page](#page-213-0) A-2
- **•** [Accessing Cisco 7900 Series Unified IP Phone eLearning Tutorials for SCCP Phones Only,](#page-213-2)  [page](#page-213-2) A-2
- **•** [How Users Subscribe to Services and Configure Phone Features, page](#page-214-0) A-3
- **•** [How Users Access a Voice Messaging System, page](#page-214-1) A-3
- **•** [How Users Configure Personal Directory Entries, page](#page-215-0) A-4

## <span id="page-212-0"></span>**How Users Obtain Support for the Cisco Unified IP Phones**

To successfully use some of the features on the Cisco Unified IP Phones (including speed dial, services, and voice messaging system options), users must receive information from you or from your network team or be able to contact you for assistance. Make sure to provide end users with the names of people to contact for assistance and with instructions for contacting those people.

# **Giving Users Access to the User Options Web Pages**

Before a user can access the User Options web pages, you must use Cisco Unified Communications Manager Administration to add the user to a standard Cisco Unified Communications Manager end user group. From the Cisco Unified Communications Manager Administration, choose **User Management > User Groups**. For additional information, see:

- **•** *Cisco Unified Communications Manager Administration Guide*, [User Group Configuration](http://www.cisco.com/en/US/docs/voice_ip_comm/cucm/admin/8_6_1/ccmcfg/b08crpdf.html)
- **•** *Cisco Unified Communications Manager System Guide*, [Roles and User Groups](http://www.cisco.com/en/US/docs/voice_ip_comm/cucm/admin/8_6_1/ccmsys/a02cfgov.html)

# <span id="page-213-1"></span>**How Users Access the Online Help System on the Cisco Unified IP Phone**

The Cisco Unified IP Phones provide access to a comprehensive online help system. To view the main help menu on a phone, press the **?** button. If you are already in Help, press **Main**.

Main menu topics include:

- **•** About Your Cisco Unified IP Phone—Descriptive information about the phone model
- **•** How do I...?—Procedures and information about commonly used phone tasks
- **•** Calling Features—Descriptions and procedures for using calling features, such as conference and transfer
- **•** Help—Tips on using and accessing Help

You can also use the ? button to obtain information about softkeys, menu items, and the help system itself. See your Cisco Unified IP Phone User Guide for more information.

# <span id="page-213-0"></span>**How Users Get Copies of Cisco Unified IP Phone Manuals**

You should provide end users with access to user documentation for the Cisco Unified IP Phones. Each user guide includes detailed user instructions for key phone features.

There are several Cisco Unified IP Phone models available, so to assist users in finding the appropriate documentation on the Cisco website, Cisco recommends that you provide links to the current documentation. If you do not want to or cannot send users to the Cisco website, Cisco suggests that you download the PDF files and provide them to end users on your website.

For a list of available documentation for Cisco Unified IP Phones, go to this URL:

[http://www.cisco.com/en/US/products/hw/phones/ps379/tsd\\_products\\_support\\_series\\_home.html](http://www.cisco.com/en/US/products/hw/phones/ps379/tsd_products_support_series_home.html)

For a list of available documentation for Cisco Unified Communications Manager, go to this URL:

[http://www.cisco.com/en/US/products/sw/voicesw/ps556/tsd\\_products\\_support\\_series\\_home.html](http://www.cisco.com/en/US/products/sw/voicesw/ps556/tsd_products_support_series_home.html)

For more information about viewing or ordering documentation, see [Obtaining Documentation,](#page-12-0)  [Obtaining Support, and Security Guidelines, page](#page-12-0) -xiii.

# <span id="page-213-2"></span>**Accessing Cisco 7900 Series Unified IP Phone eLearning Tutorials for SCCP Phones Only**

Cisco 7900 Series Unified IP Phone eLearning tutorials use audio and animation to demonstrate basic calling features for SCCP phones. The eLearning tutorials are currently available for the Cisco Unified IP Phone 7970 Series (7970G/7971G-GE), and the Cisco Unified IP Phone models 7961G/G-GE, 7941G/G-GE, 7960G, 7940G, 7912G, and 7905G.

End users can access runtime versions of the eLearning tutorials (English only) from Cisco.com by looking for tutorials under relevant phone models at this site:

[http://cisco.com/en/US/products/hw/phones/ps379/products\\_user\\_guide\\_list.html](http://cisco.com/en/US/products/hw/phones/ps379/products_user_guide_list.html)

Administrators can download customizable versions of the eLearning tutorials (English only) from the phone product pages on Cisco.com

#### [http://cisco.com/en/US/products/hw/phones/ps379/prod\\_models\\_home.html](http://cisco.com/en/US/products/hw/phones/ps379/prod_models_home.html)

See the tutorial Read Me file that is included with the relevant eLearning tutorial for specific instructions, including how to link to the most recent user guide PDF.

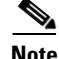

**Note** The eLearning tutorials are updated periodically and therefore might not contain the latest feature information for end users. For the latest feature information, end users should see the Cisco Unified IP Phone end users user guide specific to their phone model and Cisco Unified Communications Manager version.

# <span id="page-214-0"></span>**How Users Subscribe to Services and Configure Phone Features**

End users can perform a variety of activities by using the Cisco Unified Communications Manager User Options web pages. These activities include subscribing to services, setting up speed dial and call forwarding numbers, configuring ring settings, and creating a personal address book. Keep in mind that configuring settings on a phone by using a website might be new for your end users. You need to provide as much information as possible to ensure that they can successfully access and use the User Options web pages.

Make sure to provide end users with the following information about the User Options web pages:

**•** The URL required to access the application. This URL is:

**http://<***server\_name:portnumber>***/ccmuser/**, where *server\_name* is the host on which the web server is installed.

**•** A user ID and default password are needed to access the application.

These settings correspond to the values you entered when you added the user to Cisco Unified Communications Manager (see [Adding Users to Cisco Unified Communications Manager,](#page-147-0)  [page](#page-147-0) 5-28).

- **•** A brief description of what a web-based, graphical user interface application is, and how to access it with a web browser.
- **•** An overview of the tasks that users can accomplish by using the web page.

## <span id="page-214-1"></span>**How Users Access a Voice Messaging System**

Cisco Unified Communications Manager lets you integrate with many different voice messaging systems, including the Cisco Unity voice messaging system. Because you can integrate with a variety of systems, you must provide users with information about how to use your specific system.

You should provide this information to each user:

**•** How to access the voice messaging system account.

Make sure that you have used Cisco Unified Communications Manager to configure the **Messages** button on the Cisco Unified IP Phone.

**•** Initial password for accessing the voice messaging system.

Make sure that you have configured a default voice messaging system password for all users.

**•** How the phone indicates that voice messages are waiting.

Make sure that you have used Cisco Unified Communications Manager to set up a message waiting indicator (MWI) method.

# <span id="page-215-0"></span>**How Users Configure Personal Directory Entries**

Users can configure personal directory entries on the Cisco Unified IP Phone. To configure a personal directory, users must have access to the following:

- **•** User Options web pages—Make sure that users know how to access their User Options web pages. See [How Users Subscribe to Services and Configure Phone Features, page](#page-214-0) A-3 for details.
- **•** Cisco Unified IP Phone Address Book Synchronizer—Make sure to provide users with the installer for this application. To obtain the installer, choose **Application > Plugins** from Cisco Unified Communications Manager Administration and click **Download**, which is located next to the **Cisco Unified IP Phone Address Book Synchronizer** plugin name. When the file download dialog box displays, click **Save**. Send the TabSyncInstall.exe file to all users who require this application.

See [Installing and Configuring the Cisco Unified IP Phone Address Book Synchronizer, page](#page-215-1) A-4 for information about installing the Cisco Unified IP Phone Address Book Synchronizer.

### <span id="page-215-1"></span>**Installing and Configuring the Cisco Unified IP Phone Address Book Synchronizer**

Use this tool to synchronize data stored in your Microsoft Windows address book with the Cisco Unified Communications Manager directory and the User Options Personal Address Book.

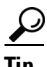

**Tip** To successfully synchronize the Windows address book with the Personal Address Book, all Windows address book users should be entered in the Windows address book before performing the following procedures.

#### **Installing the Synchronizer**

- **Step 1** Get the Cisco Unified IP Phone Address Book Synchronizer installer file from your system administrator.
- **Step 2** Double-click the TabSyncInstall.exe file provided by your system administrator.

The publisher dialog box displays.

**Step 3** Click **Run**.

The Welcome to the InstallShield Wizard for Cisco Unified CallManager Personal Address Book Synchronizer window displays.

- **Step 4** Click **Next**. The License Agreement window displays.
- **Step 5** Read the license agreement information, and click the I Accept radio button. Click **Next**. The Destination Location window displays.
- **Step 6** Choose the directory in which you want to install the application and click **Next**.
The Ready to Install window displays.

#### **Step 7** Click **Install**.

The installation wizard installs the application to your computer. When the installation is complete, the InstallShield Wizard Complete window displays.

- **Step 8** Click **Finish**.
- **Step 9** To complete the process, follow the steps in [Configuring the Synchronizer, page](#page-216-0) A-5.

#### <span id="page-216-0"></span>**Configuring the Synchronizer**

**Step 1** Open the Cisco Unified IP Phone Address Book Synchronizer.

If you accepted the default installation directory, you can open the application by choosing **Start > All Programs > Cisco Systems > TabSync**.

**Step 2** To configure user information, click the **User** button.

The Cisco Unified CallManager User Information window displays.

- **Step 3** Enter the Cisco Unified IP Phone user name and password and click **OK**.
- **Step 4** To configure Cisco Unified Communications Manager server information, click the **Server** button. The Configure Cisco Unified CallManager Server Information window displays.
- **Step 5** Enter the IP address or host name and the port number of the Cisco Unified Communications Manager server and click **OK**.

If you do not have this information, contact your system administrator.

**Step 6** To start the directory synchronization process, click the **Synchronize** button.

The Synchronization Status window provides information on the status of the address book synchronization. If you chose the user intervention for duplicate entries rule and you have duplicate address book entries, the Duplicate Selection window displays. Choose the entry that you want to include in your Personal Address Book and click **OK**.

- **Step 7** When synchronization completes, click **Exit** to close the Cisco Unified CallManager Address Book Synchronizer.
- **Step 8** To verify if the synchronization worked, log in to your User Options web pages and choose Personal Address Book. The users from your Windows address book should be listed.

 $\mathbf I$ 

Г

 $\blacksquare$ 

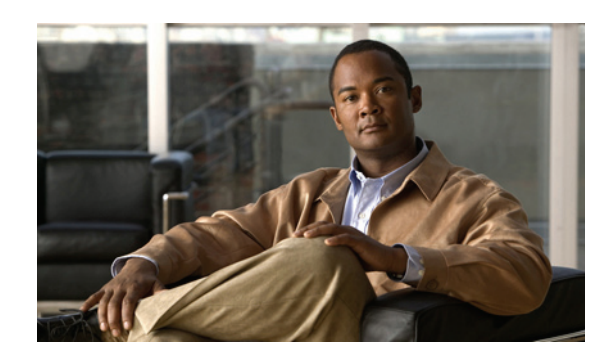

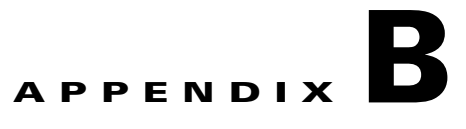

# **Feature Support by Protocol for Cisco Unified IP Phone**

This appendix provides information about feature support for the Cisco Unified IP Phones using the SCCP or SIP protocol with Cisco Unified Communications Manager Release 8.6.

Table B-1 provides a high-level overview of calling features and their support by protocol. This table focuses primarily on end user calling features and is not intended to represent a comprehensive listing of all available phone features. For details about user interface differences and feature use, see *Cisco Unified IP Phone 7962G, 7942G, 7961G, 7961G-GE, 7941G, and 7941G-GE User Guide.*

This guide is available at this URL:

[http://www.cisco.com/en/US/products/hw/phones/ps379/tsd\\_products\\_support\\_series\\_home.html](http://www.cisco.com/en/US/products/hw/phones/ps379/tsd_products_support_series_home.html)

The specific sections that describe the features in the phone guide are referenced in Table B-1.

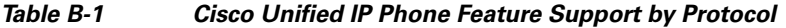

<span id="page-218-8"></span><span id="page-218-7"></span><span id="page-218-6"></span><span id="page-218-5"></span><span id="page-218-4"></span><span id="page-218-3"></span><span id="page-218-2"></span><span id="page-218-1"></span><span id="page-218-0"></span>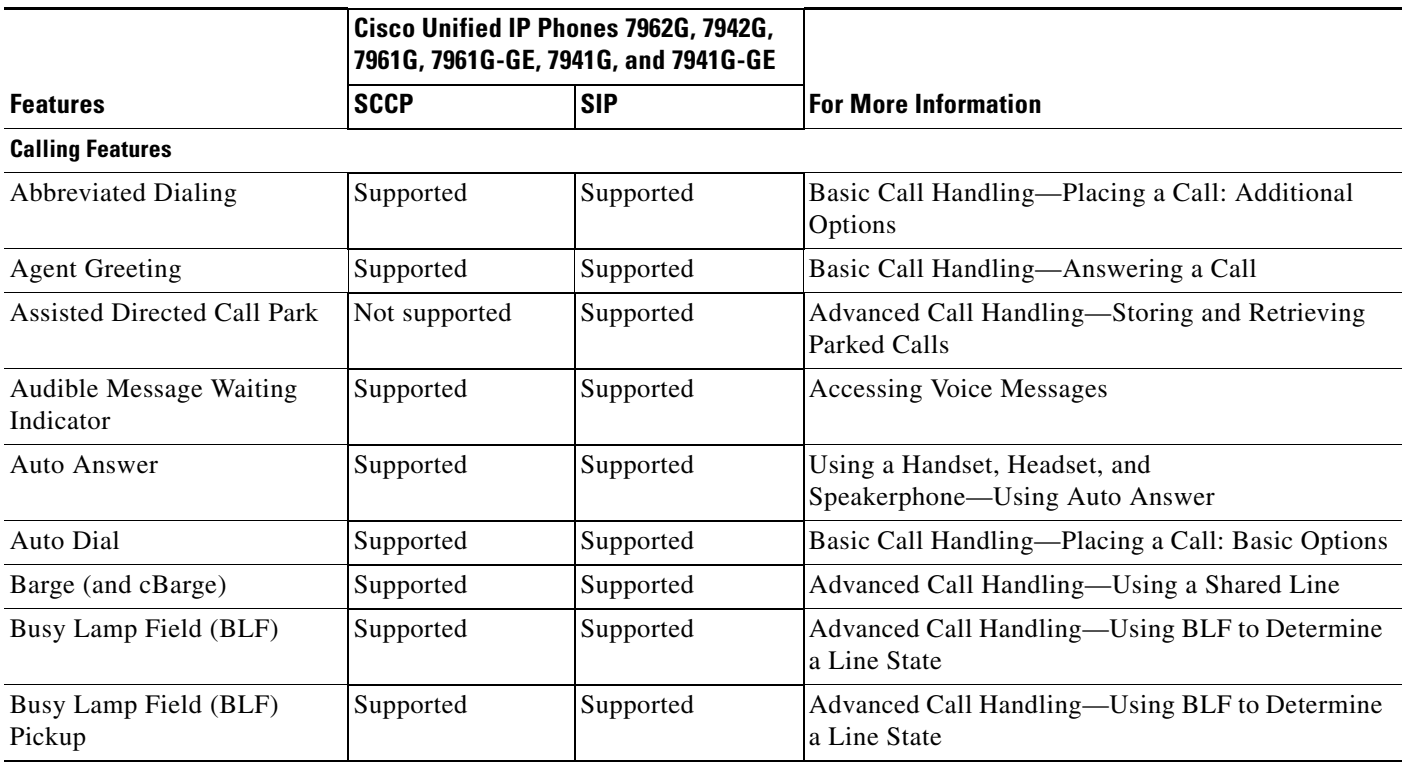

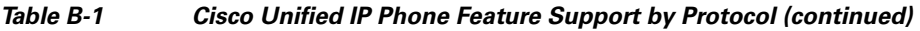

<span id="page-219-19"></span><span id="page-219-10"></span><span id="page-219-9"></span><span id="page-219-8"></span><span id="page-219-7"></span><span id="page-219-6"></span><span id="page-219-5"></span><span id="page-219-4"></span><span id="page-219-2"></span><span id="page-219-1"></span><span id="page-219-0"></span>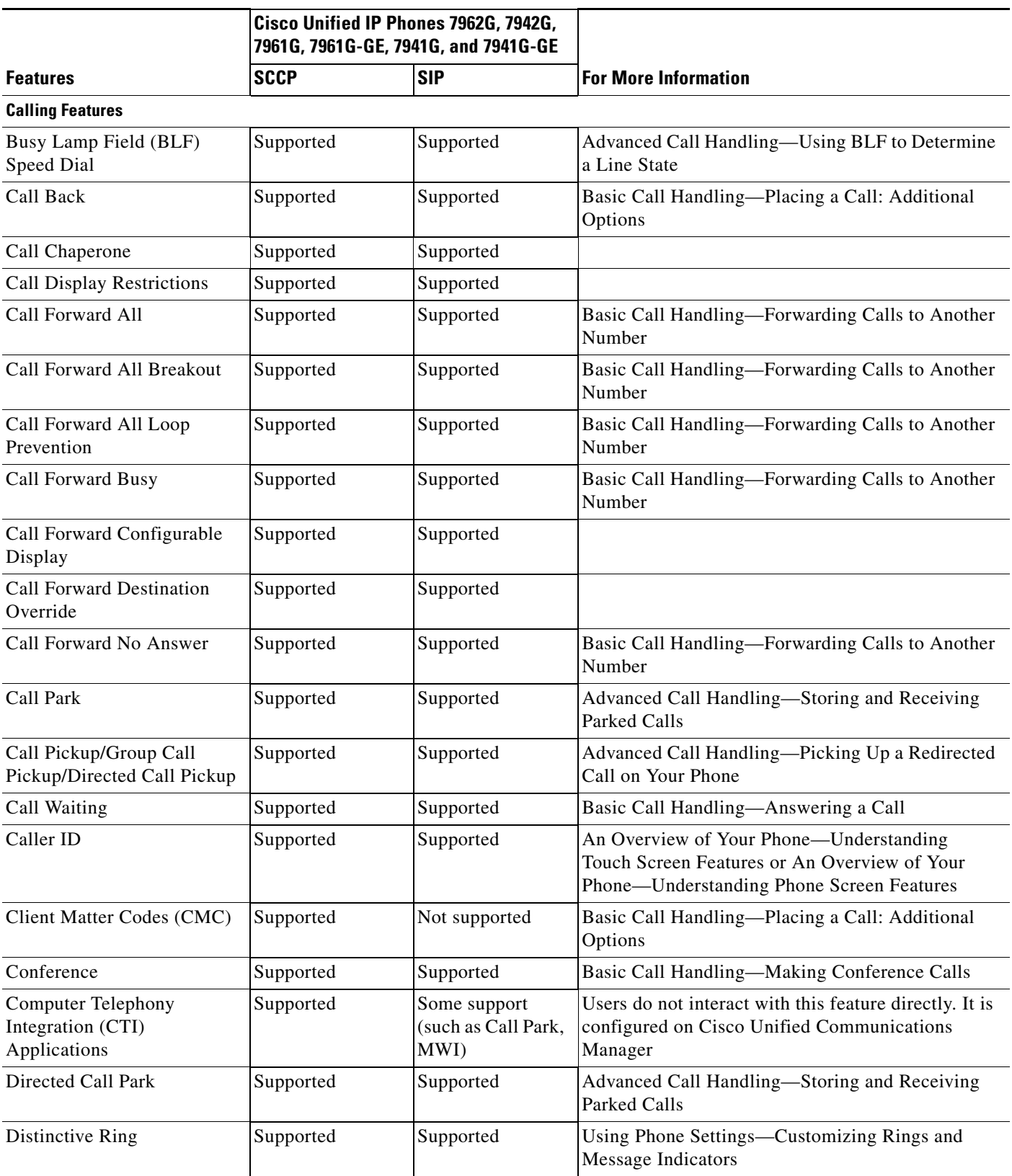

<span id="page-219-14"></span><span id="page-219-13"></span><span id="page-219-12"></span><span id="page-219-11"></span><span id="page-219-3"></span>**Cisco Unified IP Phone Administration Guide for Cisco Unified Communications Manager 8.6 (SCCP and SIP)**

<span id="page-219-18"></span><span id="page-219-17"></span><span id="page-219-16"></span><span id="page-219-15"></span> $\blacksquare$ 

Г

<span id="page-220-22"></span><span id="page-220-21"></span><span id="page-220-20"></span><span id="page-220-19"></span><span id="page-220-18"></span><span id="page-220-17"></span><span id="page-220-16"></span><span id="page-220-15"></span><span id="page-220-14"></span><span id="page-220-13"></span><span id="page-220-12"></span><span id="page-220-11"></span><span id="page-220-10"></span><span id="page-220-9"></span><span id="page-220-8"></span><span id="page-220-7"></span><span id="page-220-6"></span><span id="page-220-5"></span><span id="page-220-4"></span><span id="page-220-3"></span><span id="page-220-2"></span><span id="page-220-1"></span><span id="page-220-0"></span>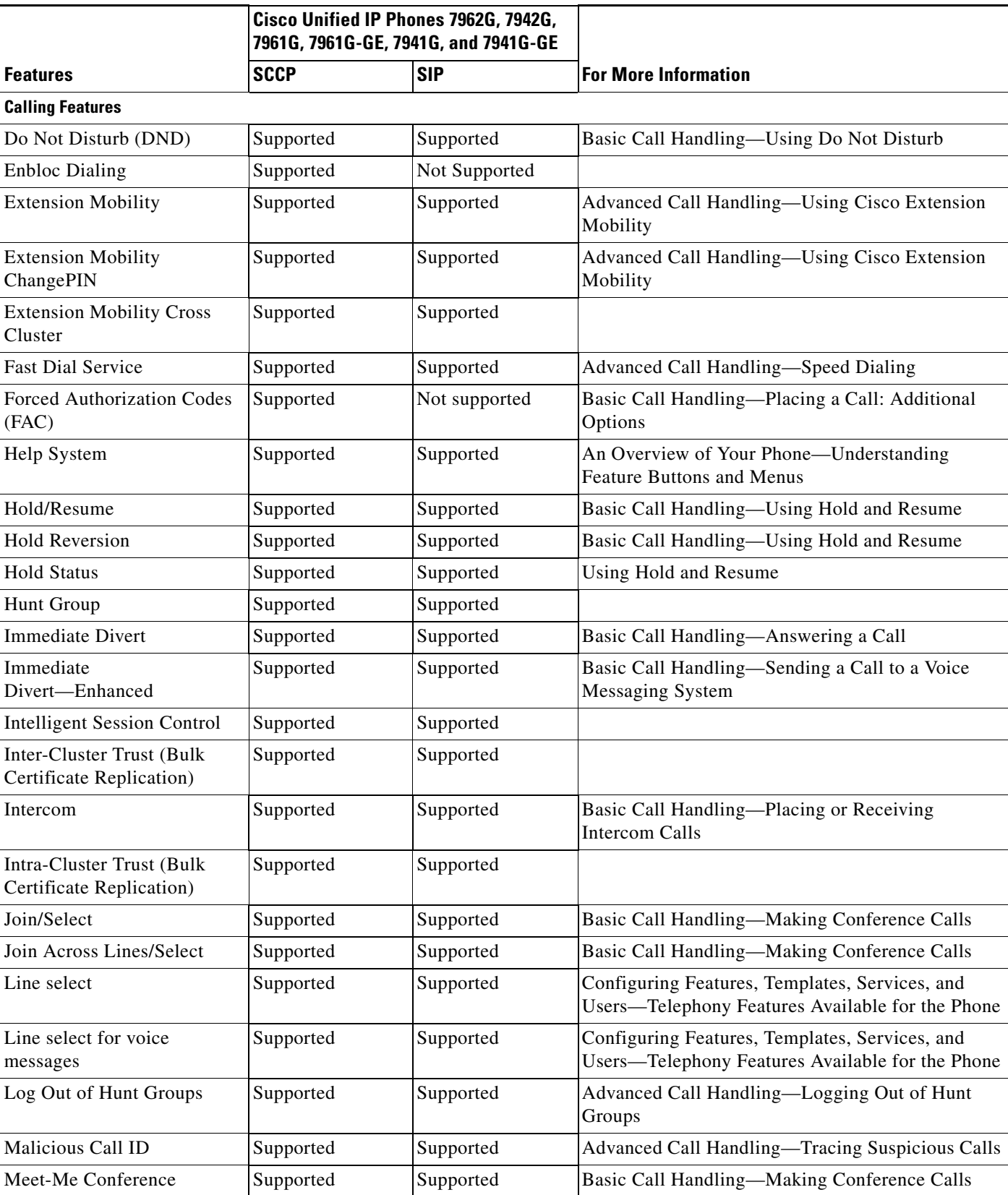

#### *Table B-1 Cisco Unified IP Phone Feature Support by Protocol (continued)*

٦

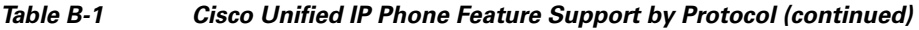

<span id="page-221-12"></span><span id="page-221-11"></span><span id="page-221-10"></span><span id="page-221-9"></span><span id="page-221-8"></span><span id="page-221-7"></span><span id="page-221-6"></span><span id="page-221-5"></span><span id="page-221-4"></span><span id="page-221-3"></span><span id="page-221-2"></span><span id="page-221-1"></span>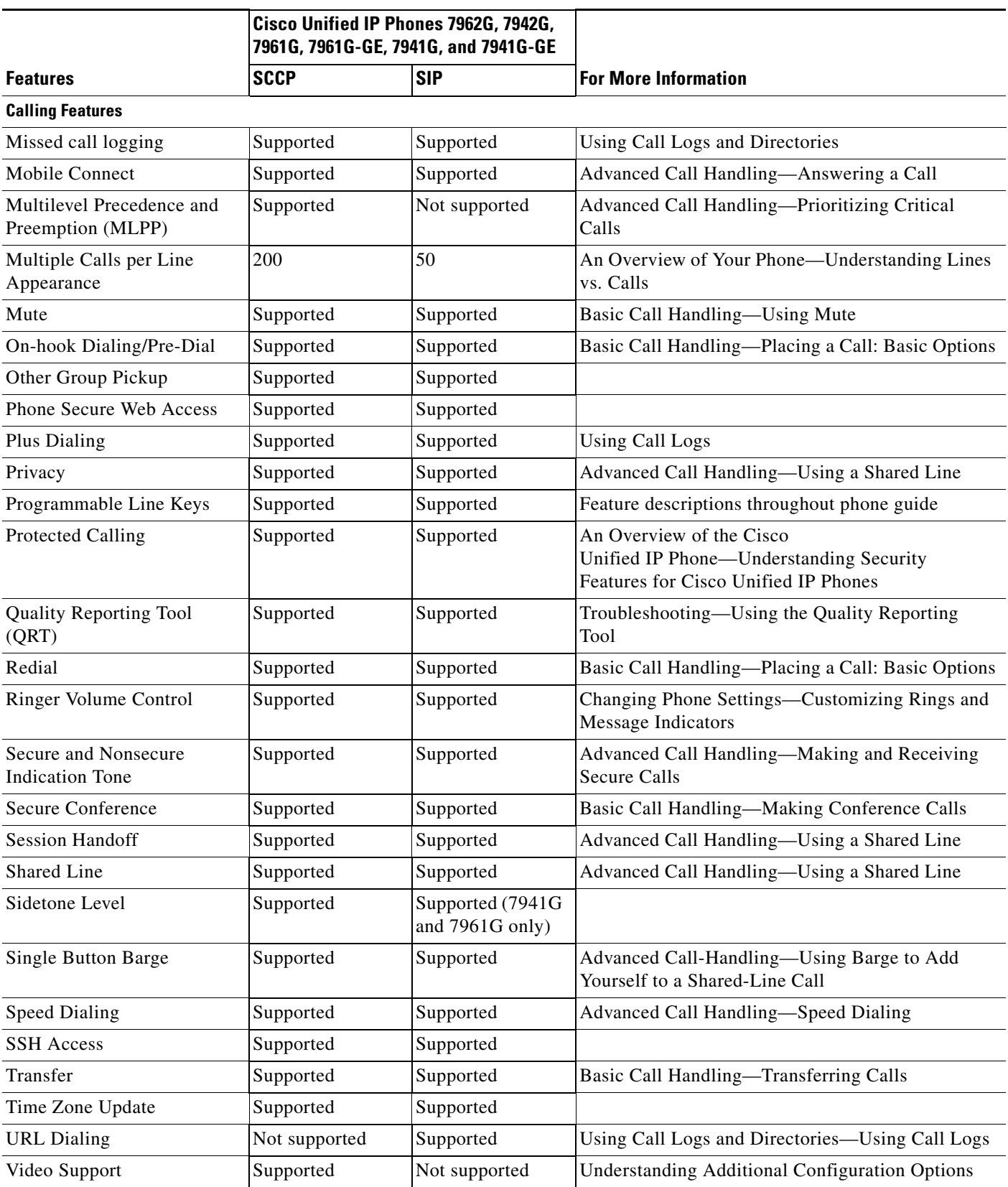

<span id="page-221-18"></span><span id="page-221-17"></span><span id="page-221-16"></span><span id="page-221-15"></span><span id="page-221-14"></span><span id="page-221-13"></span><span id="page-221-0"></span>**Cisco Unified IP Phone Administration Guide for Cisco Unified Communications Manager 8.6 (SCCP and SIP)**

<span id="page-221-23"></span><span id="page-221-22"></span><span id="page-221-21"></span><span id="page-221-20"></span><span id="page-221-19"></span> $\blacksquare$ 

**The Second Service** 

<span id="page-222-11"></span><span id="page-222-10"></span><span id="page-222-9"></span><span id="page-222-8"></span><span id="page-222-7"></span><span id="page-222-6"></span><span id="page-222-5"></span><span id="page-222-4"></span><span id="page-222-3"></span><span id="page-222-2"></span><span id="page-222-1"></span><span id="page-222-0"></span>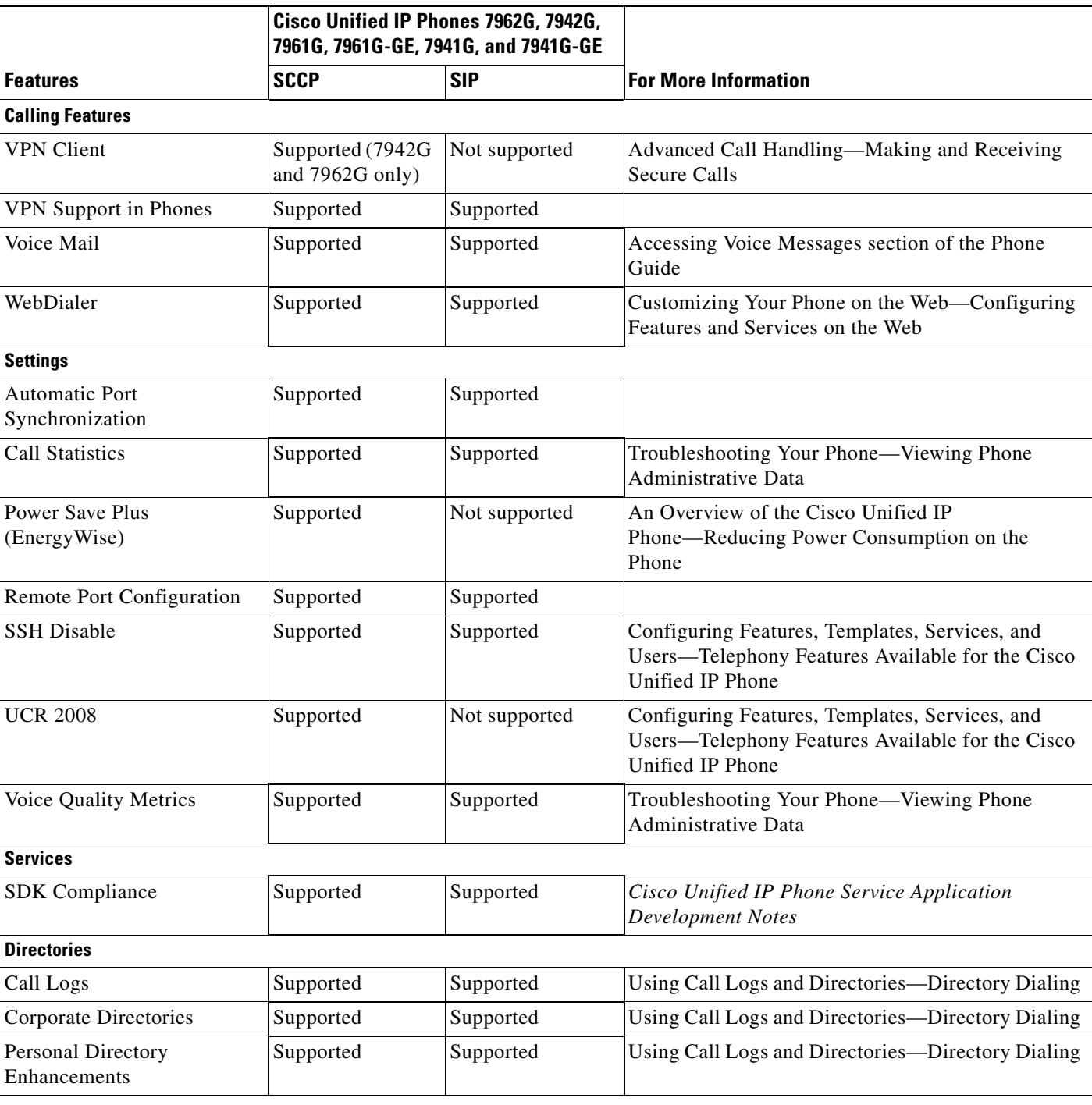

#### *Table B-1 Cisco Unified IP Phone Feature Support by Protocol (continued)*

٦

#### *Table B-1 Cisco Unified IP Phone Feature Support by Protocol (continued)*

<span id="page-223-4"></span><span id="page-223-3"></span><span id="page-223-2"></span><span id="page-223-1"></span><span id="page-223-0"></span>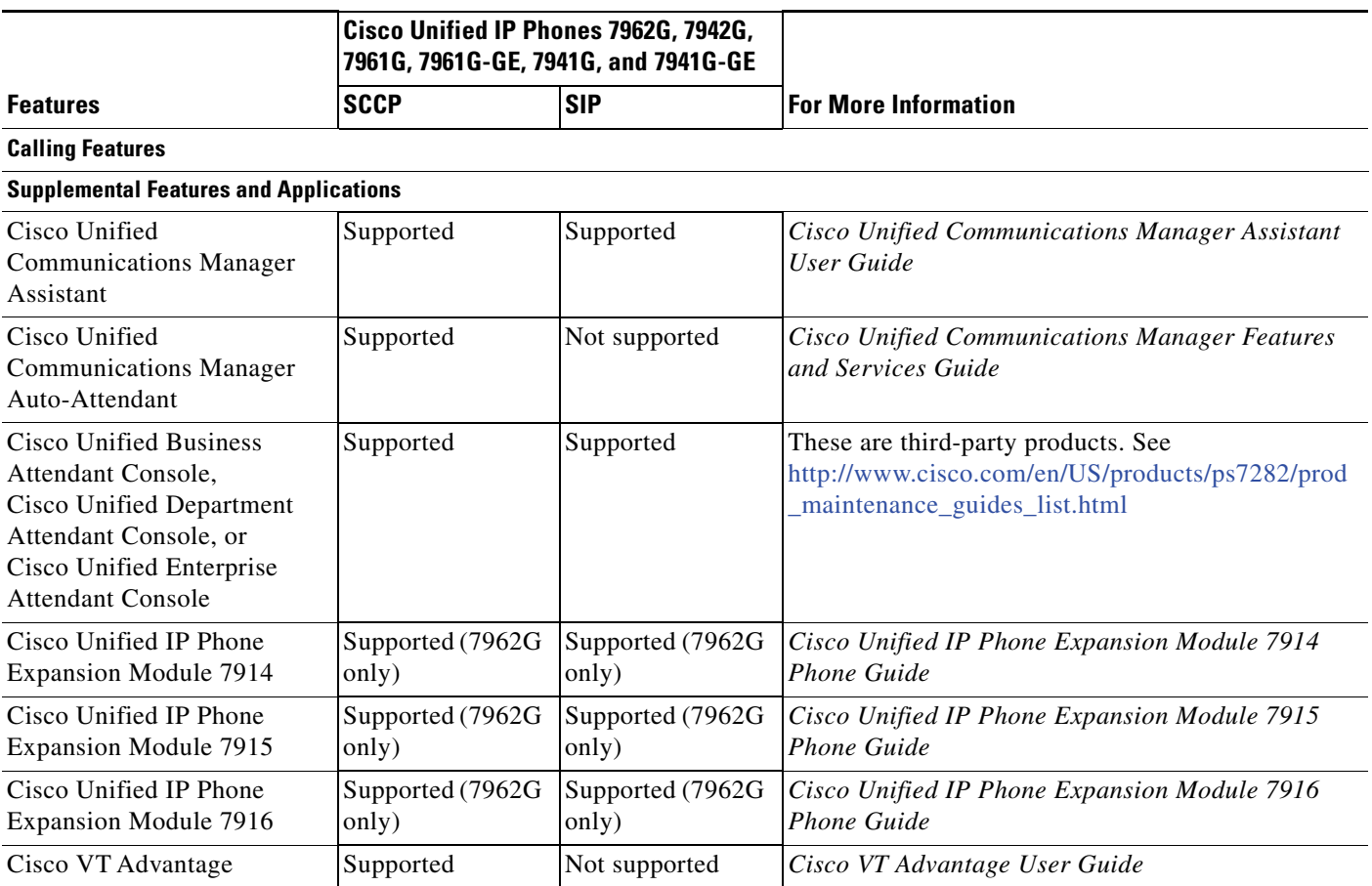

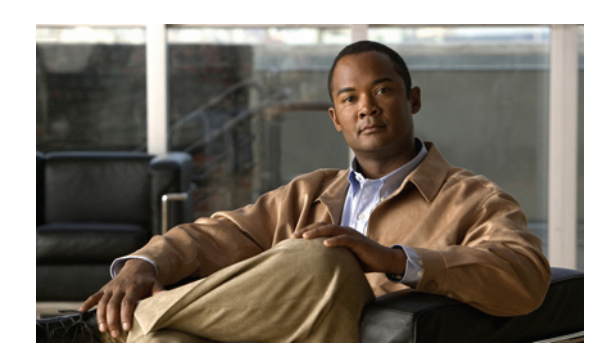

# **APPENDIX C**

# **Supporting International Users**

Translated and localized versions of the Cisco Unified IP Phones are available in several languages. If you are supporting Cisco Unified IP Phones in a non-English environment, see the following sections to ensure that the phones are set up properly for your users:

- **•** [Adding Language Overlays to Phone Buttons, page](#page-224-0) C-1
- **•** [Installing the Cisco Unified Communications Manager Locale Installer, page](#page-224-1) C-1
- <span id="page-224-2"></span>**•** [Support for International Call Logging, page](#page-225-0) C-2

# <span id="page-224-0"></span>**Adding Language Overlays to Phone Buttons**

To support the needs of international users, the button labels on the Cisco Unified IP Phones exhibit icons rather than text to indicate the purposes of the buttons. You can purchase language-specific text overlays to add to a phone. To order these language-specific overlays, go to this website:

<span id="page-224-3"></span>[http://www.overlaypro.com/cisco\\_systems?b=1](http://www.overlaypro.com/cisco/)

**Note** Phone overlays are available only for languages in which the Cisco Unified IP Phone software has been localized. All languages may not be immediately available, so continue to check the website for updates.

# <span id="page-224-1"></span>**Installing the Cisco Unified Communications Manager Locale Installer**

If you are using Cisco Unified IP Phones in a locale other than English (United States), you must install the locale-specific version of the Cisco Unified Communications Manager Locale Installer on every Cisco Unified Communications Manager server in the cluster. Installing the locale installer ensures that you have the latest translated text, user and network locales, and country-specific phone tones available for the Cisco Unified IP Phones. You can find locale-specific versions of the Cisco Unified Communications Manager Locale Installer at

<http://www.cisco.com/kobayashi/sw-center/telephony/callmgr/locale-installer.shtml>.

For more information, see [Software Upgrades](http://www.cisco.com/en/US/docs/voice_ip_comm/cucm/cucos/8_6_1/cucos/iptpch7.html) in the *Cisco Unified Communications Operating System Administration Guide*.

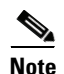

<span id="page-225-1"></span>**Note** All languages may not be immediately available, so continue to check the website for updates.

# <span id="page-225-0"></span>**Support for International Call Logging**

If your phone system is configured for international call logging, the call logs, redial, or call directory entries may display a "+" symbol to represent the international escape code for your location. Depending on the configuration for your phone system, the "+" may be replaced with the correct international dialing code, or you may need to edit the number before dialing to manually replace the "+" with the international escape code for your location. In addition, while the call log or directory entry may display the full international number for the received call, the phone display may show the shortened local version of the number, without international or country codes.

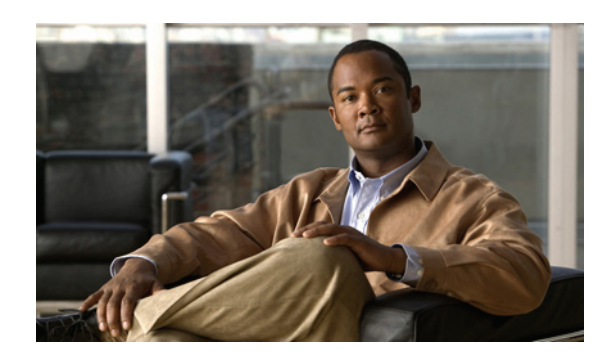

# **APPENDIX D**

# <span id="page-226-2"></span>**Technical Specifications**

The following sections describe the technical specifications for the Cisco Unified IP Phones.

- **•** [Physical and Operating Environment Specifications, page](#page-226-0) D-1
- **•** [Cable Specifications, page](#page-227-0) D-2
- **•** [Network and Access Port Pinouts, page](#page-227-1) D-2

# <span id="page-226-0"></span>**Physical and Operating Environment Specifications**

[Table](#page-226-1) D-1 shows the physical and operating environment specifications for the Cisco Unified IP Phones.

| <b>Specification</b>        | <b>Value or Range</b>                                                                                                    |  |
|-----------------------------|----------------------------------------------------------------------------------------------------|--|
| Operating temperature       | 32 $\degree$ to 104 $\degree$ F (0 $\degree$ to 40 $\degree$ C)                                                                                                    |  |
| Operating relative humidity | 10% to 95% (non-condensing)                                                                                                    |  |
| Storage temperature         | 14 $\degree$ to 140 $\degree$ F (-10 $\degree$ to 60 $\degree$ C)                                                                                                    |  |
| Height                      | 8 in. (20.32 cm)                                                                                                    |  |
| Width                       | 10.5 in. $(26.67 \text{ cm})$                                                                                                    |  |
| Depth                       | 6 in. $(15.24 \text{ cm})$                                                                                                    |  |
| Weight                      | $3.5$ lb $(1.6 \text{ kg})$                                                                                                    |  |
| Power                       | Cisco Unified IP Phone 7962G and 7942G                                                                                                    |  |
|                             | 100-240 VAC, 50-60 Hz, 0.5 A—when using the AC adapter<br>٠                                                                                                    |  |
|                             | 48 VDC, 0.2 A—when using the in-line power over the network cable<br>$\bullet$                                                                                                    |  |
|                             | Cisco Unified IP Phone 7961G/7961G-GE and 7941G/7941G-GE                                                                                                    |  |
|                             | The phone can receive power from IEEE 802.3af-compliant data switches (Class III)<br>٠                                                                                                    |  |
|                             | The phone can be powered locally with a power adapter (Cisco part number<br>٠<br>$CP-PWR-CUBE-3=$ ) and the appropriate power cord (power requirements for the<br>power adapter: 100-240 VAC, 50-60 Hz, 0.5 A) |  |

<span id="page-226-1"></span>*Table D-1 Physical and Operating Specifications*

| <b>Specification</b>  | <b>Value or Range</b>                                                                                                    |  |
|-----------------------|----------------------------------------------------------------------------------------------------|--|
| Cables                | Category 3/5/5e for 10-Mbps cables with 4 pairs<br>Category 5/5e for 100-Mbps cables with 4 pairs<br>Category 5e/6 for 1000-Mbps cables with 4 pairs                    |  |
|                       | Cables have 4 pairs of wires for a total of 8 conductors.<br>  Note                                                                                                    |  |
| Distance Requirements | As supported by the Ethernet Specification, it is assumed that the maximum cable length<br>between each Cisco Unified IP Phone and the switch is 100 meters (330 feet). |  |

*Table D-1 Physical and Operating Specifications (continued)*

# <span id="page-227-0"></span>**Cable Specifications**

- **•** RJ-9 jack (4-conductor) for handset and headset connection.
	- **•** RJ-45 jack for the LAN 10/100BaseT connection
		- **•** (labeled 10/100 SW on the Cisco Unified IP Phones 7962G, 7942G, 7961G and 7941G
		- labeled 10/100/1000 SW on the Cisco Unified IP Phones 7961G-GE and 7941G-GE).
- **•** RJ-45 jack for a second 10/100BaseT compliant connection
	- **•** (labeled 10/100 PC on the Cisco Unified IP Phones 7962G, 7941G, 7961G and 7941G
	- labeled 10/100/1000 PC on the Cisco Unified IP Phones 7961G-GE and 7941G-GE).
- **•** 48-volt power connector.

# <span id="page-227-1"></span>**Network and Access Port Pinouts**

Although both the network and access ports are used for network connectivity, they serve different purposes and have different port pinouts.

- The network port is labeled 10/100 SW or 10/100/1000 SW on the Cisco Unified IP Phone.
- The access port is labeled 10/100 PC or 10/100/1000 PC on the Cisco Unified IP Phone.

#### **Network Port Connector**

[Table](#page-227-2) D-2 describes the network port connector pinouts.

| <b>Pin Number</b> | <b>Function</b>                  |
|-------------------|----------------------------------|
| $\mathbf{1}$      | $BI$ <sub><math>DA+</math></sub> |
| $\overline{2}$    | BI DA-                           |
| $\mathcal{E}$     | $BI$ <sub>DB+</sub>              |
| $\overline{4}$    | BI DC+                           |
| 5                 | BI DC-                           |
| 6                 | BI DB-                           |
|                   | BI DD+                           |

<span id="page-227-2"></span>*Table D-2 Network Port Connector Pinouts*

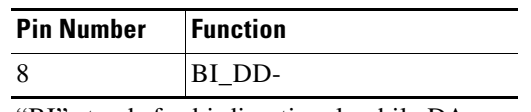

*Table D-2 Network Port Connector Pinouts (continued)*

"BI" stands for bi-directional, while DA, DB, DC and DD stand for "Data A", "Data B", "Data C" and "Data D," respectively.

#### **Access Port Connector**

[Table](#page-228-0) D-3 describes the access port connector pinouts.

#### <span id="page-228-0"></span>*Table D-3 Access Port Connector Pinouts*

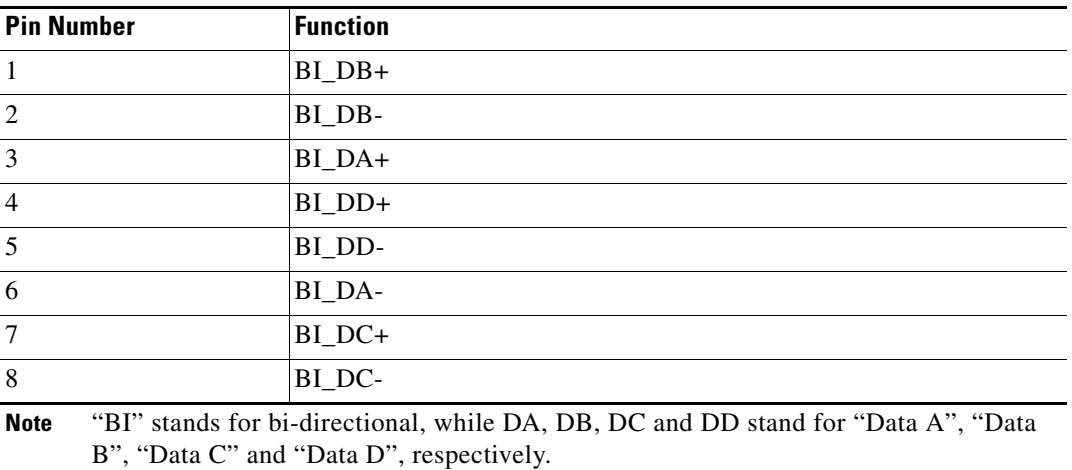

 **Network and Access Port Pinouts**

П

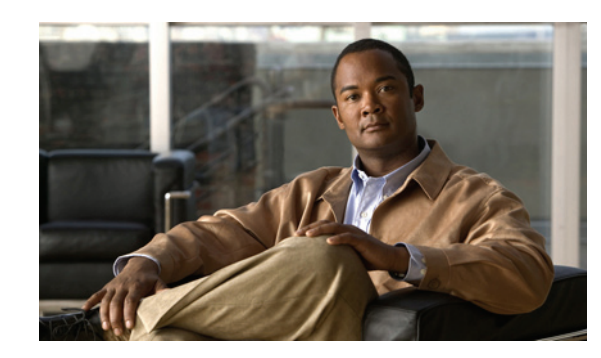

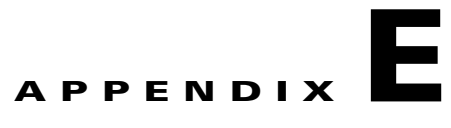

# **Basic Phone Administration Steps**

This appendix provides minimum, basic configuration steps for you to perform the following actions:

- **•** Add a new user to Cisco Unified Communications Manager Administration
- **•** Configure a new phone for that user
- **•** Associate that user to that phone
- **•** Complete other basic end user configuration tasks

The procedures provide one method for performing these tasks and are not the only way to perform these tasks. They are a streamlined approach to get a new user and corresponding phone running on the system.

These procedures are designed to be used on a mature Cisco Unified Communications Manager system where calling search spaces, partitions, and other complicated configuration have already been done and are in place for existing users.

This section contains these topics:

- **•** [Example User Information for these Procedures, page](#page-230-0) E-1
- **•** [Adding a User to Cisco Unified Communications Manager, page](#page-231-0) E-2
- **•** [Configuring the Phone, page](#page-232-0) E-3
- **•** [Performing Final End User Configuration Steps, page](#page-236-0) E-7

# <span id="page-230-0"></span>**Example User Information for these Procedures**

In the procedures that follow, examples are given when possible to illustrate some of the steps. Sample user and phone information used throughout these procedures includes:

- **•** User's Name: John Doe
- **•** User ID: johndoe
- **•** Phone model: 7961G
- **•** Protocol: SCCP
- **•** MAC address listed on phone: 00127F576611
- **•** Five-digit internal telephone number: 26640

 $\mathbf I$ 

# <span id="page-231-0"></span>**Adding a User to Cisco Unified Communications Manager**

This section describes steps for adding a user to Cisco Unified Communications Manager. Follow one of the procedures in this section, depending on your operating system and the manner in which you are adding the user:

- **•** [Adding a User From an External LDAP Directory, page](#page-231-1) E-2
- **•** [Adding a User Directly to Cisco Unified Communications Manager, page](#page-232-1) E-3

# <span id="page-231-1"></span>**Adding a User From an External LDAP Directory**

If you added a user to an LDAP Directory (a non-Cisco Unified Communications Server directory), you can immediately synchronize that directory to the Cisco Unified Communications Manager on which you are adding this same user and the user's phone by following these steps:

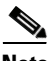

**Note** Before you perform the following procedure, you must check the Enable Synchronizing from LDAP Server check box in the LDAP System Configuration window of Cisco Unified Communications Manager Administration (**System > LDAP > LDAP System**).

#### **Procedure**

- **Step 1** Log onto Cisco Unified Communications Manager Administration.
- **Step 2** Choose **System > LDAP > LDAP Directory**.
- **Step 3** Use the **Find** button to locate your LDAP directory.
- **Step 4** Click on the LDAP directory name.
- **Step 5** Click **Perform Full Sync Now**.

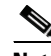

**Note** If you do not need to immediately synchronize the LDAP Directory to the Cisco Unified Communications Manager, the LDAP Directory Synchronization Schedule on the LDAP Directory window determines when the next auto-synchronization is scheduled. However, the synchronization must occur before you can associate a new user to a device.

**Step 6** Proceed to [Configuring the Phone, page](#page-232-0) E-3.

For more information and limitations on configuring LDAP system, see *Cisco Unified Communications Manager Administration Guide*, LDAP System Configuration, LDAP Directory Configuration, and LDAP Authentication Configuration and *Cisco Unified Communications Manager System Guide, Cisco Systems, Inc.* Understanding the Directory.

# <span id="page-232-1"></span>**Adding a User Directly to Cisco Unified Communications Manager**

If you are not using an LDAP directory, you can add a user directly to Cisco Unified Communications Manager Administration by following these steps:

#### **Procedure**

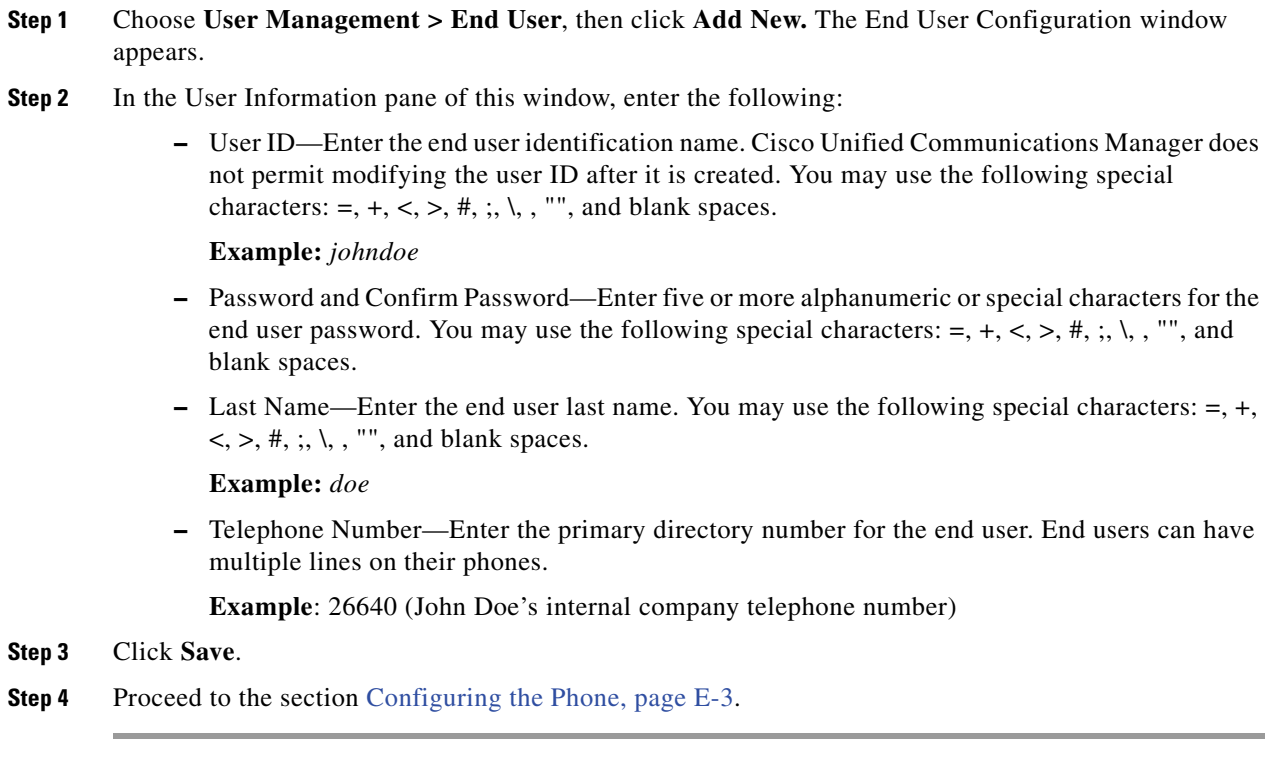

# <span id="page-232-0"></span>**Configuring the Phone**

First, perform the following procedure to identify the user's phone model and protocol:

#### **Procedure**

- **Step 1** From Cisco Unified Communications Manager administration, choose **Device > Phone.**
- **Step 2** Click **Add New**.
- **Step 3** Select the user's phone model from the Phone Type drop-down list, then click **Next**.
- **Step 4** Select the device protocol (SCCP or SIP) from the drop-down list, then click **Next**. The Phone Configuration window appears.

On the Phone Configuration window, you can use the default values for most of the fields. To configure the required fields and some key additional fields, follow these steps:

#### **Procedure**

- **Step 1** For the required fields, possible values, some of which are based on the example of user *johndoe*, can be configured as follows:
	- **a.** In the Device Information pane of this window:
		- **–** MAC Address—Enter the MAC address of the phone, which is listed on a sticker on the phone.

Make sure that the value comprises 12 hexadecimal characters.

**Example:** 00127F576611 (MAC address on john doe's phone)

- **–** Description—This is an optional field in which you can enter a useful description, such as *john doe's phone*. This will help you if you need to search on information about this user.
- **–** Device Pool—Choose the device pool to which you want this phone assigned. The device pool defines sets of common characteristics for devices, such as region, date/time group, softkey template, and MLPP information.

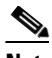

**Note** Device Pools are defined on the Device Pool Configuration window of Cisco Unified Communications Server Administration (**System > Device Pool)**.

**–** Phone Button Template—Choose the appropriate phone button template from the drop-down list. The phone button template determines the configuration of buttons on a phone and identifies which feature (line, speed dial, and so on) is used for each button.

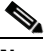

**Note** Phone button templates are defined on the Phone Button Template Configuration window of Cisco Unified Communications Manager Administration (**Device > Device Settings > Phone Button Template**). You can use the search fields in conjunction with the **Find** button to find all configured phone button templates and their current settings.

**–** Softkey Template—Choose the appropriate softkey template. The softkey template determines the configuration of the softkeys on Cisco Unified IP Phones. Leave this field blank if the common device configuration contains the assigned softkey template.

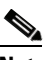

**Note** Softkey templates are defined on the Softkey Template Configuration window of Cisco Unified Communications Manager Administration (**Device > Device Settings > Softkey Template**). You can use the search fields in conjunction with the **Find** button to find all configured softkey templates and their current settings.

**–** Common Phone Profile—From the drop-down list box, choose a common phone profile from the list of available common phone profiles.

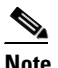

**Note** Common Phone Profiles are defined on the Common Phone Profile Configuration window of Cisco Unified Communications Manager Administration (**Device > Device Settings > Common Phone Profile**). You can use the search fields in conjunction with the **Find** button to find all configured common phone profiles and their current settings. **–** Calling Search Space—From the drop-down list box, choose the appropriate calling search space (CSS). A calling search space comprises a collection of partitions (analogous to a collection of available phone books) that are searched to determine how a dialed number should be routed. The calling search space for the device and the calling search space for the directory number get used together. The directory number CSS takes precedence over the device CSS.

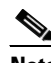

- **Note** Calling Search Spaces are defined on the Calling Search Space Configuration window of Cisco Unified Communications Manager Administration (**Calling routing > Class of Control> Calling Search Space**). You can use the search fields in conjunction with the **Find** button to find all configured Calling Search Spaces and their current settings.
- **–** Location—Choose the appropriate location for this Cisco Unified IP Phone.
- **–** Owner User ID—From the drop-down menu, choose the user ID of the assigned phone user.
- **b.** In the Protocol Specific Information pane of this window, choose a Device Security Profile from the drop-down list. To enable security features for a phone, you must configure a new security profile for the device type and protocol and apply it to the phone. If the phone does not support security, choose a non-secure profile.

To identify the settings that are contained in the profile, choose **System > Security Profile > Phone Security Profile**.

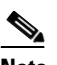

**Note** The security profile chosen should be based on the overall security strategy of the company.

- **c.** (For SIP Phones only) Also in the Protocol Specific Information pane of this window, choose the applicable SIP Profile from the drop-down list.
- **d.** In the Extension Information pane of this window, check the Enable Extension Mobility box if this phone supports Cisco Extension Mobility.
- **e.** In the Product Specific Configuration Layout pane of this window, enable the Video Capabilities field if this field appears on your window.
- **f.** Click **Save**.
- **Step 2** Configure line settings:
	- **a.** On the Phone Configuration window, click Line 1 on the left pane of the window. The Directory Number Configuration window appears.
	- **b.** In the Directory Number field, enter a valid number that can be dialed.

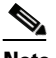

**Note** This field should contain the same number that appears in the Telephone Number field on the User Configuration window.

**Example:** 26640 is the directory number of user John Doe in the example above.

**c.** From the Route Partition drop-down list, choose the partition to which the directory number belongs. If you do not want to restrict access to the directory number, choose <None> for the partition.

- **d.** From the Calling Search Space drop-down list (Directory Number Settings pane of the Directory Number Configuration window), choose the appropriate calling search space. A calling search space comprises a collection of partitions that are searched for numbers that are called from this directory number. The value that you choose applies to all devices that are using this directory number.
- **e.** In the Call Pickup and Call Forward Settings pane of the Directory Number Configuration window, choose the items (for example, Forward All, Forward Busy Internal) and corresponding destinations to which calls should be sent.

**Example:** If you want incoming internal and external calls that receive a busy signal to be forwarded to the voice mail for this line, check the Voice Mail box next to the "Forward Busy Internal" and "Forward Busy External" items in the left column of the Call Pickup and Call Forward Settings pane.

- **f.** In the "Line 1 on Device..." pane of the Directory Number Configuration window, configure the following fields:
	- **–** Display (Internal Caller ID field)—You can enter the first name and last name of the user of this device so that this name will be displayed for all internal calls. You can also leave this field blank to have the system display the phone extension.
	- **–** External Phone Number Mask—Indicate phone number (or mask) that is used to send Caller ID information when a call is placed from this line.

You can enter a maximum of 24 number and "X" characters. The Xs represent the directory number and must appear at the end of the pattern.

**Example:** Using the john doe extension in the example above, if you specify a mask of 408902XXXX, an external call from extension 6640 displays a caller ID number of 4089026640.

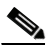

**Note** This setting applies only to the current device unless you check the check box at right (Update Shared Device Settings) and click the **Propagate Selected** button. The check box at right displays only if other devices share this directory number.

- **g.** Click **Save**.
- **h.** Click **Associate End Users** at the bottom of the window to associate a user to the line being configured. Use the **Find** button in conjunction with the Search fields to locate the user, then check the box next to the user's name, and then click **Add Selected**. The user's name and user ID should now appear in the "Users Associated With Line" pane of the Directory Number Configuration window.
- **i.** Click **Save**. The user is now associated with Line 1 on the phone.
- **j.** If the phone has a second line, configure Line 2.
- **k.** Associate the user with the device:
	- **–** Choose **User Management > End User**.
	- **–** Use the search boxes and the Find button to locate the user you have added (for example, *doe* for the last name).
	- **–** Click on the user ID (for example, *johndoe*). The End User Configuration window appears.
	- **–** Click **Device Associations**.
	- **–** Use the Search fields and the Find button to locate the device with which you want to associate to the user.
- **–** Select the device, then click **Save Selected/Changes**. The user is now associated with the device.
- **–** Click the **Go** button next to the "Back to User" Related link in the upper-right corner of the screen.
- **l.** Proceed to [Performing Final End User Configuration Steps, page](#page-236-0) E-7.

# <span id="page-236-0"></span>**Performing Final End User Configuration Steps**

If you are not already on the End User Configuration page, choose **User Management > End User** to perform some final configuration tasks. Use the Search fields and the Find button to locate the user (for example, John Doe), then click on the user ID to get to the End User Configuration window for the user.

In the End User configuration window, do the following:

#### **Procedure**

- **Step 1** In the Directory Number Associations pane of the screen, set the primary extension from the drop-down list. **Step 2** In the Mobility Information pane, check the Enable Mobility box. **Step 3** In the Permissions Information pane, use the User Group buttons to add this user to any user groups. For example, you may want to add the user to a group that has been defined as a Standard CCM End User Group. To view all configured user groups, choose **User Management > User Group**.
- **Step 4** Click **Save**.

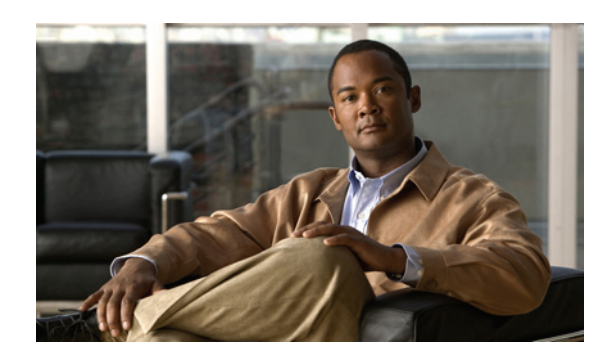

## **Symbols**

"more" Softkey Timer **[4-26](#page-97-0)**

## **Numerics**

802.1X authentication server **[1-19](#page-32-0)** authenticator **[1-20](#page-33-0)** description **[1-6](#page-19-0)** network components **[1-19](#page-32-1)** supplicant **[1-19](#page-32-2)** Troubleshooting **[9-9,](#page-202-0) [9-10](#page-203-0)** 802.1X Authentication menu about **[4-40](#page-111-0)** Device Authentication **[4-45](#page-116-0)** EAP-MD5 Device **ID** [4-45](#page-116-1) Realm **[4-45](#page-116-2)** Shared Secret **[4-45](#page-116-3)** options EAP-MD5 **[4-45](#page-116-4)** 802.1X Authentication Status menu about **[4-40](#page-111-1)** states **[4-46](#page-117-0)**

## **A**

abbreviated dialing **[5-2,](#page-121-0) [B-1](#page-218-0)** AC adapter, connecting to **[3-7](#page-61-0)** access, to phone settings **[3-15,](#page-70-0) [4-2](#page-73-0)** access port configuring **[4-8](#page-79-0)**

## **INDEX**

connecting **[3-7](#page-62-0)** disabled **[4-32](#page-103-0)** forwarding packets to **[4-31,](#page-102-0) [7-8](#page-169-0)** purpose **[3-3](#page-58-0)** access to phone settings **[4-1](#page-72-0)** Access web page **[7-2,](#page-163-0) [7-9](#page-170-0)** adding Cisco Unified IP Phones manually **[2-11](#page-52-0)** Cisco Unified IP Phones using auto-registration **[2-9](#page-50-0)** Cisco Unified IP Phones using BAT **[2-11](#page-52-1)** users to Cisco Unified Communications Manager **[5-28](#page-147-0)** Admin. VLAN ID **[4-7](#page-78-0)** AdvanceAdhocConference service parameter **[5-9](#page-128-0)** agent greeting **[B-1](#page-218-1)** Alternate TFTP **[4-11](#page-82-0)** anonymous call bock telephony features anonymous call block **[5-3](#page-122-0)** any call pickup **[5-3](#page-122-1)** assisted directed call park **[B-1](#page-218-2)** attendant console **[B-6](#page-223-0)** audible message waiting indicator **[5-3,](#page-122-2) [B-1](#page-218-3)** authenticated call **[1-16](#page-29-0)** authentication **[1-11,](#page-24-0) [3-15](#page-70-1)** authentication server, in 802.1X **[1-19](#page-32-0)** Authentication URL **[4-24](#page-95-0)** authenticator, in 802.1X **[1-20](#page-33-0)** auto answer **[5-3,](#page-122-3) [B-1](#page-218-4)** AutoAttendant **[B-6](#page-223-1)** Auto Call Select **[4-26](#page-97-1)** auto dial **[5-3,](#page-122-4) [B-1](#page-218-5)** Auto Line Select **[4-26](#page-97-2)** automatic port synchronization **[B-5](#page-222-0)**

auto pickup **[5-3](#page-122-5)** auto-registration using **[2-9](#page-50-0)** auxiliary VLAN **[2-3](#page-44-0)**

#### **B**

background image configuring **[6-5](#page-160-0)** creating **[6-3](#page-158-0)** custom **[6-3](#page-158-0)** List.xml file **[6-3,](#page-158-1) [6-4](#page-159-0)** PNG file **[6-4,](#page-159-1) [6-5](#page-160-1)** barge **[1-21,](#page-34-0) [5-4,](#page-123-0) [B-1](#page-218-6)** call security restrictions **[1-17](#page-30-0)** BAT (Bulk Administration Tool) **[2-11](#page-52-1)** BLF for Call Lists **[4-26](#page-97-3)** block external to external transfer **[5-4](#page-123-1)** BootP **[1-5](#page-18-0)** BOOTP Server **[4-13](#page-84-0)** Bootstrap Protocol (BootP) **[1-5](#page-18-0)** Busy Lamp Field (BLF) Pickup **[5-5,](#page-124-0) [B-1](#page-218-7)** Busy Lamp Field (BLF) speed dial **[5-5](#page-124-1)** busy lamp field speed dial **[B-1,](#page-218-8) [B-2](#page-219-0)**

## **C**

cable lock, connecting to phone **[3-12](#page-67-0)** call authenticated **[1-16](#page-29-0)** encrypted **[1-16](#page-29-1)** security interactions **[1-17](#page-30-1)** Call Back **[5-5](#page-124-2)** call back **[B-2](#page-219-1)** call display restrictions **[5-5,](#page-124-3) [B-2](#page-219-2)** caller ID **[5-7,](#page-126-0) [B-2](#page-219-3)** caller id blocking **[5-7](#page-126-1)** call forward **[5-6](#page-125-0)**

call forward all **[5-6](#page-125-0)** call forward busy **[5-6](#page-125-0)** call forward no answer **[5-6](#page-125-0)** call forward no coverage **[5-6](#page-125-0)** destination override **[5-6](#page-125-1)** display, configuring **[5-6](#page-125-2)** loop breakout **[5-6](#page-125-3)** loop prevention **[5-6](#page-125-4)** call forward all **[B-2](#page-219-4)** call forward all breakout **[B-2](#page-219-5)** call forward all loop prevention **[B-2](#page-219-6)** call forward busy **[B-2](#page-219-7)** call forward configurable display **[B-2](#page-219-8)** call forward destination override **[5-6,](#page-125-5) [B-2](#page-219-9)** call forward display, configuring **[5-9](#page-128-1)** call forward no answer **[B-2](#page-219-10)** call logs **[B-5](#page-222-1)** call park **[5-6,](#page-125-6) [B-2](#page-219-11)** call pickup **[5-3,](#page-122-1) [B-2](#page-219-12)** call recording **[5-7](#page-126-2)** call security restrictions using Barge **[1-17](#page-30-0)** call statistics **[B-5](#page-222-2)** Call Statistics screen **[8-1](#page-176-0)** call waiting **[5-7,](#page-126-3) [B-2](#page-219-13)** CAPF (Certificate Authority Proxy Function) **[1-14](#page-27-0)** cbarge **[5-4,](#page-123-0) [B-1](#page-218-6)** cell phone interference **[1-1](#page-14-0)** certificate trust list file [See CTL file](#page-48-0) Cisco Discovery Protocol [See CDP](#page-19-1) Cisco Extension Mobility Change PIN **[5-8,](#page-127-0) [B-3](#page-220-0)** Cisco Extension Mobility Cross Cluster (EMCC) **[5-8](#page-127-1)** Cisco Extension Mobility Cross Cluster Service **[B-3](#page-220-1)** Cisco IP Manager Assistant (Cisco IPMA) **[5-8](#page-127-2)** Cisco Peer to Peer Distribution Protocol (CPPDP) **[1-6](#page-19-2)** Cisco Unified Communications Manager adding phone to database of **[2-8](#page-49-0)** attendant console **[B-6](#page-223-0)**

AutoAttendant **[B-6](#page-223-1)** interactions with **[2-2](#page-43-0)** required for Cisco Unified IP Phones **[3-2](#page-57-0)** verifying settings **[9-4](#page-197-0)** Cisco Unified Communications Manager Administration adding telephony features using **[5-1](#page-120-0)** Cisco Unified Communications Manager Assistant **[B-6](#page-223-2)** Cisco Unified IP Phone adding manually to Cisco Unified Communications Manager **[2-11](#page-52-0)** adding to Cisco Unified Communications Manager **[2-8](#page-49-0)** cleaning **[9-18](#page-211-0)** configuration checklist **[1-22](#page-35-0)** configuration requirements **[1-21](#page-34-1)** configuring user services **[5-28](#page-147-1)** installation checklist **[1-25](#page-38-0)** installation overview **[1-21,](#page-34-1) [1-25](#page-38-1)** installation requirements **[1-21](#page-34-1)** modifying phone button templates **[5-25](#page-144-0)** mounting to wall **[3-12](#page-67-1)** power **[2-3](#page-44-1)** registering **[2-8](#page-49-0)** registering with Cisco Unified Communications Manager **[2-9,](#page-50-0) [2-11](#page-52-1)** resetting **[9-13](#page-206-0)** technical specifications **[D-1](#page-226-2)** using LDAP directories **[5-24](#page-143-0)** web page **[7-1](#page-162-0)** Cisco Unified IP Phone Expansion Module attaching to phone **[3-9](#page-64-0)** status screen **[8-13](#page-188-0)** support **[B-6](#page-223-3)** troubleshooting **[9-13](#page-206-1)** Cisco VT Advantage **[B-6](#page-223-4)** cleaning the Cisco Unified IP Phone **[9-18](#page-211-0)** Clear softkey **[8-3,](#page-178-0) [8-9](#page-184-0)** client matter codes **[5-8,](#page-127-3) [B-2](#page-219-14)** computer telephony integration (CTI) applications **[B-2](#page-219-15)** conference **[5-9,](#page-128-2) [B-2](#page-219-16)**

secure **[1-16,](#page-29-2) [B-4](#page-221-0)** conference joining **[5-9](#page-128-3)** configurable call forward display **[5-6,](#page-125-2) [5-9](#page-128-1)** Configuration Power Save **[5-32](#page-151-0)** configuration file creating **[9-5](#page-198-0)** encrypted **[1-14](#page-27-1)** modifying **[6-1](#page-156-0)** overview **[2-5](#page-46-0)** configuring from a Cisco Unified IP Phone **[4-2](#page-73-1)** LDAP directories **[5-24](#page-143-0)** overview **[1-21](#page-34-1)** personal directories **[5-24](#page-143-1)** phone button templates **[5-25](#page-144-0)** Power Save **[5-32](#page-151-1)** softkey templates **[5-27](#page-146-0)** user features **[5-28](#page-147-2)** connecting handset **[3-6](#page-61-1)** headset **[3-6](#page-61-1)** to AC adapter **[3-7](#page-61-0)** to a computer **[3-7](#page-62-0)** to the network **[3-7](#page-62-1)** connecting IP Phones to other IP Phones (daisy chaining) **[9-10](#page-203-1)** corporate directories **[B-5](#page-222-3)** CTI applications **[5-9](#page-128-4)** CTL file deleting from phone **[9-14](#page-207-0)** requesting **[2-7](#page-48-1)** custom phone rings about **[6-2](#page-157-0)** creating **[6-2,](#page-157-0) [6-3,](#page-158-2) [6-5](#page-160-2)** PCM file requirements **[6-3](#page-158-3)**

#### **D**

data VLAN **[2-3](#page-44-2)** Debug Display web page **[7-2,](#page-163-1) [7-11](#page-172-0)** Default Router 1-5 **[4-10](#page-81-0)** Device Authentication **[4-45](#page-116-0)** device authentication **[1-13](#page-26-0)** Device Configuration menu displaying **[4-2](#page-73-2)** editing values **[4-3](#page-74-0)** overview **[4-1](#page-72-1)** sub-menus **[4-18](#page-89-0)** Device Information web page **[7-2,](#page-163-2) [7-4](#page-165-0)** DHCP **[4-9](#page-80-0)** description **[1-6](#page-19-3)** troubleshooting **[9-7](#page-200-0)** DHCP Address Released **[4-11](#page-82-1)** DHCP IP address [9-12](#page-205-0) DHCP Server **[4-10](#page-81-1)** DHCPv6 **[4-14](#page-85-0)** DHCPv6 Address Released **[4-15](#page-86-0)** directed call park **[5-9,](#page-128-5) [B-2](#page-219-17)** directed call pickup **[5-9](#page-128-6)** directories button, description of **[1-4](#page-17-0)** Directories URL **[4-23](#page-94-0)** directory corporate **[B-5](#page-222-3)** personal **[B-5](#page-222-4)** directory numbers, assigning manually **[2-11](#page-52-0)** direct transfer **[5-9](#page-128-7)** disabling enbloc dialing **[B-3](#page-220-2)** distinctive ring **[5-9,](#page-128-8) [B-2](#page-219-18)** DND **[5-10](#page-129-0)** DNS server troubleshooting **[9-8](#page-201-0)** verifying settings **[9-4](#page-197-1)** DNS Server 1-5 **[4-10](#page-81-2)** documentation additional **[iii-xii](#page-11-0)**

documentation, for users **[A-2](#page-213-0)** Domain Name **[4-7](#page-78-1)** Domain Name System (DNS) **[4-7](#page-78-2)** Domain Name System (DNS) server **[4-10](#page-81-3)** do not disturb **[5-10,](#page-129-0) [B-3](#page-220-3)** DSCP For Call Control **[4-33](#page-104-0)** DSCP For Configuration **[4-33](#page-104-1)** DSCP For Services **[4-33](#page-104-2)**

## **E**

EAP-MD5 **[4-45](#page-116-4)** editing, configuration values **[4-3](#page-74-0)** enbloc dialing disabling **[B-3](#page-220-2)** encrypted call **[1-16](#page-29-1)** encrypted configuration files **[1-14](#page-27-1)** encryption **[1-11](#page-24-1)** media **[1-14](#page-27-2)** EnergyWise configuration **[5-31](#page-150-0)** description **[1-21](#page-34-2)** enterprise parameters call forward options **[5-31](#page-150-1)** user options web page defaults **[5-31](#page-150-1)** Erase softkey **[9-14](#page-207-1)** error messages, used for troubleshooting **[9-3](#page-196-0)** Ethernet Configuration menu about **[4-31](#page-102-1)** Span to PC Port option **[4-31](#page-102-2)** Ethernet Information web page **[7-2,](#page-163-3) [7-9](#page-170-1)** extension mobility **[5-8,](#page-127-4) [B-3](#page-220-4)** Extension Mobility Cross Cluster **[B-3](#page-220-5)** external power **[2-4](#page-45-0)**

#### **F**

fast dial **[B-3](#page-220-6)**

fast dials address book **[5-26](#page-145-0)** fast dial service **[5-10](#page-129-1)** feature buttons directories **[1-4](#page-17-0)** help **[1-5](#page-18-1)** messages **[1-4](#page-17-1)** services **[1-5](#page-18-2)** settings **[1-5](#page-18-3)** features configuring on phone, overview **[1-11](#page-24-2)** configuring with Cisco Unified Communications Manager, overview **[1-10](#page-23-0)** informing users about, overview **[1-11](#page-24-3)** file authentication **[1-14](#page-27-3)** file format List.xml **[6-4](#page-159-0)** RingList.xml **[6-2](#page-157-1)** firmware, verifying version **[8-12](#page-187-0)** Firmware Versions screen **[8-12](#page-187-1)** footstand button, identifying **[1-4](#page-17-2)** using to adjust phone height **[3-11](#page-66-0)** forced authorization codes **[5-11,](#page-130-0) [B-3](#page-220-7)**

## **G**

G.711a, G.711µ, G.722, G.729a, G.729ab, iLBC **[1-1](#page-14-1)** G.722 codec **[4-31](#page-102-3)** G.729 **[1-1](#page-14-2)** G729a **[1-1](#page-14-2)** G729ab **[1-1](#page-14-2)** G729b **[1-1](#page-14-2)** GARP Enabled **[4-32](#page-103-1)** group call pickup **[5-11,](#page-130-1) [B-2](#page-219-12)**

#### **H**

handset

connecting **[3-6](#page-61-1)** light strip **[1-5](#page-18-4)** headset audio quality **[3-5](#page-60-0)** connecting **[3-4](#page-59-0)** disabling **[3-5](#page-60-1)** enabling wireless headset hookswitch control **[3-5](#page-60-2)** quality **[3-5](#page-60-0)** using **[3-4](#page-59-1)** wireless, enabling **[3-5](#page-60-3)** headset button **[1-5](#page-18-5)** Headset Enabled **[4-28](#page-99-0)** headset port **[3-6](#page-61-1)** height, adjusting **[3-11](#page-66-0)** help button, description of **[1-5](#page-18-1)** help system **[5-11,](#page-130-2) [B-3](#page-220-8)** hold **[5-11,](#page-130-3) [B-3](#page-220-9)** hold status **[5-12](#page-131-0)** ihold **[B-3](#page-220-10)** hold reversion **[5-12,](#page-131-1) [B-3](#page-220-11)** hold status **[5-12](#page-131-0)** hookswitch clip, removing **[3-3](#page-58-1)** Host Name **[4-6](#page-77-0)** HTTP, description **[1-6](#page-19-4)** HTTP Configuration menu about **[4-23](#page-94-1)** options Authentication URL **[4-24](#page-95-0)** Directories URL **[4-23](#page-94-0)** Idle URL **[4-24](#page-95-1)** Idle URL Time **[4-24](#page-95-2)** Information URL **[4-23](#page-94-2)** Messages URL **[4-23](#page-94-3)** Proxy Server URL **[4-24](#page-95-3)** Services URL **[4-23](#page-94-4)** hunt group log out of hunt groups **[5-14](#page-133-0)** hunt group display **[5-12,](#page-131-2) [B-3](#page-220-12)** hunt groups

log out **B-3** Hypertext Transfer Protocol [See HTTP](#page-19-5) Hypertext Transfer Protocol (HTTP), description **[1-6](#page-19-4)**

## **I**

icon shield **[1-11](#page-24-4)** idle display timeout **[4-24](#page-95-4)** XML service **[4-24](#page-95-5)** Idle URL **[4-24](#page-95-1)** Idle URL Time **[4-24](#page-95-2)** ihold **[B-3](#page-220-10)** iLBC codec **[9-12](#page-205-1)** image authentication **[1-13](#page-26-1)** immediate divert **[5-12,](#page-131-3) [B-3](#page-220-14)** Immediate Divert enhanced feature **[5-12](#page-131-4)** Information URL **[4-23](#page-94-2)** installing Cisco Unified Communications Manager configuration **[3-2](#page-57-0)** network requirements **[3-2](#page-57-1)** preparing **[2-8](#page-49-0)** requirements, overview **[1-21](#page-34-1)** Intelligent Session Control **[5-12](#page-131-5)** mobile connect **[B-3](#page-220-15)** intercom **[5-13,](#page-132-0) [B-3](#page-220-16)** interference, cell phone **[1-1](#page-14-0)** International Call Logging **[C-2](#page-225-1)** Internet Protocol (IP) **[1-7](#page-20-0)** IP Address **[4-9](#page-80-1)** IP address, troubleshooting **[9-3](#page-196-1)** IPv4 Configuration **[4-6](#page-77-1)** IPv6 Address **[4-14](#page-85-1)** IPv6 Alternate TFTP **[4-15](#page-86-1)** IPv6 Configuration **[4-6](#page-77-2)** IPv6 Default Router 1-2 **[4-14](#page-85-2)**

IPv6 DNS Server 1-2 **[4-15](#page-86-2)** IPv6 Load server **[4-38](#page-109-0)** IPv6 Log server **[4-38](#page-109-1)** IPv6 on the Cisco Unified IP Phone **[1-8](#page-21-0)** IPv6 Prefix Length **[4-14](#page-85-3)** IPv6 TFTP Server 1 **[4-16](#page-87-0)** IPv6 TFTP Server 2 **[4-17](#page-88-0)**

## **J**

join **[5-13,](#page-132-1) [B-3](#page-220-17)** across lines **[B-3](#page-220-18)**

## **K**

keypad, description **[1-5](#page-18-6)**

## **L**

language overlays **[C-1](#page-224-2)** LDAP directories, using with Cisco Unified IP Phone **[5-24](#page-143-0)** light strip **[1-5](#page-18-4)** line buttons, identifying **[1-4](#page-17-3)** Line Select **[5-13,](#page-132-2) [B-3](#page-220-19)** Line select for voice messages **[5-13,](#page-132-3) [B-3](#page-220-20)** List.xml file **[6-3,](#page-158-1) [6-4](#page-159-0)** LLDP **[4-36](#page-107-0)** asset ID **[4-37](#page-108-0)** PC port **[7-8](#page-169-1)** power priority **[4-37](#page-108-1)** LLDP-MED **[4-37](#page-108-2)** SW port **[7-8](#page-169-2)** Locale Configuration menu about **[4-24,](#page-95-6) [4-25](#page-96-0)** options Network Locale **[4-24](#page-95-7)** Network Locale Version **[4-25](#page-96-1)** User Locale **[4-24](#page-95-8)**

**OL-23091-01**

User Locale Char Set **[4-24](#page-95-9)** User Locale Version **[4-24](#page-95-10)** Locale Installer **[C-1](#page-224-3)** localization Installing the Cisco Unified Communications Manager Locale Installer **[C-1](#page-224-3)** phone button overlays for **[C-1](#page-224-2)** logging, missed call **[5-14,](#page-133-1) [B-4](#page-221-1)** Logging Display **[4-32](#page-103-2)** log out hunt groups **[B-3](#page-220-13)** Log server **[4-36,](#page-107-1) [9-12](#page-205-2)** IPv6 Log server **[4-38](#page-109-1)**

#### **M**

MAC address **[2-13,](#page-54-0) [4-6](#page-77-3)** malicious caller identification (MCID) **[5-14](#page-133-2)** malicious call ID **[B-3](#page-220-21)** manufacturing installed certificate (MIC) **[1-14](#page-27-4)** Media Configuration menu about **[4-28](#page-99-1)** options Headset Enabled **[4-28](#page-99-0)** Recording Tone **[4-29](#page-100-0)** Recording Tone Duration **[4-30](#page-101-0)** Recording Tone Local Volume **[4-29](#page-100-1)** Recording Tone Remote Volume **[4-29](#page-100-2)** Speaker Enabled **[4-28](#page-99-2)** Video Capability Enabled **[4-28](#page-99-3)** Wireless Headset Hookswitch Control Enabled **[4-28](#page-99-4)** media encryption **[1-14](#page-27-5)** meet-me conference **[5-14,](#page-133-3) [B-3](#page-220-22)** messages button, description of **[1-4](#page-17-1)** Messages URL **[4-23](#page-94-3)** message waiting **[5-14](#page-133-4)** metrics, voice quality **[7-12](#page-173-0)** MIC **[1-14](#page-27-4)**

missed call logging **[5-14,](#page-133-1) [B-4](#page-221-1)** MLPP **[B-4](#page-221-2)** mobile connect **[5-12,](#page-131-5) [5-14](#page-133-5)** mobile voice access **[5-14](#page-133-6)** Model Information screen **[8-1](#page-176-1)** multilevel precedence and preemption **[B-4](#page-221-2)** multilevel precedence and preemption (MLPP) **[5-15](#page-134-0)** multiple calls per line **[B-4](#page-221-3)** multiple calls per line appearance **[5-15](#page-134-1)** music-on-hold **[5-15](#page-134-2)** mute **[5-15,](#page-134-3) [B-4](#page-221-4)** mute button, description of **[1-5](#page-18-7)**

#### **N**

native VLAN **[2-3](#page-44-2)** navigation button, description of **[1-5](#page-18-8)** Network Configuration menu about **[4-5](#page-76-0)** displaying **[4-2](#page-73-2)** editing values **[4-3,](#page-74-1) [8-17](#page-192-0)** Host Name **[4-6](#page-77-0)** IPv4 Alternate TFTP **[4-11](#page-82-0)** BOOTP Server **[4-13](#page-84-0)** Default Router 1-5 **[4-10](#page-81-0)** DHCP **[4-9](#page-80-0)** DHCP Address Released **[4-11](#page-82-1)** DHCP Server **[4-10](#page-81-1)** DNS Server 1-5 **[4-10](#page-81-2)** IP Address **[4-9](#page-80-1)** Subnet Mask **[4-10](#page-81-4)** TFTP Server 1 **[4-12](#page-83-0)** TFTP Server 2 **[4-13](#page-84-1)** IPv6 DHCPv6 **[4-14](#page-85-0)** DHCPv6 Address Released **[4-15](#page-86-0)** IPv6 Address **[4-14](#page-85-1)** IPv6 Alternate TFTP **[4-15](#page-86-1)**

IPv6 Default Router 1-6 **[4-14](#page-85-2)** IPv6 DNS Server 1-2 **[4-15](#page-86-2)** IPv6 Prefix Length **[4-14](#page-85-3)** IPv6 TFTP Server 1 **[4-16](#page-87-0)** IPv6 TFTP Server 2 **[4-17](#page-88-0)** locking options **[4-2](#page-73-3)** MAC Address **[4-6](#page-77-3)** options Admin. VLAN ID **[4-7](#page-78-0)** CDP on PC port **[4-35,](#page-106-0) [7-8,](#page-169-3) [9-12](#page-205-3)** CDP on switch port **[4-35,](#page-106-1) [7-8](#page-169-4)** Domain Name **[4-7](#page-78-1)** Operational VLAN ID **[4-7](#page-78-3)** PC Port Configuration **[4-8](#page-79-1)** PC VLAN **[4-9](#page-80-2)** SW Port Configuration **[4-8](#page-79-2)** overview **[4-1](#page-72-2)** unlocking options **[4-2](#page-73-3)** Network Configuration web page **[7-2,](#page-163-4) [7-5](#page-166-0)** network connections, access port **[3-3](#page-58-0)** network connectivity, verifying **[9-3](#page-196-2)** networking protocol 802.1X **[1-6](#page-19-6)** BootP **[1-5](#page-18-0)** CDP **[1-6](#page-19-7)** CPPDP **[1-6](#page-19-2)** DHCP **[1-6](#page-19-3)** HTTP **[1-6](#page-19-4)** IP **[1-7](#page-20-0)** RTCP **[1-7](#page-20-1)** RTP **[1-7](#page-20-2)** SCCP **[1-8](#page-21-1)** SIP **[1-8](#page-21-2)** TCP **[1-8](#page-21-3)** TFTP **[1-8](#page-21-4)** TLS **[1-8](#page-21-5)** UDP **[1-8](#page-21-6)** Network Locale **[4-24](#page-95-7)**

Network Locale Version **[4-25](#page-96-1)**

network outages, identifying **[9-7](#page-200-1)** network port configuring **[4-8](#page-79-3)** connecting to **[3-7](#page-62-1)** network requirements, for installing **[3-2](#page-57-1)** network statistics **[7-9,](#page-170-2) [8-9](#page-184-1)** Network Statistics screen **[8-9](#page-184-1)** Network web page **[7-2,](#page-163-5) [7-9](#page-170-3)**

## **O**

on hook call transfer **[5-15](#page-134-4)** on-hook dialing/pre-dial **[B-4](#page-221-5)** onhook predialing **[5-15](#page-134-5)** Operational VLAN ID **[4-7](#page-78-3)** other group pickup **[5-15,](#page-134-6) [B-4](#page-221-6)**

#### **P**

padlock icon **[4-3,](#page-74-1) [8-17](#page-192-0)** PCM file requirements, for custom ring types **[6-3](#page-158-3)** PC port LLDP **[4-36,](#page-107-0) [7-8](#page-169-1)** PC Port Configuration **[4-8](#page-79-1)** PC Port Disabled **[4-32](#page-103-3)** PC VLAN **[4-9](#page-80-2)** Peer firmware sharing **[4-36,](#page-107-2) [9-12](#page-205-4)** personal address book phone button template **[5-26](#page-145-0)** personal directories, configuring **[5-24](#page-143-1)** personal directory **[B-5](#page-222-4)** phone button template modifying for personal address book or fast dials **[5-26](#page-145-0)** phone button templates **[5-25](#page-144-0)** phone hardening **[1-15](#page-28-0)** phone lines, buttons for **[1-4](#page-17-3)** phone secure web access **[B-4](#page-221-7)**

**Cisco Unified IP Phone Administration Guide for Cisco Unified Communications Manager 8.6 (SCCP and SIP)**

**OL-23091-01**

Download from Www.Somanuals.com. All Manuals Search And Download.

**Index**

phone settings access **[4-1](#page-72-0)** physical connection, verifying **[9-6](#page-199-0)** plus dialing **[B-4](#page-221-8)** PNG file **[6-4,](#page-159-1) [6-5](#page-160-1)** PoE **[2-4](#page-45-1)** ports access **[3-3](#page-58-2)** network **[3-3](#page-58-2)** power EnergyWise configuration **[5-31](#page-150-2)** EnergyWise description **[1-21](#page-34-3)** external **[2-3,](#page-44-3) [2-4](#page-45-0)** for the phone **[2-3](#page-44-4)** outage **[2-4](#page-45-2)** PoE **[2-4](#page-45-1)** power over Ethernet [See PoE](#page-45-3) power source causing phone to reset **[9-8](#page-201-1)** power injector **[2-4](#page-45-4)** presence-enabled directories **[5-15](#page-134-7)** privacy **[5-16,](#page-135-0) [B-4](#page-221-9)** Private Line Automated Ringdown (PLAR) **[5-15](#page-134-8)** programmable buttons, description **[1-4](#page-17-3)** programmable line keys **[5-16,](#page-135-1) [B-4](#page-221-10)** protected call description **[1-17](#page-30-2)** protected calling **[B-4](#page-221-11)** description **[5-16](#page-135-2)** Protected Calls **[1-17](#page-30-3)** Proxy Server URL **[4-24](#page-95-3)**

## **Q**

QoS Configuration menu about **[4-33](#page-104-3)** options DSCP For Call Control **[4-33](#page-104-0)** DSCP For Configuration **[4-33](#page-104-1)**

DSCP For Services **[4-33](#page-104-2)** QRT **[B-4](#page-221-12)** QRT softkey **[5-16,](#page-135-3) [9-15](#page-208-0)** quality reporting tool **[B-4](#page-221-12)** Quality Reporting Tool (QRT) **[5-16,](#page-135-4) [9-15](#page-208-1)**

## **R**

Real-Time Control Protocol [See RTCP](#page-20-3) Real-Time Transport Protocol [See RTP](#page-20-4) Recording Tone **[4-29](#page-100-0)** Recording Tone Duration **[4-30](#page-101-0)** Recording Tone Local Volume **[4-29](#page-100-1)** Recording Tone Remote Volume **[4-29](#page-100-2)** redial **[5-16,](#page-135-5) [B-4](#page-221-13)** remote port configuration **[B-5](#page-222-5)** reset, factory **[9-14](#page-207-2)** resetting basic **[9-13](#page-206-2)** Cisco Unified IP Phone **[9-13](#page-206-0)** continuously **[9-6](#page-199-1)** intentionally **[9-7](#page-200-2)** methods **[9-13](#page-206-2)** resume **[B-3](#page-220-9)** ringer, indicator for **[1-5](#page-18-4)** ringer volume control **[B-4](#page-221-14)** RingList.xml file format **[6-2](#page-157-1)** ring setting **[5-17](#page-136-0)**

## **S**

SCCP **[1-8](#page-21-7)** SCCP, description **[1-8](#page-21-1)** SDK compliance **[B-5](#page-222-6)** secure and nonsecure indication tone **[5-18,](#page-137-0) [B-4](#page-221-15)** secure conference **[5-18](#page-137-1)**

description **[1-16](#page-29-3)** establishing **[1-16](#page-29-2)** identifying **[1-16](#page-29-2)** restrictions **[1-17,](#page-30-1) [1-18](#page-31-0)** security restrictions **[1-18](#page-31-0)** secure conferencing **[B-4](#page-221-0)** secure SRST reference **[1-14](#page-27-6)** securing the phone with a cable lock **[3-12](#page-67-2)** security CAPF (Certificate Authority Proxy Function) **[1-14](#page-27-7)** configuring on phone **[3-15](#page-70-2)** device authentication **[1-13](#page-26-0)** encrypted configuration file **[1-14](#page-27-1)** file authentication **[1-14](#page-27-3)** image authentication **[1-13](#page-26-1)** Locally Significant Certificate (LSC) **[3-15](#page-70-2)** media encryption **[1-14](#page-27-5)** phone hardening **[1-15](#page-28-0)** secure SRST reference **[1-14](#page-27-6)** security profiles **[1-14,](#page-27-8) [1-15](#page-28-1)** signaling authentication **[1-14](#page-27-9)** signaling encryption **[1-14](#page-27-10)** troubleshooting **[9-9](#page-202-1)** Security Configuration menu options 802.1X Authentication **[4-40](#page-111-0)** 802.1X Authentication Status **[4-40](#page-111-1)** GARP Enabled **[4-32](#page-103-1)** Logging Display **[4-32](#page-103-2)** PC Port Disabled **[4-32](#page-103-3)** Security Mode **[4-32](#page-103-4)** Voice VLAN Enabled **[4-32](#page-103-5)** VPN Client **[4-40](#page-111-2)** Web Access Enabled **[4-32](#page-103-6)** Security Configuration menu (on Device menu) about **[4-39](#page-110-0)** Security Mode **[4-32](#page-103-4)** security profiles **[1-14,](#page-27-8) [1-15](#page-28-1)** See External Call Control and Call Chaperone **[B-2](#page-219-19)**

select **[B-3](#page-220-17)** services configuring for users **[5-28](#page-147-1)** description **[5-19](#page-138-0)** subscribing to **[5-28](#page-147-3)** services button, description of **[1-5](#page-18-2)** Services URL **[4-23](#page-94-4)** Services URL button **[5-19](#page-138-1)** Session Handoff **[B-4](#page-221-16)** session handoff **[5-19](#page-138-2)** settings button, description of **[1-5](#page-18-3)** Settings menu access **[3-15,](#page-70-0) [4-2](#page-73-0)** shared line **[5-19,](#page-138-3) [B-4](#page-221-17)** shield icon **[1-11](#page-24-4)** signaling authentication **[1-14](#page-27-9)** signaling encryption **[1-14](#page-27-10)** silent monitoring **[5-20](#page-139-0)** single button barge **[B-4](#page-221-18)** SIP description **[1-8](#page-21-2)** softkey buttons description of **[1-5](#page-18-9)** softkey templates, configuring **[5-27](#page-146-0)** Span to PC Port **[4-31](#page-102-2)** Speaker button, disabling **[3-4](#page-59-2)** Speaker Enabled **[4-28](#page-99-2)** speakerphone **[1-5](#page-18-10)** speed dial buttons **[1-4](#page-17-3)** template for **[5-25](#page-144-1)** speed dialing **[5-20,](#page-139-1) [B-4](#page-221-19)** SRST **[4-19,](#page-90-0) [7-6](#page-167-0)** standard (ad hoc) conference **[5-9](#page-128-9)** startup problems **[9-1](#page-194-0)** startup process accessing TFTP server **[2-7](#page-48-2)** configuring VLAN **[2-7](#page-48-3)** contacting Cisco Unified Communications Manager **[2-8](#page-49-1)**

loading stored phone image **[2-7](#page-48-4)** obtaining IP address **[2-7](#page-48-5)** obtaining power **[2-7](#page-48-6)** requesting configuration file **[2-8](#page-49-2)** requesting CTL file **[2-7](#page-48-1)** understanding **[2-7](#page-48-7)** statistics network **[7-9](#page-170-2)** streaming **[7-11](#page-172-1)** Status menu **[8-1,](#page-176-2) [8-2](#page-177-0)** status messages **[8-3](#page-178-1)** Status Messages screen **[8-3](#page-178-2)** Status Messages web page **[7-2,](#page-163-6) [7-11](#page-172-2)** status screen expansion module **[8-13](#page-188-0)** Stream 0 web page **[7-11](#page-172-3)** Stream 1 web page **[7-3,](#page-164-0) [7-11](#page-172-3)** Stream 2 web page **[7-3,](#page-164-0) [7-11](#page-172-3)** Stream 3 web page **[7-3,](#page-164-0) [7-11](#page-172-4)** Stream 4 web page **[7-3,](#page-164-0) [7-11](#page-172-4)** Stream 5 web page **[7-3,](#page-164-0) [7-11](#page-172-4)** streaming statistics **[7-11](#page-172-5)** Subnet Mask **[4-10](#page-81-4)** supplicant, in 802.1X **[1-19](#page-32-2)** Survivable Remote Site Telephony [See SRST](#page-90-1) switch Cisco Catalyst **[2-2](#page-43-1)** internal Ethernet **[2-2](#page-43-1)** SW port LLDP-MED **[4-37,](#page-108-2) [7-8](#page-169-2)** SW Port Configuration **[4-8](#page-79-2)**

#### **T**

#### TCP **[1-8](#page-21-3)**

technical specifications, for Cisco Unified IP Phone **[D-1](#page-226-2)** telephony features abbreviated dialing **[5-2](#page-121-0)**

any call pickup **[5-3](#page-122-1)** audible message waiting indicator **[5-3](#page-122-2)** auto answer **[5-3](#page-122-3)** auto dial **[5-3](#page-122-4)** auto pickup **[5-3](#page-122-5)** barge **[1-21,](#page-34-0) [5-4](#page-123-0)** block external to external transfer **[5-4](#page-123-1)** Busy Lamp Field (BLF) Pickup **[5-5,](#page-124-0) [B-1](#page-218-7)** Busy Lamp Field (BLF) speed dial **[5-5](#page-124-1)** Call Back **[5-5](#page-124-2)** call display restrictions **[5-5](#page-124-3)** caller ID **[5-7](#page-126-0)** caller id blocking **[5-7](#page-126-1)** call forward **[5-6](#page-125-0)** call forward destination override **[5-6](#page-125-5)** call park **[5-6](#page-125-6)** call recording **[5-7](#page-126-2)** call waiting **[5-7](#page-126-3)** cbarge **[5-4](#page-123-0)** Cisco Extension Mobility Change PIN **[5-8,](#page-127-0) [B-3](#page-220-0)** Cisco Extension Mobility Cross Cluster (EMCC) **[5-8](#page-127-1)** Cisco IP Manager Assistant (Cisco IPMA) **[5-8](#page-127-2)** client matter codes **[5-8](#page-127-3)** conference **[5-9](#page-128-2)** configurable call forward display **[5-6,](#page-125-2) [5-9](#page-128-1)** CTI applications **[5-9](#page-128-4)** directed call park **[5-9](#page-128-5)** directed call pickup **[5-9](#page-128-6)** direct transfer **[5-9](#page-128-7)** distinctive ring **[5-9](#page-128-8)** do not disturb (DND) **[5-10](#page-129-2)** enbloc dialing **[5-10](#page-129-3)** extension mobility **[5-8](#page-127-4)** fast dial service **[5-10](#page-129-1)** forced authorization codes **[5-11](#page-130-0)** group call pickup **[5-11](#page-130-1)** help system **[5-11](#page-130-2)** hold **[5-11](#page-130-3)** hold reversion **[5-12](#page-131-1)**

hunt group display **[5-12](#page-131-2)** immediate divert **[5-12](#page-131-3)** intercom **[5-13](#page-132-0)** IPv6 Log server **[4-38](#page-109-1)** join **[5-13](#page-132-1)** log out of hunt groups **[5-14](#page-133-0)** Log server **[4-36,](#page-107-1) [9-12](#page-205-2)** malicious caller identification (MCID) **[5-14](#page-133-2)** meet-me conference **[5-14](#page-133-3)** message waiting **[5-14](#page-133-4)** mobile connect **[5-14](#page-133-5)** mobile voice access **[5-14](#page-133-6)** multilevel precedence and preemption (MLPP) **[5-15](#page-134-0)** multiple calls per line appearance **[5-15](#page-134-1)** music-on-hold **[5-15](#page-134-2)** mute **[5-15](#page-134-3)** on hook call transfer **[5-15](#page-134-4)** other group pickup **[5-15](#page-134-6)** Peer firmware sharing **[4-36,](#page-107-2) [9-12](#page-205-4)** presence-enabled directories **[5-15](#page-134-7)** privacy **[5-16](#page-135-0)** programmable line keys **[5-16](#page-135-1)** redial **[5-16](#page-135-5)** ring setting **[5-17](#page-136-0)** secure and nonsecure indication tone **[5-18](#page-137-0)** secure conference **[5-18](#page-137-1)** services **[5-19](#page-138-0)** Services URL button **[5-19](#page-138-1)** session handoff **[5-19](#page-138-2)** shared line **[5-19](#page-138-3)** silent monitoring **[5-20](#page-139-0)** speed dialing **[5-20](#page-139-2)** Time-of-Day Routing **[5-21](#page-140-0)** time zone update **[5-21](#page-140-1)** transfer **[5-21](#page-140-2)** video mode **[5-21](#page-140-3)** video support **[5-22](#page-141-0)** voice messaging system **[5-22](#page-141-1)** VPN client **[5-22](#page-141-2)**

**TFTP** description **[1-8](#page-21-4)** troubleshooting **[9-3](#page-196-3)** TFTP Server 1 **[4-12](#page-83-0)** TFTP Server 2 **[4-13](#page-84-1)** TFTP settings IPv6 **[1-12](#page-25-0)** time, displayed on phone **[3-2](#page-57-2)** Time-of-Day Routing **[5-21](#page-140-0)** time zone update **[5-21,](#page-140-1) [B-4](#page-221-20)** TLS **[2-5](#page-46-1)** transfer **[5-21,](#page-140-2) [B-4](#page-221-21)** transferring incoming mobile calls to remote destinations **[5-12,](#page-131-5) [B-3](#page-220-15)** Transmission Control Protocol [See TCP](#page-21-8) Transport Layer Security [See TLS](#page-21-9) Trivial File Transfer Protocol [See TFTP](#page-21-10) troubleshooting Cisco Unified Communications Manager settings **[9-4](#page-197-0)** Cisco Unified IP Phone Expansion Module **[9-13](#page-206-1)** DHCP **[9-7](#page-200-0)** DNS **[9-8](#page-201-0)** DNS settings **[9-4](#page-197-1)** IP addressing and routing **[9-3](#page-196-1)** network connectivity **[9-3](#page-196-2)** network outages **[9-7](#page-200-1)** phones resetting **[9-7](#page-200-2)** physical connection **[9-6](#page-199-0)** security **[9-9](#page-202-1)** services on Cisco Unified Communications Manager **[9-4](#page-197-2)** TFTP settings **[9-3](#page-196-3)** VLAN configuration **[9-7](#page-200-3)**

**OL-23091-01**

## **U**

UCR 2008 **[5-34](#page-153-0)** description **[5-21](#page-140-4)** POST update error **[9-6](#page-199-2)** Security Error **[9-6](#page-199-3)** Setting up **[5-34](#page-153-1)** UI Configuration menu description **[4-26](#page-97-4)** options Auto Call Select **[4-26](#page-97-1)** Auto Line Select **[4-26](#page-97-2)** BLF for Call Lists **[4-26](#page-97-3)** Wideband Handset UI Control **[4-27](#page-98-0)** uncompressed wideband (16bits, 16kHz) audio **[1-1](#page-14-3)** Understanding DHCPv6 and Autoconfiguation **[4-17](#page-88-1)** Unified CM 1-5 **[4-19](#page-90-2)** Unified CM Configuration menu **[4-19](#page-90-3)** URL dialing **[B-4](#page-221-22)** User Datagram Protocol [See UDP](#page-21-11) User Locale **[4-24](#page-95-8)** User Locale Char Set **[4-24](#page-95-9)** User Locale Version **[4-24](#page-95-10)** User Options web page description **[5-29](#page-148-0)** giving users access to **[5-29,](#page-148-1) [A-1](#page-212-0)** user options web page call forward settings **[5-30](#page-149-0)** users accessing voice messaging system **[A-3](#page-214-0)** adding to Cisco Unified Communications Manager **[5-28](#page-147-0)** configuring personal directories **[A-4](#page-215-0)** documentation for **[A-2](#page-213-1)** providing support to **[A-1](#page-212-1)** required information **[A-1](#page-212-2)** subscribing to services **[A-3](#page-214-1)** using phone templates to add phones **[2-11](#page-52-1)**

## **V**

video **[B-4](#page-221-23)** Video Capability Enabled **[4-28](#page-99-3)** video mode **[5-21](#page-140-3)** video support **[5-22](#page-141-0)** VLAN auxiliary, for voice traffic **[2-3](#page-44-0)** configuring **[4-7](#page-78-4)** configuring for voice networks **[2-2](#page-43-2)** native, for data traffic **[2-3](#page-44-2)** verifying **[9-7](#page-200-3)** VLAN, interaction with **[2-2](#page-43-3)** voice mail **[B-5](#page-222-7)** voice messaging system **[5-22](#page-141-1)** voice messaging system, accessing **[A-3](#page-214-0)** voice quality metrics **[7-12,](#page-173-0) [B-5](#page-222-8)** voice VLAN **[2-3](#page-44-0)** Voice VLAN Enabled **[4-32](#page-103-5)** volume button, description of **[1-5](#page-18-11)** VPN Client **[4-40](#page-111-2)** VPN client **[5-22,](#page-141-2) [B-5](#page-222-9)** VPN configuration **[4-40](#page-111-2)** VPN support in phones **[B-5](#page-222-10)**

## **W**

wall mounting, Cisco Unified IP Phone **[3-12](#page-67-1)** Web Access Enabled **[4-32](#page-103-6)** WebDialer **[B-5](#page-222-11)** web page about **[7-1](#page-162-1)** Access **[7-2,](#page-163-0) [7-9](#page-170-0)** accessing **[7-2](#page-163-7)** Debug Display **[7-2,](#page-163-1) [7-11](#page-172-0)** Device Information **[7-2,](#page-163-2) [7-4](#page-165-0)** disabling access to **[7-3](#page-164-1)** Ethernet Information **[7-2,](#page-163-3) [7-9](#page-170-1)** Network **[7-2,](#page-163-5) [7-9](#page-170-3)**

**The Contract of the Contract of the Contract of the Contract of the Contract of the Contract of the Contract of the Contract of the Contract of the Contract of the Contract of the Contract of The Contract of The Contract** 

Network Configuration **[7-5](#page-166-0)** Network Configuration web page **[7-2](#page-163-4)** preventing access to **[7-3](#page-164-1)** Status Messages **[7-2,](#page-163-6) [7-11](#page-172-2)** Stream 0 **[7-11](#page-172-3)** Stream 1 **[7-3,](#page-164-0) [7-11](#page-172-3)** Stream 2 **[7-3,](#page-164-0) [7-11](#page-172-3)** Stream 3 **[7-3,](#page-164-0) [7-11](#page-172-4)** Stream 4 **[7-3,](#page-164-0) [7-11](#page-172-4)** Stream 5 **[7-3,](#page-164-0) [7-11](#page-172-4)** wideband codec **[1-1](#page-14-4)** wideband handset **[4-30](#page-101-1)** option **[4-27](#page-98-1)** user controllable **[4-27](#page-98-1)** Wideband Handset UI Control **[4-27](#page-98-0)** wideband headset **[4-30](#page-101-2)** option **[4-27](#page-98-2)** user controllable **[4-27](#page-98-2)** Wireless Headset Enabled **[4-28](#page-99-4)**

**Index**
Free Manuals Download Website [http://myh66.com](http://myh66.com/) [http://usermanuals.us](http://usermanuals.us/) [http://www.somanuals.com](http://www.somanuals.com/) [http://www.4manuals.cc](http://www.4manuals.cc/) [http://www.manual-lib.com](http://www.manual-lib.com/) [http://www.404manual.com](http://www.404manual.com/) [http://www.luxmanual.com](http://www.luxmanual.com/) [http://aubethermostatmanual.com](http://aubethermostatmanual.com/) Golf course search by state [http://golfingnear.com](http://www.golfingnear.com/)

Email search by domain

[http://emailbydomain.com](http://emailbydomain.com/) Auto manuals search

[http://auto.somanuals.com](http://auto.somanuals.com/) TV manuals search

[http://tv.somanuals.com](http://tv.somanuals.com/)